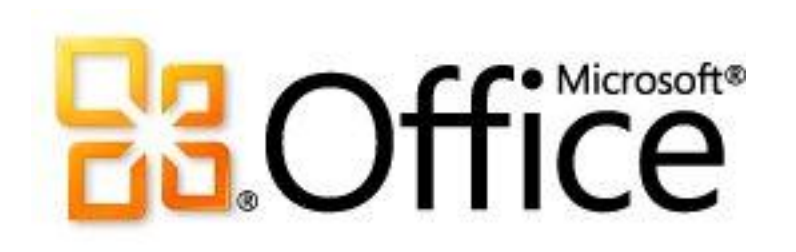

# IT 担当者向け: Microsoft Office 2010 の展開ガイド

Microsoft Corporation

発行: 2010 年 9 月

作成者: Microsoft Office System and Servers チーム (itspdocs@microsoft.com)

### 要約

この文書では、Microsoft Office 2010 のインストールおよび構成、このソフトウェアへのアップグレードの方法 について説明します。この文書の対象読者は、IT ジェネラリスト、IT 運用者、ヘルプ デスクおよび展開スタッフ 、IT メッセージング管理者、コンサルタントをはじめとする IT 担当者です。

この文書は、「[Office 2010](http://go.microsoft.com/fwlink/?linkid=181453&clcid=0x411) リソース キット」(http://go.microsoft.com/fwlink/?linkid=181453&clcid=0x411) の発 行日時点のコンテンツを抜粋したものです。最新のコンテンツについては、Web 上のテクニカル ライブラリを参 照してください。

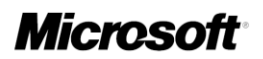

このドキュメントは現状有姿で提供され、このドキュメントに記載されている情報や見解 (URL 等のインターネッ ト Web サイトに関する情報を含む) は、将来予告なしに変更されることがあります。お客様は、その使用に関す るリスクを負うものとします。

このドキュメントに記載されている事例の中には説明の目的で架空に設定したものが含まれています。それら は現実の事例とは一切関係ありません。

このドキュメントは、マイクロソフト製品の無体財産権に関する法的な権利をお客さまに許諾するものではあり ません。内部的な参照目的に限り、このドキュメントを複製して使用できます。

© 2010 Microsoft Corporation. All rights reserved.

Microsoft、Access、Active Directory、Backstage、Excel、Groove、Hotmail、InfoPath、Internet Explorer、 Outlook、PerformancePoint、PowerPoint、SharePoint、Silverlight、Windows、Windows Live、Windows Mobile、 Windows PowerShell、Windows Server、および Windows Vista は、米国 Microsoft Corporation の米国および その他の国における登録商標または商標です。

このドキュメントに記載されている情報は、このドキュメントの発行時点におけるマイクロソフトの見解を反映し たものです。マイクロソフトは市場の変化に対応する必要があるため、このドキュメントの内容に関する責任を マイクロソフトは問われないものとします。また、発行日以降に発表される情報の正確性を保証できません。

# 目次

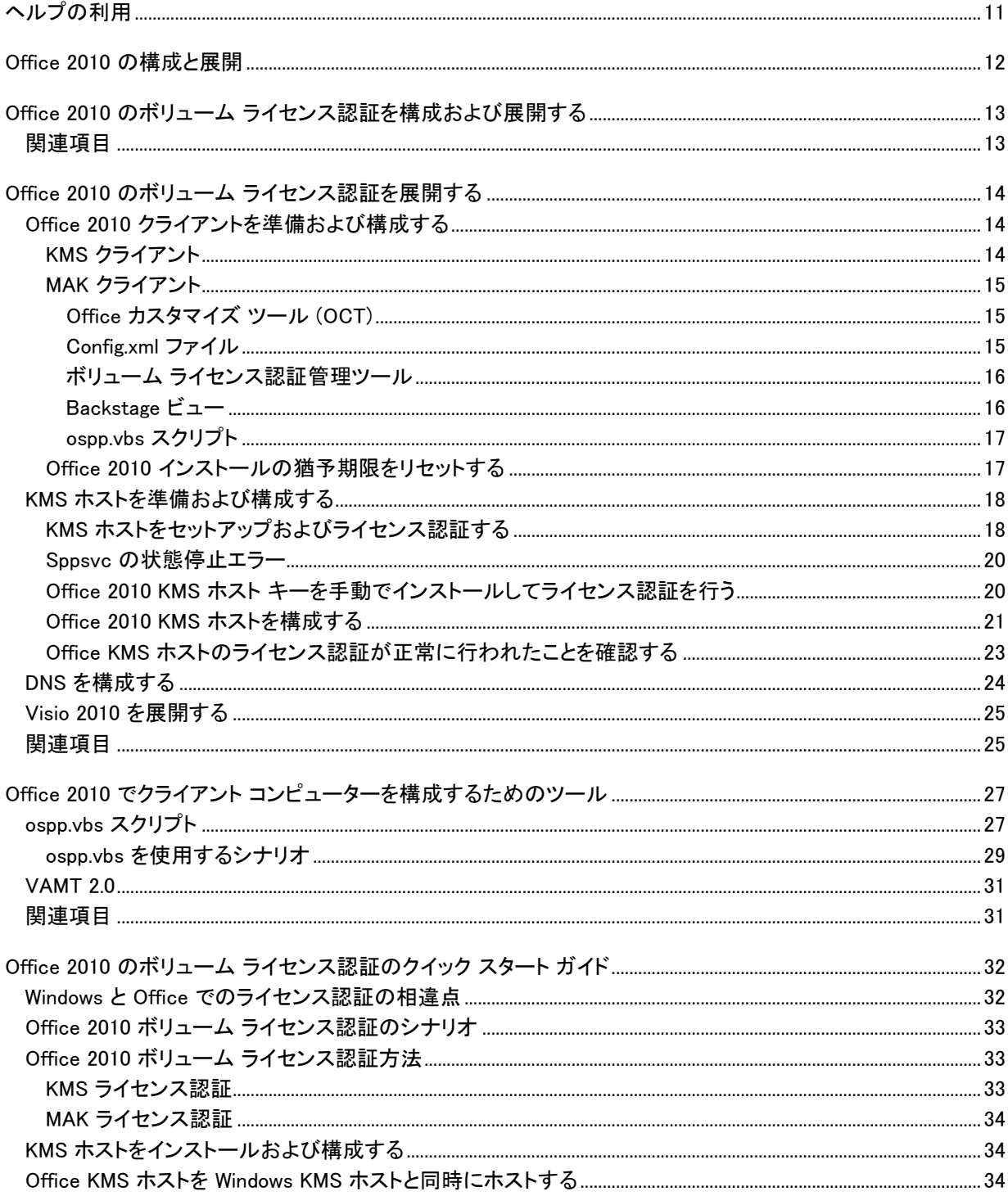

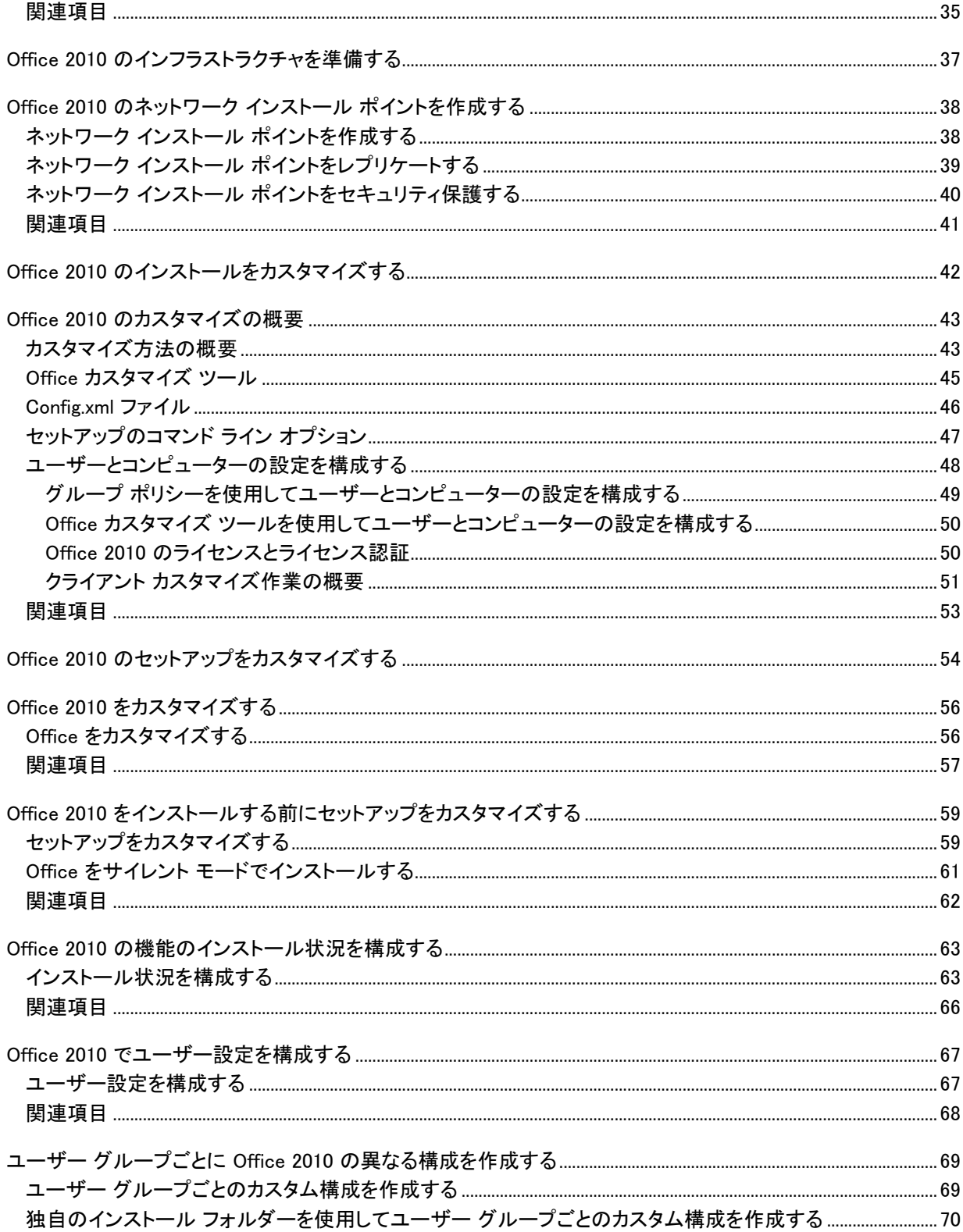

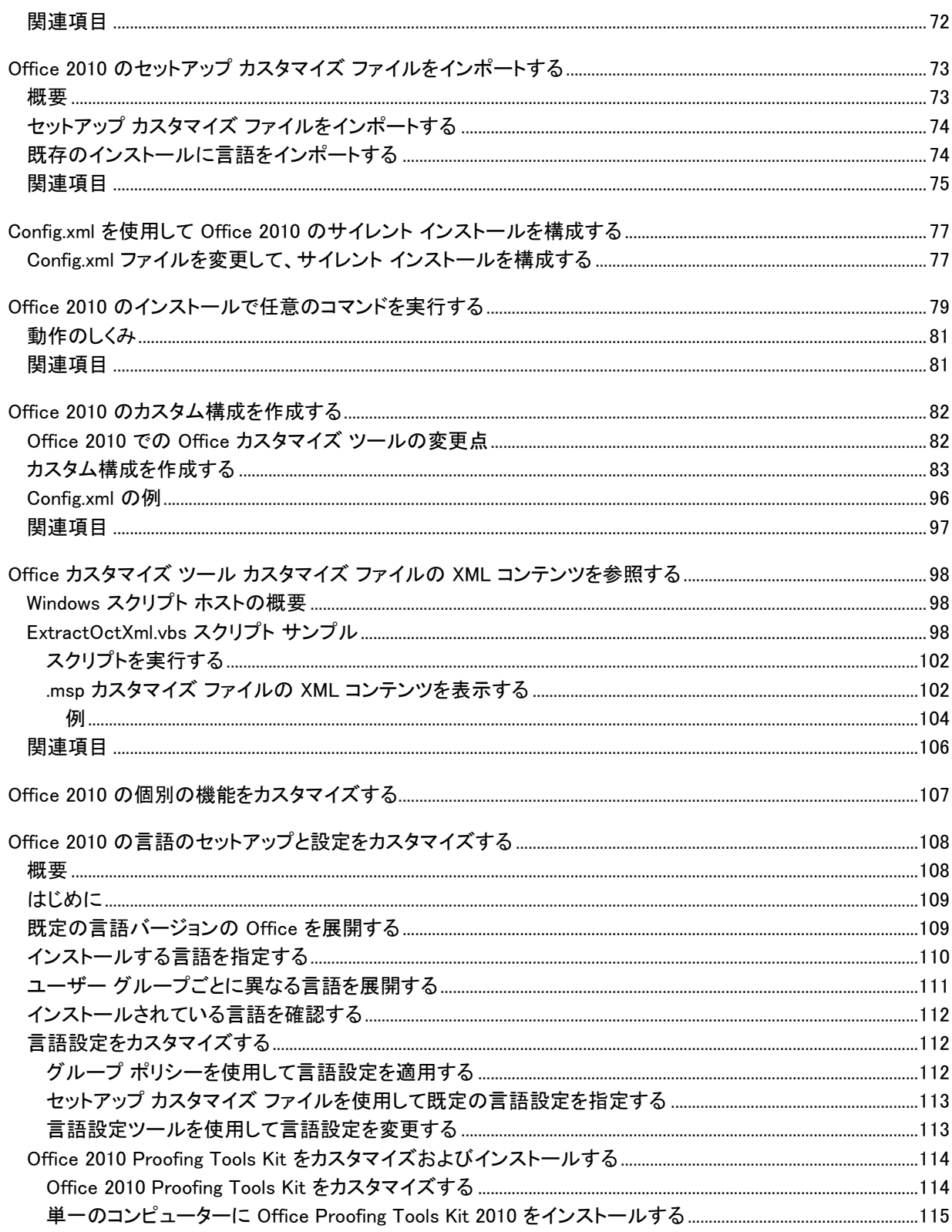

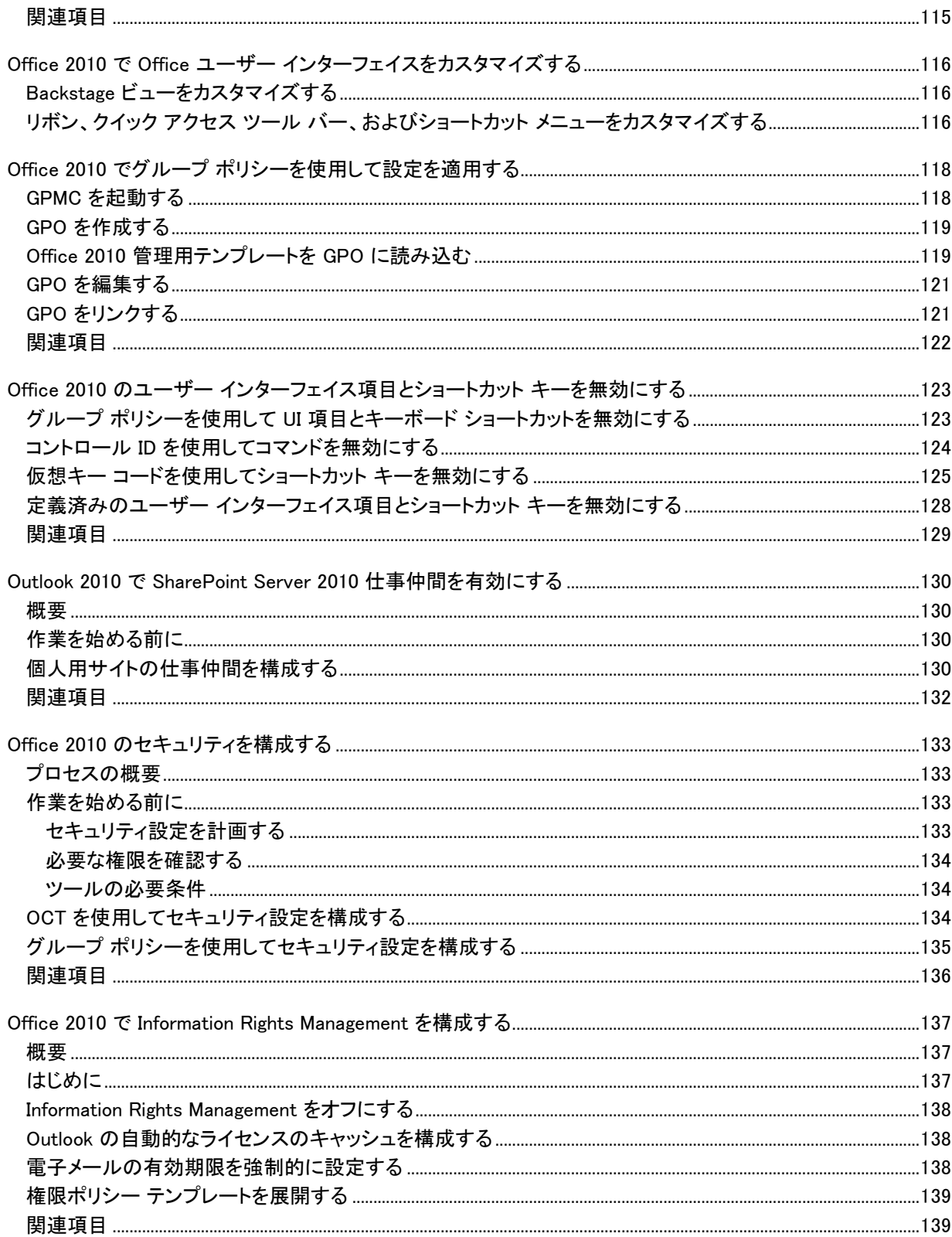

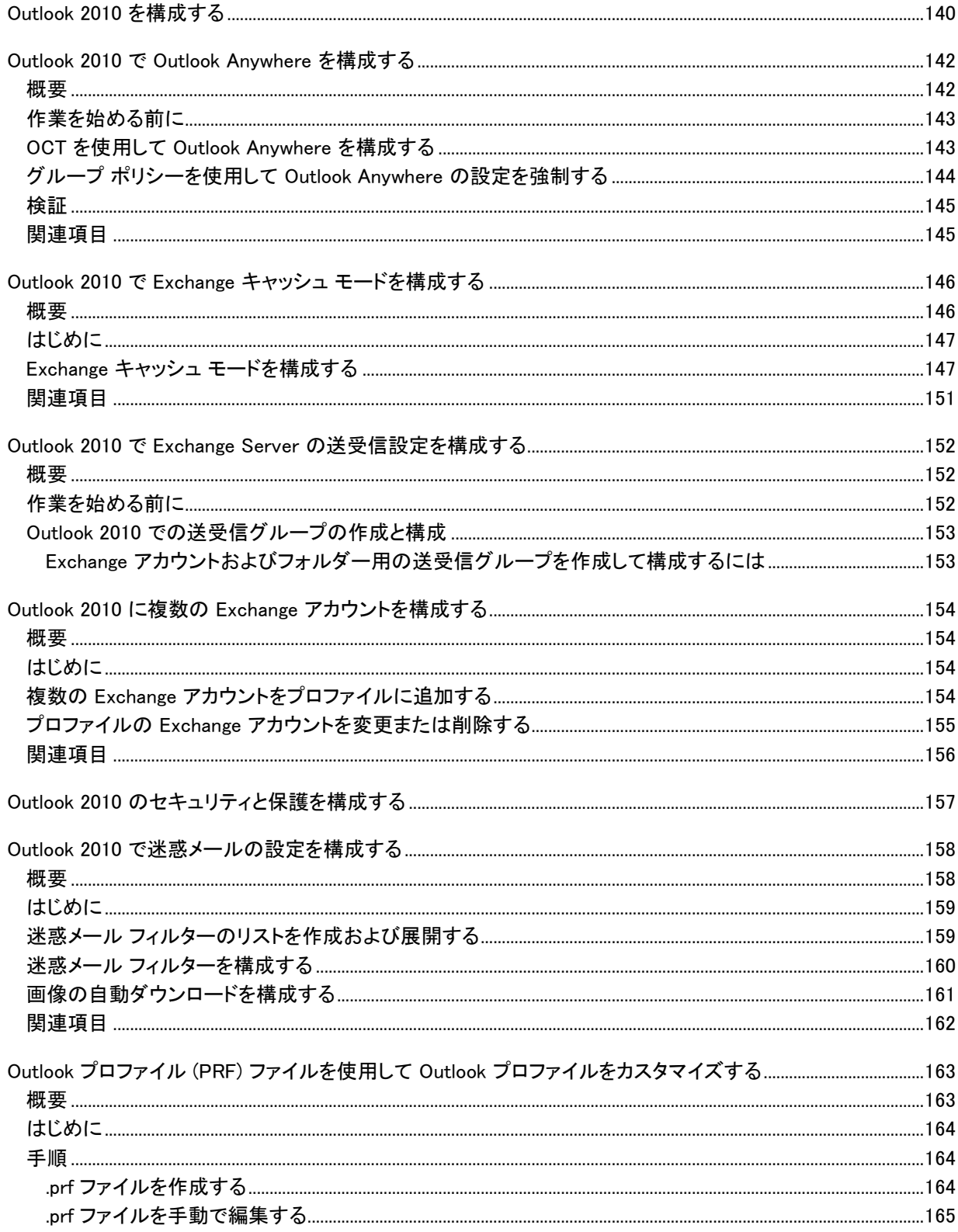

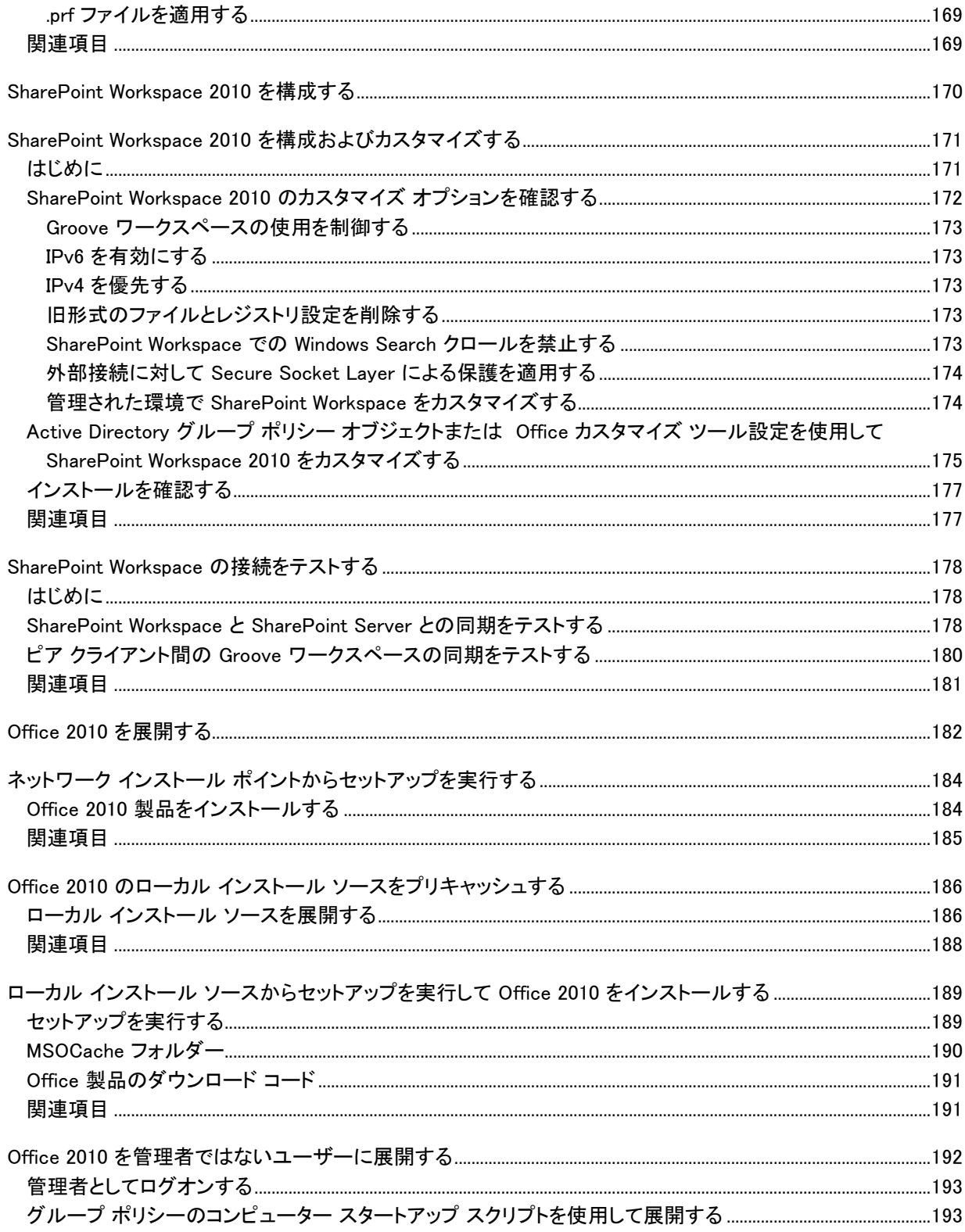

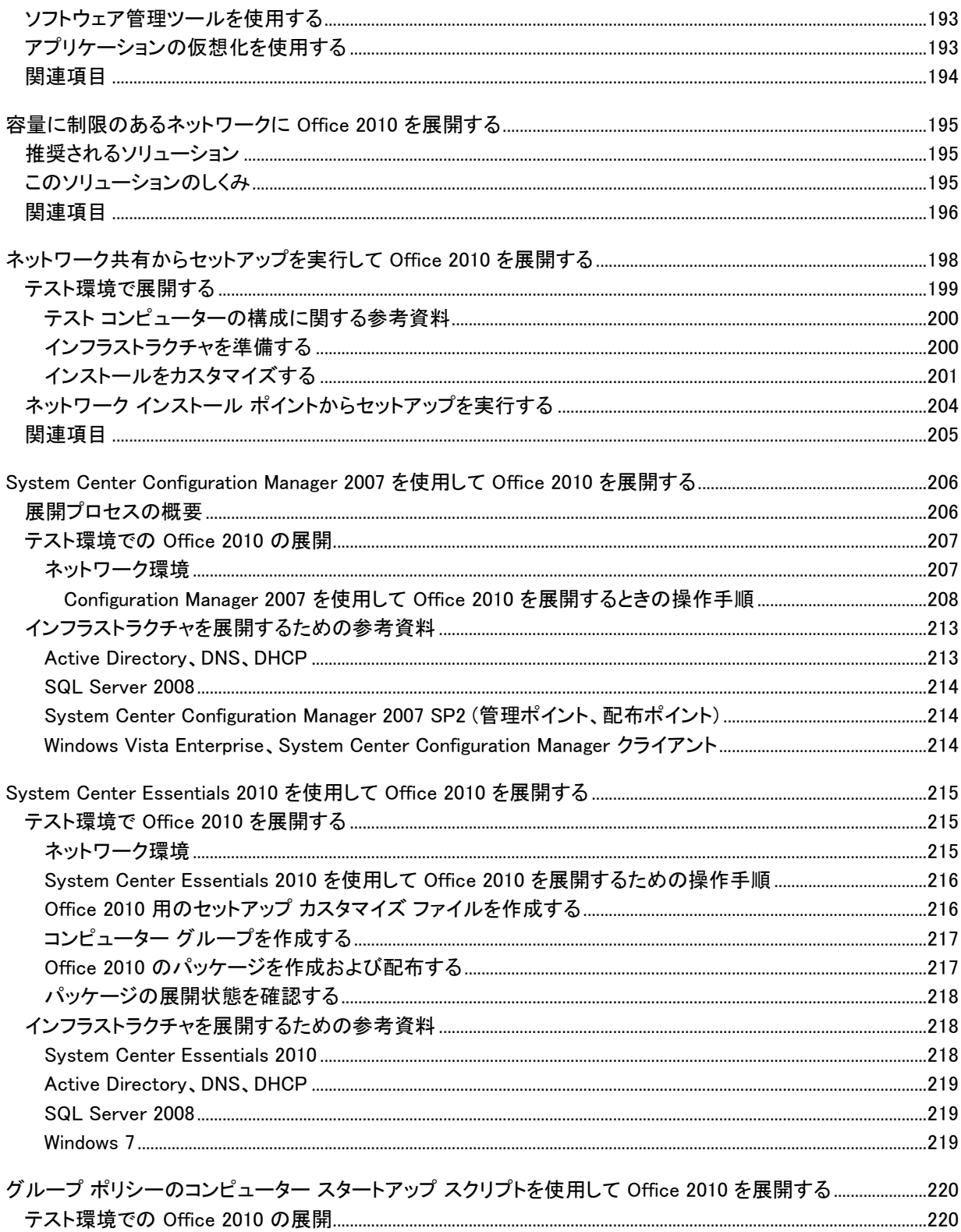

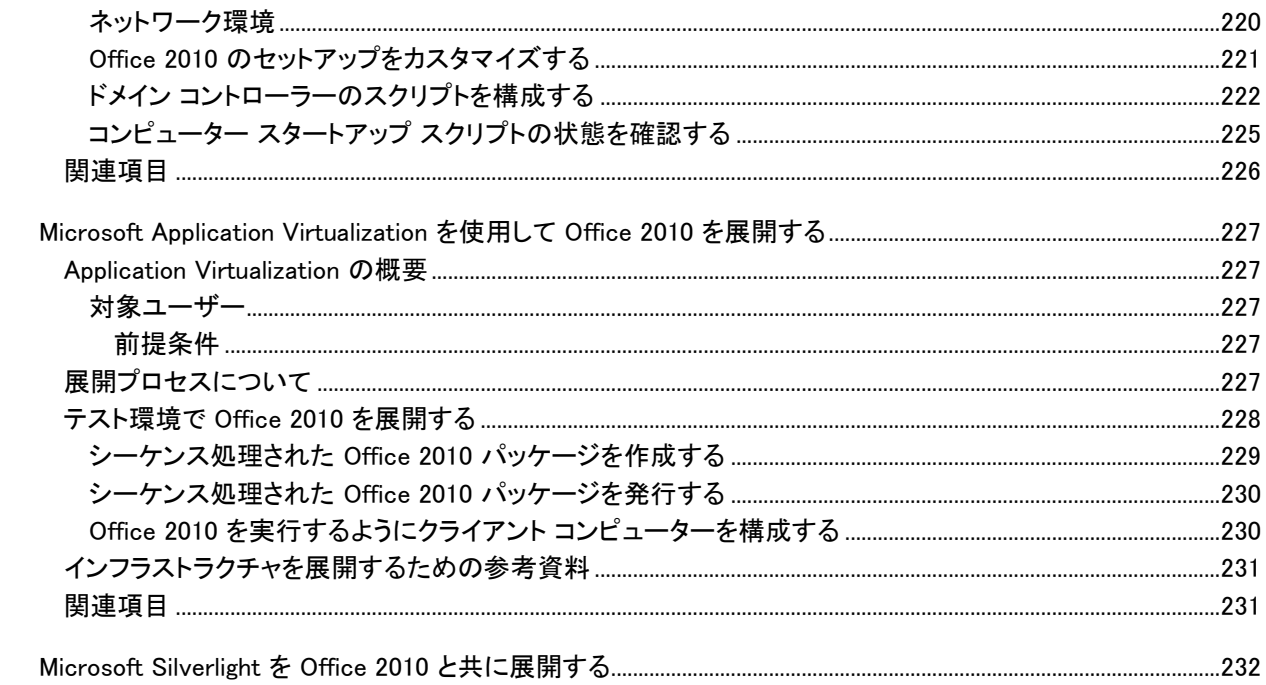

# <span id="page-10-0"></span>ヘルプの利用

この文書では、正確を期すためにあらゆる努力が払われています。このコンテンツは Office system の TechNet ライブラリからオンラインでも参照できるので、問題が見つかった場合は次の URL で最新情報を確認 してください。

http://technet.microsoft.com/ja-jp/office/bb267342

オンライン コンテンツを参照しても解決しない場合は、Microsoft Office System and Servers コンテンツ チーム (下記のメール アドレス) に電子メール メッセージを送信できます。

itspdocs@microsoft.com

この文書の内容ではなく Microsoft Office 製品に関する問題については、下記の URL を使用して Microsoft ヘルプとサポート センターまたは Microsoft サポート技術情報を検索してください。

<span id="page-10-1"></span>http://support.microsoft.com/?ln=ja-jp

# Office 2010 の構成と展開

このセクションでは、インストールのカスタマイズ、ユーザーのコンピューターへの Microsoft Office 2010 のイン ストールなど、具体的な展開作業の手順について説明します。また、ボリューム ライセンスとライセンス認証の インフラストラクチャを構成する手順など、Office 2010 の新しいライセンス オプションについても説明します。 このセクションの内容

<span id="page-11-0"></span>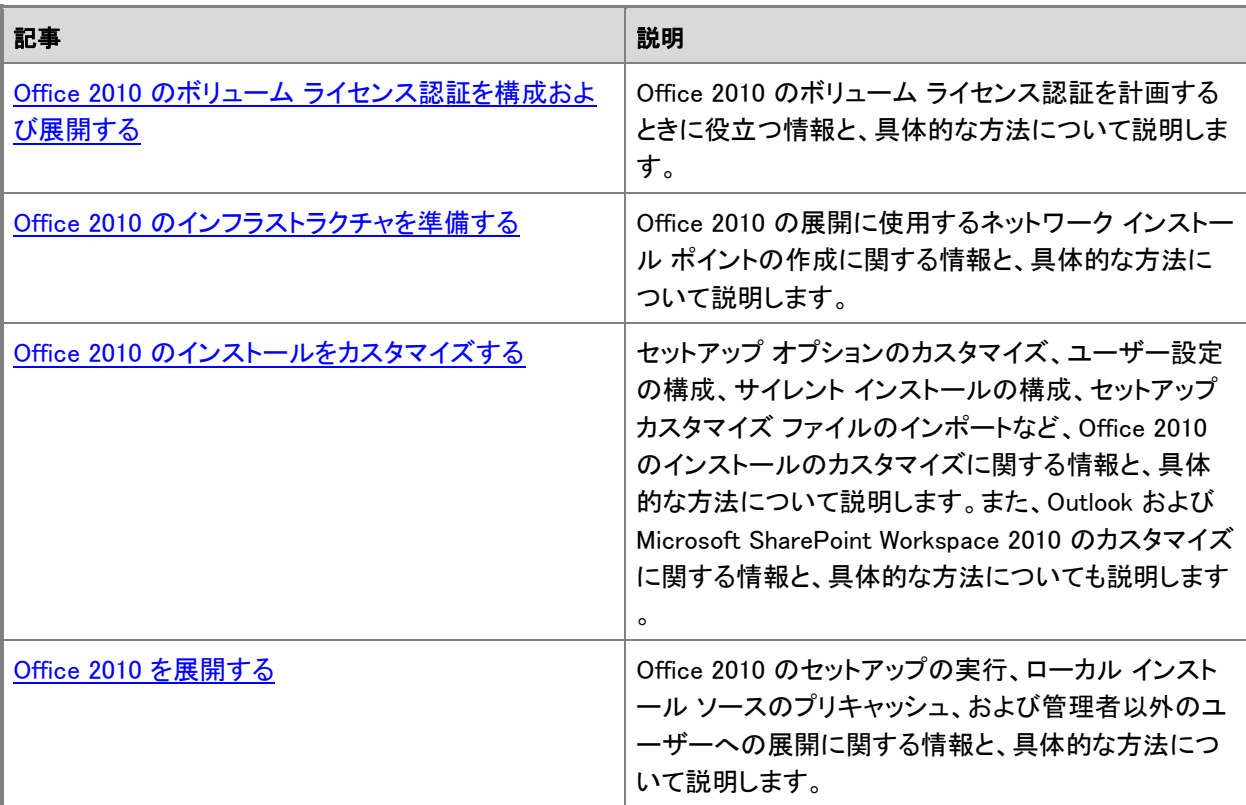

# <span id="page-12-2"></span>Office 2010 のボリューム ライセンス認証を構成およ び展開する

組織のボリューム ライセンス認証の計画段階が完了したら、次は選択したボリューム ライセンス認証方法を展 開する番です。このセクションでは、ボリューム ライセンス認証の展開方法を説明します。 このセクションの内容

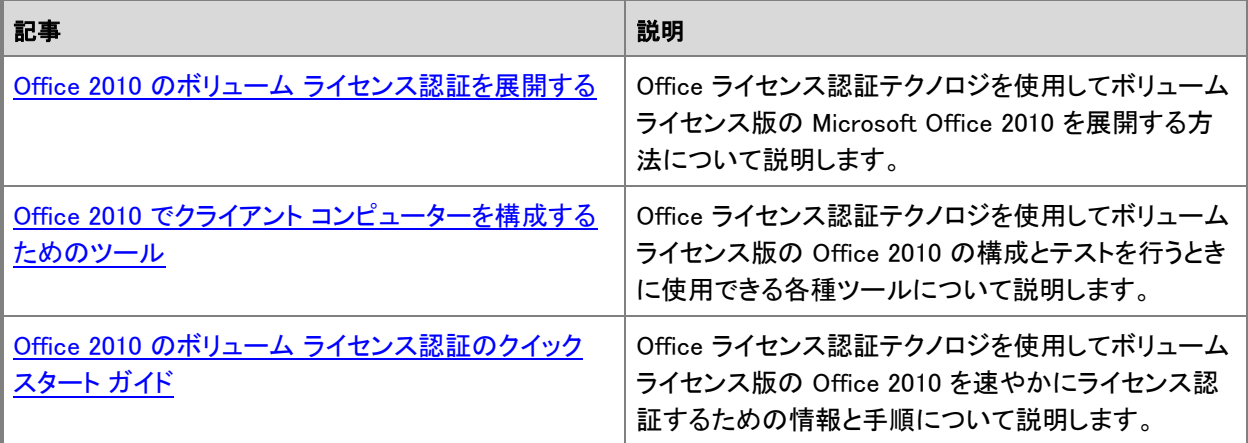

<span id="page-12-0"></span>関連項目

<span id="page-12-1"></span>Office 2010 のボリューム [ライセンス認証を計画する](http://technet.microsoft.com/library/c6545579-4cca-4ad1-829d-cfecbb917dc4(Office.14).aspx)

# <span id="page-13-2"></span>Office 2010 のボリューム ライセンス認証を展開する

この記事では、Office ライセンス認証テクノロジを展開する方法について説明します。この記事を読む前に、「 Office 2010 のボリューム [ライセンス認証の概要」](http://technet.microsoft.com/library/0735c1f5-f874-41f1-b9a9-dbea158524b2(Office.14).aspx)および「Office 2010 のボリューム [ライセンス認証を計画する](http://technet.microsoft.com/library/c6545579-4cca-4ad1-829d-cfecbb917dc4(Office.14).aspx) 」を読むことをお勧めします。計画に関するその他の参考資料については、「[Volume Activation Planning Guide](http://go.microsoft.com/fwlink/?linkid=183041&clcid=0x411)  ([英語](http://go.microsoft.com/fwlink/?linkid=183041&clcid=0x411))」(http://go.microsoft.com/fwlink/?linkid=183041&clcid=0x411) (英語) の「Evaluate Client Connectivity」 を参照してください。

この記事の内容

- Office 2010 [クライアントを準備および構成する](#page-13-0)
- KMS [ホストを準備および構成する](#page-17-0)
- DNS [を構成する](#page-23-0)
- Visio 2010 [を展開する](#page-24-0)
- <span id="page-13-0"></span>展開後

## Office 2010 クライアントを準備および構成する

キー管理サービス (KMS) とマルチ ライセンス認証キー (MAK) のどちらを使用して組織内の各コンピューター をライセンス認証するかを決める必要があります。コンピューターにインストールされているプロダクト キーによ って、Microsoft Office 2010 を KMS と MAK のどちらでライセンス認証するかが指定されます。ここでは、プロ ダクト キーを入力する方法について説明します。

### ● 重要:

イメージを展開する場合、または仮想マシン (VM) を作成する場合は、イメージを取得するか VM を作 成する前に Office 2010 のインストールの猶予期限をリセットする必要があります。イメージの取得に ついては、[「イメージを取得するために](http://technet.microsoft.com/library/146a77e1-75b9-4795-8feb-d94d0f528ecc(Office.14).aspx) Office 2010 を構成する」を参照してください。Office 2010 のイ ンストールの猶予期限のリセットの詳細については、後の「Office 2010 [インストールの猶予期限をリセ](#page-16-1) [ットする」](#page-16-1)を参照してください。

### <span id="page-13-1"></span>KMS クライアント

2007 Microsoft Office system や以前のバージョンの Microsoft Office では、Office の展開時にプロダクト キ ーを入力する必要がありました。キー管理サービス (KMS) を使用する場合、Office 2010 ではこの入力を行う 必要はありません。ボリューム ライセンス版のすべての Office 2010 には、KMS クライアント キーがあらかじ めインストールされているからです。

### 重要

 既定では、Microsoft Visio 2010 と共に Microsoft Visio Premium 2010 KMS クライアント キーがあら かじめインストールされます。このため、Visio Premium 2010 で利用できるすべての機能が有効になり ます。マイクロソフトとの使用許諾契約の対象が Visio Standard 2010 または Visio Professional 2010

である場合は、後の「Visio 2010 [を展開する」](#page-24-0)で説明するように、適切な KMS クライアント キーを入力 する必要があります。

Office 2010 KMS ホストに 1 つのキーをインストールしてライセンス認証を受けるだけで、ボリューム ライセン ス版のすべての Office 2010 KMS クライアントがライセンス認証されます。Office 2010 KMS ホストがインスト ールされて構成されている場合は、Office 2010 クライアントの最初のインストール時に KMS ライセンス認証が ユーザーから意識されることなく実行されます。

KMS クライアントで KMS ホスト名を指定する方法など、追加の構成オプションについては、「[Office 2010](#page-26-1) でク ライアント [コンピューターを構成するためのツール」](#page-26-1)を参照してください。

### <span id="page-14-0"></span>MAK クライアント

マルチ ライセンス認証キー (MAK) を使用する場合は、次のいずれかの方法で MAK キーを入力する必要があ ります。

- **●** Office 2010 の展開前
	- Office カスタマイズ ツール (OCT)
	- Config.xml ファイル
- Office 2010 の展開後
	- ボリューム ライセンス認証管理ツール (VAMT) 2.0
	- Backstage ビュー
	- ospp.vbs スクリプト

重要:

必要な MAK キーは製品ごとに異なるので、製品の MAK キーが正しいことを最初に確認する必要が あります。

### <span id="page-14-1"></span>Office カスタマイズ ツール (OCT)

OCT を使用して MAK を入力するには、次の手順を実行します。

- 1. [25 文字の有効なボリューム ライセンス キーを入力してください (スペースは含めないでください)] フィー ルドに MAK キー (5 桁の数字または文字を 5 つ並べたもの) を入力し、Enter キーを押します。
- 2. OCT でその他の必要な変更を行った後、.msp ファイルを保存します。

KMS ライセンス認証を使用する場合は、OCT でのプロダクト キーの入力は不要です。OCT の詳細について は、「Office 2010 [をインストールする前にセットアップをカスタマイズする」](#page-58-1)を参照してください。

### <span id="page-14-2"></span>Config.xml ファイル

Config.xml ファイルを使用して MAK を入力するには、次の手順を実行します。

1. Config.xml ファイルに次の行を追加します。

<PIDKEY Value="AAAAABBBBBCCCCCDDDDDEEEEE" /> AAAAABBBBBCCCCCDDDDDEEEEE は 25 文字のプロダクト キーです。 2. Config.xml の設定を適用するには、コマンド プロンプトで次のコマンドを入力し、Enter キーを押します。

### Setup.exe /config <Config.xml ファイルのパス>

KMS ライセンス認証を使用している場合は、MAK キーを Config.xml ファイルに入力する必要はありません。 Config.xml ファイルを使用する方法の詳細については、「[Office 2010](http://technet.microsoft.com/library/e16af71c-fed4-40da-a886-95e596c3999e(Office.14).aspx) の Config.xml ファイル」を参照してくださ い。

### <span id="page-15-0"></span>ボリューム ライセンス認証管理ツール

インストール後に Office 2010 クライアントのプロダクト キーを変更する必要がある場合は、ボリューム ライセ ンス認証管理ツール (VAMT) 2.0 を使用することをお勧めします。詳細については、[VAMT 2.0](http://go.microsoft.com/fwlink/?linkid=183042&clcid=0x411) (http://go.microsoft.com/fwlink/?linkid=183042&clcid=0x411) のヘルプ ファイルを参照してください。次の手順 を実行します。

- 1. コンピューターを VAMT 2.0 ビューに追加します。
- 2. [Product Keys] で、MAK キーを追加します。
- <span id="page-15-1"></span>3. コンピューター名を右クリックし、[Install Product Key] を選択します。

### Backstage ビュー

この方法では、1 度に 1 台のコンピューターでプロダクト キーを変更できます。複数のコンピューターを変更す る場合は、次の手順を実行します。

- 1. Office 2010 アプリケーションを開きます。
- 2. [ファイル] タブをクリックします。
- 3. [ヘルプ] をクリックします。
- 4. [プロダクト キーの変更] をクリックし、プロダクト キーを入力します。
- メモ
	- 管理者は、標準ユーザー (管理者以外のユーザー) が MAK キーを適用して Office 2010 アプリケー ションをライセンス認証できるようにするレジストリ キーを作成できます。つまり、標準ユーザーは KMS クライアントを MAK ライセンス認証に切り替え、手動でコンピューターのライセンス認証を行い、 必要に応じて既存の MAK を新しい MAK キーに置き換えることができます。既定では、この機能はボ リューム ラインセンス版のすべての Office 2010 で無効になっています。この機能を有効にするには、 次の行を Config.xml ファイルに追加します。
	- $\bullet$  <Setting Id="USEROPERATIONS" Value="1" />
	- または、次のレジストリ キーを設定し、標準ユーザー (管理者以外のユーザー) によるライセンス認証 を有効または無効にできます。
	- HKEY\_LOCAL\_MACHINE¥SOFTWARE¥Microsoft¥OfficeSoftwareProtectionPlatform]
	- $\bullet$

標準ユーザーによるライセンス認証を有効にする: "UserOperations"=dword:00000001 標準ユーザーによるライセンス認証を無効にする: "UserOperations"=dword:00000000 (Office 2010 ボリューム ライセンス製品の既定の設定)

### <span id="page-16-0"></span>ospp.vbs スクリプト

ospp.vbs スクリプトを使用してプロダクト キーを入力する方法については、「Office 2010 [でクライアント](#page-26-1) コンピ [ューターを構成するためのツール」](#page-26-1)を参照してください。

### <span id="page-16-1"></span>Office 2010 インストールの猶予期限をリセットする

KMS クライアントがインストールされてから、ライセンス認証を求める通知がユーザーに表示されるまでに 25 日の猶予期間があります。イメージを展開する場合は、イメージを取得する前に Office 2010 のインストールの 猶予期限をリセットする必要があります。猶予期限のリセットを行わないと、展開の 25 日後ではなく、イメージ が展開された時点でユーザーに通知ダイアログ ボックスが表示されます。25 日の猶予期間があれば、十分に 時間をかけて KMS ホストを検出し、ライセンス認証を正しく行うことができます。ライセンス認証が正しく行われ ると、ライセンス認証を求める通知はユーザーに表示されません。

猶予期限のリセットが重要なのは次の理由からです。

- 猶予タイマーが 30 日の猶予期間にリセットされます。
- 猶予タイマーが停止します。
- クライアント マシン ID (CMID) がリセットされます。
	- KMS ホストは CMID を使用して、一意のクライアント数を判断します。
	- CMID を確認するには ospp.vbs /dcmid コマンドを使用します。

MAK 展開でも猶予期限のリセットを行うことをお勧めします。MAK ライセンス認証用に構成された Office 2010 を展開する場合に、VAMT 2.0 または ospp.vbs を使用して、エンド ユーザーに代わってリモートからライセンス 認証を行わないと、ユーザーが Office 2010 アプリケーションを最初に起動したときにライセンス認証のダイア ログ ボックスが表示されます。このライセンス認証のダイアログ ボックスは、インストールから 25 日が経過す ると尐し変化します。また、イメージの取得前に Office 2010 の猶予期限がリセットされていないと、すぐに赤い タイトル バーが表示されます。

### **▶ Office 2010 インストールの猶予期限をリセットするには**

- 1. Office 2010 アプリケーションがすべて閉じていることを確認します。
- 2. 管理者特権でのコマンド プロンプトを開きます。
- 3. %installdir%¥%Program Files%¥Common Files¥Microsoft Shared¥OfficeSoftwareProtectionPlatform に 移動します。64 ビット版のオペレーティング システムに 32 ビット版の Office 2010 をインストールした 場合、%Program Files% は Program Files (x86) フォルダーになります。
- 4. ospprearm.exe を実行します。正常に実行されたことを示すメッセージが表示された場合は、イメージ の取得を開始できます。

### ◆ 重要:

Office アプリケーション、ospp.vbs、その他 Office 2010 に関係するものは開かないでください 。これらを開くと猶予タイマーが起動します。

5. イメージを取得するか、VM を保存します。イメージを取得する方法の詳細については、[「イメージを取](http://technet.microsoft.com/library/146a77e1-75b9-4795-8feb-d94d0f528ecc(Office.14).aspx) [得するために](http://technet.microsoft.com/library/146a77e1-75b9-4795-8feb-d94d0f528ecc(Office.14).aspx) Office 2010 を構成する」を参照してください。

## <span id="page-17-0"></span>KMS ホストを準備および構成する

ここでは、Office 2010 クライアントが KMS を使用してライセンス認証を行えるように Office 2010 KMS ホストを 準備および構成する方法について説明します。

### ● 重要:

KMS ホストを準備および構成するには、尐なくとも KMS ホスト サーバーの Administrators グループ のメンバーである必要があります。

### <span id="page-17-1"></span>KMS ホストをセットアップおよびライセンス認証する

次のオペレーティング システムだけが Office 2010 の KMS ホストとしての役割を果たせます。

- Windows Server 2003 またはその任意のサービス パック
- ボリューム ライセンス版の Windows 7
- Windows Server 2008 R2

### ● 重要:

Office 2010 の KMS ホスト キーは、オペレーティング システム別ではありません。ここに示したどのオ ペレーティング システムでも使用できます。これには 32 ビット版と 64 ビット版の両方が含まれます。

次のオペレーティング システムは、Office 2010 の KMS ホストとしてサポートされていません。

- Windows Vista またはその任意のサービス パック
- Windows Server 2008 またはその任意のサービス パック

詳細については、「Windows Vista および [Windows Server 2008](http://go.microsoft.com/fwlink/?linkid=151726&clcid=0x411) 対応のボリューム アクティベーション 2.0 [\(Volume Activation 2.0\)](http://go.microsoft.com/fwlink/?linkid=151726&clcid=0x411)」(http://go.microsoft.com/fwlink/?linkid=151726&clcid=0x411) を参照してください。

### Windows KMS ホストと共同でホストする

Office KMS ホストをサポートするオペレーティング システム上で、現在 Windows KMS ホストを運用している場 合は、Office KMS ホストにも同じコンピューターを使用することをお勧めします。その場合も、次のセクションの 手順を実行して Office 2010 KMS ホスト キーをインストールし、ライセンス認証を行う必要があります。詳細に ついては、「Office 2010 のボリューム [ライセンス認証を計画する」](http://technet.microsoft.com/library/c6545579-4cca-4ad1-829d-cfecbb917dc4(Office.14).aspx)を参照してください。

### **▶ Windows Server 2003 で Office 2010 KMS ホストをライセンス認証するには**

- 1. Windows Server 2003 にキー管理サービス (KMS) 1.1 がインストールされていない場合は、マイクロソ フト サポート技術情報の記事 948003「更新プログラムが利用可能な [Windows Server 2003 Service](http://go.microsoft.com/fwlink/?linkid=198968&clcid=0x411)  Pack 1 (SP1) [およびそれ以降のバージョン](http://go.microsoft.com/fwlink/?linkid=198968&clcid=0x411) キー管理サービス 1. 1 をインストールします。」 (http://go.microsoft.com/fwlink/?linkid=198968&clcid=0x411) の手順を実行します。
- 2. KeyManagementServiceHost.exe をダウンロードして実行するには、「[Microsoft Office 2010 KMS](http://go.microsoft.com/fwlink/?linkid=169244&clcid=0x411) ホス ト [ライセンス](http://go.microsoft.com/fwlink/?linkid=169244&clcid=0x411) パック」(http://go.microsoft.com/fwlink/?linkid=169244&clcid=0x411) を参照してください 。
- 3. 指示に従って、KMS ホスト キーを入力します。
- 4. 指示に従って、ライセンス認証の次の手順に進みます。KMS ホストがインターネットに接続されていな

い場合は、後の「電話で KMS ホストのライセンス認証を行うには」を参照してください。

5. ファイアウォールを有効にしてある場合は、TCP ポート 1688 を開きます。これは既定のポート番号で す。

#### Windows 7 または Windows Server 2008 R2 で Office 2010 KMS ホストをライセンス認証するには

- 1. [Microsoft Office 2010 KMS](http://go.microsoft.com/fwlink/?linkid=169244&clcid=0x411) ホスト ライセンス パックの Web サイト (http://go.microsoft.com/fwlink/?linkid=169244&clcid=0x411) から KeyManagementServiceHost.exe をダウンロードして実行します。
- 2. 指示に従って、KMS ホスト キーを入力します。
- 3. 指示に従って、ライセンス認証の次の手順に進みます。KMS ホストがインターネットに接続されていな い場合は、後の「電話で KMS ホストのライセンス認証を行うには」を参照してください。
- 4. ファイアウォールが有効な場合は、次の手順に従ってファイアウォール経由の KMS を有効にします。
	- a. コントロール パネルで、[Windows ファイアウォール]を開きます。
	- b. [Windows ファイアウォールによるプログラムの許可] リンクをクリックします。
	- c. [設定の変更] ボタンをクリックします。
	- d. [キー管理サービス] チェック ボックスをオンにし、[OK] をクリックします。

**2** メモ:

KMS ホストでファイアウォールを有効にすると、既定の TCP 通信ポート番号は 1688 になります。

### 電話で KMS ホストのライセンス認証を行う

KMS ホストがインターネットに接続されていない場合は、電話で KMS ホストのライセンス認証を行うことができ ます。

### 電話で KMS ホストのライセンス認証を行うには

- 1. C:\Windows\system32 で次のコマンドを実行します。Office 2010 のインストール ID が表示されます。 手順 3. で、このインストール ID 番号を電話に入力します。
	- e. cscript slmgr.vbs /dti bfe7a195-4f8f-4f0b-a622-cf13c7d16864
		- メモ:

bfe7a195-4f8f-4f0b-a622-cf13c7d16864 という値は Office 2010 のライセンス認証 ID で す。この値をこのまま正確に貼り付けてください。この番号をメモ帳に貼り付けて、6 個の 番号の 6 個のグループに分けることをお勧めします。

1. slui.exe 4 を実行し、表示される電話番号に電話をかけます。

■ メモ:

表示されるインストール ID は無視してください。これは Windows 用の ID です。

2. 指示に従って、6 個の番号のグループを入力します。これは手順 1. で取得した Office 2010 のインス トール ID です。

- 3. 応答が聞こえたら、番号を書き留めます。
- 4. cscript slmgr.vbs /atp xxxxxxxxxxxx bfe7a195-4f8f-4f0b-a622-cf13c7d16864 を実行します。 xxxxxxxxxxxx の部分は、電話で受け取った確認 ID です (48 桁の番号です)。

**スメモ:** 

bfe7a195-4f8f-4f0b-a622-cf13c7d16864 という値は Office 2010 のライセンス認証 ID です。 したがって、この値をこのまま正確に貼り付けてください。

5. 確認 ID が正しく登録されたことを示すメッセージが表示されます。

### <span id="page-19-0"></span>Sppsvc の状態停止エラー

KMS ホスト サービスは自動的に停止するので、KeyManagementServiceHost.exe の実行時に次のエラーが発 生する可能性があります。

### エラー: ソフトウェア保護プラットフォーム サービスは実行していません: sppsvc の状態: 停止

このエラーが発生する場合は、以下を実行します。

1. コマンド プロンプトで次のコマンドを入力し、Enter キーを押します。

#### net start sppsvc

2. KeyManagementServiceHost.exe を再実行します。

または、次の操作を実行することもできます。

- 1. [マイコンピューター]を右クリックし、[管理]をクリックします。
- 2. [サービスとアプリケーション] で、[ソフトウェア保護サービス] をクリックします。
- 3. [開始] をクリックし、[OK] をクリックしてサービスを開始します。
- <span id="page-19-1"></span>4. KeyManagementServiceHost.exe を再実行します。

### Office 2010 KMS ホスト キーを手動でインストールしてライセンス認証を行う

KeyManagementServiceHost.exe を実行すると、KMS ホストに Office 2010 KMS ホスト ライセンス ファイルが インストールされます。また、KeyManagementServiceHost.exe を実行すると Office 2010 KMS ホスト キーの入 力を求められ、KMS ホストのライセンス認証が行われます。Office 2010 KMS ホスト キーを正しく入力しなかっ た場合は、KeyManagementServiceHost.exe を再度実行します。

### slmgr.vbs スクリプト

Office 2010 KMS ホスト キーを手動で入力してライセンス認証を行う場合は、slmgr.vbs スクリプトを使用します 。詳細については、後の「Office 2010 KMS [ホストを構成する」](#page-20-0)を参照してください。管理者特権でのコマンド プ ロンプトを開き、次のコマンドを実行します。

### slmgr.vbs /ipk <Office 2010 KMS ホスト キー>

### slmgr.vbs /ato <Office 2010 のライセンス認証 ID>

Office 2010 のライセンス認証 ID は bfe7a195-4f8f-4f0b-a622-cf13c7d16864 です。

### <span id="page-20-0"></span>Office 2010 KMS ホストを構成する

Office 2010 KMS ホスト、および Windows ホストのボリューム ライセンス認証情報を構成および取得するには 、Software License Manager (slmgr.vbs) スクリプトを使用します。このスクリプトの詳細については「[Volume](http://go.microsoft.com/fwlink/?linkid=183043&clcid=0x411)  [Activation Deployment Guide \(](http://go.microsoft.com/fwlink/?linkid=183043&clcid=0x411)英語)」(http://go.microsoft.com/fwlink/?linkid=183043&clcid=0x411) (英語) の「 KMS Activation」を参照してください。

このスクリプトは、対象となるコンピューター上でローカルに実行することも、別のコンピューターからリモートで 実行することもできます。標準ユーザーが slmgr.vbs を実行すると、一部のライセンス データが欠落したり正し くなかったりすることがあり、しかも多くの操作が禁止されています。

slmgr.vbs スクリプトでは wscript.exe または cscript.exe を使用でき、管理者はどちらのスクリプト エンジンを使 用するかを指定できます。スクリプト エンジンを指定しない場合は、既定のスクリプト エンジンである wscript.exe が使用されます。cscript.exe スクリプト エンジンを使用することをお勧めします。

変更を有効にするには、ソフトウェア ライセンス サービスを再起動する必要があります。ソフトウェア ライセン ス サービスを再起動するには、Microsoft Management Console (MMC) Services スナップインを使用するか、 次のコマンドを実行します。

#### net stop sppsvc && net start sppsvc

slmgr.vbs スクリプトには、尐なくとも 1 つのパラメーターを指定する必要があります。パラメーターを指定しない でスクリプトを実行すると、ヘルプ情報が表示されます。次の表に、slmgr.vbs のコマンド ライン オプションの一 覧とそれぞれの説明を示します。表のパラメーターのほとんどは、KMS ホストの構成に使用されます。ただし、 /sai および /sri パラメーターは、KMS クライアントがホストに接続した後でクライアントに渡されます。slmgr.vbs の一般的な構文は次のとおりです (スクリプト エンジンに cscript.exe を使用しているものとします)。

### cscript slmgr.vbs /パラメーター

cscript slmgr.vbs [コンピューター名] [ユーザー] [パスワード] [オプション]

コンピューター名 リモート コンピューターの名前。省略すると、ローカル コンピューターが使用されます。

ユーザー 必要な権限を持つリモート コンピューター上のアカウント。

パスワード アカウントのパスワード。ユーザーのアカウントとパスワードを省略すると、現在の資格情報が使 用されます。

オプション オプションについては、以下の表で説明します。

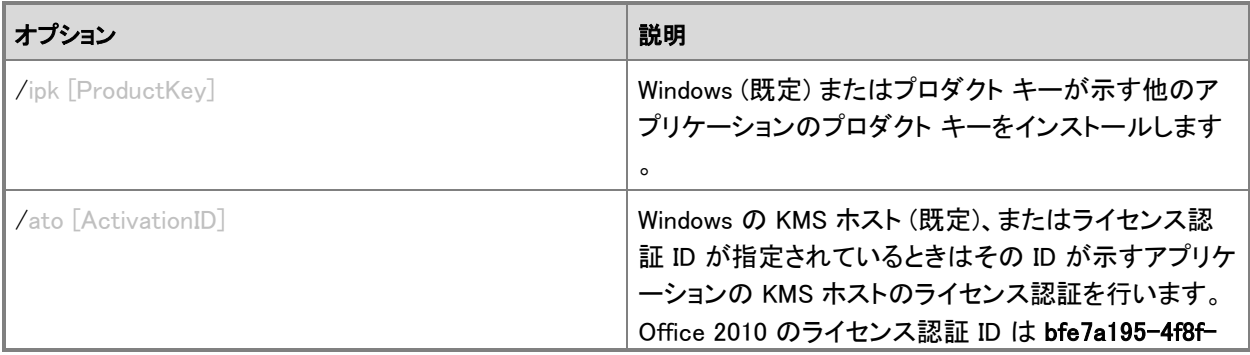

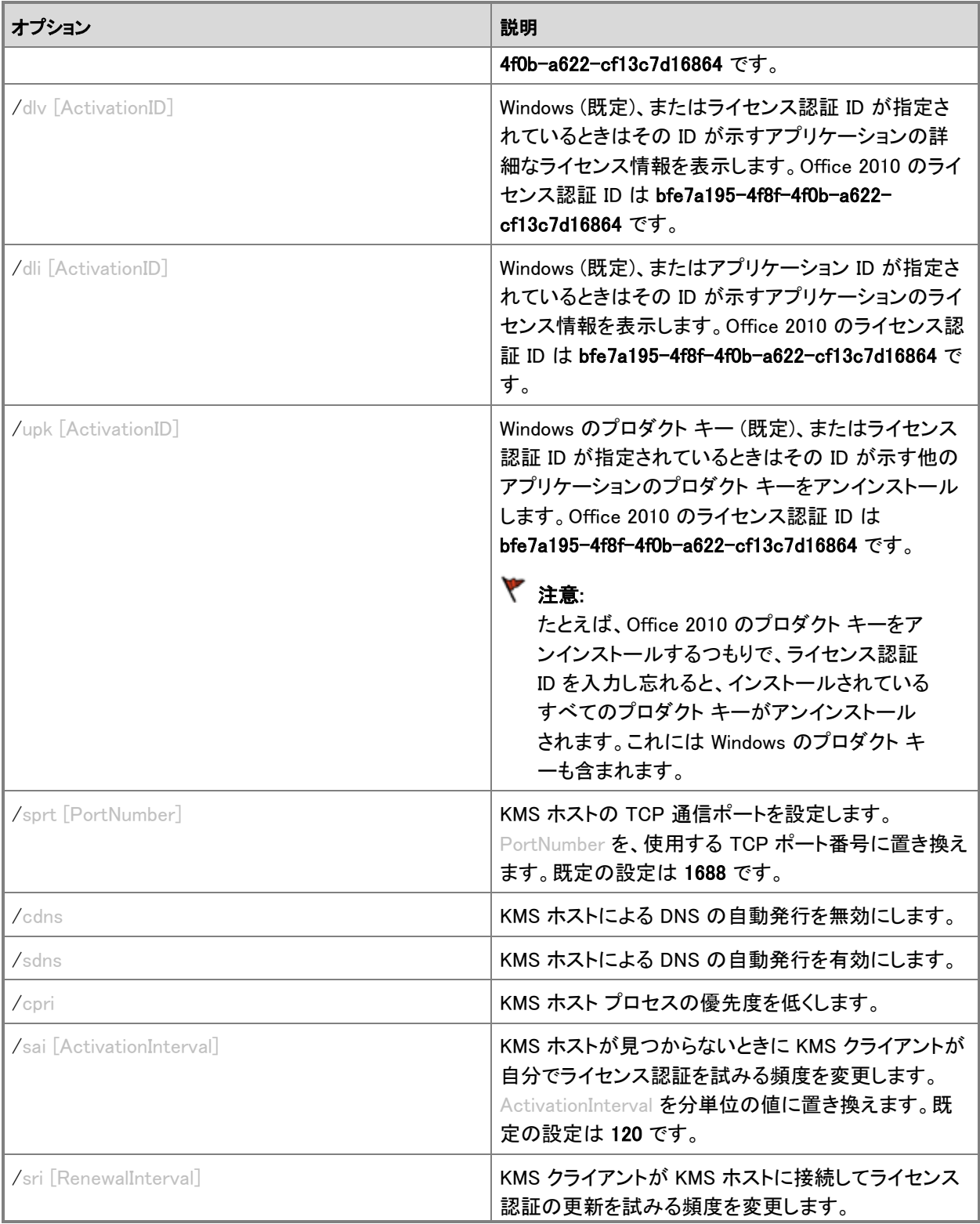

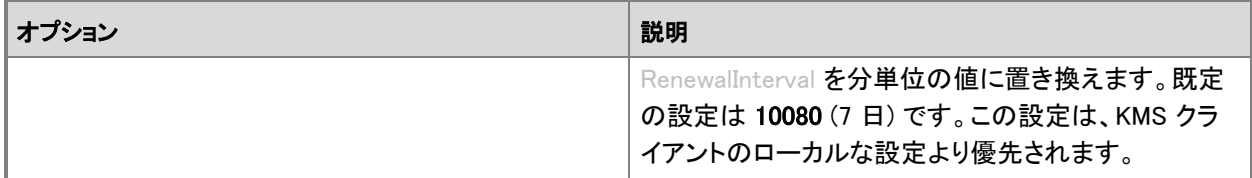

### <span id="page-22-0"></span>Office KMS ホストのライセンス認証が正常に行われたことを確認する

Office 2010 KMS ホスト キーが正常にインストールされてライセンス認証されたことを確認するには、slmgr.vbs スクリプトを使用します。KMS ホストで管理者特権でのコマンド プロンプトを開き、次のコマンドを入力して Enter キーを押します。

### cscript slmgr.vbs /dlv all

Office 2010 のみの情報を表示するには、次のように /dlv パラメーターの後ろにライセンス認証 ID を指定しま す。

#### cscript slmgr.vbs /dlv bfe7a195-4f8f-4f0b-a622-cf13c7d16864

出力は次のようになります。

Name: Microsoft Office 2010, KMSHost edition Description: Microsoft Office 2010 KMS, VOLUME\_KMS channel Activation ID: bfe7a195-4f8f-4f0b-a622-cf13c7d16864 Application ID: 59a52881-a989-479d-af46-f275c6370663 Extended PID: 55041-00096-199-000004-03-1033-7600.0000-3632009 Installation ID: 008585014214769124199722184000850026888810090785321136 Processor Certificate URL: http://go.microsoft.com/fwlink/?linkid=88342&clcid=0x411: http://go.microsoft.com/fwlink/?linkid=88343&clcid=0x411: http://go.microsoft.com/fwlink/?linkid=88345&clcid=0x411: http://go.microsoft.com/fwlink/?linkid=88344&clcid=0x411: RP3HH License Status: Licensed Remaining Windows rearm count: 1 Trusted time: 12/29/2009 1:45:54 PM

Key Management Service is enabled on this computer

Current count: 0

Listening on Port: 1688

DNS publishing enabled

KMS priority: Normal

Key Management Service cumulative requests received from clients

 Total requests received: 0 Failed requests received: 0 Requests with License Status Unlicensed: 0 Requests with License Status Licensed: 0 Requests with License Status Initial grace period: 0 Requests with License Status License expired or Hardware out of tolerance: 0

Requests with License Status Non-genuine grace period: 0

Requests with License Status Notification: 0

出力に "ライセンスの状態: ライセンスされています" と表示されていれば、Office 2010 KMS ホスト キーは正 常にインストールされ、ライセンス認証されています。

KMS クライアントがライセンス認証要求を送信すると、現在の要求数が増加します。現在の要求数が 5 以上に なるまでは、KMS クライアントはライセンス認証されません。現在の要求の最大数は、ライセンス認証のしきい 値の 2 倍、つまり 10 です。管理者は、アプリケーションとサービス ログ フォルダー内の KMS ログに KMS 関 連アクティビティを表すイベント ID 12290 が存在するかどうかをチェックすることもできます。KMS ログには、 KMS クライアントからのライセンス認証要求が記録されます。各イベントには、ライセンス認証要求のコンピュ ーター名とタイムスタンプが含まれます。

## <span id="page-23-0"></span>DNS を構成する

KMS ホストは、DNS サーバーにサービス (SRV) リソース レコード (RR) を作成することで、自分の存在を自動 的に発行します。KMS ホストが 1 つだけで動的に更新する場合は、何もしなくても、KMS ホストは KMS サービ スの場所を発行する SRV RR を作成します。

KMS ホストが複数ある場合は、最初の KMS ホストだけが SRV RR を作成できます。残りの KMS ホストは、 DNS サーバーに対する既定の権限が変更されない限り、SRV RR の変更や更新ができません。

DNS サーバーに対する既定の権限を変更するには、ドメインにおける管理者権限が必要です。また、KMS ホ ストはすべて同じ Active Directory ドメイン サービス (AD DS) ドメインに属している必要があります。AD DS 内 に KMS ホスト用のグローバル セキュリティ グループを作成します。それぞれの KMS ホストを新しいセキュリ ティ グループに追加し、このグループのメンバーによる更新を有効にするように DNS サーバーに対する権限 を設定します。

KMS ホスト用に DNS を構成する方法の詳細については、「[Customer Hosted Volume Activation Guide \(](http://go.microsoft.com/fwlink/?linkid=187539&clcid=0x411)英語) 」(http://go.microsoft.com/fwlink/?linkid=187539&clcid=0x411) (英語) の「Understanding KMS」を参照してくだ さい。

# <span id="page-24-0"></span>Visio 2010 を展開する

既定では、Visio 2010 と共に Visio Premium 2010 KMS クライアント キーがあらかじめインストールされます。 このため、Visio Premium 2010 で利用できるすべての機能が有効になります。Visio Standard 2010 または Visio Professional 2010 を使用するライセンスを取得している場合は、適切な KMS クライアント キーをインスト ールする必要があります。インストールされるキーの種類によって、利用できる機能やアプリケーションが異な ります。これにより、異なる製品エディションを展開することなく、アップグレードやダウングレードを簡単に行うこ とができます。

Visio 2010 を既に展開している場合は、次のどちらかのオプションを使用して、新しい KMS クライアント キーを リモートからインストールできます。

- ospp.vbs スクリプト ospp.vbs の詳細については、「Office 2010 でクライアント [コンピューターを構成する](#page-26-1) [ためのツール」](#page-26-1)を参照してください。
- VAMT 2.0 各コンピューターにどの製品がインストールされているかを表示できます。VAMT 2.0 に Visio Premium 2010 のインストールが表示された場合は、Visio Professional 2010 または Visio Standard 2010 KMS クライアント キーをリモートからインストールできます。

新しい KMS クライアント キーが認識され、適切な機能が有効になるようにするには、Visio 2010 を再起動する 必要があります。

新しい KMS クライアント キーをネットワーク共有からインストールするには、Office カスタマイズ ツール (OCT) でキーを入力します。詳細については、「Office 2010 [をカスタマイズする」](#page-55-1)を参照してください。

マイクロソフトとの使用許諾契約の対象が Visio Standard 2010 または Visio Professional 2010 である場合は 、次の表に示す適切な KMS クライアント キーを入力します。

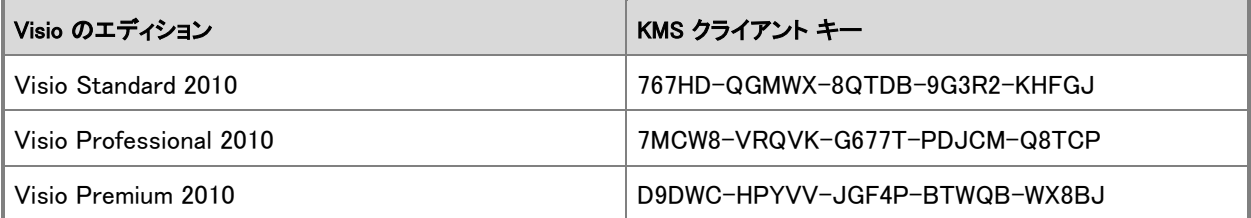

# <span id="page-24-1"></span>関連項目

Office 2010 のボリューム [ライセンス認証の概要](http://technet.microsoft.com/library/0735c1f5-f874-41f1-b9a9-dbea158524b2(Office.14).aspx) Office 2010 のボリューム [ライセンス認証を計画する](http://technet.microsoft.com/library/c6545579-4cca-4ad1-829d-cfecbb917dc4(Office.14).aspx) Office 2010 でクライアント [コンピューターを構成するためのツール](#page-26-1) Office 2010 のボリューム [ライセンス認証のトラブルシュート](http://technet.microsoft.com/library/976fc06b-faed-4682-b41f-4a19d8eb3302(Office.14).aspx) Office 2010 の KMS [ライセンス認証を計画する](http://technet.microsoft.com/library/22fefb4f-4317-4f3c-8122-f86bde77f3f0(Office.14).aspx) Office 2010 の MAK [個別ライセンス認証を計画する](http://technet.microsoft.com/library/61bb4ce1-1d5f-4596-bd7d-21f2b867b376(Office.14).aspx)

<span id="page-25-0"></span>Office 2010 の MAK プロキシ [ライセンス認証を計画する](http://technet.microsoft.com/library/9194ac1f-7285-4db3-b801-0d0166d6f998(Office.14).aspx) Office ボリューム [ライセンス認証フォーラム](http://go.microsoft.com/fwlink/?linkid=180346&clcid=0x411) (英語) [Office IT Pro](http://go.microsoft.com/fwlink/?linkid=180345&clcid=0x411) フォーラム

# <span id="page-26-1"></span>Office 2010 でクライアント コンピューターを構成する ためのツール

この記事では、ボリューム ライセンス版の Microsoft Office 2010 の構成とテストを行うためのツールの使用方 法を説明します。この記事を読む前に、「Office 2010 のボリューム [ライセンス認証の概要」](http://technet.microsoft.com/library/0735c1f5-f874-41f1-b9a9-dbea158524b2(Office.14).aspx)、「[Office 2010](http://technet.microsoft.com/library/c6545579-4cca-4ad1-829d-cfecbb917dc4(Office.14).aspx) のボ リューム [ライセンス認証を計画する」](http://technet.microsoft.com/library/c6545579-4cca-4ad1-829d-cfecbb917dc4(Office.14).aspx)、および「Office 2010 のボリューム [ライセンス認証を展開する」](#page-13-2)を読むこ とをお勧めします。

この記事の内容

- ospp.vbs [スクリプト](#page-26-0)
- <span id="page-26-0"></span>[VAMT 2.0](#page-30-0)

## ospp.vbs スクリプト

Office ソフトウェア保護プラットフォーム スクリプト (ospp.vbs スクリプト) を使用すると、ボリューム版の Office 2010 クライアント製品を構成できます。管理者権限を使用してコマンド プロンプトを開き、このスクリプトが入っ ているフォルダーに移動する必要があります。このスクリプトは %installdir%\Program Files\Microsoft Office¥Office14 フォルダーにあります。64 ビットのオペレーティング システムで 32 ビットの Office 2010 を実 行する場合、このスクリプトは %installdir%\Program Files (x86)\Microsoft Office\Office14 フォルダーにありま す。

ospp.vbs を実行するには、cscript.exe スクリプト エンジンが必要です。ヘルプ ファイルを参照するには、次の コマンドを入力してから Enter キーを押します。

### cscript ospp.vbs /?

一般的な構文は次のとおりです。

### cscript ospp.vbs [オプション:値] [コンピューター名] [ユーザー] [パスワード]

オプション 製品のライセンス認証、プロダクト キーのインストールとアンインストール、ライセンス情報のイン ストールと表示、キー管理サービス (KMS) ホスト名とポートの設定、および KMS ホストの削除に使用するオプ ションと値を指定します。これらのオプションと値については、このセクションの表を参照してください。

コンピューター名 リモート コンピューターの名前。コンピューター名を指定しなかった場合は、ローカル コンピ ューターが使用されます。

ユーザー リモート コンピューター上で必要な権限を持つアカウント。

パスワード アカウントのパスワード。ユーザー アカウントとパスワードを指定しなかった場合は、現在の資格 情報が使用されます。

ospp.vbs のオプションと値の一覧を以下の表に示します。

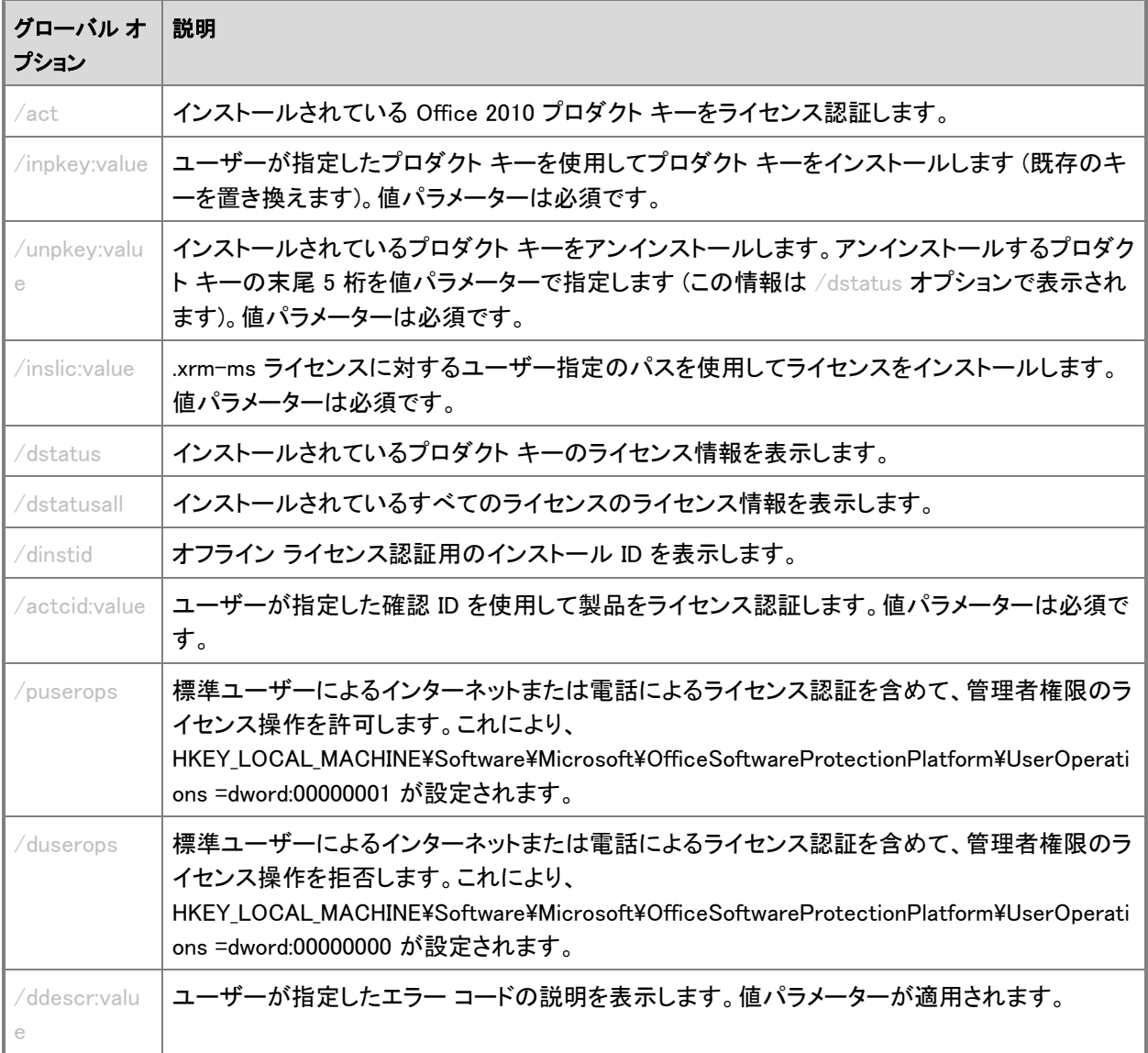

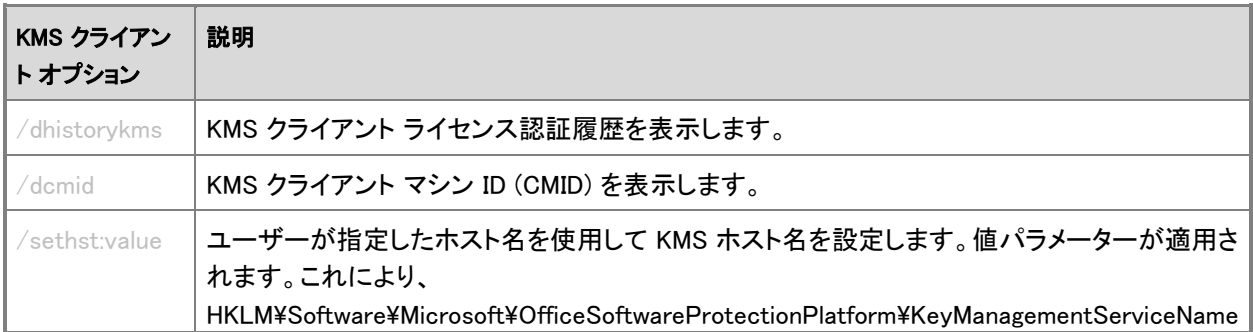

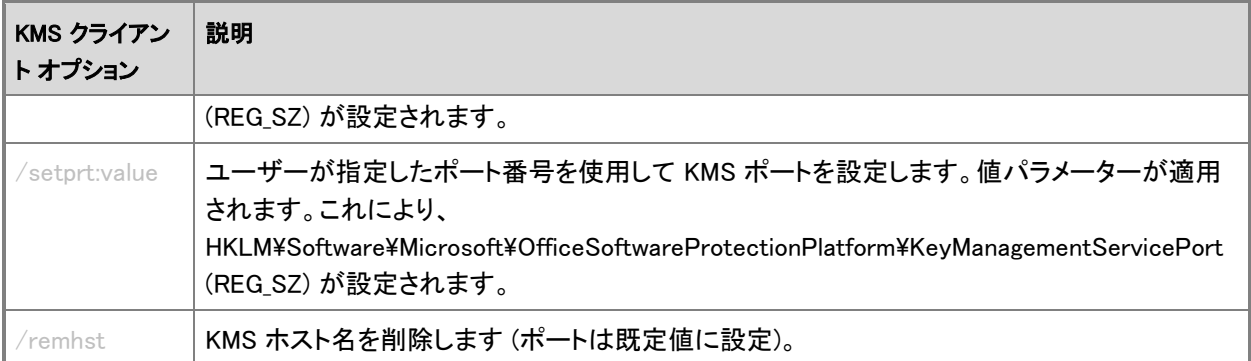

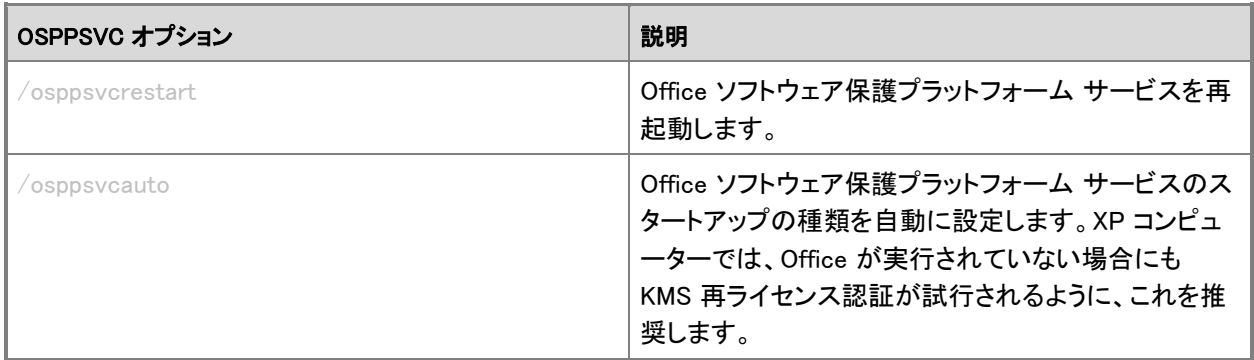

### <span id="page-28-0"></span>ospp.vbs を使用するシナリオ

以下のシナリオでは、ospp.vbs を管理者特権でのコマンド プロンプトで実行するものと想定しています。

■ メモ:

ここで行う変更は Office 2010 クライアント製品にのみ影響します。Windows クライアントの構成は、 slmgr.vbs スクリプトを使用して別に行う必要があります。slmgr.vbs の使用方法の詳細については、「 Office 2010 のボリューム [ライセンス認証を展開する」](#page-13-2)を参照してください。

### リモート コンピューター上でプロダクト キーを MAK キーに変更するには

1. リモート コンピューターの名前が contoso1 なら、次のコマンドを使用してプロダクト キーを入力します 。ここでは、リモート コンピューター上に管理者の資格情報を持っているものと仮定しています。現在 使用しているログオン名とパスワードがリモート コンピューター上の資格情報と異なる場合は、コマン ド ラインでログオン名とパスワードを入力してから Enter キーを押してください。

cscript ospp.vbs /inpkey:xxxxx-xxxxx-xxxxx-xxxxx-xxxxx contoso1

2. リモート コンピューターをライセンス認証するには、次のコマンドを入力してから Enter キーを押します 。

cscript ospp.vbs /act contoso1

### KMS ライセンス認証のエラーを診断するには

1. そのコンピューターに KMS クライアント キーがインストールされている場合は、ライセンスの状態を確 認します。これを行うには、次のコマンドを入力してから Enter キーを押します。

cscript ospp.vbs /dstatusall

2. KMS ライセンス認証履歴を確認するには、次のコマンドを入力してから Enter キーを押します。

cscript ospp.vbs /dhistorykms

3. ライセンス認証を実行するには、次のコマンドを入力してから Enter キーを押します。

#### cscript ospp.vbs /act

4. エラー メッセージからエラー コード 0xC004F042 を確認します。ユーザーに表示される通知ダイアログ ボックスにエラー コードが含まれている場合は、そのコードを使用してエラー メッセージを調べることも できます。これを行うには、次のコマンドを入力してから Enter キーを押します。

cscript ospp.vbs /ddescr:0xC004F042

### テスト KMS ホスト名を設定してから自動探索に設定するには

1. kmstest.contoso.com という名前の KMS ホストをテストし、それを KMS クライアント内で指定する場合 は、次のコマンドを入力してから Enter キーを押します。

cscript ospp.vbs /sethst:kmstest.contoso.com

### ■ メモ:

KMS ホストの既定のポートを変更する場合は、ospp.vbs で /setprt パラメーターを指定する 必要があります。

2. ライセンス認証を実行するには、次のコマンドを入力してから Enter キーを押します。

#### cscript ospp.vbs /act

3. KMS ライセンス認証履歴を調べて、ホストへの接続が成功したかどうかを確認するには、次のコマン ドを入力してから Enter キーを押します。

#### cscript ospp.vbs /dhistorykms

4. 次に、この KMS クライアントで運用 KMS ホストの自動探索にドメイン ネーム システム (DNS) が使わ れるようにする必要があります。KMS ホスト名を削除するには、次のコマンドを入力してから Enter キ ーを押します。

#### cscript ospp.vbs /remhst

一般に、Office の KMS ホストが適切にセットアップされ構成されている場合は、Office の KMS クライアントを 構成する必要はありません。KMS クライアントでは、ドメイン ネーム システム (DNS) を使用して自動的に KMS ホストが検索され、ライセンス認証が試行されます。KMS サービスでは、KMS ホストの場所の格納と通信に DNS のサービス (SRV) リソース レコード (RR) が使用されます。

既定では、KMS クライアントが KMS ホストを検出して接続するために必要な情報が、KMS ホストから DNS 動 的更新プロトコルを使用して自動的に発行されます。既定では、KMS クライアントは DNS サーバーに KMS サ ービス情報を照会します。

ネットワーク構成とセキュリティ要件によっては、KMS ホストと KMS クライアントを手動で構成することもありま す。たとえば、ネットワーク環境で SRV レコードを使用していない場合は、特定の KMS ホストを使用するように KMS クライアントを手動で構成できます。KMS クライアントの構成方法の詳細については、前の「[ospp.vbs](#page-26-0) スク [リプト」](#page-26-0)および「Office 2010 のボリューム [ライセンス認証を展開する」](#page-13-2)の「Office 2010 [クライアントを準備および](#page-13-0) [構成する」](#page-13-0)を参照してください。KMS ホストの構成方法の詳細については、「Office 2010 [のボリューム](#page-13-2) ライセン [ス認証を展開する」](#page-13-2)の「KMS [ホストを準備および構成する」](#page-17-0)を参照してください。

# <span id="page-30-0"></span>VAMT 2.0

ボリューム ライセンス認証管理ツール (VAMT) 2.0 では、グラフィカル ユーザー インターフェイスを使用してボ リューム ライセンス認証を管理できます。詳細については、「[Volume Activation Management Tool \(VAMT\) 2.0](http://go.microsoft.com/fwlink/?linkid=183042&clcid=0x411) 」(http://go.microsoft.com/fwlink/?linkid=183042&clcid=0x411) および VAMT 2.0 のヘルプ ファイルを参照して ください。

# <span id="page-30-1"></span>関連項目

<span id="page-30-2"></span>Office 2010 のボリューム [ライセンス認証の概要](http://technet.microsoft.com/library/0735c1f5-f874-41f1-b9a9-dbea158524b2(Office.14).aspx) Office 2010 のボリューム [ライセンス認証を計画する](http://technet.microsoft.com/library/c6545579-4cca-4ad1-829d-cfecbb917dc4(Office.14).aspx) Office 2010 のボリューム [ライセンス認証を展開する](#page-13-2) Office 2010 のボリューム [ライセンス認証のトラブルシュート](http://technet.microsoft.com/library/976fc06b-faed-4682-b41f-4a19d8eb3302(Office.14).aspx) Office 2010 の KMS [ライセンス認証を計画する](http://technet.microsoft.com/library/22fefb4f-4317-4f3c-8122-f86bde77f3f0(Office.14).aspx) Office 2010 の MAK [個別ライセンス認証を計画する](http://technet.microsoft.com/library/61bb4ce1-1d5f-4596-bd7d-21f2b867b376(Office.14).aspx) Office 2010 の MAK プロキシ [ライセンス認証を計画する](http://technet.microsoft.com/library/9194ac1f-7285-4db3-b801-0d0166d6f998(Office.14).aspx) [Office 2010 Volume Activation](http://go.microsoft.com/fwlink/?linkid=180346&clcid=0x411) フォーラム [Office 2010](http://go.microsoft.com/fwlink/?linkid=180345&clcid=0x411) フォーラム

# <span id="page-31-1"></span>Office 2010 のボリューム ライセンス認証のクイック ス タート ガイド

この記事は、Microsoft Office 2010 のボリューム ライセンス エディションのライセンス認証を行うためのクイッ ク スタート ガイドです。Windows のボリューム ライセンス認証のことはよく知っているが、Office クライアント製 品のボリューム ライセンス認証に必要な手順を知りたいと考えている IT 管理者を対象読者とします。ボリュー ム ライセンス認証の詳細については、「[Volume Activation Planning Guide \(](http://go.microsoft.com/fwlink/?linkid=183040&clcid=0x411)英語)」

(http://go.microsoft.com/fwlink/?linkid=183040&clcid=0x411) (英語)、「Office 2010 [のボリューム](http://technet.microsoft.com/library/b41f7bc2-b7fa-43a3-963a-cf1c1ef8f331(Office.14).aspx) ライセンス認 [証を計画する」](http://technet.microsoft.com/library/b41f7bc2-b7fa-43a3-963a-cf1c1ef8f331(Office.14).aspx)、および「Office 2010 のボリューム [ライセンス認証を展開する」](#page-13-2)を参照してください。

Office 2010 のボリューム ライセンス エディションではライセンス認証が必要です。このライセンス認証テクノロ ジは Windows ソフトウェア保護プラットフォームをベースとしています。Windows キー管理サービス (KMS) また はマルチ ライセンス認証キー (MAK) についてよく知っている管理者は、Office 2010 ライセンス認証の要件も すぐに理解できるでしょう。この記事では、Windows と Office での相違点について説明します。また、Office 2010 のライセンス認証に必要な手順についても説明します。

この記事の内容

- Windows と Office [でのライセンス認証の相違点](#page-31-0)
- Office 2010 ボリューム [ライセンス認証のシナリオ](#page-32-0)
- Office 2010 ボリューム [ライセンス認証方法](#page-32-1)
- KMS [ホストをインストールおよび構成する](#page-33-1)
- <span id="page-31-0"></span>● Office KMS ホストを Windows KMS [ホストと同時にホストする](#page-33-2)

## Windows と Office でのライセンス認証の相違点

KMS と MAK の両方に関する Windows ライセンス認証と Office ライセンス認証の相違点は次のとおりです。

KMS ライセンス認証:

- KMS ホストのライセンス認証のしきい値は、5 クライアント コンピューターです。Office がインストールされ た最低 5 台の物理コンピューターまたは仮想コンピューターがライセンス認証を要求したときに初めて KMS クライアントのライセンス認証を行うことができます。
- Office 2010 KMS ホストでは 1 つの KMS ホスト キーだけをインストールしてライセンス認証を受ける必要 があります。その後、この KMS ホストが、KMS クライアント キーがインストールされているすべての Office 2010 製品をライセンス認証します。
- KMS ホストで slmgr.vbs コマンドを使用するときは、Office 2010 ライセンス認証 ID (bfe7a195-4f8f-4f0b− a622-cf13c7d16864) を入力する必要があります。slmgr.vbs スクリプトの詳細については、「[Office 2010](#page-13-2) の ボリューム [ライセンス認証を展開する」](#page-13-2)を参照してください。

● Office 2010 KMS ホスト キーが認識されるように、「[Microsoft Office 2010 KMS](http://go.microsoft.com/fwlink/?linkid=169244&clcid=0x411) ホスト ライセンス パック」 (http://go.microsoft.com/fwlink/?linkid=169244&clcid=0x411) Web サイトにある KeyManagementServiceHost.exe をダウンロードして実行し、Office 2010 ライセンス ファイルをインストー ルする必要があります。

MAK ライセンス認証:

- 各 Office スイートまたは製品には独自の MAK キーがあります。
- Microsoft Project 2010 と Microsoft Visio には単独の MAK キーがあります。

たとえば、1 つの MAK キーを使用して、Microsoft Office Professional Plus 2010 スイートのすべてのアプ リケーションをライセンス認証できます。しかし、Project 2010、Visio、または Office Professional Plus 2010 スイートの製品 (Microsoft Word 2010、Microsoft Excel 2010 など) についても別途 MAK キーを入力する 必要があります。

# <span id="page-32-0"></span>Office 2010 ボリューム ライセンス認証のシナリオ

ここでは、いくつかのシナリオを通じて、ユーザーの現在の環境や提案された環境に最適な方法と Office 2010 ソフトウェアのボリューム ライセンス エディションのライセンス認証手順を示します。これらのシナリオで示す詳 細なライセンス認証手順は、Office 2010 クライアント製品 (Office Professional Plus 2010、Visio 2010、Project 2010) のすべてのボリューム ライセンス エディションに適用されます。

これらのシナリオは以下の記事に書かれています。

Office 2010 の KMS [ライセンス認証を計画する](http://technet.microsoft.com/library/22fefb4f-4317-4f3c-8122-f86bde77f3f0(Office.14).aspx)

Office 2010 の MAK [個別ライセンス認証を計画する](http://technet.microsoft.com/library/61bb4ce1-1d5f-4596-bd7d-21f2b867b376(Office.14).aspx)

Office 2010 の MAK プロキシ [ライセンス認証を計画する](http://technet.microsoft.com/library/9194ac1f-7285-4db3-b801-0d0166d6f998(Office.14).aspx)

シナリオ: コア ネットワーク - Office 2010 の KMS [ライセンス認証](http://technet.microsoft.com/library/48981ae0-6ae9-4710-ae35-e8746150ffa3(Office.14).aspx)

シナリオ: [セキュリティで保護されたネットワーク](http://technet.microsoft.com/library/faf4df6f-91a3-4ba3-b09e-811c179a7e62(Office.14).aspx) - Office 2010 の KMS または MAK ライセンス認証

シナリオ: [移動コンピューターまたは切断されたコンピューター](http://technet.microsoft.com/library/2daa4365-c65d-4b40-a948-0f4da2a1e674(Office.14).aspx) - Office 2010 の KMS または MAK ライセンス [認証](http://technet.microsoft.com/library/2daa4365-c65d-4b40-a948-0f4da2a1e674(Office.14).aspx)

<span id="page-32-1"></span>シナリオ: テスト [ラボまたは開発ラボ](http://technet.microsoft.com/library/0be3bb58-d0a3-4ab3-9efc-21d5d1bba229(Office.14).aspx) - Office 2010 の KMS または MAK ライセンス認証

# Office 2010 ボリューム ライセンス認証方法

Office 2010 のボリューム ライセンス エディションのライセンス認証を行う方法は、キー マネジメント サービス (KMS) と マルチ ライセンス認証キー (MAK) の 2 種類があります。

### <span id="page-32-2"></span>KMS ライセンス認証

KMS を使用すると、クライアントはローカル ネットワーク上でライセンス認証を行うことができます。これを行う には、管理者が事前に KMS ホストをセットアップする必要があります (「KMS [ホストをインストールおよび構成](#page-33-1) [する」](#page-33-1)を参照)。Office 2010 クライアントには、KMS クライアント キーがあらかじめインストールされています。ネ

ットワークに接続しているユーザーは、イントラネット上の KMS ホストに接続することで Office 2010 のライセン ス認証を行えます。このライセンス認証のプロセスはユーザーからは見えず、ユーザーの操作を必要としませ ん。Office 2010 を実行しているコンピューター (KMS クライアント) を構成して、ライセンス認証の再実行や更 新の期間をさまざまな長さに設定できます。KMS クライアントのライセンス認証を行わないと、Office 2010 のイ ンストールから 25 日後にユーザーに通知メッセージが表示されます。正常にライセンス認証が行われた場合 も KMS クライアントが 180 日間以上ネットワーク上に見つからない状態が続くと、Office 2010 を起動したとき に、ユーザーにライセンスが未認証であると通知されます。ただし、KMS クライアントのライセンスを更新できな くても機能は失われません。正常にライセンス認証が行われると、通知は表示されなくなります。

### <span id="page-33-0"></span>MAK ライセンス認証

KMS ホストを使用できない場合、Office 2010 を実行しているコンピューターで KMS クライアント キーの代わり に有効な MAK キーを使用すると、マイクロソフトがホストするライセンス認証サーバーを使用してライセンス認 証を行うことができます。管理者は、Office 2010 ユーザー インターフェイス (UI) を使用するか、OSPP WMI プ ロバイダーを呼び出すスクリプトを使用して、プロダクト キーを KMS クライアント キーから MAK キーに変更で きます。

# <span id="page-33-1"></span>KMS ホストをインストールおよび構成する

KMS ホストとして使用できるのは、以下のオペレーティング システムだけです。

- Windows Server 2003 のすべてのバージョン
- Windows 7 のボリューム ライセンス エディション
- Windows Server 2008 R2

### 重要:

Office 2010 の KMS ホスト キーは、オペレーティング システム別ではありません。ここに示したどのオ ペレーティング システムでも使用できます。これには 32 ビット版と 64 ビット版の両方が含まれます。

以下のオペレーティング システムは、KMS ホストとして使用できません。

- Windows Vista のすべてのバージョン
- Windows Server 2008 (サービス パックを含む)

詳細については、「Windows Vista および [Windows Server 2008](http://go.microsoft.com/fwlink/?linkid=151726&clcid=0x411) 対応のボリューム アクティベーション 2.0 [\(Volume Activation 2.0\)](http://go.microsoft.com/fwlink/?linkid=151726&clcid=0x411)」(http://go.microsoft.com/fwlink/?linkid=151726&clcid=0x411) を参照してください。

# <span id="page-33-2"></span>Office KMS ホストを Windows KMS ホストと同時にホストする

Office 2010 KMS ホストをサポートするオペレーティング システム上で、現在 Windows KMS ホストを運用して いる場合は、Office 2010 KMS ホストにも同じコンピューターを使用することをお勧めします。その場合も、次の 手順を実行して Office 2010 KMS ホスト キーをインストールし、ライセンス認証を行う必要があります。詳細に ついては、「Office 2010 のボリューム [ライセンス認証を計画する」](http://technet.microsoft.com/library/c6545579-4cca-4ad1-829d-cfecbb917dc4(Office.14).aspx)を参照してください。

### **▶ Windows Server 2003 で Office 2010 KMS ホストをライセンス認証するには**

- 1. Windows Server 2003 にキー管理サービス (KMS) 1.1 がインストールされていない場合は、マイクロソ フト サポート技術情報の記事 948003「更新プログラムが利用可能な [Windows Server 2003 Service](http://go.microsoft.com/fwlink/?linkid=198968&clcid=0x411)  Pack 1 (SP1) [およびそれ以降のバージョン](http://go.microsoft.com/fwlink/?linkid=198968&clcid=0x411) キー管理サービス 1. 1 をインストールします。」 (http://go.microsoft.com/fwlink/?linkid=198968&clcid=0x411) の手順を実行します。
- 2. 「[Microsoft Office 2010 KMS](http://go.microsoft.com/fwlink/?linkid=169244&clcid=0x411) ホスト ライセンス パック」 (http://go.microsoft.com/fwlink/?linkid=169244&clcid=0x411) Web サイトから KeyManagementServiceHost.exe をダウンロードして実行します。
- 3. 指示に従って、KMS ホスト キーを入力します。
- 4. 指示に従って、ライセンス認証の次の手順に進みます。KMS ホストがインターネットに接続していない 場合は、電話で KMS ホストのライセンス認証を行う手順について、「Office 2010 [のボリューム](#page-13-2) ライセ [ンス認証を展開する」](#page-13-2)の「電話で KMS ホストのライセンス認証を行うには」を参照してください。
- 5. ファイアウォールを有効にしている場合は、TCP ポート 1688 を開きます。これは既定のポート番号で す。

### Windows 7 または Windows Server 2008 R2 で Office 2010 KMS ホストをライセンス認証するには

- 1. 「[Microsoft Office 2010 KMS](http://go.microsoft.com/fwlink/?linkid=169244&clcid=0x411) ホスト セットアップ ツール」 (http://go.microsoft.com/fwlink/?linkid=169244&clcid=0x411) の Web サイトから KeyManagementServiceHost.exe をダウンロードして実行します。
- 2. 指示に従って、KMS ホスト キーを入力します。
- 3. 指示に従って、ライセンス認証の次の手順に進みます。KMS ホストがインターネットに接続していない 場合は、電話で KMS ホストのライセンス認証を行う手順について、「Office 2010 [のボリューム](#page-13-2) ライセ [ンス認証を展開する」](#page-13-2)の「電話で KMS ホストのライセンス認証を行うには」を参照してください。
- 4. ファイアウォールが有効な場合は、次の手順に従ってファイアウォール経由の KMS を有効にします。
	- a. [コントロール パネル] で、[Windows ファイアウォール] を開きます。
	- b. [Windows ファイアウォールを介したプログラムまたは機能を許可する] をクリックします。
	- c. [設定の変更] をクリックします。
	- d. [キー管理サービス] チェック ボックスをオンにし、[OK] をクリックします。
- メモ:

KMS ホストでファイアウォールを有効にすると、既定の TCP 通信ポート番号は 1688 になります。

## <span id="page-34-0"></span>関連項目

Office 2010 のボリューム [ライセンス認証の概要](http://technet.microsoft.com/library/0735c1f5-f874-41f1-b9a9-dbea158524b2(Office.14).aspx) Office 2010 のボリューム [ライセンス認証を計画する](http://technet.microsoft.com/library/c6545579-4cca-4ad1-829d-cfecbb917dc4(Office.14).aspx) Office 2010 のボリューム [ライセンス認証を展開する](#page-13-2)

<span id="page-35-0"></span>Office 2010 でクライアント [コンピューターを構成するためのツール](#page-26-1) Office 2010 のボリューム [ライセンス認証のトラブルシュート](http://technet.microsoft.com/library/976fc06b-faed-4682-b41f-4a19d8eb3302(Office.14).aspx) [Office 2010 Volume Activation forum \(](http://go.microsoft.com/fwlink/?linkid=180346&clcid=0x411)英語) [Office 2010](http://go.microsoft.com/fwlink/?linkid=180345&clcid=0x411) フォーラム
# <span id="page-36-0"></span>Office 2010 のインフラストラクチャを準備する

このセクションでは、Microsoft Office 2010 のソース ファイルを使用して、ネットワーク インストール ポイントを 作成する方法について説明します。

このセクションの内容

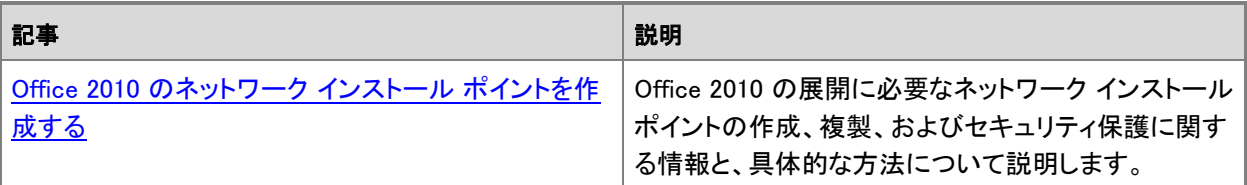

# <span id="page-37-0"></span>Office 2010 のネットワーク インストール ポイントを作 成する

ここでは、Microsoft Office 2010 の展開に必要なネットワーク インストール ポイントを作成、レプリケート、およ びセキュリティ保護する方法について説明します。通常、この手順は、Office 2010 の企業展開の最初の手順と なります。そのためには、Office の インストール CD からすべてのソース ファイルをネットワーク上の共有の場 所にコピーします。ユーザーはネットワーク インストール ポイントからセットアップを実行するか、または、イン ストール ポイントを開始点として、ハードディスク イメージやカスタム CD を作成したり、Microsoft System Center Configuration Manager 2010 などのソフトウェア展開ツールを使用して Office を配布します。

#### この記事の内容

- ネットワーク インストール [ポイントを作成する](#page-37-1)
- ネットワーク インストール [ポイントをレプリケートする](#page-38-0)
- <span id="page-37-1"></span>ネットワーク インストール [ポイントをセキュリティ保護する](#page-39-0)

## ネットワーク インストール ポイントを作成する

ネットワーク インストール ポイントを作成するには、次の手順を使用します。

#### ネットワーク インストール ポイントを作成するには

1. サーバー上のアクセスしやすい場所に Office ソース ファイル用のフォルダーを作成します。以下に例 を示します。

#### \\server\share\Office14

*X* \*

- サーバーのルートにはネットワーク インストール ポイントを作成しないでください。
- 2. CD ドライブに Office の CD を挿入します。
- 3. エクスプローラーで、CD 上のすべてのファイルとフォルダーを選択します。CD の内容をネットワーク 上のフォルダーにコピーします。この場所がネットワーク インストール ポイントになります。
- 4. 複数言語バージョンの Office 2010 を展開する場合は、ソース メディアから必要な各言語パックをイン ストール ポイントにコピーします。重複したセットアップ ファイルを上書きするかどうかの確認メッセー ジが表示されたら、[いいえ] をクリックします。

#### *A* メモ:

Office 2010 では、すべての Office 製品および言語パック間でコア セットアップ ファイルが共 有されます。これらのコア セットアップ ファイルは同一なので、言語パックを追加する場合な どでファイルを上書きする必要はありません。さらに、セットアップ ファイルを上書きしないよう にすると、ファイルを追加する間もユーザーはネットワーク インストール ポイントをオンライン

で使用できます。

- 5. 複数の Office 2010 製品を展開する場合は、CD からインストール ポイントにそれらの製品のファイル をコピーします。重複したセットアップ ファイルを上書きするかどうかの確認メッセージが表示されたら 、[いいえ] をクリックします。
- 6. インストール用のセットアップ カスタマイズ ファイル (.msp ファイル) を作成した場合は、作成したファ イルをインストール ポイントのルートにある Updates フォルダーに格納します。 または、コマンド プロンプトで、/adminfile オプションを入力してセットアップ カスタマイズ ファイルを指 定することもできます。
- 7. 製品更新プログラムのリリース後に Office 2010 をインストールする場合は、Updates フォルダーに .msp ファイルを格納します。

ネットワーク インストール ポイントに必要な空き領域は、製品および言語によって異なります。次の表は、企業 組織で一般的にインストールされる英語バージョンの Office 2010 スイートに必要な領域の概算値を示してい ます。表に示す数字は、インストールする製品と、ローカル インストール ソースに格納するインストール ファイ ルの両方に必要な領域を含みます。

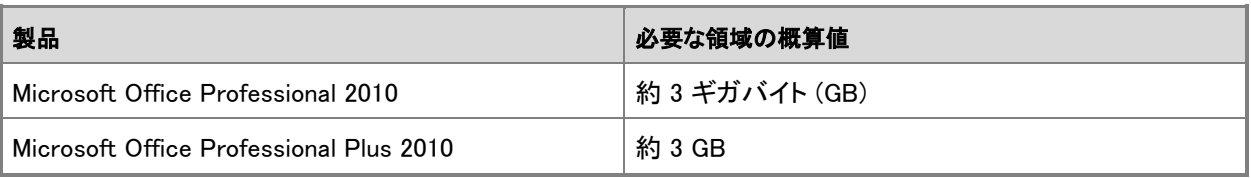

インストール ポイントには、特定の言語に依存しないコア製品のコピーが 1 式だけ含まれています。追加する 言語ごとに必要となる追加領域は、言語固有のコンポーネント用の領域のみです。

■ メモ:

2007 Microsoft Office systemより以前のバージョンの Microsoft Office 製品とは異なり、Office 2010 ( および 2007 Office system) では、圧縮されたソース ファイルを抽出するために、/a コマンド ライン オ プションを指定してセットアップを実行して、管理インストール ポイントを作成することはできません。 Office 2010 と 2007 Office system では、インストールはすべて圧縮されたソースから実行されます。

## <span id="page-38-0"></span>ネットワーク インストール ポイントをレプリケートする

多くの企業組織では、ネットワーク インストール ポイントは、ユーザーが最初に Office をインストールするとき のインストール元となる場所です。Office 2010 をインストールした後、通常は、Office の更新、変更、再インスト ールなどのタスクを行う際にネットワーク ソースに頼る必要はありません。セットアップが、自動的に各ユーザ ーのコンピューターにローカル インストール ソースを作成します。ただし、ローカル ソースが破損している場合 や削除されている場合、セットアップは元のネットワーク ソースを使用してユーザーのコンピューター上にロー カル ソースを再作成します。

以下の理由により、ネットワーク ソースを複数の場所にレプリケートすることをお勧めします。

- 可用性 複数のネットワーク インストール ポイントを (同じ場所に) 作成すると、ユーザーがいつでもネット ワーク ソースにアクセスできるようになります。複製したネットワーク インストール ポイントは分散ファイル システム (DFS) 技術によって管理されるようにします。これはユーザーが意識しないうちに実行されます。
- ユーザーに対する近接性 企業の多くは、かなり速度の遅い WAN 接続を使用して、他の子会社または支 社オフィスに接続する高速 LAN ネットワークを所有しています。複製したネットワーク インストール ポイン トをリモートの場所にセットアップすると、Office ソース ファイルを低速ネットワーク接続で転送するのは 1 度だけで済み、それ以後は、ユーザーはより近くのネットワーク ソースにアクセスできます。
- 一貫性 必要なカスタマイズをすべて行ったネットワーク インストール ポイントを 1 つ作成し、それを必要 に応じて複製すれば、組織全体に同じ構成を展開する際に役立ちます。
- 柔軟性 主要なネットワーク インストール ポイントから標準的な企業用の構成で Office 2010 をインストー ルする場合、地域の事務所ではレプリケートしたネットワーク インストール ポイントに追加のカスタマイズ を適用して、事務所ごとの地域固有の要件に合わせて Office 2010 をカスタマイズできます。

追加ネットワーク ソースを指定するには

- 1. /admin コマンド ライン オプションを指定してセットアップを実行することによって、Office カスタマイズ ツール (OCT) を起動します。
- 2. [セットアップ] セクションで、[追加のネットワーク ソース] をクリックし、[追加] をクリックします。[ネット ワーク サーバー エントリの追加] ダイアログ ボックスで、ネットワーク インストール ポイントのコピー 先となる場所のパスを入力して [OK] をクリックします。

ソースとなる場所を必要な数だけ追加できます。

- 3. OCT で生成したセットアップ カスタマイズ ファイル (.msp ファイル) をネットワーク インストール ポイン トのルートにある Updates フォルダーに保存します。
- 4. セットアップ カスタマイズ ファイルで指定した場所にネットワーク インストール ポイントのフォルダー構 造全体をコピーします。

フォルダー構造をコピーしたいずれかのネットワーク インストール ポイントから Office 2010 をインスト ールするユーザーは、バックアップ ネットワーク ソースにアクセスできます。代替ソースが必要になる と、セットアップが自動的にバックアップ ネットワーク ソースを確認します。

## <span id="page-39-0"></span>ネットワーク インストール ポイントをセキュリティ保護する

Office のネットワーク インストール ポイントのセキュリティを強化するには、以下のベスト プラクティスを推奨し ます。

 ソース ファイルに対するアクセスが読み取り専用であることを確認してください (Setup.xml や Microsoft Office Professional 2010 用の ProPlusWW.xml などの Package.xml ファイルはデジタル署名されており、編 集できません)。

■ メモ:

グループ ポリシーのコンピューター起動スクリプトを使用して Office 2010 を展開するためのネッ トワーク共有を準備する場合、ネットワーク共有に対して認証されたユーザーの読み取りアクセス

権を付与されていることを確認してください。コンピューター起動スクリプトの使用については、[「グ](#page-219-0) ループ [ポリシーのコンピューター](#page-219-0) スタートアップ スクリプトを使用して Office 2010 を展開する」を 参照してください。

- 作成したすべてのカスタマイズ ファイルを読み取り専用として保存します。たとえば、セットアップ カスタマ イズ ファイルやカスタム Config.xml ファイルなどがあります。
- ログ ファイルをネットワーク上に集約する場合は、ユーザーがその場所で読み取りや書き込みができるこ とを確認してください。
- Office 2010 をインストールする前に、すべてのユーザーに管理者権限があることを確認してください。これ は、既存のソフトウェア展開インフラストラクチャを使用して行うことができます。

他の Office の展開と同様に、Office 2010 を組織内のユーザーに展開する前に、パイロット テストの一環とし て、非運用環境ですべてのカスタマイズと展開をテストします。

## 関連項目

Office 2010 の Office [カスタマイズ](http://technet.microsoft.com/library/8faae8a0-a12c-4f7b-839c-24a66a531bb5(Office.14).aspx) ツール

# Office 2010 のインストールをカスタマイズする

このセクションでは、Microsoft Office 2010 のクライアント インストールをカスタマイズするためのカスタマイズ プロセスと、そのリソースへのリンクを示します。

このセクションの内容

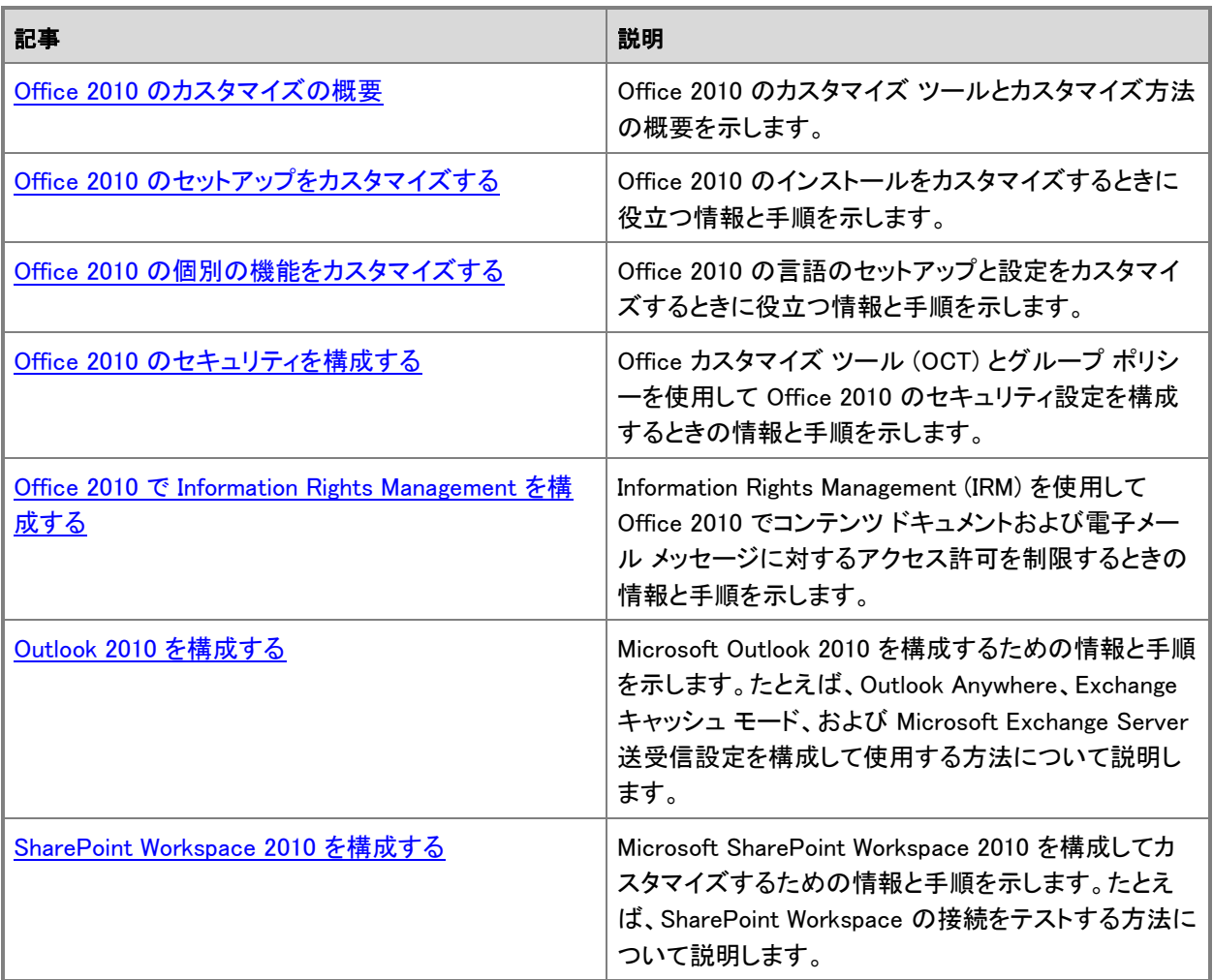

# <span id="page-42-0"></span>Office 2010 のカスタマイズの概要

ここでは、Microsoft Office 2010 のカスタマイズ ツールとカスタマイズ方法の概要について説明します。Office 2010 のインストールをカスタマイズする場合、管理者は Office カスタマイズ ツール (OCT)、Config.xml ファイ ル、またはセットアップ コマンドライン オプションを使用できます。

ユーザーとコンピューターの設定を構成する場合、管理者は、ビジネス要件に応じて OCT またはグループ ポ リシーのどちらかを使用します。管理者は、OCT を使用して初期既定値を指定できます。ただし、ユーザーは Office のインストール後にセットアップを変更できます。セットアップを適用するには、管理者はグループ ポリシ ーを使用する必要があります。詳細については、[「ユーザーとコンピューターの設定を構成する」](#page-47-0)を参照してくさ い。

この記事の内容

- [カスタマイズ方法の概要](#page-42-1)
- Office [カスタマイズ](#page-44-0) ツール
- [Config.xml](#page-45-0) ファイル
- [セットアップのコマンド](#page-46-0) ライン オプション
- [ユーザーとコンピューターの設定を構成する](#page-47-0)
- Office 2010 [のライセンスとライセンス認証](#page-49-0)
- <span id="page-42-1"></span>● クライアント [カスタマイズ作業の概要](#page-50-0)

## カスタマイズ方法の概要

次の表では、Office 2010 クライアントのカスタマイズ方法の概要を示し、それぞれの方法での推奨シナリオに ついて説明します。

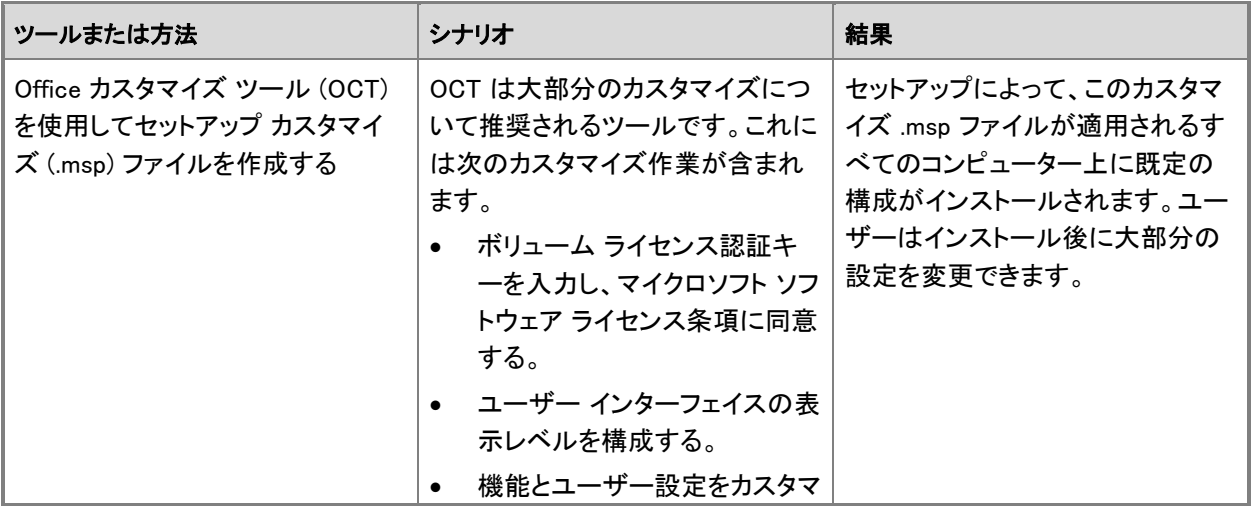

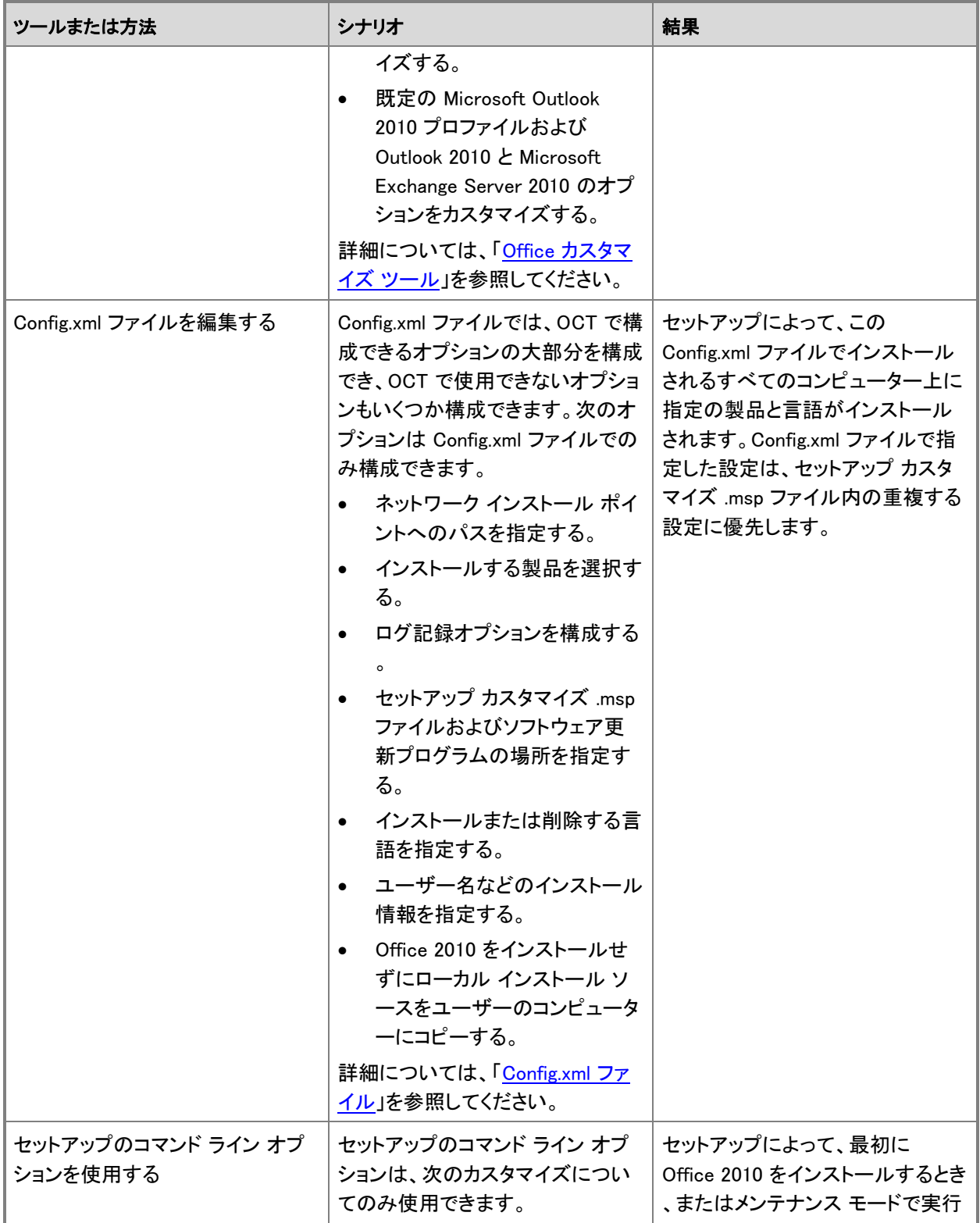

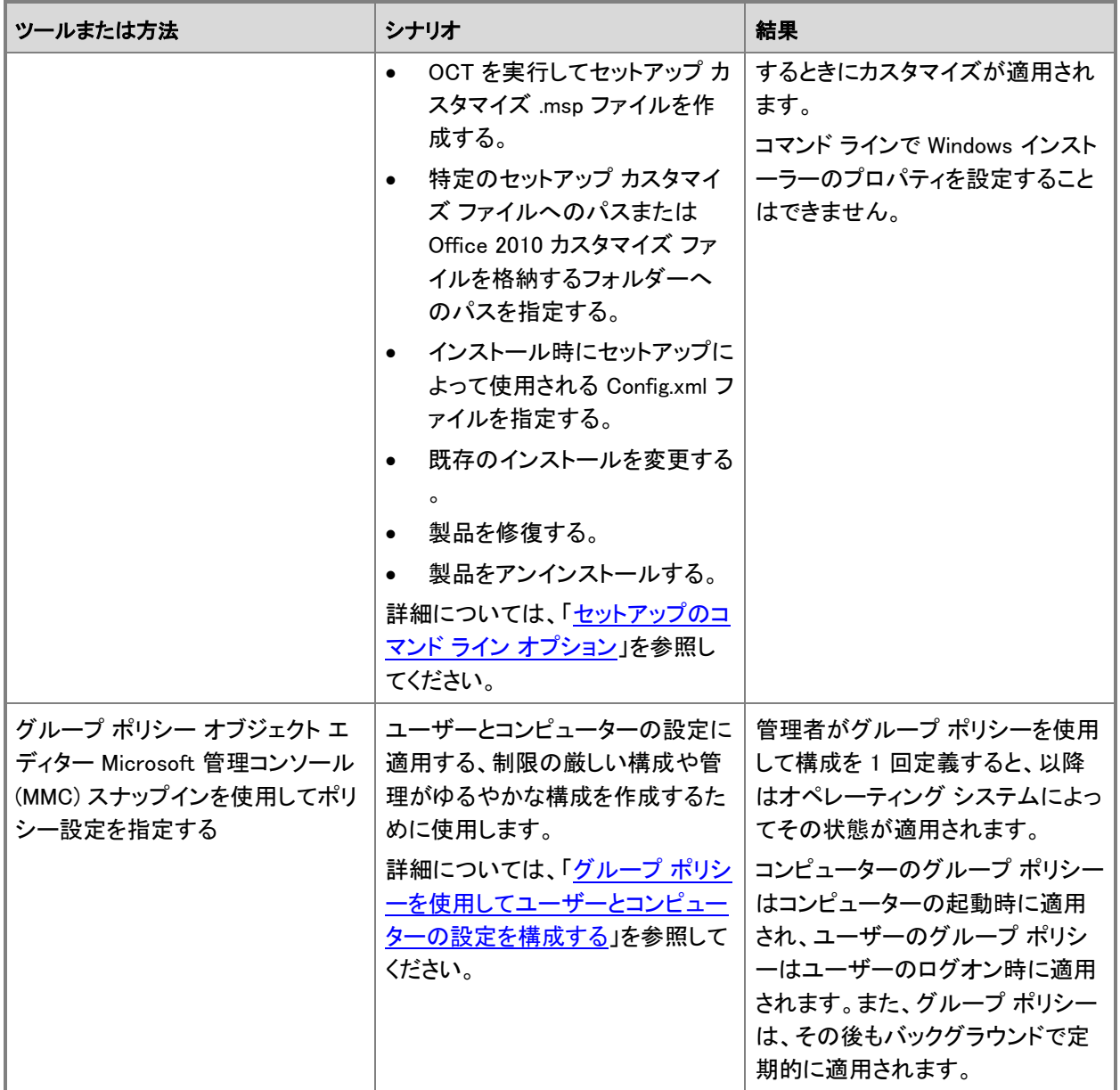

## <span id="page-44-0"></span>Office カスタマイズ ツール

Office カスタマイズ ツール (OCT) は、セットアップ プログラムの一部になっており、ほとんどのカスタマイズに 使用される主要ツールです。OCT は、セットアップ カスタマイズ (.msp) ファイルにカスタマイズを保存し、セット アップ時またはメンテナンス モードの操作中のどちらかに適用されます。ネットワーク インストール ポイントを 作成後、Office 2010 をインストールする前に、OCT を使用してインストールをカスタマイズします。OCT を起動 するには、[スタート]、[ファイル名を指定して実行] の順にクリックし、Office 2010 ソース ファイルを含むネット

ワーク インストール ポイントのルートを選択して、コマンド プロンプトで setup.exe /admin と入力します。たとえ ば、¥¥server¥share¥Office14ProPlus¥setup.exe /admin のように入力します。

Office 2010 では、2 種類のアーキテクチャ別の OCT を使用できます。1 つは 32 ビット版 Office 2010、もう 1 つは 64 ビット版 Office 2010 です。64 ビット版の OCT は、Office 2010 の 64 ビット版クライアント エディション をサポートし、32 ビット版の OCT と同じユーザー インターフェイス、機能、および構成可能な設定を備えてい ます。同じコマンドを使用して、32 ビット版または 64 ビット版の OCT を実行します。たとえば、32 ビット版 OCT を実行するには、次の例に示すように、x86 (32 ビット) フォルダーから setup.exe /admin コマンド ラインを実行 します。¥¥server¥share¥Office14¥x86¥setup.exe /admin。64 ビット版 OCT を実行するには、x64 (64 ビット) フ ォルダーから setup.exe /admin コマンド ラインを実行します。64 ビット版 Office 2010 の詳細については、「[64](http://technet.microsoft.com/library/faab55b2-bb6c-4636-811e-24f6939548d1(Office.14).aspx)  ビット版の [Office 2010](http://technet.microsoft.com/library/faab55b2-bb6c-4636-811e-24f6939548d1(Office.14).aspx)」を参照してください。

管理者は、OCT を使用して次の領域をカスタマイズできます。

- セットアップ 既定のインストール場所と既定の組織名、追加のネットワーク インストール ソース、プロダク ト キー、使用許諾契約、表示レベル、表示レベル、以前のバージョンの Office の削除、インストール中に 実行するカスタム プログラム、セキュリティ設定、およびセットアップ プロパティの指定に使用します。
- 機能 ユーザー設定の構成、および Office 機能のインストール方法のカスタマイズに使用します。
- 追加内容 ファイルおよびレジストリ エントリの追加や削除、およびショートカットの構成に使用します。
- Outlook ユーザーの既定の Outlook プロファイルのカスタマイズ、Exchange 設定の指定、アカウントの追 加、アカウントの削除と設定のエクスポート、および送受信グループの指定に使用します。

OCT を使用する方法の詳細については、次のリソースを参照してください。

- Office 2010 の Office [カスタマイズ](http://technet.microsoft.com/library/8faae8a0-a12c-4f7b-839c-24a66a531bb5(Office.14).aspx) ツール
- Office 2010 [をカスタマイズする](#page-55-0)
- **Office 2010 [をインストールする前にセットアップをカスタマイズする](#page-58-0)**
- Office 2010 [でユーザー設定を構成する](#page-66-0)
- Office 2010 [の機能のインストール状況を構成する](#page-62-0)
- [Outlook 2010](#page-139-0) を構成する
- Office 2010 のセットアップ カスタマイズ [ファイルをインポートする](#page-72-0)

<span id="page-45-0"></span>管理者は、Config.xml ファイルを使用していくつかのインストール オプションを構成することもできます。

## Config.xml ファイル

Config.xml ファイルは、インストール オプションを指定するために使用され、セットアップ時にのみ実行されます 。Config.xml ファイルを使用すると、OCT で構成できるオプションの大部分を構成でき、OCT で使用できないオ プションもいくつか構成できます。Config.xml はユーザーのコンピューターにインストールされることもキャッシュ されることもありません。製品のコア フォルダー (<製品のコア フォルダー名>.WW フォルダー。例: Microsoft Office Professional Plus 2010 なら ProPlus.WW) に格納されている Config.xml ファイルによって、その製品のイ ンストールがセットアップに指示されます。ネットワーク インストール ポイントに複数の Office 2010 製品が含ま れている場合、Setup.exe を実行して、インストールする Office 2010 製品のパスを指定するときに /config コ マンドライン オプションを使用できます。このコマンドを実行する場合、どの製品をインストールするかについて

の確認は行われません。セットアップ コマンドの詳細については、「Office 2010 [のセットアップのコマンド](http://technet.microsoft.com/library/0f489f42-4c01-41d1-8b52-3a2a2da8f731(Office.14).aspx) ライン [オプション」](http://technet.microsoft.com/library/0f489f42-4c01-41d1-8b52-3a2a2da8f731(Office.14).aspx)を参照してください。

OCT セットアップ カスタマイズ (.msp) ファイルと Config.xml ファイルの両方を使用してインストールをカスタマ イズする場合は、Config.xml ファイルで指定した設定が、セットアップ カスタマイズ ファイルより優先されます。「 [Office 2010](http://technet.microsoft.com/library/e16af71c-fed4-40da-a886-95e596c3999e(Office.14).aspx) の Config.xml ファイル」の記事では、インストール オプションについて詳細に説明し、ある設定に 対応する OCT 設定があるかどうかを示しています。

Config.xml ファイルを使用して、機能の追加と削除、修復とアンインストールなどのメンテナンス操作を行うこと もできます。そのためには、元のソースからセットアップを再実行する必要があります。

次のカスタマイズは Config.xml ファイルでのみ実行できます。

- ネットワーク インストール ポイントへのパスを指定する。
- インストールする製品を選択する。
- ログ記録、セットアップ カスタマイズ ファイルおよびソフトウェア更新プログラムの場所など、セットアップ オ プションをカスタマイズする。
- ユーザー名などのインストール オプションを指定する。
- Office をインストールせずにローカル インストール ソース (LIS) をユーザーのコンピューターにコピーする 。
- <span id="page-46-0"></span>インストールする言語を追加または削除する。

## セットアップのコマンド ライン オプション

管理者は、Setup.exe のコマンド ライン オプションを使用して、次のタスクを実行することもできます。

- OCT を実行して、セットアップ カスタマイズ (.msp) ファイルを作成します。
- 特定のセットアップ カスタマイズ ファイルへのパスまたは Office 2010 カスタマイズ ファイルを格納するフ ォルダーへのパスを指定する。
- インストール時にセットアップが使用する Config.xml ファイルを指定します。
- セットアップをメンテナンス モードで実行し、既存の Office インストールに変更を加えます。
- セットアップを実行し、ユーザーのコンピューターにある指定された製品を修復します。
- セットアップを実行し、ユーザーのコンピューターから指定された製品を削除します。

セットアップをサポートするコマンドを下表に示します。

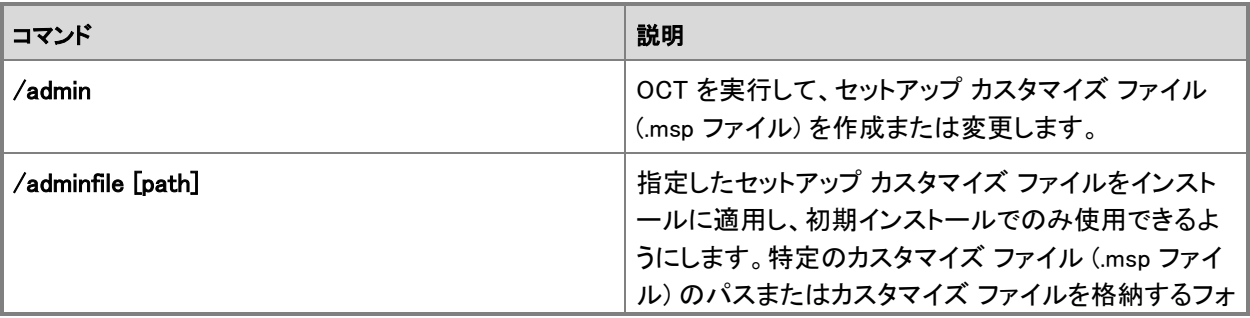

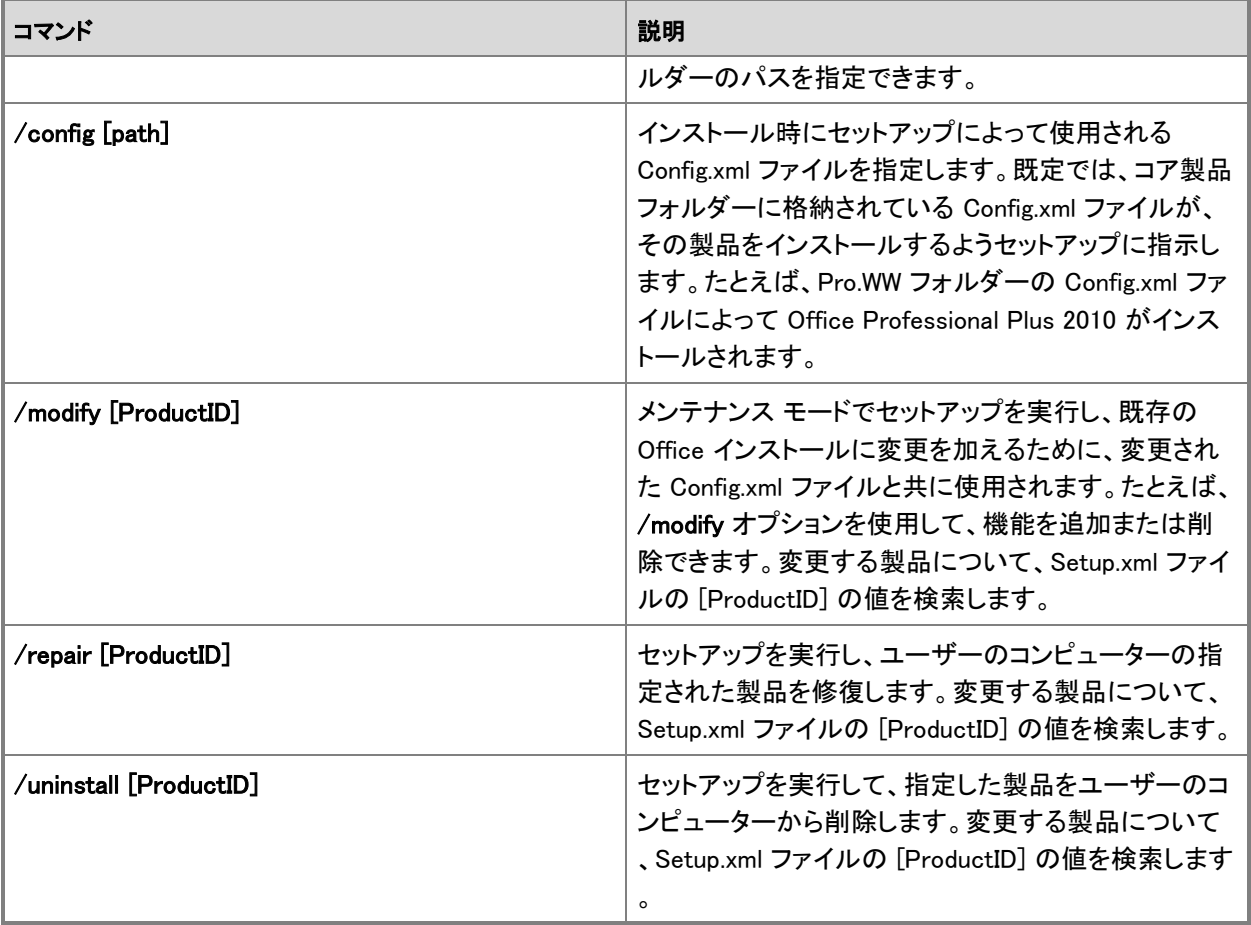

セットアップ コマンドの詳細については、「Office 2010 [のセットアップのコマンド](http://technet.microsoft.com/library/0f489f42-4c01-41d1-8b52-3a2a2da8f731(Office.14).aspx) ライン オプション」を参照してく ださい。

## <span id="page-47-0"></span>ユーザーとコンピューターの設定を構成する

前述のとおり、管理者がユーザー設定を適用する必要があるかどうか、またはインストール後、ユーザーが設 定を変更できるようにするかどうかに応じて、管理者はグループ ポリシーと OCT のどちらかを使用します。 Office のループ ポリシーと OCT の大多数はユーザー設定です。Office ポリシー設定のほとんどに、対応する OCT 設定があります。

グループ ポリシーと OCT は、次の Office アプリケーションに対するユーザーとコンピューターの設定を構成す るために使用できます。

- Microsoft Access 2010
- Microsoft Excel 2010
- Microsoft InfoPath 2010
- Microsoft Office 2010 システム
- Microsoft OneNote 2010
- Microsoft Outlook 2010
- Microsoft PowerPoint 2010
- Microsoft Project 2010
- Microsoft Publisher 2010
- Microsoft SharePoint Designer 2010
- Microsoft SharePoint Workspace 2010
- Microsoft Visio 2010
- <span id="page-48-0"></span>Microsoft Word 2010

### グループ ポリシーを使用してユーザーとコンピューターの設定を構成する

グループ ポリシーは、管理者がユーザーおよびコンピューター用の特定のコンピューティング構成を実装する ために使用できるインフラストラクチャです。ポリシー設定は、Active Directory フォレストのスコープ内にあるメ ンバー サーバーおよびドメイン コントローラーにも適用されます。管理者がグループ ポリシーを使用して構成 を 1 回定義すると、以降はオペレーティング システムによってその状態が適用されます。

グループ ポリシー設定はグループ ポリシー オブジェクト (GPO) 内に格納され、選択された Active Directory ドメイン サービス (AD DS) コンテナー、つまりサイト、ドメイン、または組織単位 (OU) にリンクされます。GPO 内の設定は、影響を受けるターゲットにより、AD DS 階層コンテナー構造を使用して評価されます。

グループ ポリシーのインフラストラクチャは、グループ ポリシー エンジンと、いくつかの個別拡張機能で構成さ れています。これらの拡張機能を使用して、管理用テンプレート拡張機能でレジストリを変更することで、または セキュリティ設定、ソフトウェア インストール、フォルダーのリダイレクト、Internet Explorer メンテナンス、ワイヤ レス ネットワーク設定などの、グループ ポリシーの設定を構成することで、グループ ポリシーの設定の構成に 使用されます。Office ポリシー設定は、管理用テンプレート (.adm または .admx および .adml) ファイルに含ま れています。

ユーザーとコンピューターの Office 設定構成を指示するには、管理者はグループ ポリシーを使用し、オペレー ティング システムはこれらのポリシー設定を適用します。たとえば、グループ ポリシーを使用して、セキュリティ 設定を指示し、電子メールとデスクトップ上のドキュメントをターゲットにする攻撃に対抗できます。Active Directory ベースの環境では、管理者は、サイト、ドメイン、または GPO がリンクされている OU 内のユーザー とコンピューターのグループにポリシー設定を適用します。真のポリシー設定は、ポリシーの承認済みレジスト リ キーの場所に書き込まれ、これらの設定には、管理者以外のユーザーによる変更を防ぐアクセス制御リスト (ACL) 制限が設定されます。管理者は、グループ ポリシーを使用して、特定のビジネス要件とセキュリティ要件 に応じて、厳しく制限されたり、管理が緩やかなデスクトップ構成を作成したりします。グループ ポリシー設定は OCT 設定よりも優先されます。

グループ ポリシー設定の承認済みレジストリ キーの場所を下表に示します。ユーザーは、これらの設定を変 更したり無効にしたりできません。

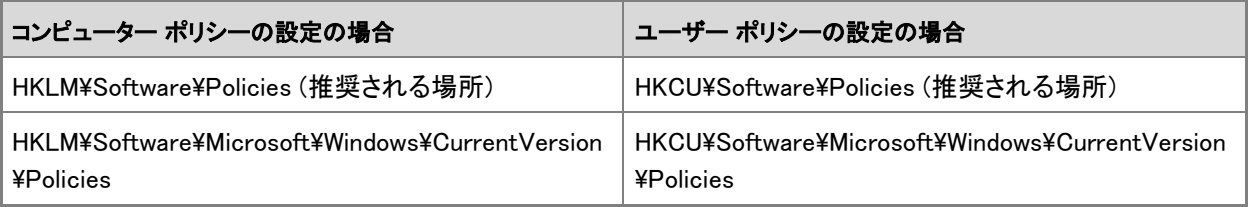

Office 2010 の場合、ユーザー固有のポリシー設定は、

HKEY\_CURRENT\_USER¥Software¥Policies¥Microsoft¥Office¥14.0 サブキーに格納されます。コンピューター 固有のポリシーは、HKEY\_LOCAL\_MACHINE\Software\Policies\Microsoft\Office\14.0 サブキーに格納され ます。既定では、どちらのポリシー サブキーもロックされて、ユーザーは変更できません。 グループ ポリシー設定は、次の 3 つの状態のいずれかに設定できます。

- 「未構成] ポリシー設定は適用されていません。
- [有効]ポリシー設定は有効です。一部のポリシー設定では、[プロパティ] ページに追加の設定が表示さ れます。これらの設定により、ポリシー設定を適用した際の動作が決まります。
- [**無効**]大部分のポリシー設定では、[**無効**] 状態では [**有効**] 状態とは反対の動作が適用されます。たと えば、[有効] により機能の状態がオフになる場合、[無効] にすると機能の状態はオンになります。 グループ ポリシーの使用に関する詳細については、「Office 2010 でグループ [ポリシーを使用して設定を](#page-117-0) [適用する」](#page-117-0)を参照してください。

### Office カスタマイズ ツールを使用してユーザーとコンピューターの設定を構成 する

ユーザーとコンピューターに対する Office アプリケーション設定の初期既定値を指定する場合、管理者は、 OCT を使用してセットアップ カスタマイズ .msp ファイルに設定を指定します。ユーザーはインストール後に大 部分の設定を変更できます。これは、ユーザー設定では

HKEY\_CURRENT\_USER¥Software¥Microsoft¥Office¥14.0、コンピューター設定では

HKEY LOCAL MACHINE¥Software¥Microsoft¥Office¥14.0 など、一般に公開されているレジストリの部分を使 用して OCT が設定を構成しているからです。

OCT 設定は、次のいずれかに設定できます。

- [未構成] 設定値をそのまま残します。
- [有効] 設定の [プロパティ] ページでの選択項目に従って設定が変更されます。
- [**無効**] 設定を無効にします。オプションを無効にした場合とオプションを構成しない場合では、動作が異 なる場合があります。詳細については、特定のオプションの説明を参照してください。

### <span id="page-49-0"></span>Office 2010 のライセンスとライセンス認証

マイクロソフトの方針では、Office 2010 クライアント ソフトウェアのすべてのエディションにライセンス認証を義 務付けています。この方針は、ボリューム ライセンス プログラムを通じて取得された製品も対象としています。 この要件は、物理コンピューターと仮想コンピューターの両方で実行される Office 2010 に適用されます。

Office 2010 サーバー製品、具体的には、Microsoft SharePoint Server 2010 および Microsoft Project Server 2010、または Microsoft Exchange Server のすべてのバージョンでは、ライセンス認証の必要はありません。 Office 2010 のライセンス認証方式では、Windows Vista および Windows Server 2008 ファミリで導入されたソフ トウェア保護プラットフォームに基づいて Office ライセンス認証テクノロジが使用されます。

以下の方法を使用することで、Office ライセンス認証テクノロジを使用して Office 2010 をライセンス認証でき ます。これらは、Windows Vista 以降のバージョンの Windows で使用されているものと同じ方法です。

- キー管理サービス (KMS)。KMS では、KMS ホスト キーを使用して KMS ホスト コンピューターをライセンス 認証し、ユーザー環境内にローカルのライセンス認証サービスを確立します。Office 2010 は、ライセンス 認証のためにローカルの KMS ホストに接続します。キー管理サービス (KMS) ライセンス認証を使用して いる Office 2010 企業展開では、プロダクト キーを入力する必要はありません。Office 2010 のボリューム ライセンス エディションには、すべて KMS クライアント キーがあらかじめインストールされているからです 。ただし、管理者は KMS ホスト キーを使用して、ライセンス認証する KMS ホスト コンピューターを構成し 、環境内にローカルのライセンス認証サービスを確立する必要があります。Office 2010 は、ライセンス認 証のためにローカルの KMS ホストに接続します。ボリューム ライセンス クライアントでは、KMS が既定の オプションになります。
- マルチ ライセンス認証キー (MAK)。MAK を使用する場合、クライアントでは、マイクロソフトがホストするラ イセンス認証サーバーまたは電話を使用して、オンラインで Office 2010 をライセンス認証します。MAK は 、ポータブル コンピューターなど、長期間にわたって社内ネットワークに接続されないコンピューターがある 組織に適しています。MAK 方式を使用する場合は、Office 2010 のボリューム ライセンス エディションで使 用される既定の KMS クライアント キーの代わりに、MAK キーを使用して Office 2010 をインストールする 必要があります。電話による MAK ライセンス認証は、今後、製品のリリース時 (RTM) にサポートされる予 定です。
- KMS と MAK を組み合わせた方法。

Office 2010 クライアントのライセンスとライセンス認証の詳細については、インストールをカスタマイズする前に 、「Office 2010 のボリューム [ライセンス認証の概要」](http://technet.microsoft.com/library/0735c1f5-f874-41f1-b9a9-dbea158524b2(Office.14).aspx)、「Office 2010 のボリューム [ライセンス認証を計画する」](http://technet.microsoft.com/library/c6545579-4cca-4ad1-829d-cfecbb917dc4(Office.14).aspx) 、「Office 2010 のボリューム [ライセンス認証のクイック](#page-31-0) スタート ガイド」、「Office 2010 [のボリューム](#page-13-0) ライセンス [認証を展開する」](#page-13-0)、「Office 2010 でクライアント [コンピューターを構成するためのツール」](#page-26-0)の各記事を参照してく ださい。

### <span id="page-50-0"></span>クライアント カスタマイズ作業の概要

次の図は、Office 2010 クライアント インストールをカスタマイズするために実行するタスクの概要を示していま す。他のソフトウェアの展開と同様、Office 2010 クライアントの展開でも、非運用環境でテストし、小規模なユー ザーの集団でパイロット テストを実施してから、組織内のすべてのユーザーに展開することが必要です。

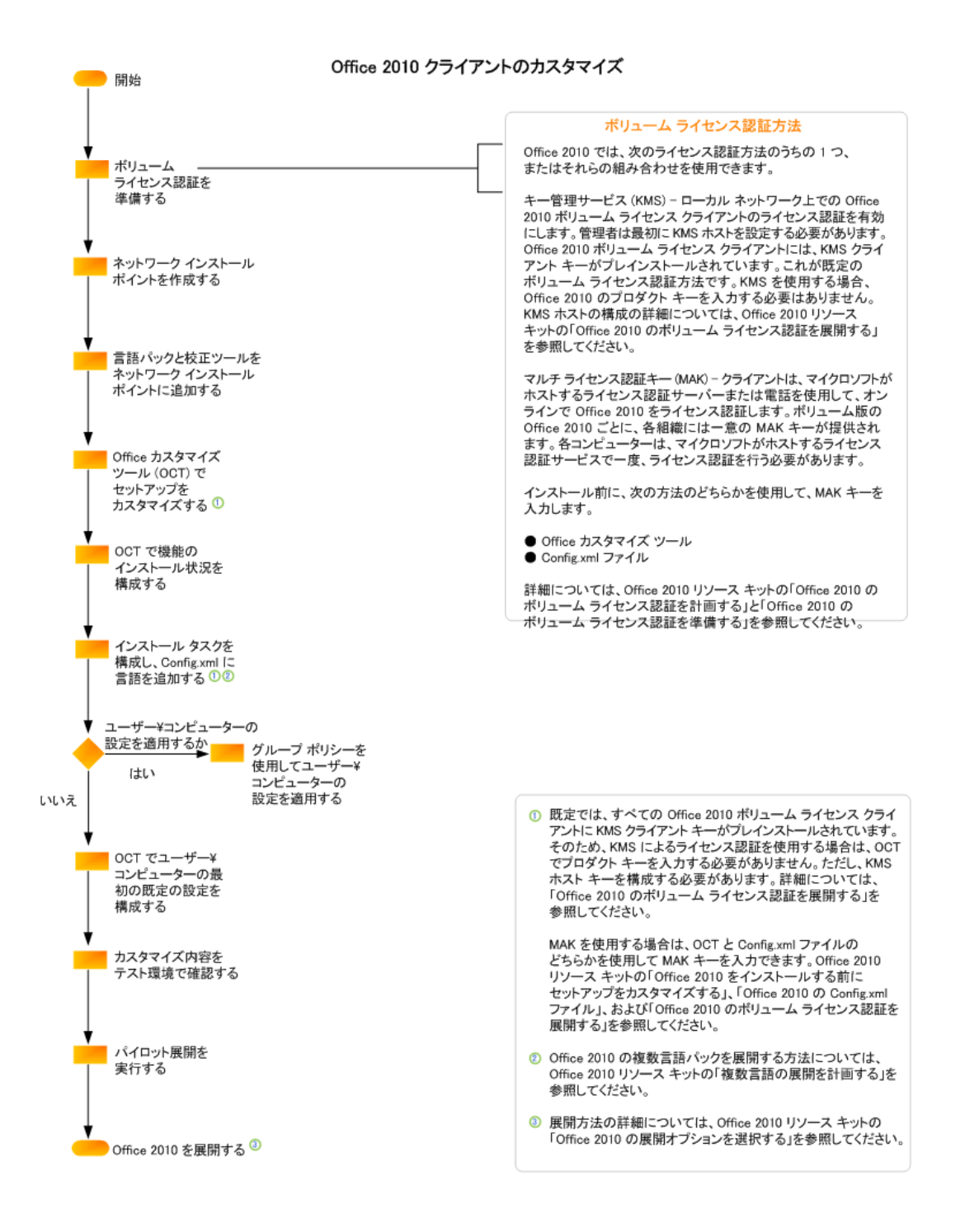

次のリソースには、Office 2010 クライアント インストールのカスタマイズ作業および計画に関する情報が記載 されています。

Office 2010 のボリューム [ライセンス認証を計画する](http://technet.microsoft.com/library/b41f7bc2-b7fa-43a3-963a-cf1c1ef8f331(Office.14).aspx)

- Office 2010 のボリューム [ライセンス認証を構成および展開する](#page-12-0)
- Office 2010 [のインフラストラクチャを準備する](#page-36-0)
- Office 2010 [のセットアップをカスタマイズする](#page-53-0)
- [Outlook 2010](#page-139-0) を構成する
- Office 2010 [の展開オプションを選択する](http://technet.microsoft.com/library/e68bd7d9-afa2-45ab-8788-fc7c68e6efb5(Office.14).aspx)

## 関連項目

Office 2010 の Office [カスタマイズ](http://technet.microsoft.com/library/8faae8a0-a12c-4f7b-839c-24a66a531bb5(Office.14).aspx) ツール 64 ビット版の [Office 2010](http://technet.microsoft.com/library/faab55b2-bb6c-4636-811e-24f6939548d1(Office.14).aspx) [Office 2010](http://technet.microsoft.com/library/e16af71c-fed4-40da-a886-95e596c3999e(Office.14).aspx) の Config.xml ファイル Office 2010 [のセットアップのコマンド](http://technet.microsoft.com/library/0f489f42-4c01-41d1-8b52-3a2a2da8f731(Office.14).aspx) ライン オプション Office 2010 でグループ [ポリシーを使用して設定を適用する](#page-117-0) Office 2010 のボリューム [ライセンス認証の概要](http://technet.microsoft.com/library/0735c1f5-f874-41f1-b9a9-dbea158524b2(Office.14).aspx) Office 2010 のボリューム [ライセンス認証を計画する](http://technet.microsoft.com/library/c6545579-4cca-4ad1-829d-cfecbb917dc4(Office.14).aspx) Office 2010 のボリューム [ライセンス認証を展開する](#page-13-0)

# <span id="page-53-0"></span>Office 2010 のセットアップをカスタマイズする

このセクションでは、Microsoft Office 2010 のインストールのカスタマイズに役立つ情報を提供します。 このセクションの内容

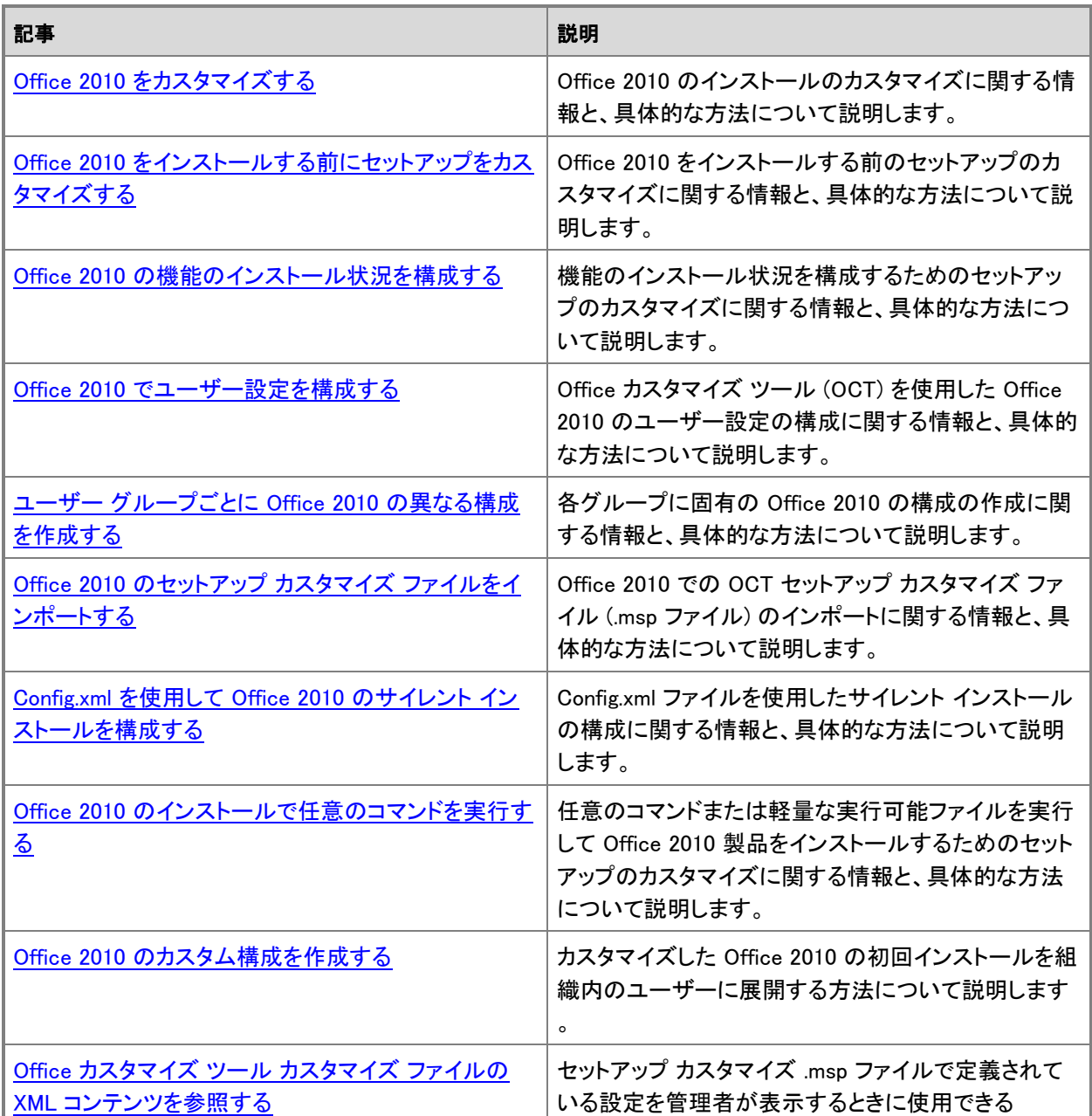

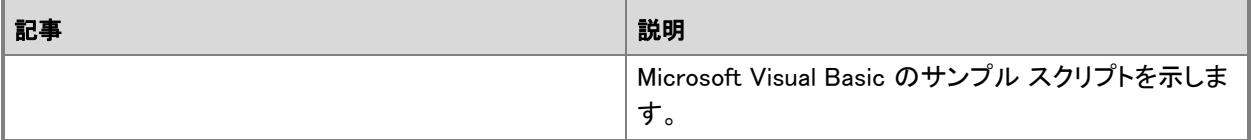

## <span id="page-55-0"></span>Office 2010 をカスタマイズする

この記事では、Microsoft Office 2010 をインストールする場合に関する情報と具体的な方法について説明しま す。ネットワーク インストール ポイントを作成した後、Office 2010 をインストールする前に、Office カスタマイズ ツール (OCT) を使用して、ユーザーのインストールを構成するセットアップ カスタマイズ ファイルを作成できま す。OCT を使用して、インストールの実行方法を変更したり、ユーザーのコンピューター上で Office アプリケー ションを構成したりできます。

Office 2010 では、2 種類のアーキテクチャ別の Office カスタマイズ ツール (OCT) を使用できます。1 つは 32 ビット版 Office 2010、もう 1 つは 64 ビット版 Office 2010 です。64 ビット版の OCT は、Office 2010 の 64 ビッ ト版クライアント エディションをサポートし、32 ビット版の OCT と同じユーザー インターフェイス、機能、および 構成可能な設定を備えています。同じコマンドを使用して、32 ビット版と 64 ビット版の OCT を実行します。たと えば、32 ビット版 OCT を実行するには、次の例に示すように、x86 (32 ビット) フォルダーから setup.exe /admin コマンド ラインを実行します。¥¥server¥share¥Office14¥x86¥setup.exe /admin。64 ビット版 OCT を実 行するには、x64 (64 ビット) フォルダーから setup.exe /admin コマンド ラインを実行します。64 ビット版 Office 2010 の詳細については、「64 ビット版の [Office 2010](http://technet.microsoft.com/library/faab55b2-bb6c-4636-811e-24f6939548d1(Office.14).aspx)」を参照してください。

#### ■ メモ:

Office 2010 では、64 ビット版と 32 ビット版の Office の並行インストールは、アプリケーション単体の インストールを含めてサポートされていません。たとえば、32 ビット版の 2007 Office system と 64 ビッ ト版の Office 2010 や、64 ビット版の Microsoft SharePoint Workspace 2010 と 32 ビット版の Microsoft Excel 2010 の並行インストールはサポートされていません。Office 2010 のカスタマイズ ツ ールを使用して、64 ビット版と 32 ビット版の Office の並行インストールやカスタマイズを構成すること はできません。たとえば、64 ビット版の Microsoft Office Professional 2010 と 32 ビット版の Microsoft Visio 2010 の単一イメージの独自の並行インストールを作成することはできません。64 ビット版の Office の詳細については、「64 ビット版の [Office 2010](http://technet.microsoft.com/library/faab55b2-bb6c-4636-811e-24f6939548d1(Office.14).aspx)」を参照してください。

## Office をカスタマイズする

#### **▶ OCT を使用して Office をカスタマイズするには**

- 1. ネットワーク インストール ポイントのルートから、以下のコマンド ラインを実行して Office カスタマイズ ツールを起動します。
¥¥server¥share¥setup.exe /admin
- 2. [製品の選択] ダイアログ ボックスで、カスタマイズする製品を 1 つ選択し、[OK] をクリックします。
- 3. 左側のウィンドウでカスタマイズの項目を選択し、右側のウィンドウで使用可能なオプションをカスタマ イズします。たとえば、セットアップを Quiet モードで実行するように構成するには、左側のウィンドウで [使用許諾契約とユーザー インターフェイス] をクリックし、右側のウィンドウの [表示レベル] で [なし] をクリックします。
- 4. カスタマイズが終了したら、[ファイル] メニューの [名前を付けて保存] をクリックします。
- 5. ファイルに一意の名前を指定して、ネットワーク インストール ポイントの Updates フォルダーに保存し ます。
- 6. [保存] をクリックします。

ネットワーク インストール ポイントから Setup.exe を実行すると、セットアップは Updates フォルダーで、インス トールする製品のセットアップ カスタマイズ ファイルを検索します。次に、セットアップはインストールにカスタマ イズを適用します。

インストールの特定の項目をカスタマイズする方法の詳細については、以下のトピックを参照してください。

- インストール中のセットアップの既定の動作をカスタマイズするには、「Office 2010 [をインストールする前に](#page-58-0) [セットアップをカスタマイズする」](#page-58-0)を参照してください。
- ユーザーのコンピューターにインストールされた Office の機能をカスタマイズするには、「[Office 2010](#page-62-0) の機 [能のインストール状況を構成する」](#page-62-0)を参照してください。
- インストール中のユーザーの既定の環境をカスタマイズするには、「Office 2010 [でユーザー設定を構成す](#page-66-0) [る」](#page-66-0)を参照してください。
- Outlook オプションを構成するには、「[Outlook 2010](#page-139-0) を構成する」を参照してください。

OCT の詳細については、「Office 2010 の Office [カスタマイズ](http://technet.microsoft.com/library/8faae8a0-a12c-4f7b-839c-24a66a531bb5(Office.14).aspx) ツール」を参照してください。

以下のカスタマイズは、Config.xml ファイルでのみ実行できます。

- ネットワーク インストール ポイントへのパスを指定する
- インストールする製品を選択する
- ログ記録、セットアップ カスタマイズ ファイルやソフトウェア更新プログラムの場所など、セットアップ オプシ ョンをカスタマイズする
- ユーザー名、会社名など、インストール オプションを設定する
- Office をインストールせずにローカル インストール ソース (LIS) をユーザーのコンピューターにコピーする
- インストールする言語を追加または削除する

Config.xml ファイルを使用する方法の詳細については、「[Office 2010](http://technet.microsoft.com/library/e16af71c-fed4-40da-a886-95e596c3999e(Office.14).aspx) の Config.xml ファイル」を参照してくださ い。

## 関連項目

Office 2010 [のセットアップのアーキテクチャの概要](http://technet.microsoft.com/library/f022a92a-2c32-44b7-996d-09e671a41e9c(Office.14).aspx) Office 2010 のボリューム [ライセンス認証の概要](http://technet.microsoft.com/library/0735c1f5-f874-41f1-b9a9-dbea158524b2(Office.14).aspx) Office 2010 のボリューム [ライセンス認証を計画する](http://technet.microsoft.com/library/c6545579-4cca-4ad1-829d-cfecbb917dc4(Office.14).aspx) Office 2010 のボリューム [ライセンス認証のクイック](#page-31-0) スタート ガイド Office 2010 のボリューム [ライセンス認証を展開する](#page-13-0) Office 2010 [のカスタマイズの概要](#page-42-0) Office 2010 の Office [カスタマイズ](http://technet.microsoft.com/library/8faae8a0-a12c-4f7b-839c-24a66a531bb5(Office.14).aspx) ツール [Office 2010](http://technet.microsoft.com/library/e16af71c-fed4-40da-a886-95e596c3999e(Office.14).aspx) の Config.xml ファイル 64 ビット版の [Office 2010](http://technet.microsoft.com/library/faab55b2-bb6c-4636-811e-24f6939548d1(Office.14).aspx)

Office 2010 のセットアップ カスタマイズ [ファイルをインポートする](#page-72-0)

# <span id="page-58-0"></span>Office 2010 をインストールする前にセットアップをカス タマイズする

この記事では、Microsoft Office 2010 をインストールする前にセットアップをカスタマイズする場合に必要な情 報と具体的な方法について説明します。Office 2010 (2007 Microsoft Office system の場合と同様) では、セッ トアップによってインストール全体を制御します。これには、Windows インストーラーで処理していた 2007 Office system より前の Office のバージョンのプロセスが含まれます。セットアップの既定の動作をカスタマイズするこ とによって、インストール プロセスを制御できます。たとえば、ユーザーの操作なしにインストールを実行したり 、ユーザーの代わりにプロダクト キーとマイクロソフト ソフトウェア ライセンス条項を処理したり、組織名や別の インストール先を指定したりできます。

セットアップをカスタマイズする前に、「Office 2010 のボリューム [ライセンス認証の概要」](http://technet.microsoft.com/library/0735c1f5-f874-41f1-b9a9-dbea158524b2(Office.14).aspx)、「[Office 2010](http://technet.microsoft.com/library/c6545579-4cca-4ad1-829d-cfecbb917dc4(Office.14).aspx) のボリ ューム [ライセンス認証を計画する」](http://technet.microsoft.com/library/c6545579-4cca-4ad1-829d-cfecbb917dc4(Office.14).aspx)、および「Office 2010 のボリューム [ライセンス認証を構成および展開する」](#page-12-0) を読むことをお勧めします。

この記事の内容

- [セットアップをカスタマイズする](#page-58-1)
- <span id="page-58-1"></span>Office をサイレント [モードでインストールする](#page-60-0)

## セットアップをカスタマイズする

セットアップでインストール プロセスを管理する方法をカスタマイズするには、Office カスタマイズ ツール (OCT) を使用してセットアップ カスタマイズ (.msp) ファイルを作成します。このファイルは、ユーザーがコンピュ ーターに Office をインストールするときに適用されます。

Office 2010 では、2 種類のアーキテクチャ別の Office カスタマイズ ツール (OCT) を使用できます。1 つは 32 ビット版 Office 2010、もう 1 つは 64 ビット版 Office 2010 です。64 ビット版の OCT は、Office 2010 の 64 ビッ ト版クライアント エディションをサポートし、32 ビット版の OCT と同じユーザー インターフェイス、機能、および 構成可能な設定を備えています。同じコマンドを使用して、32 ビット版と 64 ビット版の OCT を実行します。たと えば、32 ビット版 OCT を実行するには、次の例に示すように、x86 (32 ビット) フォルダーから setup.exe /admin コマンド ラインを実行します。¥¥server¥share¥Office14¥x86¥setup.exe /admin。64 ビット版 OCT を実 行するには、x64 (64 ビット) フォルダーから setup.exe /admin コマンド ラインを実行します。64 ビット版 Office 2010 の詳細については、「64 ビット版の [Office 2010](http://technet.microsoft.com/library/faab55b2-bb6c-4636-811e-24f6939548d1(Office.14).aspx)」を参照してください。

#### Office のセットアップをカスタマイズするには

- 1. Office CD のすべてのファイルとフォルダーをネットワーク上のフォルダーにコピーして、ネットワーク インストール ポイントを作成します。詳細については、「Office 2010 [のネットワーク](#page-37-0) インストール ポイ [ントを作成する」](#page-37-0)を参照してください。
- 2. ネットワーク インストール ポイントのルートから、次のコマンドを実行して Office カスタマイズ ツール を起動します。

setup.exe /admin

- 3. 構成する製品を選択し、[OK] をクリックします。
- 4. 左側のウィンドウで、[インストール先と組織名] をクリックします。
- 5. [既定のインストール先] ボックスに、ユーザーのコンピューター上の既定のインストール先のパスを入 力します。フォルダー キーワード [ProgramFilesFolder] を含む相対パスを入力できます。
- 6. [組織名] ボックスに、このカスタマイズ ファイルを使って Office をインストールするすべてのユーザー の既定の組織名を入力します。
- 7. 左側のウィンドウで、[追加のネットワーク ソース] をクリックし、[追加] をクリックします。
- 8. [ネットワーク サーバー] ボックスに、ネットワーク上に作成したバックアップ ソースのパスを入力しま す。ユーザーのローカル インストール ソースと元のネットワーク インストール ポイントのどちらも使用 できない場合に、セットアップはこれらの複製されたインストール ポイントのいずれかを使用して、ソー スを必要とする処理を行います。ソースは必要な数だけ追加できます。
- 9. 左側のウィンドウで、[使用許諾契約とユーザー インターフェイス] をクリックします。次のオプションが 使用できます。
	- [KMS クライアント キーの使用] プロダクト キー エントリは、キー管理サービス (KMS) のアクテ ィブ化を使用している企業展開では必要ありません。これは、Office 2010 のすべてのボリューム ライセンス エディションには、KMS クライアント キーがプレインストールされているためです。KMS は、マイクロソフト ボリューム ライセンス プログラムでライセンスされている製品のライセンス認 証のために Office ライセンス認証テクノロジで提供されている方法の 1 つです。この方法では、 KMS ホスト コンピューターで KMS ホスト キーをアクティブ化し、環境内でローカル ライセンス認 証サービスを構築するのみで、それ以外に必要な処理はありません。Office 2010 は、ローカルの KMS ホストに接続してライセンス認証を行います。[KMS クライアント キーの使用] オプションは 既定で選択されています。

Office 2010 のライセンス オプションの詳細については、「Office 2010 [のボリューム](http://technet.microsoft.com/library/0735c1f5-f874-41f1-b9a9-dbea158524b2(Office.14).aspx) ライセンス認 [証の概要」](http://technet.microsoft.com/library/0735c1f5-f874-41f1-b9a9-dbea158524b2(Office.14).aspx)を参照してください。KMS ホストを構成する方法については、「[Office 2010](#page-13-0) のボリュー ム [ライセンス認証を展開する」](#page-13-0)の「KMS [ホストを準備および構成する」](#page-17-0)を参照してください。

 [別のプロダクト キーの入力] – [別のプロダクト キーの入力] に入力されたプロダクト キーを使用 して、OCT に有効なマルチ ライセンス認証キー (MAK) を入力できます。この MAK キーも、マイク ロソフト ボリューム ライセンス プログラムでライセンスされている製品のライセンス認証のために Office ライセンス認証テクノロジで提供されている方法の 1 つです。MAK を使用する場合、クライ アントは、マイクロソフトがホストするライセンス認証サーバーまたは電話を使用して、オンラインで Office 2010 をライセンス認証します。

MAK キーを使用するには、[別のプロダクト キーを入力する] ボックスに MAK キー (25 桁の数字 または文字) をスペースなしで入力します。MAK キーの使用方法の詳細については、「[Office](#page-13-0)  2010 のボリューム [ライセンス認証を展開する」](#page-13-0)を参照してください。

10. [「使用許諾契約書」の条項に同意します] チェック ボックスをオンにします。この情報をセットアップ カ スタマイズ ファイルに設定しておくと、インストール時または Office アプリケーションの初回起動時に、 ユーザーに対してプロダクト キーやマイクロソフト ソフトウェア ライセンス条項への同意を求めるメッ セージは表示されません。

11. 自動モードで (ユーザーの操作なしに) Office をインストールするには、右側のウィンドウで、[表示レ ベル] を [基本] または [なし] に設定します。表示設定の詳細については後で説明します。

メモ

企業展開では、ファイルが使用されている場合も、サイレント インストールを実行し、情報の入力を求める 画面をユーザーに表示せず、インストールでユーザー操作を待機しないように、[表示レベル] を [なし] に 設定することをお勧めします。[表示レベル] を [なし] に設定すると、[入力項目を表示しない] オプションお よび [完了通知を表示する] オプションは無視されます。また、マイクロソフト ソフトウェア ライセンス条項 に自動的に同意します。管理者は、Office 2010 のインストール時に Office アプリケーションが実行されて いないことも確認する必要があります。

[表示レベル] を [基本] に設定し、[入力項目を表示しない] オプションを選択すると、使用中の Office ファ イルがある場合に確認のメッセージがユーザーに対して表示されることがあります。[**表示レベル]** を [なし] に設定すると、このような場合でも確認のメッセージは表示されません。[入力項目を表示しない] オプショ ンでは、使用中のファイルについてのメッセージは非表示になりません。[表示レベル] を [なし] に設定し た場合にのみ表示されなくなります。

12. 他にも必要なカスタマイズがあれば行います。[ファイル] メニューの [保存] をクリックし、ネットワーク インストール ポイントのルートにある Updates フォルダーにセットアップ カスタマイズ ファイルを保存し ます。

カスタマイズは、ネットワーク インストール ポイントで利用できる、指定した製品のすべての言語バージョンに 適用されます。多くのカスタマイズは、特定の言語に依存しないコア製品に適用されます。ただし、このツール の機能ツリーには、言語固有の機能のサブセットも含まれます。言語固有の機能に対するカスタマイズは、ユ ーザーがその言語をインストールするときに適用されます。それ以外の場合は無視されます。

#### ■ メモ:

通常、ログ記録のオプションをカスタマイズする必要はありません。既定では、セットアップは標準ログ ファイルを作成し、ユーザーのコンピューターの %Temp% フォルダーにテキスト ファイル形式で保存し ます。インストールに失敗した場合、セットアップは、エラーの原因となったパッケージ以降について、 同じ場所に詳細ログ ファイルを作成します。ログ記録オプションを変更するには、メモ帳で Config.xml ファイルを開き、<Logging> 要素を変更します。詳細については、「[Office 2010](http://technet.microsoft.com/library/e16af71c-fed4-40da-a886-95e596c3999e(Office.14).aspx) の Config.xml ファイル」 を参照してください。

### <span id="page-60-0"></span>Office をサイレント モードでインストールする

組織全体に Office を展開する場合、ユーザーに対してセットアップのユーザー インターフェイスを表示する程 度を決定します。既定では、セットアップは対話形式で実行され、インストール中にユーザーに対して選択肢が 表示されます。カスタマイズした構成を配布している場合は、ユーザーがセットアップに対して実行できる操作 を制限することをお勧めします。インストールはユーザーの操作を必要とせずに実行され、カスタマイズした設 定は既定ですべてのユーザーに対して設定されます。表示オプションの詳細については、「[Office 2010](http://technet.microsoft.com/library/8faae8a0-a12c-4f7b-839c-24a66a531bb5(Office.14).aspx) の Office [カスタマイズ](http://technet.microsoft.com/library/8faae8a0-a12c-4f7b-839c-24a66a531bb5(Office.14).aspx) ツール」の[「使用許諾契約とユーザー](http://technet.microsoft.com/library/8faae8a0-a12c-4f7b-839c-24a66a531bb5.aspx#Licensing_and_user_interface) インターフェイス」を参照してください。

Microsoft System Center Configuration Manager 2010 または Microsoft Systems Management Server (SMS) などの展開ツールを使用して、ユーザーがネットワークにログオンしていないときに Office を展開する場合は、

表示レベルを [なし] に設定して、セットアップのユーザー インターフェイスを表示せずに Office をインストール します。

■ メモ:

サイレント モードで Office をインストールする場合は、有効なプロダクト キーを指定する必要がありま す。プロダクト キーが指定されていないと、ログにエラーが記録されてセットアップは終了します。前に 説明したように、KMS ライセンス認証を使用する場合は、Office 2010 のすべてのボリューム ライセン ス エディションに KMS クライアント キーがあらかじめインストールされているので、プロダクト キーを 指定する必要はありません。ただし、MAK を使用する場合は、MAK キーを入力する必要があります。 ユーザーに代わってライセンス条項に同意していなくても、インストールは完了します。ただし、Office をサイレント モードでインストールすることにより、ライセンス条項に暗黙的に同意したことになります。

Windows インストーラーの DISPLAY プロパティと PIDKEY プロパティは、Office 2010 (または 2007 Office system) では機能しません。Office 2010 では、これらのプロパティを使用するのではなく、OCT で表示設定と プロダクト キーを指定して、セットアップを直接カスタマイズします。その際、KMS 検証を使用する場合は、既定 のオプションである [KMS クライアント キーの使用] をそのまま使用し、MAK を使用する場合は、[別のプロダ クト キーの入力] ボックスに MAK キーを入力します。これらの方法については、[「セットアップをカスタマイズす](#page-58-1) [る」](#page-58-1)を参照してください。

セットアップは、これまで以上に、インストールを制御するための重要な役割を果たすようになり、Windows イン ストーラーの多くのプロパティが不要になりました。実際、Windows インストーラーのプロパティによっては、ブロ ックされ、Office カスタマイズ ツールで設定しようとするとエラーが発生する場合もあります。Office 2010 で使 用できるセットアップ プロパティの一覧、ブロックされるプロパティやサポートされないプロパティ、およびそれら のプロパティに代わる新しいメカニズムの一覧については、「Office 2010 [のセットアップ](http://technet.microsoft.com/library/41f07f9b-f0d0-489d-a185-d7b96f21f561(Office.14).aspx) プロパティ」を参照して ください。

### 関連項目

Office 2010 のボリューム [ライセンス認証の概要](http://technet.microsoft.com/library/0735c1f5-f874-41f1-b9a9-dbea158524b2(Office.14).aspx) Office 2010 のボリューム [ライセンス認証を計画する](http://technet.microsoft.com/library/c6545579-4cca-4ad1-829d-cfecbb917dc4(Office.14).aspx) Office 2010 のボリューム [ライセンス認証を構成および展開する](#page-12-0) Office 2010 でクライアント [コンピューターを構成するためのツール](#page-26-0) Office 2010 のボリューム [ライセンス認証を展開する](#page-13-0) Office 2010 の Office [カスタマイズ](http://technet.microsoft.com/library/8faae8a0-a12c-4f7b-839c-24a66a531bb5(Office.14).aspx) ツール Office 2010 [をカスタマイズする](#page-55-0) [Office 2010](http://technet.microsoft.com/library/e16af71c-fed4-40da-a886-95e596c3999e(Office.14).aspx) の Config.xml ファイル Office 2010 [のセットアップ](http://technet.microsoft.com/library/41f07f9b-f0d0-489d-a185-d7b96f21f561(Office.14).aspx) プロパティ Office 2010 [のセットアップのアーキテクチャの概要](http://technet.microsoft.com/library/f022a92a-2c32-44b7-996d-09e671a41e9c(Office.14).aspx)

## <span id="page-62-0"></span>Office 2010 の機能のインストール状況を構成する

ネットワーク インストール ポイントを作成した後、Microsoft Office 2010 をインストールする前に、Office カスタ マイズ ツール (OCT) を使用してセットアップ カスタマイズ ファイル (.msp ファイル) を作成し、ユーザーのイン ストールを構成できます。OCT を使用すると、Office 機能の既定のインストール方法を変更できます。たとえば 、一部の機能はユーザーのコンピューターにインストールし、他の一部は初回使用時にのみインストールし、残 りはインストールしないように設定できます。セットアップを対話的に実行するユーザーが、管理者の構成した 内容を変更できないように、機能を非表示にしたりロックしたりすることもできます。ネットワーク インストール ポイントについては、「Office 2010 のネットワーク インストール [ポイントを作成する」](#page-37-0)を参照してください。 Office 2010 では、2 種類のアーキテクチャ別の Office カスタマイズ ツール (OCT) を使用できます。1 つは 32 ビットの Office 2010 用で、もう 1 つは 64 ビットの Office 2010 用です。64 ビット版の OCT は、Office 2010 の 64 ビット版クライアント エディションをサポートしており、32 ビット版の OCT と同じユーザー インターフェイス、

機能、および構成可能な設定を備えています。同じコマンドを使用して、32 ビット版と 64 ビット版の OCT を実 行します。たとえば、32 ビット版の OCT を実行するには、x86 (32 ビット) フォルダーから setup.exe /admin コ マンド ラインを実行します (例:\\server\share\Office14\x86\setup.exe /admin)。64 ビット版の OCT を実行す るには、x64 (64 ビット) フォルダーから setup.exe /admin コマンド ラインを実行します。64 ビットの Office 2010 の詳細については、「64 ビット版の [Office 2010](http://technet.microsoft.com/library/faab55b2-bb6c-4636-811e-24f6939548d1(Office.14).aspx)」を参照してください。

## インストール状況を構成する

機能のインストール状況を構成するには、次の手順を実行します。

#### ▶ Office 機能のインストール状況を構成するには

- 1. OCT を起動するには、ネットワーク インストール ポイントのルートから、コマンド プロンプトで「 setup.exe /admin」と入力します。
- 2. [製品の選択] ダイアログ ボックスで、構成する製品を選択し、[OK] をクリックします。
- 3. 左側のナビゲーション ウィンドウで、[機能] の [機能のインストール状況の設定] をクリックします。
- 4. 右側のナビゲーション ウィンドウでツリーを展開し、カスタマイズする機能を選択します。たとえば、数 式エディターがインストールされないようにする場合は、[Microsoft Office] および [Office ツール] を 展開し、[数式エディター] を右クリックします。次に、[インストールしない]、[非表示]、[ロック] の各イン ストール オプションを選択します。これにより、セットアップで数式エディターがインストールされなくなり 、セットアップを対話的に実行する場合も、この機能は表示されず、ユーザーがインストールすることは できません。
- 5. [ファイル] メニューの [名前を付けて保存] をクリックします。
- 6. [名前を付けて保存] ダイアログ ボックスで、セットアップ カスタマイズ ファイルのパスとファイル名を 指定し、[保存] をクリックします。
- 7. [ファイル] メニューの [終了] をクリックします。

8. セットアップ カスタマイズ ファイルをネットワーク インストール ポイントの Updates フォルダーにコピー します。

セットアップを実行して Office をインストールするときに、Updates フォルダーに見つかったカスタマイズ ファイ ルが使用され、カスタマイズ内容に従って Office 機能が構成されます。 次の表は、使用可能なインストール オプションを示しています。

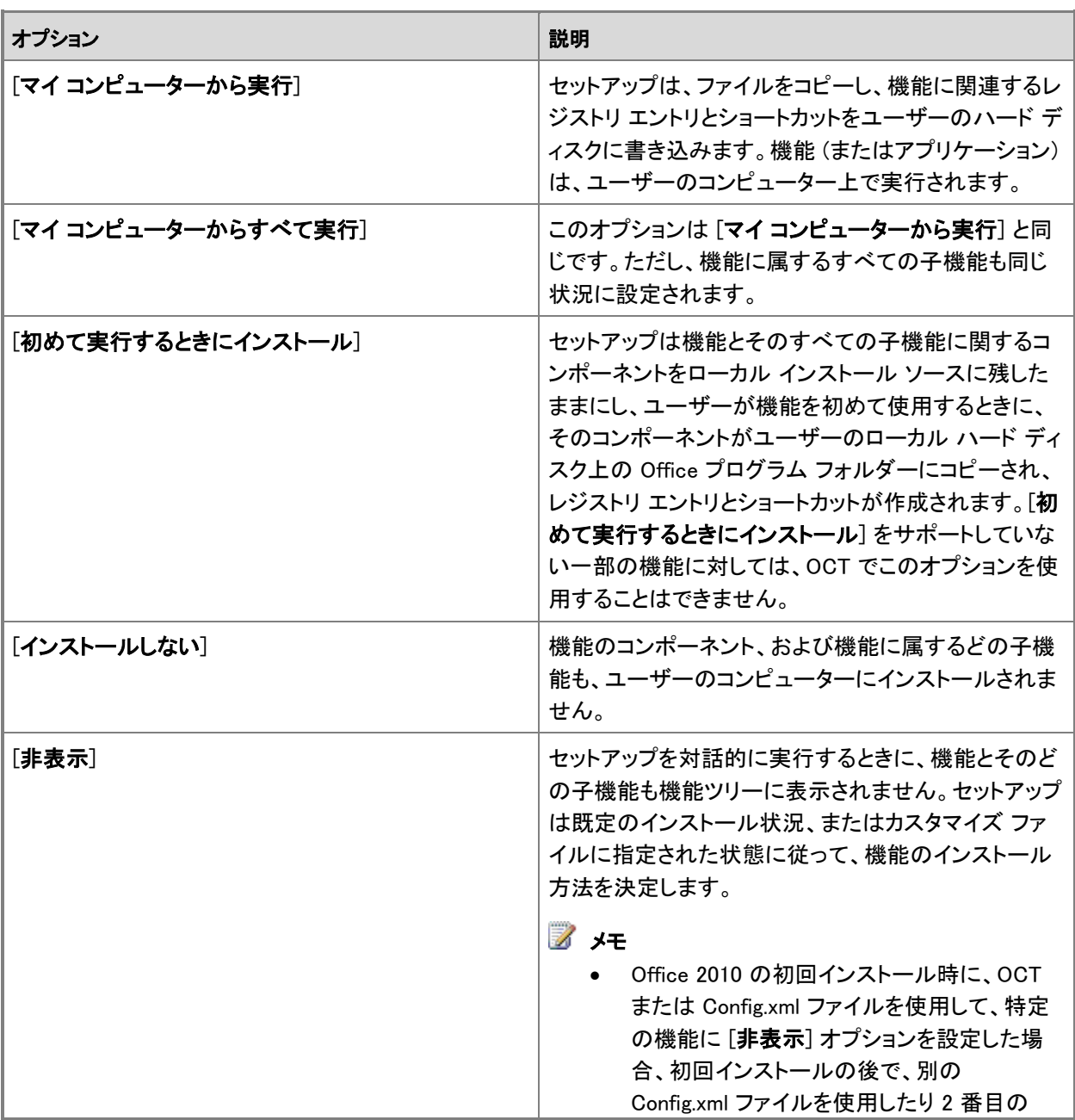

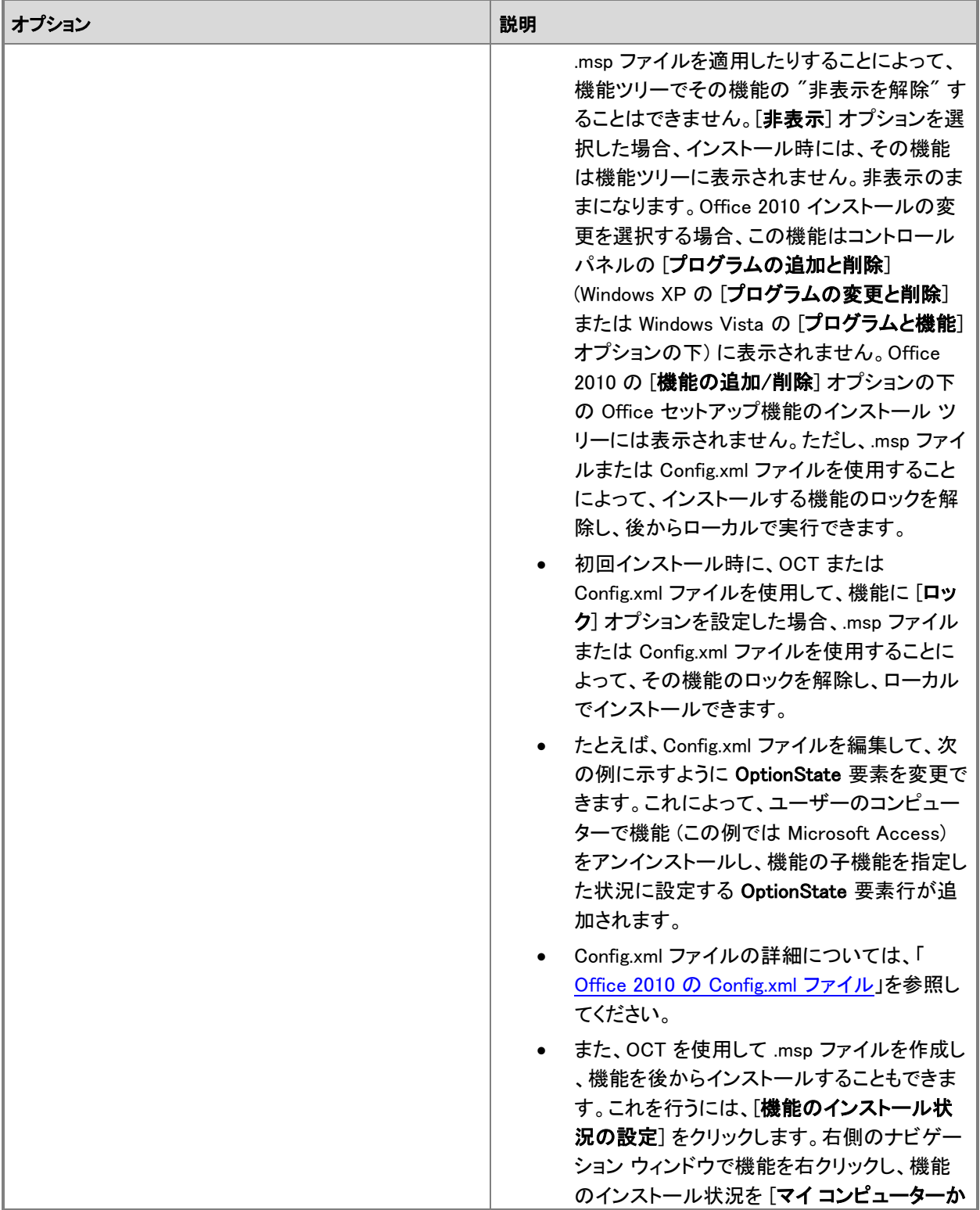

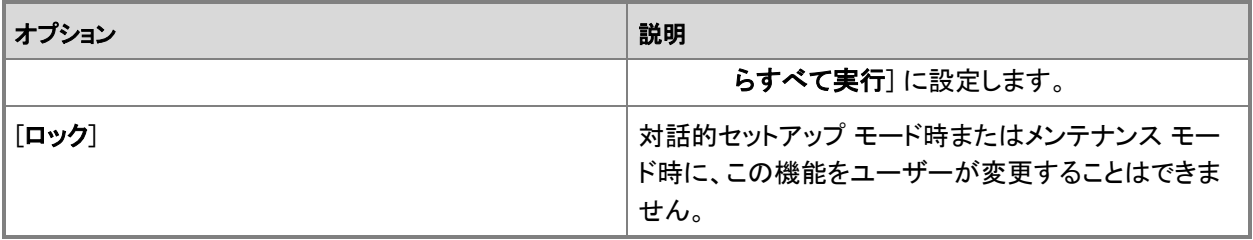

メモ

● Microsoft Publisher 2010 の次のサブコンポーネントは、Office 2010 のセットアップ機能のインストー ル状況ツリーには表示されません。

ある機能のインストール状況を変更すると、それに合わせて親機能や子機能のインストール状況もセットアップ によって変更される場合があります。詳細については、「Office 2010 の Office [カスタマイズ](http://technet.microsoft.com/library/8faae8a0-a12c-4f7b-839c-24a66a531bb5(Office.14).aspx) ツール」の[「機能の](http://technet.microsoft.com/library/8faae8a0-a12c-4f7b-839c-24a66a531bb5.aspx#Set_feature_installation_states) [インストール状況の設定」](http://technet.microsoft.com/library/8faae8a0-a12c-4f7b-839c-24a66a531bb5.aspx#Set_feature_installation_states)を参照してください。

Office の他の展開と同様に、Office 2010 を組織のユーザーに展開する前に、運用環境以外の環境で必ずカ スタマイズと展開をテストしてください。

## 関連項目

Office 2010 のネットワーク インストール [ポイントを作成する](#page-37-0) Office 2010 [をカスタマイズする](#page-55-0) Office 2010 [のセットアップのアーキテクチャの概要](http://technet.microsoft.com/library/f022a92a-2c32-44b7-996d-09e671a41e9c(Office.14).aspx) Office 2010 の Office [カスタマイズ](http://technet.microsoft.com/library/8faae8a0-a12c-4f7b-839c-24a66a531bb5(Office.14).aspx) ツール [Office 2010](http://technet.microsoft.com/library/e16af71c-fed4-40da-a886-95e596c3999e(Office.14).aspx) の Config.xml ファイル

# <span id="page-66-0"></span>Office 2010 でユーザー設定を構成する

ネットワーク インストール ポイントを作成した後、Microsoft Office 2010 をインストールする前に、Office カスタ マイズ ツール (OCT) を使用してセットアップ カスタマイズ ファイル (.msp ファイル) を作成できます。ユーザー の環境をカスタマイズするために OCT で構成できるユーザー設定は、数多くあります。たとえば、OCT を使用 すると、Microsoft Word 2010 の複数のオートコレクト オプションに対して既定の設定を構成できます。ユーザ ー設定を構成すると、その設定は、ユーザーが最初に Office アプリケーションを実行したときに有効になりま す。

### ■ メモ:

この方法によるユーザー設定の構成は必ずしも固定的ではなく、単に既定値を初期設定するだけで す。ユーザーは Office をインストールした後、ほとんどの設定を変更できます。ユーザー設定を強制 的に適用し、ユーザーが設定を変更できないようにする場合は、グループ ポリシーを使用します。

Office 2010 では、2 種類のアーキテクチャ別の Office カスタマイズ ツール (OCT) を使用できます。1 つは 32 ビット版 Office 2010、もう 1 つは 64 ビット版 Office 2010 です。64 ビット版の OCT は、Office 2010 の 64 ビッ ト版クライアント エディションをサポートし、32 ビット版の OCT と同じユーザー インターフェイス、機能、および 構成可能な設定を備えています。同じコマンドを使用して、32 ビット版と 64 ビット版の OCT を実行します。たと えば、32 ビット版 OCT を実行するには、次の例に示すように、x86 (32 ビット) フォルダーから setup.exe /admin コマンド ラインを実行します。¥¥server¥share¥Office14¥x86¥setup.exe /admin。64 ビット版 OCT を実 行するには、x64 (64 ビット) フォルダーから setup.exe /admin コマンド ラインを実行します。64 ビット版 Office 2010 の詳細については、「64 ビット版の [Office 2010](http://technet.microsoft.com/library/faab55b2-bb6c-4636-811e-24f6939548d1(Office.14).aspx)」を参照してください。

### ユーザー設定を構成する

Office 2010 のユーザー設定を構成するには、次の手順を使用します。

#### ▶ユーザー設定を構成するには

- 1. OCT を起動するには、ネットワーク インストール ポイントのルートから、コマンド プロンプトで「 setup.exe /admin」と入力します。
- 2. [製品の選択] ダイアログ ボックスで、構成する製品を選択し、[OK] をクリックします。
- 3. 左側のナビゲーション ウィンドウで、[ 機能] を探して、[ユーザー設定の変更] をクリックします。
- 4. 右側のナビゲーション ウィンドウでツリーを展開し、設定を構成する製品をクリックします。
- 5. [設定] 列で、構成するユーザー設定をダブルクリックします。[プロパティ] ダイアログ ボックスが表示 されます。
- 6. 次のいずれかのオプションを選択し、[OK] をクリックします。
	- 「未構成】設定値をそのまま残します。
	- [有効][プロパティ]ダイアログ ボックスでの選択項目に従って設定が変更されます。設定に値

を使用できる場合は、使用する値を選択します。

● [**無効**] 設定を無効にします。オプションを無効にした場合とオプションを構成しない場合では、動 作が異なる可能性があります。詳細については、特定のオプションの説明を参照してください。

#### メモ:

[有効] をクリックして設定のオプションを表示し、その後 [OK]、[前の設定]、[次の設定] のいずれかをクリックすると、設定を変更していない場合でも、状態は構成済みに変化し ます。設定に空のハイパーリンク、パス、ファイル名を誤って構成すると、エラーが発生す る場合があります。[有効] をクリックした後で、変更を無視する場合、または設定の構成 を行わない場合は、設定の [プロパティ] ダイアログ ボックスで [キャンセル] をクリックし ます。また、設定項目をダブルクリックして [未構成] を選択し、[OK] をクリックすると、設 定の状態を [未構成] に戻すことができます。

たとえば、ユーザーが Word 2010 ファイルを保存するときの既定の形式を指定するには、ナビゲーシ ョン ウィンドウで [Microsoft Word 2010] を展開し、[Word のオプション] を展開して、[保存] をクリック します。リスト ウィンドウで、[設定] 列の [既定のファイル形式] をダブルクリックします。[既定のファイ ル形式のプロパティ] ダイアログ ボックスが表示されます。[有効にする] を選択し、ドロップダウン リ ストの矢印をクリックして、指定するファイル形式をクリックし、[OK] をクリックします。

- 7. 以前のバージョンの Office で使用していた以前のユーザー設定を保持するには、[ユーザー設定の 移行] チェック ボックスをオンにします。
	- メモ:

ユーザー設定を変更して [ユーザー設定の移行] チェック ボックスもオンにした場合は、ま ず変更した設定が適用され、その後ユーザーの既存のカスタム設定が移行され、矛盾する設 定は上書きされます。

- 8. [ファイル] メニューの [名前を付けて保存] をクリックします。
- 9. セットアップ カスタマイズ ファイルのパスとファイル名を指定し、[保存] をクリックします。
- 10. [ファイル] メニューの [終了] をクリックします。
- 11. セットアップ カスタマイズ ファイルをネットワーク インストール ポイントの Updates フォルダーにコピー します。

セットアップを実行して Office 2010 をインストールすると、Updates フォルダー内のセットアップ カスタマイズ フ ァイル (.msp ファイル) を使用してユーザー設定が構成されます。

### 関連項目

Office 2010 のネットワーク インストール [ポイントを作成する](#page-37-0) Office 2010 [をカスタマイズする](#page-55-0) Office 2010 [のセットアップのアーキテクチャの概要](http://technet.microsoft.com/library/f022a92a-2c32-44b7-996d-09e671a41e9c(Office.14).aspx) Office 2010 の Office [カスタマイズ](http://technet.microsoft.com/library/8faae8a0-a12c-4f7b-839c-24a66a531bb5(Office.14).aspx) ツール

# <span id="page-68-0"></span>ユーザー グループごとに Office 2010 の異なる構成を 作成する

この記事では、要件の異なるユーザー グループごとに Microsoft Office 2010 の異なる構成を作成する場合に 必要な情報と具体的な方法について説明します。ここで説明するどちらかの方法を使用すると、グループごと にカスタマイズした Office 2010 の独自の構成を作成できます。

第 1 の方法では、Office カスタマイズ ツール (OCT) を使用してグループごとにセットアップ カスタマイズ .msp ファイル を作成し、次にそのカスタマイズ .msp ファイルを指定してコマンド ラインでセットアップを実行します。 第 2 の方法では、インストールをカスタマイズする Config.xml ファイルとセットアップ カスタマイズ .msp ファイ ルを使用し、セットアップ プログラムとインストール用の全カスタマイズ ファイルが含まれる独自のインストール フォルダーを用意してから、そのインストール フォルダーからセットアップを実行します。

Office 2010 では、アーキテクチャ別に 2 種類の OCT を使用できます。1 つは 32 ビット版 Office 2010 用、も う 1 つは 64 ビット版 Office 2010 用です。64 ビット版の OCT は、Office 2010 の 64 ビット版クライアント エデ ィションをサポートし、32 ビット版の OCT と同じユーザー インターフェイス、機能、および構成可能な設定を備 えています。32 ビット版と 64 ビット版の OCT の実行には同じコマンドを使用します。たとえば、32 ビット版 OCT を実行するには、x86 (32 ビット) フォルダーから setup.exe /admin コマンド ラインを実行します (例、 ¥¥server¥share¥Office14¥x86¥setup.exe /admin)。64 ビット版 OCT を実行するには、x64 (64 ビット) フォルダ ーから setup.exe /admin コマンド ラインを実行します。64 ビット版 Office 2010 の詳細については、「64 [ビット](http://technet.microsoft.com/library/faab55b2-bb6c-4636-811e-24f6939548d1(Office.14).aspx) 版の [Office 2010](http://technet.microsoft.com/library/faab55b2-bb6c-4636-811e-24f6939548d1(Office.14).aspx)」を参照してください。

通常、Office 2010 の企業展開の最初の手順は、ネットワーク インストール ポイントを作成することです。これ を行うには、Office の CD からすべてのソース ファイルをネットワーク上の共有の場所にコピーします。このネ ットワーク インストール ポイントからユーザーにセットアップを実行してもらうことも、このインストール ポイント を開始点として、ハードディスク イメージやカスタム CD を作成したり、Microsoft System Center Configuration Manager などの展開管理ツールを使用して Office を配布したりすることもできます。詳細については、「[Office](#page-37-0)  2010 のネットワーク インストール [ポイントを作成する」](#page-37-0)を参照してください。

この記事の内容

- ユーザー [グループごとのカスタム構成を作成する](#page-68-1)
- <span id="page-68-1"></span>独自のインストール フォルダーを使用してユーザー [グループごとのカスタム構成を作成する](#page-69-0)

## ユーザー グループごとのカスタム構成を作成する

ここで説明する方法では、OCT を使用して、グループごとに独自のセットアップ カスタマイズ ファイル (.msp フ ァイル) を作成します。次に、セットアップのコマンド ラインでカスタマイズ ファイルを指定して、対象ユーザー用 に Office をインストールします。

#### ユーザー グループごとのカスタマイズを構成するには

1. Office のネットワーク インストール ポイントを作成します。詳細については、「[Office 2010](#page-37-0) のネットワ

ーク インストール [ポイントを作成する」](#page-37-0)を参照してください。

2. ネットワーク インストール ポイントのルートに、セットアップ カスタマイズ ファイルのフォルダーを作成 します。

### ■ メモ:

カスタマイズ ファイルを Updates フォルダーに配置しないでください。このフォルダーにあるカ スタマイズ ファイルはインストール時に自動的に適用されることになります。その代わり、手 順 5. で説明するように、コマンド ラインで指定するカスタマイズ ファイルのみが使用されるよ うにセットアップに指定します。

- 3. ネットワーク インストール ポイントからセットアップを実行して、OCT を起動します。/admin コマンド ラ イン オプションを指定します (例、¥¥server¥share¥setup.exe /admin)。詳細については、「Office 2010 の Office [カスタマイズ](http://technet.microsoft.com/library/8faae8a0-a12c-4f7b-839c-24a66a531bb5(Office.14).aspx) ツール」を参照してください。
- 4. 1 番目のユーザー グループに使用するカスタマイズを行います。
	- a. [ファイル] メニューの [上書き保存] をクリックします。
	- b. セットアップ カスタマイズ ファイルに一意の名前を指定します。作成したフォルダーにファイルを保 存します。
	- c. これらの操作を繰り返して、ユーザー グループごとに独自のセットアップ カスタマイズ ファイルを 作成します。
- 5. 各グループ内のユーザー用にセットアップを実行します。/adminfile コマンド ライン オプションを使用し て、該当するセットアップ カスタマイズ ファイルを指定します。たとえば、経理部のユーザー用に Office をインストールするには、¥¥server¥share¥setup.exe /adminfile ¥¥server¥share¥custom¥accounting.msp を実行します。詳細については、[「ネットワーク](#page-183-0) インストール [ポイントからセットアップを実行する」](#page-183-0)を参照してください。

## <span id="page-69-0"></span>独自のインストール フォルダーを使用してユーザー グルー プごとのカスタム構成を作成する

ここで説明する方法では、Config.xml とセットアップ カスタマイズ .msp ファイルを使用して、ユーザー グループ ごとのカスタマイズを作成します。また、メインのネットワーク インストール ポイントとは別のインストール フォル ダーを使用し、そこに、Setup.exe、Config.xml、Osetup.dll、およびセットアップ カスタマイズ .msp ファイルを含め ます。それ以外の必要なインストール ファイルは、Office 2010 のメインのネットワーク インストール フォルダー に含めます。セットアップは、独自のインストール フォルダーから実行します (または、ユーザーに実行させます )。

前述の方法との主な相違点は、独自のインストール フォルダーを使用する点です。特定のユーザー グループ 用に独自のインストール フォルダーを使用する利点は、Setup.exe に複雑なコマンドやネットワーク パスを指 定しなくても、管理者 (またはその対象グループのユーザー) が独自のインストール フォルダーからセットアッ プを実行することによって、カスタマイズされた構成を取得できることです。

### 独自のインストール フォルダーを使用してユーザー グループごとのカスタム構成を作成し、インストールす るには

- 1. Office 2010 のメインのネットワーク インストール フォルダーとは別のフォルダーを作成します。たとえ ば、GroupCustomOfficeInstallFolder というフォルダーを作成します。
- 2. その新しいフォルダーに、Setup.exe、Config.xml、および Osetup.dll のコピーを作成します。これらのフ ァイルは、メインのネットワーク インストール フォルダーにあります。 Setup.exe はフォルダーのルートにあります。Config.xml ファイルおよび Osetup.dll はコア製品フォル ダー core\_product\_folder\_name.WW フォルダー (ProPlus.WW など) にあります。
- 3. テキスト エディターを使用して Config.xml を開き、次の操作を行います。
	- 次の例のように、DistributionPoint 要素の Location 属性を編集して、メインのネットワーク インス トール フォルダーから Office 2010 のインストール ファイルを取得することを指定します。 Config.xml の詳細については、「[Office 2010](http://technet.microsoft.com/library/e16af71c-fed4-40da-a886-95e596c3999e(Office.14).aspx) の Config.xml ファイル」を参照してください。

 $\langle$ DistributionPoint Location=\\share\PrimaryOffice2010NetworkInstallationFolder />

 OCT を使用して 1 つ以上のセットアップ カスタマイズ ファイル (.msp ファイル) を作成した場合は 、次の例のように、Config.xml ファイルの SetupUpdates 要素の CheckForSUpdates 属性と SUpdateLocation 属性を編集して、セットアップ時に新しいフォルダー内のセットアップ カスタマイ ズ ファイルが検出されるようにします (既定では、セットアップ時には Updates フォルダー内でセッ トアップ カスタマイズ ファイルが検索され、複数見つかった場合はアルファベット順にファイルが 実行されます)。

<SetupUpdates

```
 CheckForSUpdates="Yes"
```
SUpdateLocation="<¥¥share¥ GroupCustomOfficeInstallFolder\Updates>"

/>

### 重要

4. 新しく作成した GroupCustomOfficeInstallFolder フォルダーから Setup.exe を実行します。ユーザー用 にドライブをマップするか、次のようにコマンド ラインを使用して、セットアップを実行できます。

¥¥share¥ GroupCustomOfficeInstallFolder¥setup.exe

Config.xml ファイルを使用すると、次の項目を構成できます。

- ネットワーク インストール ポイントへのパスを指定する。
- インストールする製品を選択する。
- ログ記録、セットアップ カスタマイズ ファイルとソフトウェア更新プログラムの場所などのセットアップ オプ ションをカスタマイズする。
- インストールする言語を追加または削除する。
- ユーザー名、会社名などのインストール オプションを設定する。

 Office をインストールせずにローカル インストール ソース (LIS) をユーザーのコンピューターにコピーする  $\circ$ 

詳細については、「[Office 2010](http://technet.microsoft.com/library/e16af71c-fed4-40da-a886-95e596c3999e(Office.14).aspx) の Config.xml ファイル」を参照してください。

他の Office 展開と同様に、組織内のユーザーに Office を展開する前に、非運用環境でカスタマイズと展開を テストしてください。

## 関連項目

Office 2010 [のセットアップのアーキテクチャの概要](http://technet.microsoft.com/library/f022a92a-2c32-44b7-996d-09e671a41e9c(Office.14).aspx) 64 ビット版の [Office 2010](http://technet.microsoft.com/library/faab55b2-bb6c-4636-811e-24f6939548d1(Office.14).aspx) Office 2010 の Office [カスタマイズ](http://technet.microsoft.com/library/8faae8a0-a12c-4f7b-839c-24a66a531bb5(Office.14).aspx) ツール Office 2010 [をカスタマイズする](#page-55-0) [Office 2010](http://technet.microsoft.com/library/e16af71c-fed4-40da-a886-95e596c3999e(Office.14).aspx) の Config.xml ファイル
# <span id="page-72-1"></span>Office 2010 のセットアップ カスタマイズ ファイルをイン ポートする

ここでは、Microsoft Office 2010 で Office カスタマイズ ツール (OCT) セットアップ カスタマイズ ファイル (.msp ファイル) をインポートするために必要な情報と手順を示します。

この記事の内容

- [概要](#page-72-0)
- セットアップ カスタマイズ [ファイルをインポートする](#page-73-0)
- <span id="page-72-0"></span>[既存のインストールに言語をインポートする](#page-73-1)

### 概要

Office 2010 には、アーキテクチャ別に 2 種類のバージョンの Office カスタマイズ ツールが用意されています 。1 つは 32 ビットの Office 2010 用で、もう 1 つは 64 ビットの Office 2010 用です。64 ビット版の OCT は、 Office 2010 の 64 ビット版のクライアント エディションをサポートしており、32 ビット版の OCT と同じユーザー インターフェイス、機能、および構成可能な設定を備えています。

OCT を起動するには、Office 2010 ソース ファイルが格納されたネットワーク インストール ポイントのルートか ら、コマンド プロンプトで setup.exe /admin コマンドを実行します (詳細については、「Office 2010 [のネットワー](#page-37-0) ク インストール [ポイントを作成する」](#page-37-0)を参照してください)。たとえば、¥¥server¥share¥Office14¥setup.exe /admin などのコマンド ラインを実行して OCT を起動します。32 ビット版と 64 ビット版の OCT を実行するコマ ンドは同じです。たとえば、32 ビット版の OCT を実行する場合は、x86 (32 ビット) フォルダーから setup.exe /admin コマンド ラインを実行します (例: ¥¥server¥share¥Office14¥x86¥setup.exe /admin)。64 ビット版の OCT を実行する場合は、x64 (64 ビット) フォルダーから setup.exe /admin コマンド ラインを実行します。 OCT では、次のようにセットアップ カスタマイズ ファイル (.msp ファイル) のインポートがサポートされています

- 。
- 32 ビットの .msp ファイルを 64 ビット版の OCT にインポートし、64 ビットの Office 2010 製品のカスタマイ ズに使用できます。
- 64 ビットの .msp ファイルを 32 ビット版の OCT にインポートし、32 ビットの Office 2010 製品のカスタマイ ズに使用できます。
- メモ
	- カスタマイズ .msp ファイルのインポートは、同等のクロス アーキテクチャ製品でのみ行われることが 前提です。32 ビットの Microsoft Office Professional Plus 2010 カスタマイズ .msp ファイルを、64 ビッ トの Office Professional Plus 2010 .msp ファイル用の 64 ビット版の OCT にインポートすることはでき ます。しかし、32 ビットの Microsoft Word 2010 スタンドアロン カスタマイズ .msp ファイルを、64 ビット の Office Professional Plus 2010 .msp ファイル用の 64 ビット版の OCT にインポートすることはできま せん。そのような操作は拒否されて、エラー メッセージが表示されます。OCT を使用してセットアップ

カスタマイズ ファイルを作成する方法、および OCT で構成できるすべての設定の詳細については、「 Office 2010 の Office [カスタマイズ](http://technet.microsoft.com/library/8faae8a0-a12c-4f7b-839c-24a66a531bb5(Office.14).aspx) ツール」を参照してください。

 2007 Microsoft Office system セットアップ カスタマイズ ファイル (.msp ファイル) を Office 2010 の OCT にインポートすることはできません。

インポート機能は、Office 2010 製品 (Microsoft Office Professional Plus 2010 など) 用の初期セットアップ カス タマイズ ファイル (.msp ファイル) を作成し、後からインストールを変更して言語パックを追加する場合にも使用 できます。このような場合は、まず Office 製品のソース ファイルが格納されたネットワーク インストール ポイン トに言語パックを追加します。次に、ネットワーク インストール ポイントのルートから OCT を実行し、同じ製品 用に新しいセットアップ カスタマイズ ファイルを作成して、以前に Microsoft Office Professional Plus 2010 用 に作成した元のカスタマイズ .msp ファイルをインポートします。詳細については、「カスタマイズ .msp ファイル をインポートして既存のインストールに言語を追加するには」を参照してください。

## <span id="page-73-0"></span>セットアップ カスタマイズ ファイルをインポートする

セットアップ カスタマイズ ファイル (.msp ファイル) をインポートするには、次の手順を実行します。

#### セットアップ カスタマイズ ファイルをインポートするには

- 1. Office 2010 ソース ファイルが格納されたネットワーク インストール ポイントのルートから、コマンド プ ロンプトで「setup.exe /admin」と入力し、OCT を起動します。たとえば、次のように入力します。 \\server\share\Office14\setup.exe /admin
- 2. カスタマイズ .msp ファイルをインポートするには、OCT で、[ファイル] メニューの [インポート] をクリッ クします。
- 3. [ファイルを開く] ダイアログ ボックスで、変換する .msp ファイルを選択し、[開く] をクリックして変換を 開始します。
- 4. [ファイル] メニューの [名前を付けて保存] をクリックします。ファイルに一意の名前を指定し、カスタマ イズ .msp ファイルのインポート先プラットフォーム (32 ビットまたは 64 ビット) に対応するネットワーク インストール ポイントの Updates フォルダーにファイルを保存します。たとえば、32 ビットのカスタマイ ズ .msp ファイルをインポートし、Office 2010 の 64 ビット インストールをカスタマイズする場合は、64 ビットの Office 2010 用のネットワーク インストール ポイントの Updates フォルダーにファイルを保存 します。
- 5. [保存] をクリックします。

### <span id="page-73-1"></span>既存のインストールに言語をインポートする

セットアップ カスタマイズ ファイル (.msp ファイル) を作成して Office 2010 インストールをカスタマイズし、後か ら言語を追加することに決めた場合、OCT の [**インポート**] オプションを使用して言語の変更を適用できます。 既存のインストールに言語をインポートするには、次の手順を実行します。この手順では、Office Professional Plus 2010 を例として使用します。

#### カスタマイズ .msp ファイルをインポートして既存のインストールに言語を追加するには

- 1. Office Professional Plus 2010 ソース ファイルが格納されたネットワーク インストール ポイントに、使 用する言語パックを追加します。詳細については、「Office 2010 [のネットワーク](#page-37-0) インストール ポイント [を作成する」](#page-37-0)を参照してください。
- 2. Office Professional Plus 2010 ソース ファイルが格納されたネットワーク インストール ポイントのルー トから、コマンド ライン プロンプトで「setup.exe /admin」と入力して OCT を実行します。たとえば、次の ように入力します。

#### \\server\share\Office14\setup.exe /admin

- 3. [製品の選択] ダイアログ ボックスで、[次の製品の新しいセットアップ カスタマイズ ファイルを作成す る] をクリックし、以前にインストール オプションをカスタマイズしたのと同じ製品 (この例では Microsoft Office Professional Plus 2010) を選択します。
- 4. 以前に Microsoft Office Professional Plus 2010 用に作成した元のカスタマイズ .msp ファイルをイン ポートするには、[ファイル] メニューの [インポート] をクリックします。
- 5. [ファイルを開く] ダイアログ ボックスで、更新する .msp ファイルを選択します。
- 6. [ファイル] メニューの [名前を付けて保存] をクリックします。.msp ファイルに一意の名前を指定し、[保 存] をクリックします。

#### ■ メモ:

Updates フォルダーでサポートされるセットアップ カスタマイズ .msp ファイルは 1 つだけです 。そのため、セットアップ カスタマイズ .msp ファイルをインポートして、既存のインストールに 言語を追加する場合は、以前のカスタマイズ .msp ファイル (元の .msp ファイル) を、言語パ ック情報が含まれている新しいカスタマイズ .msp ファイルに置き換えることをお勧めします。

7. ユーザーのコンピューターに更新済みのセットアップ カスタマイズ ファイル (.msp) を展開して適用しま す。

セットアップ カスタマイズ (.msp) ファイルを既存のインストールに適用するには、.msp ファイルをユー ザーのコンピューターに直接適用する必要があります。ユーザーは .msp ファイルをダブルクリックす るか、/p オプションを指定して msiexec コマンドを実行し (custom.msp ファイルを使用した場合の例: msiexec.exe /p \\server\share\custom.msp)、セットアップ カスタマイズ .msp ファイルを適用できま す。

Windows インストーラー コマンドの詳細については、「[Command-Line Options \(](http://go.microsoft.com/fwlink/?linkid=162945&clcid=0x411)英語)」 (http://go.microsoft.com/fwlink/?linkid=162945&clcid=0x411) (英語) を参照してください。

Microsoft System Center Configuration Manager 2007 などの展開管理プログラムを使用して、セット アップ カスタマイズ ファイルを展開することもできます。

### 関連項目

Office 2010 の Office [カスタマイズ](http://technet.microsoft.com/library/8faae8a0-a12c-4f7b-839c-24a66a531bb5(Office.14).aspx) ツール Office 2010 のネットワーク インストール [ポイントを作成する](#page-37-0) Office 2010 [をカスタマイズする](#page-55-0) Office 2010 [をインストールする前にセットアップをカスタマイズする](#page-58-0) Office 2010 [のセットアップのアーキテクチャの概要](http://technet.microsoft.com/library/f022a92a-2c32-44b7-996d-09e671a41e9c(Office.14).aspx) 64 ビット版の [Office 2010](http://technet.microsoft.com/library/faab55b2-bb6c-4636-811e-24f6939548d1(Office.14).aspx)

## <span id="page-76-0"></span>Config.xml を使用して Office 2010 のサイレント インス トールを構成する

この記事では、Config.xml ファイルを使用して Microsoft Office 2010 のインストールをカスタマイズする場合に 関する情報と具体的な方法について説明します。Config.xml ファイルは、インストール タスクを構成するファイ ルで、セットアップの実行時にのみ使用されます。ユーザーのコンピューターにインストールまたはキャッシュさ れることはありません。Config.xml ファイルを編集してインストールをカスタマイズできます。既定では、製品の コア フォルダー (*製品のコア フォルダー名*.WW フォルダー。例: Enterprise.WW または Pro.WW) に格納されて いる Config.xml ファイルを利用して、セットアップに製品のインストールが指示されます。たとえば、Pro.WW フォ ルダーの Config.xml ファイルを利用して Microsoft Office Professional 2010 がインストールされます。

## Config.xml ファイルを変更して、サイレント インストールを構 成する

Office 2010 製品の*サイレント インストール* (無人インストール) では、ユーザーは操作を行う必要はありません 。このインストールを構成するには、インストールする製品の Config.xml ファイルを変更し、Display 要素の Level 属性を "none" に設定 (Display Level="none") した後、Config.xml ファイルを保存します。Display 要素 は、セットアップ時のユーザー インターフェイスの表示レベルを指定します。以下に手順を示します。

#### ▶ Config.xml のサイレント インストール オプションを指定するには

- 1. テキスト エディター ツール (メモ帳など) を使用して、インストールする Office 製品 (Office Professional Plus 2010 など) の Config.xml ファイルを開きます。
- 2. 次の例に示すような、Display 要素を含む行を探します。

<!-- <Display Level="full" CompletionNotice="yes" SuppressModal="no" AcceptEula="no" /> -->

3. 目的のサイレント オプションを使用するように Display 要素のエントリを変更します。コメント区切り記 号 "<!--" と "-->" を削除します。たとえば、構文は次のようになります。

<Display Level="none" CompletionNotice="no" SuppressModal="yes" AcceptEula="yes" /> これらのオプションによって、サイレント インストールを実行し、情報の入力を求める画面をユーザー に表示せず、インストールでユーザー操作を待機しないようにセットアップに指示されます。構文およ び Config.xml の詳細については、「[Office 2010](http://technet.microsoft.com/library/e16af71c-fed4-40da-a886-95e596c3999e(Office.14).aspx) の Config.xml ファイル」の「Display 要素」を参照してく ださい。

4. Config.xml ファイルを保存します。

Office 2010 をインストールするときは、Office アプリケーションが実行されていないことを確認してください。た とえば、Config.xml ファイルを変更してサイレント インストールのオプションを指定した後で、Office Professional Plus 2010 をインストールするには、次のコマンドを使用します。

\\server\share\setup.exe /config \\server\share\ProPlus.WW\config.xml

ここで、

¥¥server¥share は、Office Professional Plus 2010 ソース ファイルへのパスです。

/config は、Config.xml ファイルの場所を指定するセットアップのコマンド ライン オプションです。「[Office 2010](http://technet.microsoft.com/library/0f489f42-4c01-41d1-8b52-3a2a2da8f731(Office.14).aspx)  [のセットアップのコマンド](http://technet.microsoft.com/library/0f489f42-4c01-41d1-8b52-3a2a2da8f731(Office.14).aspx) ライン オプション」を参照してください。

¥¥server¥share¥ProPlus.WW¥config.xml は、Office Professional Plus 2010 用に変更した Config.xml ファイル の場所です。

メモ

- 前の例で説明したように、Config.xml ファイルを使用してサイレント インストール オプションを設定する 場合、Office カスタマイズ ツールを使用して、追加のカスタマイズ項目を構成するセットアップ カスタ マイズ ファイル (.msp ファイル) を作成することもできます。たとえば、OCT を使用して、以前のバージ ョンの Microsoft Office アプリケーションのうち、どのアプリケーションを残して、どのアプリケーション を削除するかを指定できます。また、OCT を使用して、Office 機能の既定のインストール方法を変更 することで、機能のインストール状態を設定することもできます。OCT を使用して構成可能な領域の詳 細については、「Office 2010 の Office [カスタマイズ](http://technet.microsoft.com/library/8faae8a0-a12c-4f7b-839c-24a66a531bb5(Office.14).aspx) ツール」を参照してください。OCT は、Office 2010 (および 2007 Office system) のボリューム ライセンス版で使用できます。インストールする Office 2010 がボリューム ライセンス版であるかどうかを調べるには、Office 2010 インストール ディスクに Admin という名前のフォルダーが含まれているかどうかを確認します。Admin フォルダーがあれば、ボ リューム ライセンス版、Admin フォルダーがなければ、製品版です。
- OCT を使用してサイレント インストールのオプションを設定することもできます。詳細については、「 Office 2010 の Office [カスタマイズ](http://technet.microsoft.com/library/8faae8a0-a12c-4f7b-839c-24a66a531bb5(Office.14).aspx) ツール」の[「使用許諾契約とユーザー](http://technet.microsoft.com/library/8faae8a0-a12c-4f7b-839c-24a66a531bb5.aspx#Licensing_and_user_interface) インターフェイス」セクション を参照してください (Config.xml ファイル内の Display 要素の Level 属性は、OCT の [**表示レベル**] オ プションに相当します)。企業規模の展開で、OCT を使用してセットアップをサイレント モードで実行す る場合は、[表示レベル] を [なし] に設定することをお勧めします。このように設定しておくと、ユーザ ーに情報の入力を求める画面は表示されず、ファイルを使用している場合も、ユーザーの操作を待機 してインストールが中断することはありません。[表示レベル] を [なし] に設定すると、[入力項目を表 示しない] と [完了通知を表示する] オプションが無視され、[「使用許諾契約書」の条項に同意します] チェック ボックスがオンであることが想定されます。また、前に説明したように、管理者は、Office 2010 のインストール中に他の Office アプリケーションが実行されていないことを確認する必要もあります。

# Office 2010 のインストールで任意のコマンドを実行す る

既定では、Microsoft Office 2010 のセットアップ プログラムは一度に 1 つの Office 製品をインストールします 。チェーン機能を使用してセットアップをカスタマイズすると、この製品のインストール時に必要な任意のコマン ドや軽量な実行可能ファイルを実行できます。任意のコマンドや軽量な実行可能ファイルを追加するには、 Office カスタマイズ ツール (OCT) の [インストール環境の追加とプログラムの実行] 機能または Config.xml フ ァイルの Command 要素を使用します。[インストール環境の追加とプログラムの実行] および Command 要素 の使用は、コンピューターに対する変更が発生しないか、ユーザーによる入力を必要としない軽量な実行可能 ファイルや任意のコマンドの実行に制限することをお勧めします。たとえば、ログをコピーするユーティリティや、 インストールの最後にウェルカム ページを表示するコマンドを実行します。

OCT の [インストール環境の追加とプログラムの実行] オプション ([プログラム エントリの追加] ダイアログ ボ ックスと [**プログラム エントリの変更**] ダイアログ ボックスで入力するコマンド ライン) と Config.xml ファイルの Command 要素は、製品の初回インストールおよびアンインストールでのみ使用できます。コマンドは、初回イン ストールおよびアンインストール時にのみ処理されます。

#### ● 重要:

チェーン機能は、各製品を個別にインストールする場合ほど信頼性が高くありません。たとえば、2 つ のインストールのチェーン処理で、一方の製品のインストールが失敗したり、予期しないエラーが発生 すると、主要なインストールおよびチェーン インストールが正常に完了しない可能性があります。この ため、チェーン方式の使用は推奨されていません。複数の製品を同時にインストールする場合は、チ ェーン インストールではなく、Microsoft Systems Management Server、Microsoft System Center Configuration Manager 2007 などの展開管理プログラムや、サード パーティ製ツールを使用すること をお勧めします。

以下の例では、OCT を使用して任意のプログラムをインストールに追加します。

#### 主要なインストールをカスタマイズしてコマンドを実行するには

- 1. インストールする製品を含むネットワーク インストール ポイントを作成します。詳細については、「 Office 2010 のネットワーク インストール [ポイントを作成する」](#page-37-0)を参照してください。
- 2. ネットワーク インストール ポイントのルートから Setup.exe に /admin コマンド ライン オプションを付け て実行して、OCT を起動します。たとえば、「¥¥server¥share¥Office14¥setup.exe /admin」を実行しま す。
- 3. [製品の選択] ダイアログ ボックスで、主要なインストールの製品を選択します。
- 4. OCT の左側のウィンドウで、[使用許諾契約とユーザー インターフェイス] をクリックします。右側のウ ィンドウで、[表示レベル] を [なし] に設定し、[プロダクト キー] を入力して、[「使用許諾契約書」の条 項に同意します] をクリックします。

[「使用許諾契約とユーザー](http://technet.microsoft.com/library/8faae8a0-a12c-4f7b-839c-24a66a531bb5.aspx#Licensing_and_user_interface) インターフェイス」および [表示レベル] オプションの詳細については、「

Office 2010 の Office [カスタマイズ](http://technet.microsoft.com/library/8faae8a0-a12c-4f7b-839c-24a66a531bb5(Office.14).aspx) ツール」を参照してください。

- 5. 左側のウィンドウで、[インストール環境の追加とプログラムの実行] をクリックします。右側のウィンド ウで、[追加] をクリックします。
- 6. [プログラム エントリの追加] ダイアログ ボックスで、チェーン インストールする実行可能ファイルに対 して以下の手順を実行します。
	- 「ターゲット] で、主要なインストールの後に実行する実行可能ファイルの絶対パスを入力します。 たとえば、「¥¥server¥share¥Office14¥copylogs.bat」のように入力します。
	- 「引数] で、実行可能ファイルに渡す引数の文字列を入力します。たとえば、「QuietArg="/g" Wait="30000"」のように入力します。

Command 要素およびサポートされる属性の詳細については、「[Office 2010](http://technet.microsoft.com/library/e16af71c-fed4-40da-a886-95e596c3999e(Office.14).aspx) の Config.xml ファイ [ル」](http://technet.microsoft.com/library/e16af71c-fed4-40da-a886-95e596c3999e(Office.14).aspx)の「[Command](http://technet.microsoft.com/library/e16af71c-fed4-40da-a886-95e596c3999e.aspx#ElementCommand) 要素」を参照してください。

■ メモ:

前に説明したように、[プログラム エントリの追加] ダイアログ ボックスおよび [プログラム エントリの変更] ダイアログ ボックスで入力するコマンド ラインは、初回インストールおよ びアンインストールでのみ使用できます。コマンド ラインは、初回インストールおよびアン インストール時にのみ処理されます。

● Office のインストールが完了した後に [ターゲット] ボックスに示されているプログラムを実行する には、[Office 製品のインストール後にこのプログラムを実行する] を選択します。これは推奨方 法です。

Office のインストールが開始する前に [ターゲット] ボックスに示されているプログラムを実行する には、[Office 製品のインストール前にこのプログラムを実行する]を選択することもできます。た だし、プログラムが正常に終了しなかったり、コンピューターが再起動されたりすると、Office はイ ンストールされず、一覧の下の方にあるプログラムは実行されません。

- [OK] をクリックします。
- 7. 必要に応じて、OCT で他のカスタマイズを行います。
- 8. セットアップ カスタマイズ ファイル (.msp ファイル) に一意の名前を付けて、ネットワーク インストール ポイントの Updates フォルダーに保存します。
- 9. OCT を終了します。

#### 製品をインストールするには

1. ネットワーク インストール ポイントのルートからセットアップを実行します。たとえば、主要な製品が Microsoft Office Professional Plus 2010 の場合は、「¥¥server¥share¥setup.exe」と入力します。 または

OCT セットアップ カスタマイズ .msp ファイルに加えて、Config.xml ファイルも使用してインストール オ プションを構成している場合は、ネットワーク インストール ポイントのルートからセットアップを実行し、 主要な製品用にカスタマイズした Config.xml ファイルを指定します。たとえば、主要な製品が Office Professional Plus 2010 の場合は、次のように入力します。

\\server\share\setup.exe /config \\server\share\ProPlus.WW\config.xml

2. 「製品の選択] ダイアログ ボックスで、主要な製品を選択します。

セットアップは、主要な製品をインストールした後、OCT で指定した任意のコマンドまたは軽量な実行可能ファ イルを実行します。

### ヒント:

作成したカスタマイズ ファイルは、Updates フォルダー以外の場所に保存できます。前の手順で、セッ トアップのコマンド ラインに /adminfile オプションを追加して、使用するカスタマイズ ファイルを指定し ます。セットアップのコマンド ライン オプションの使用方法の詳細については、「[Office 2010](http://technet.microsoft.com/library/0f489f42-4c01-41d1-8b52-3a2a2da8f731(Office.14).aspx) のセットア [ップのコマンド](http://technet.microsoft.com/library/0f489f42-4c01-41d1-8b52-3a2a2da8f731(Office.14).aspx) ライン オプション」を参照してください。

## 動作のしくみ

主要な製品のセットアップ プログラムは、標準的なインストール処理を実行します。このインストールが完了し た後、セットアップは OCT で指定された追加の軽量な実行可能ファイルまたは任意のコマンドを実行します。 セットアップは、各プログラムが終了するまで待機してから、次のプログラムを実行します。

主要なセットアップは自動モードで実行することが重要です。主要なセットアップ プログラムが対話形式で実行 されている場合、チェーン処理されるセットアップ プログラムを実行できません。主要なセットアップ プログラム は、[表示レベル] を [なし] に設定して実行する必要があります。チェーン インストールも、[表示レベル] を [な し] に設定して実行することをお勧めします。また、自動モードでセットアップを実行するので、OCT で各製品の プロダクト キーを入力しておく必要があります。

## 関連項目

Office 2010 の Office [カスタマイズ](http://technet.microsoft.com/library/8faae8a0-a12c-4f7b-839c-24a66a531bb5(Office.14).aspx) ツール [Office 2010](http://technet.microsoft.com/library/e16af71c-fed4-40da-a886-95e596c3999e(Office.14).aspx) の Config.xml ファイル ネットワーク インストール [ポイントからセットアップを実行する](#page-183-0)

## Office 2010 のカスタム構成を作成する

この記事では、カスタマイズした Microsoft Office 2010 の初回インストールを組織内のユーザーに展開する方 法について説明します。また、Config.xml ファイルの例も示します。

この記事の内容

- Office 2010 での Office カスタマイズ [ツールの変更点](#page-81-0)
- [カスタム構成を作成する](#page-82-0)
- [Config.xml](#page-95-0) の例

インストールをカスタマイズする前に、以下の記事を読むことをお勧めします。

- Office 2010 のボリューム [ライセンス認証の概要](http://technet.microsoft.com/library/0735c1f5-f874-41f1-b9a9-dbea158524b2(Office.14).aspx)
- Office 2010 のボリューム [ライセンス認証を計画する](http://technet.microsoft.com/library/c6545579-4cca-4ad1-829d-cfecbb917dc4(Office.14).aspx)
- Office 2010 のボリューム [ライセンス認証を展開する](#page-13-0)
- Office 2010 でクライアント [コンピューターを構成するためのツール](#page-26-0)
- <span id="page-81-0"></span>● Office 2010 [のカスタマイズの概要](#page-42-0)

## Office 2010 での Office カスタマイズ ツールの変更点

Office カスタマイズ ツール (OCT) は、セットアップ プログラムの一部であり、Office 2010 クライアント インスト ールをカスタマイズするときに使用する主要なツールです。OCT は、Microsoft Office Professional Plus 2010 など、ボリューム ライセンス版の Office 2010 に付属しています。カスタマイズを開始する前に、Office 2010 の OCT では次のような点が変更されていることに留意する必要があります。

Office 2010 には、アーキテクチャ別に 2 種類の Office カスタマイズ ツールが用意されています。1 つは 32 ビ ットの Office 2010 用で、もう 1 つは 64 ビットの Office 2010 用です。64 ビット版の OCT は、Office 2010 の 64 ビット版のクライアントをサポートしており、32 ビット版の OCT と同じユーザー インターフェイス、機能、およ び構成可能な設定を備えています。

Office 2010 の OCT は、次のようにセットアップ カスタマイズ .msp ファイルのインポートをサポートしています

- 32 ビット版の Office 2010 .msp ファイルを 64 ビット版の OCT にインポートし、64 ビットの Office 2010 製 品のカスタマイズに使用できます。
- 64 ビット版の Office 2010 .msp ファイルを 32 ビット版の OCT にインポートし、32 ビットの Office 2010 製 品のカスタマイズに使用できます。

■ メモ:

。

セットアップ カスタマイズ .msp ファイルのインポートは、同等のアーキテクチャ製品間でのみ行うこと ができます。たとえば、32 ビット版の Microsoft Office Professional Plus 2010 カスタマイズ .msp ファ イルを 64 ビット版の OCT にインポートし、64 ビット版の Office Professional Plus 2010 .msp ファイル に使用することはできます。しかし、32 ビット版の Microsoft Word 2010 スタンドアロン カスタマイズ

.msp ファイルを 64 ビット版の OCT にインポートし、64 ビット版の Microsoft Office Professional Plus 2010 .msp ファイルに使用することはできません。このような操作は拒否されて、エラー メッセージが 表示されます。2007 Microsoft Office system のセットアップ カスタマイズ ファイル (.msp ファイル) を Office 2010 の OCT にインポートすることはできません。

OCT の詳細については、「Office 2010 の Office [カスタマイズ](http://technet.microsoft.com/library/8faae8a0-a12c-4f7b-839c-24a66a531bb5(Office.14).aspx) ツール」を参照してください。インポート機能の 詳細については、「Office 2010 のセットアップ カスタマイズ [ファイルをインポートする」](#page-72-1)を参照してください。64 ビット版の Office 2010 については、「64 ビット版の [Office 2010](http://technet.microsoft.com/library/faab55b2-bb6c-4636-811e-24f6939548d1(Office.14).aspx)」を参照してください。

### <span id="page-82-0"></span>カスタム構成を作成する

次の表に、カスタム構成を展開するための手順を示します。

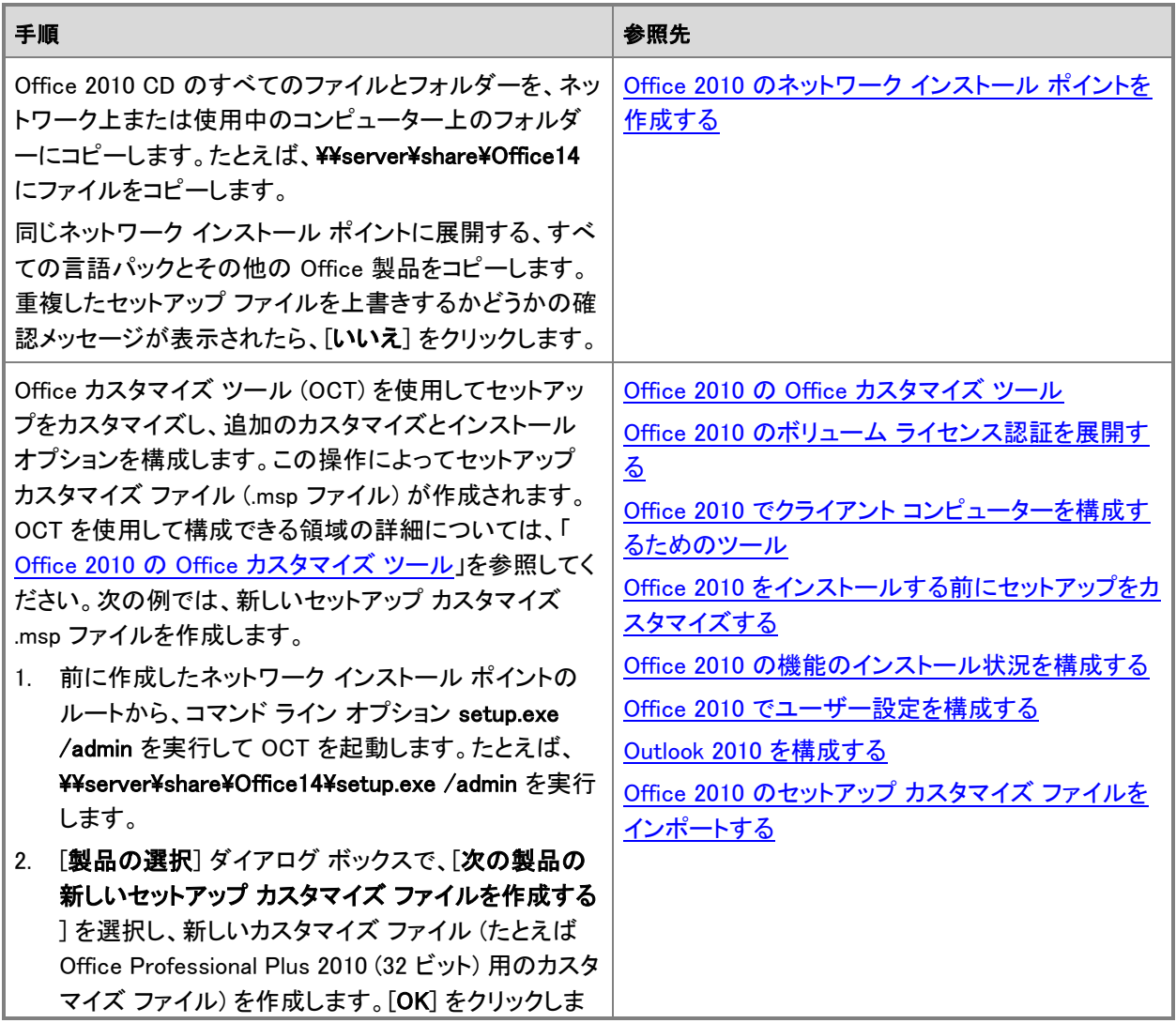

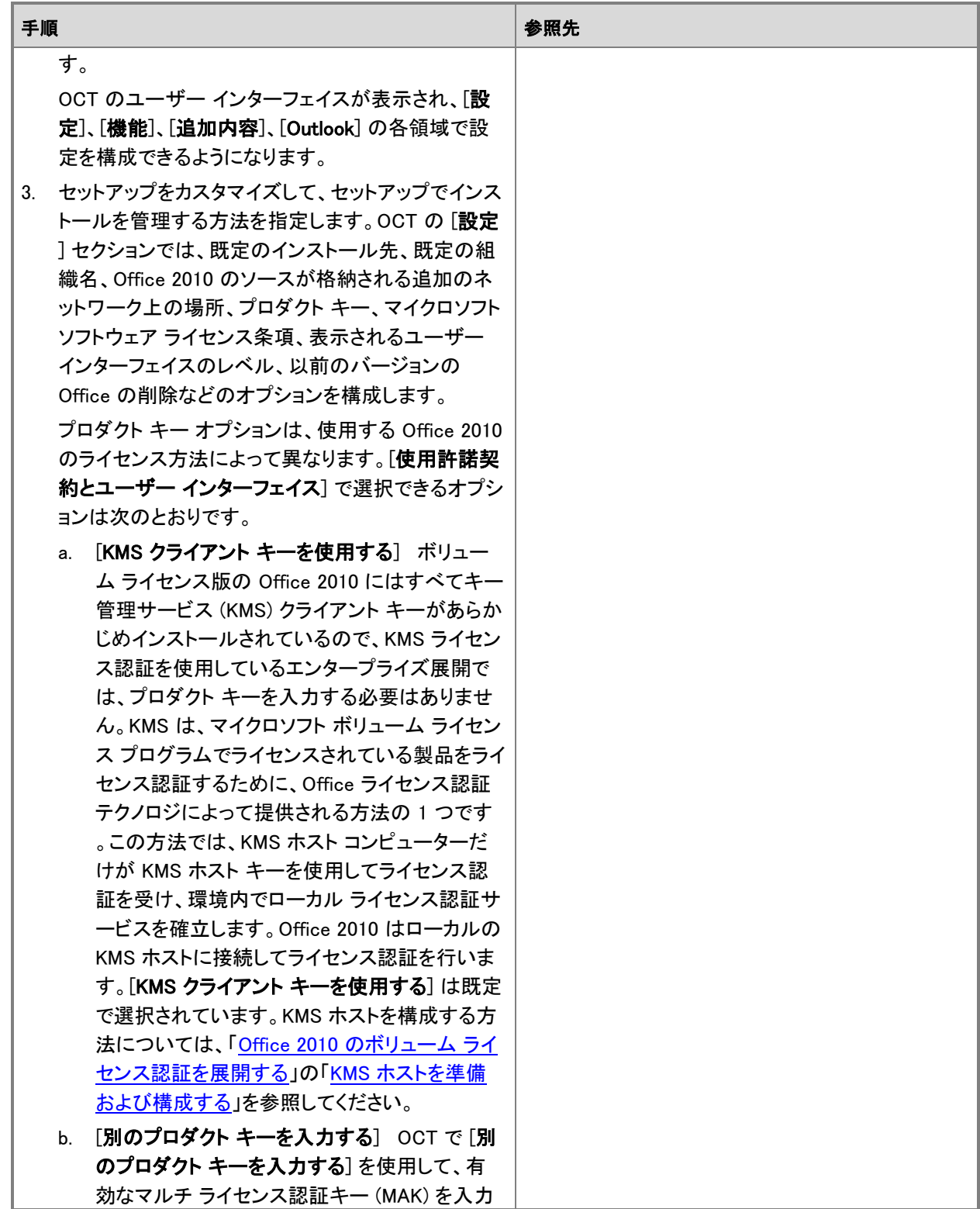

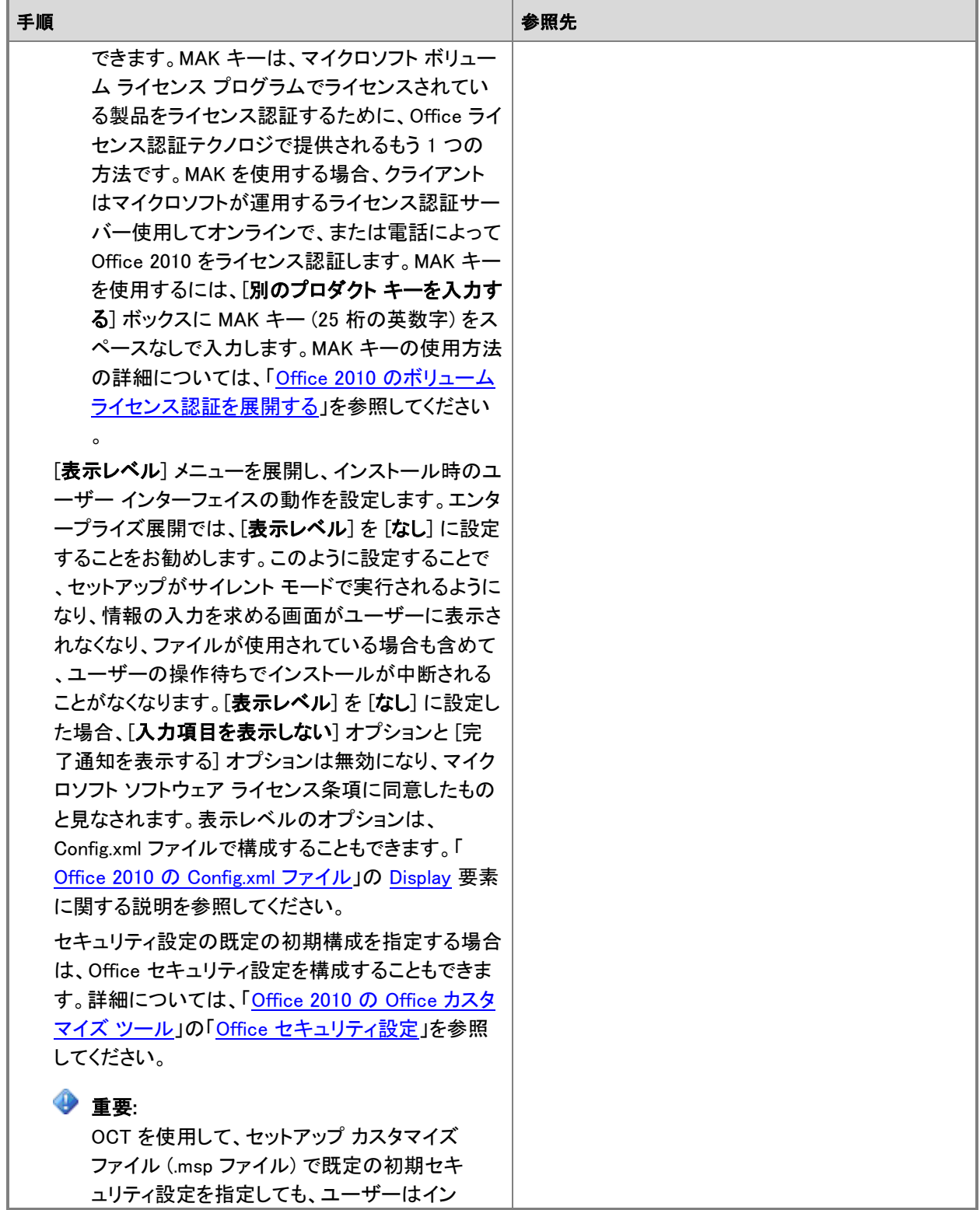

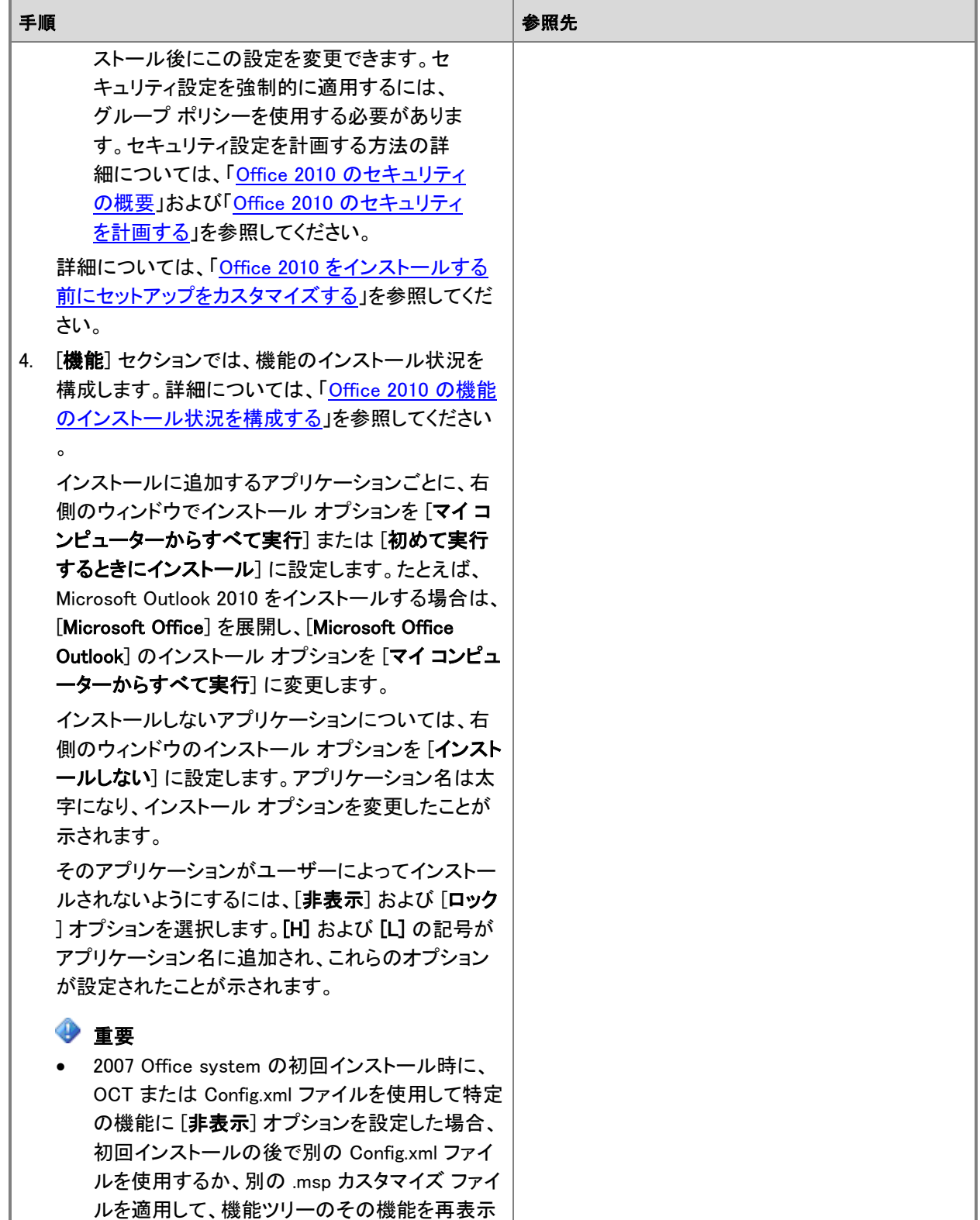

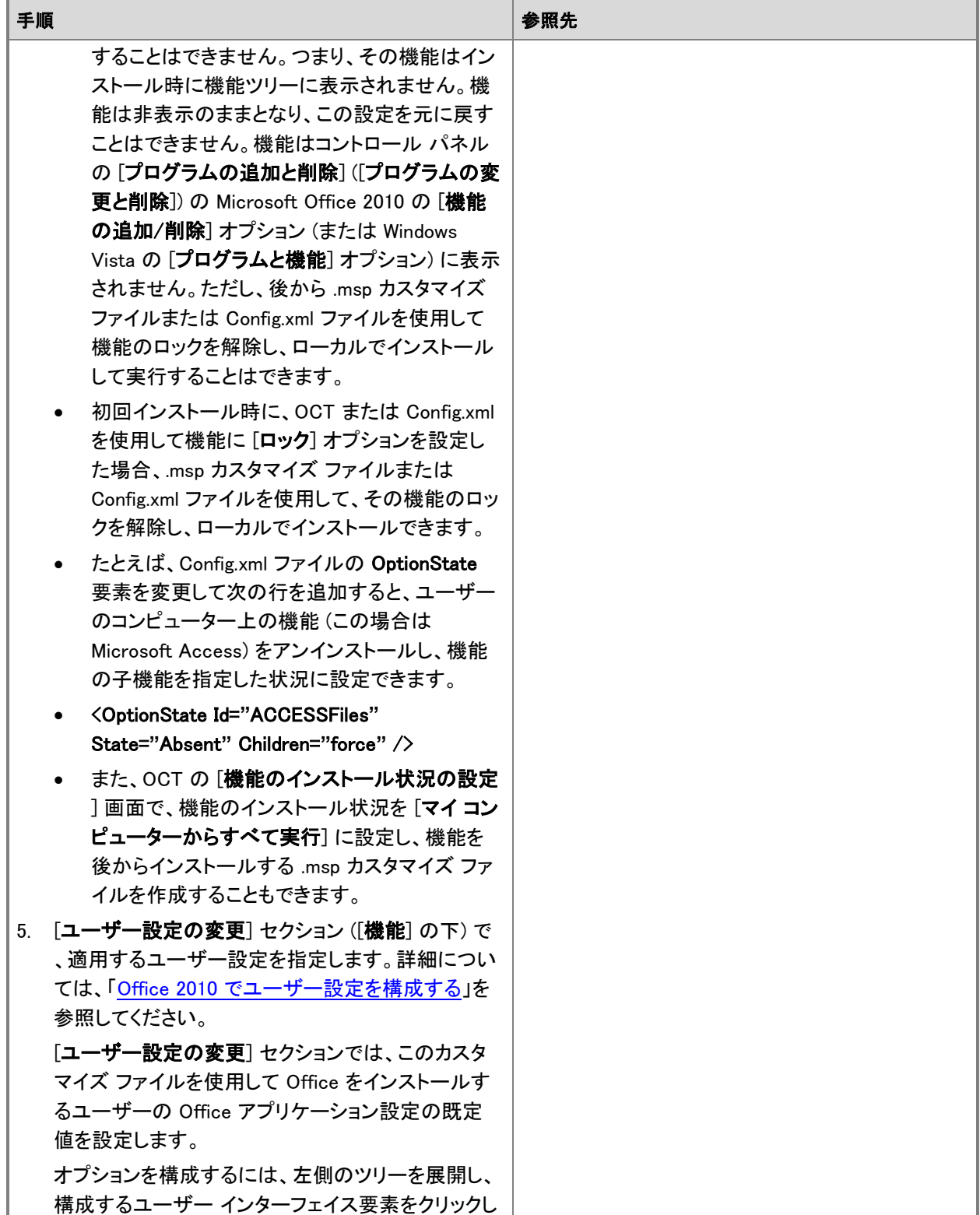

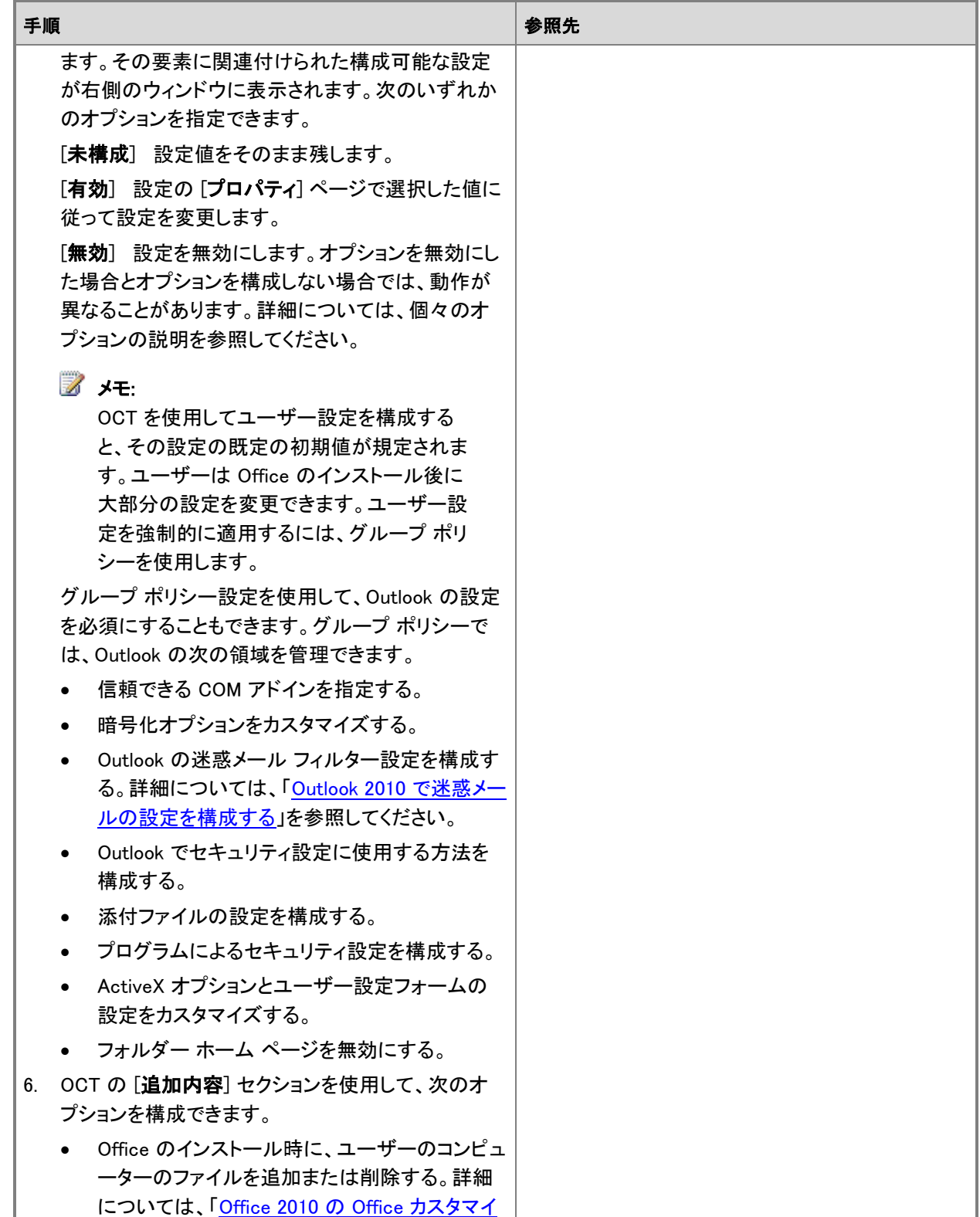

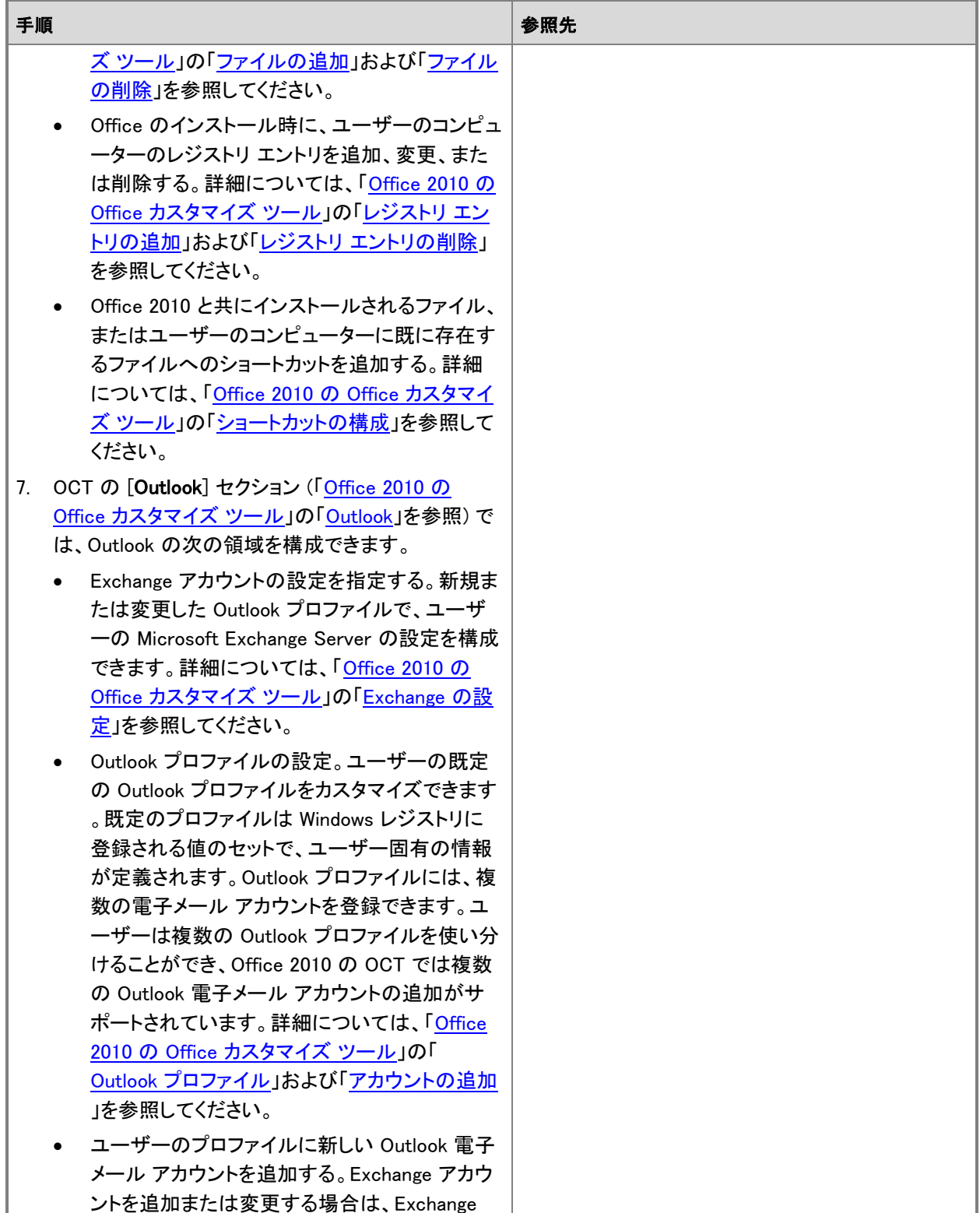

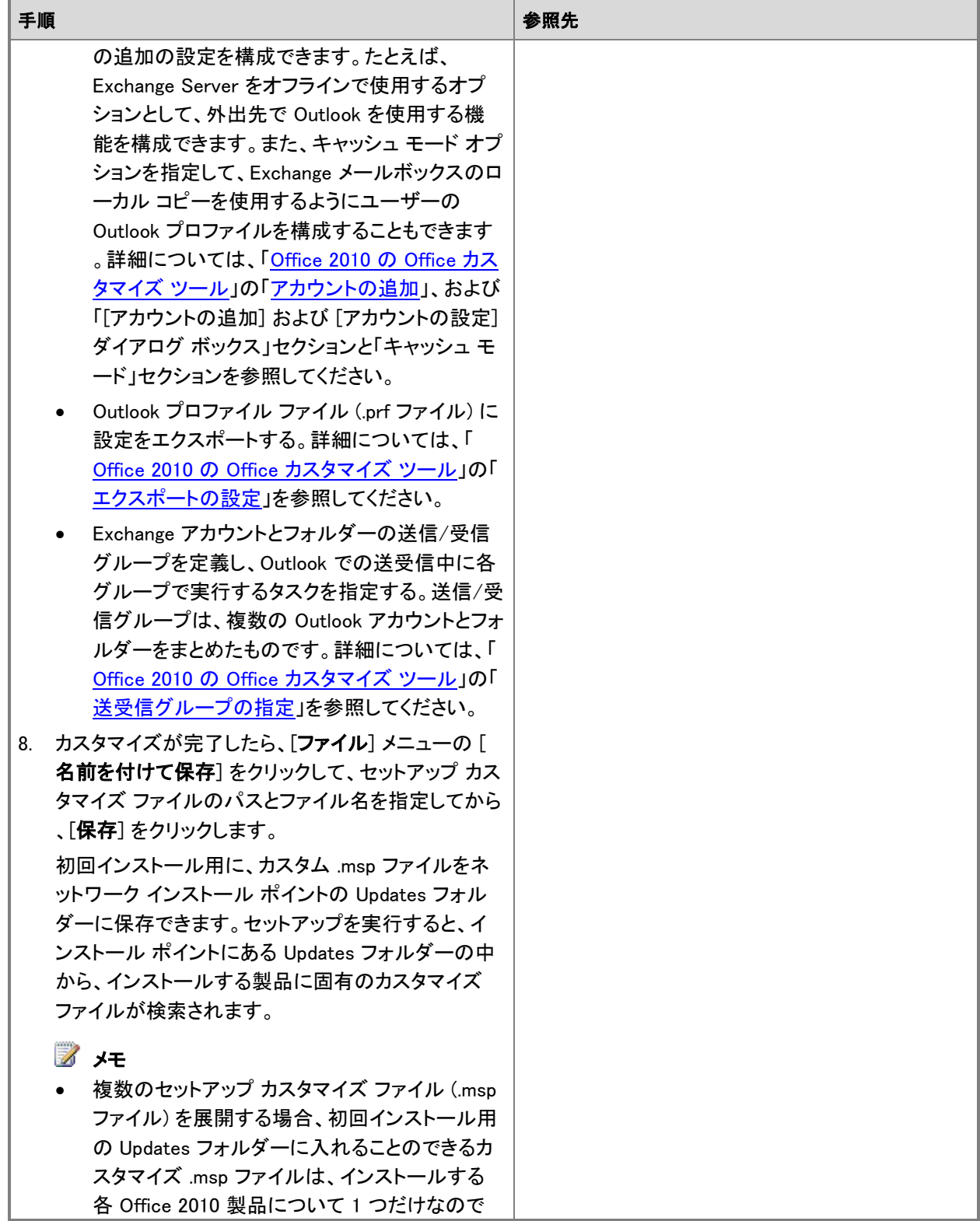

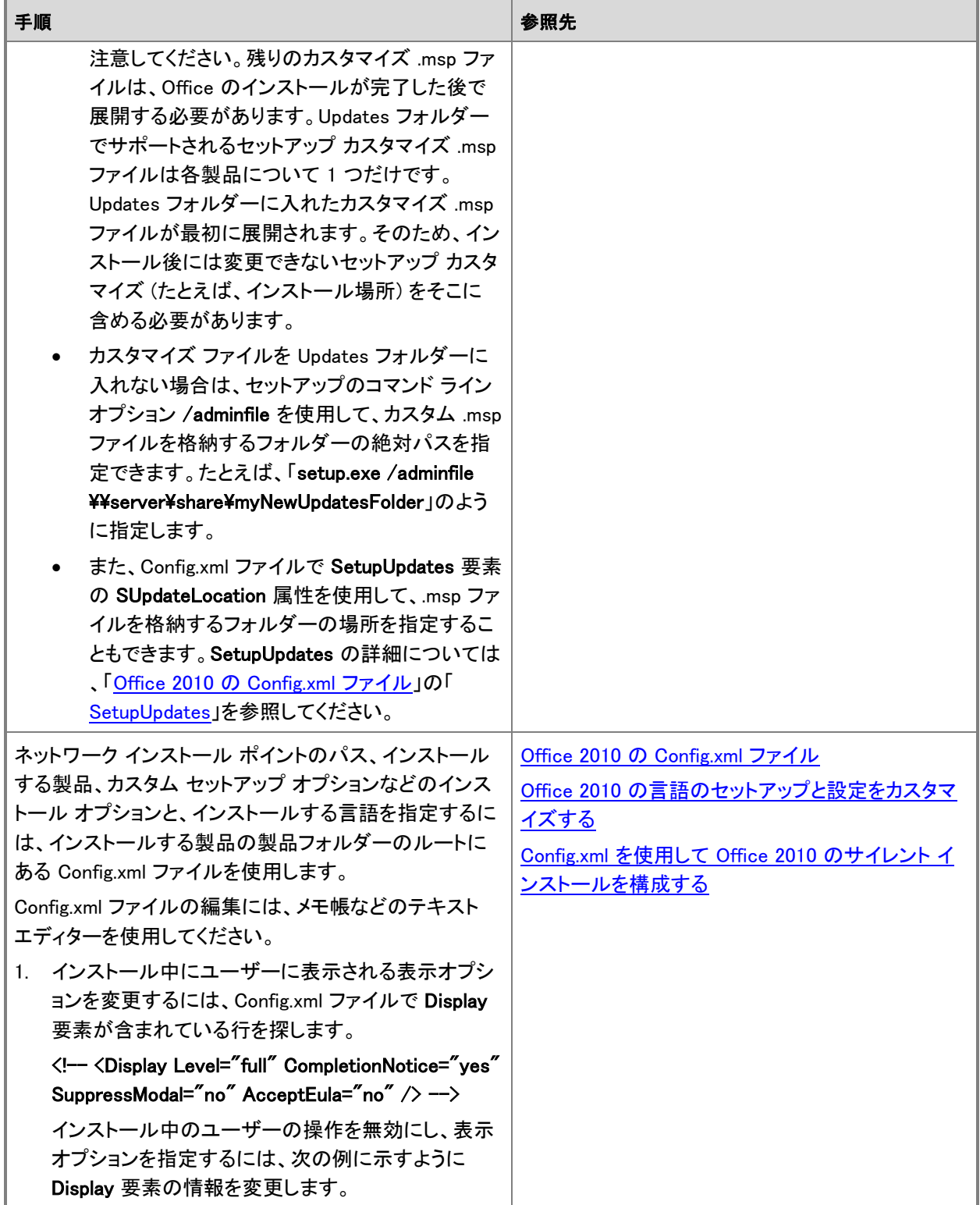

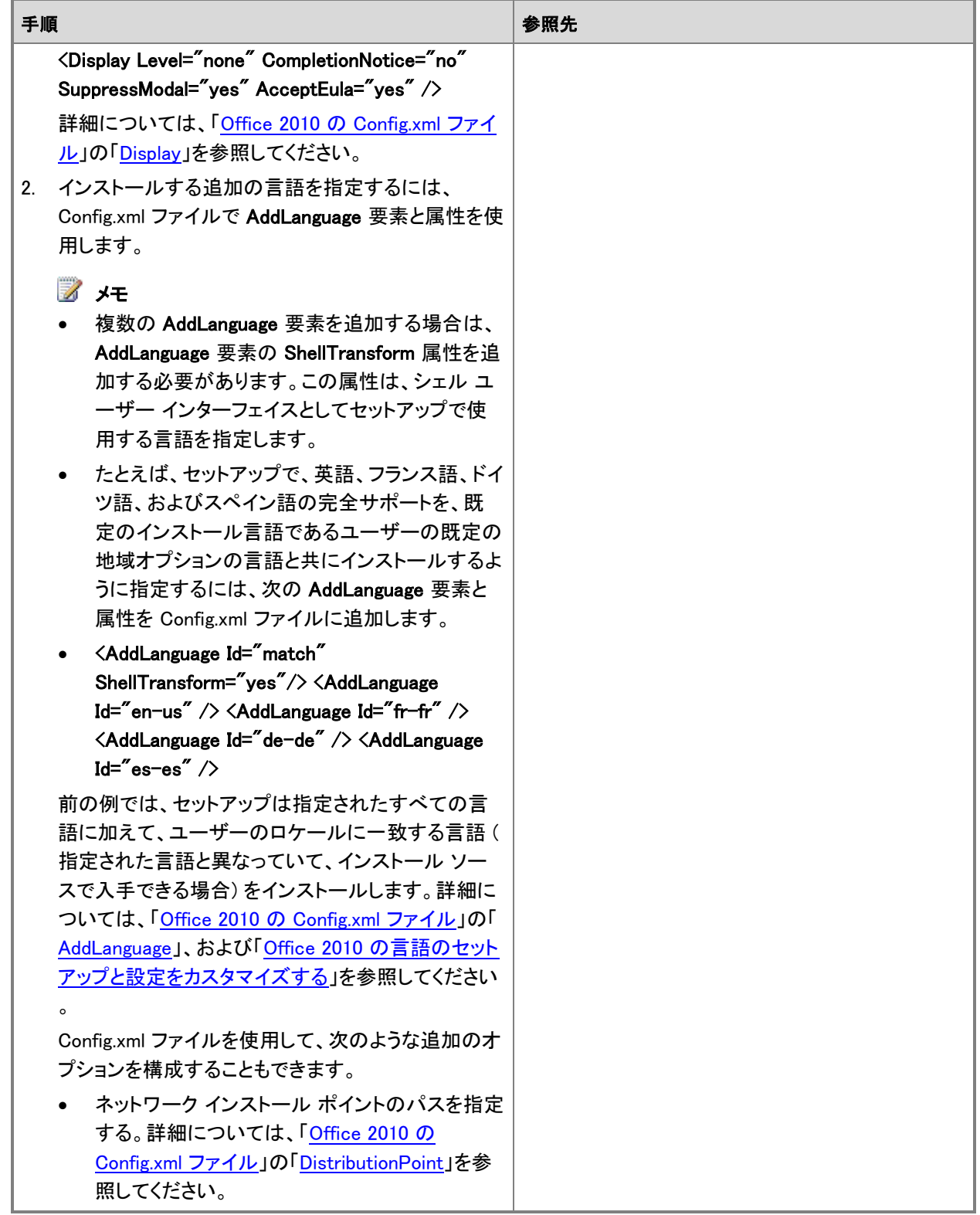

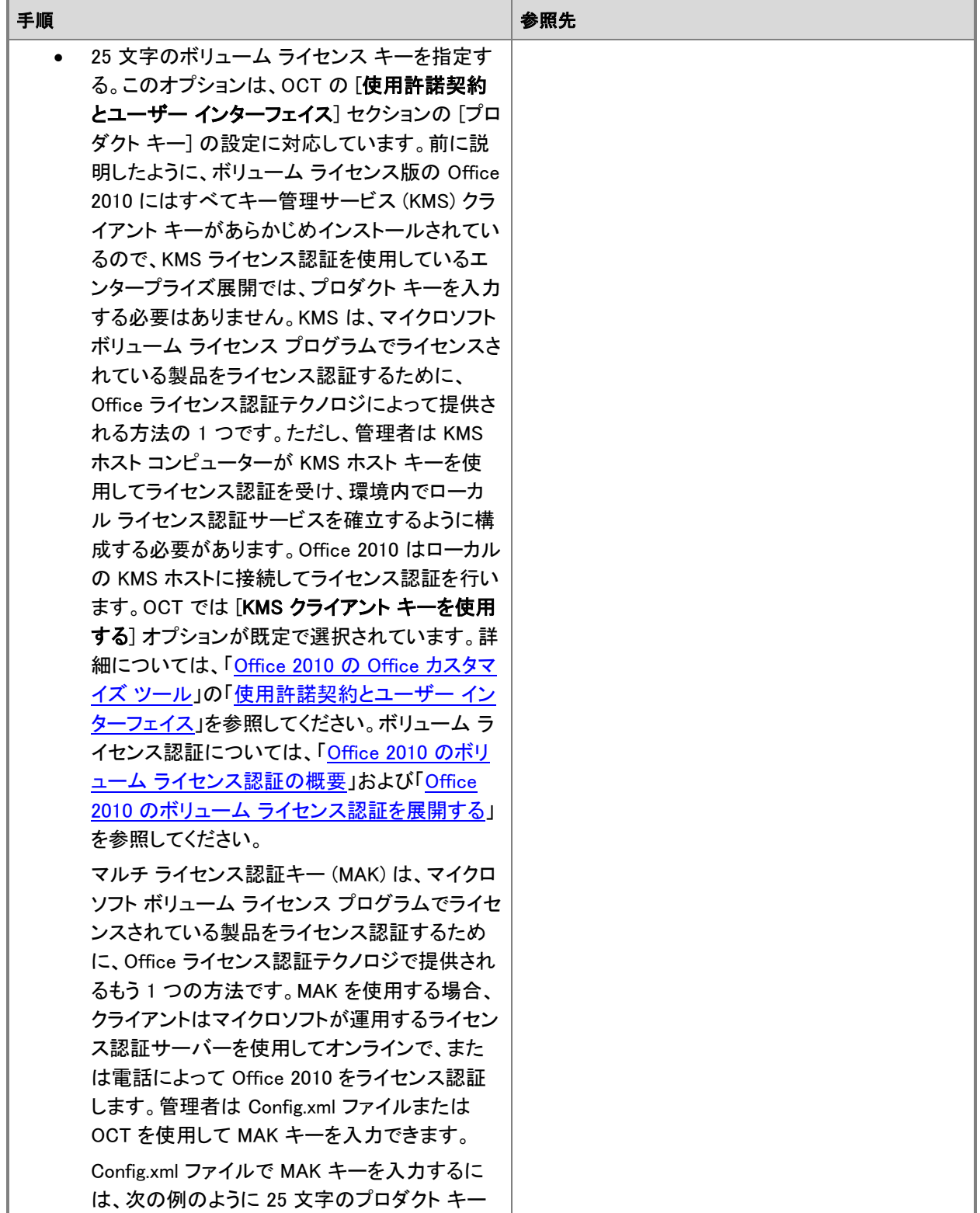

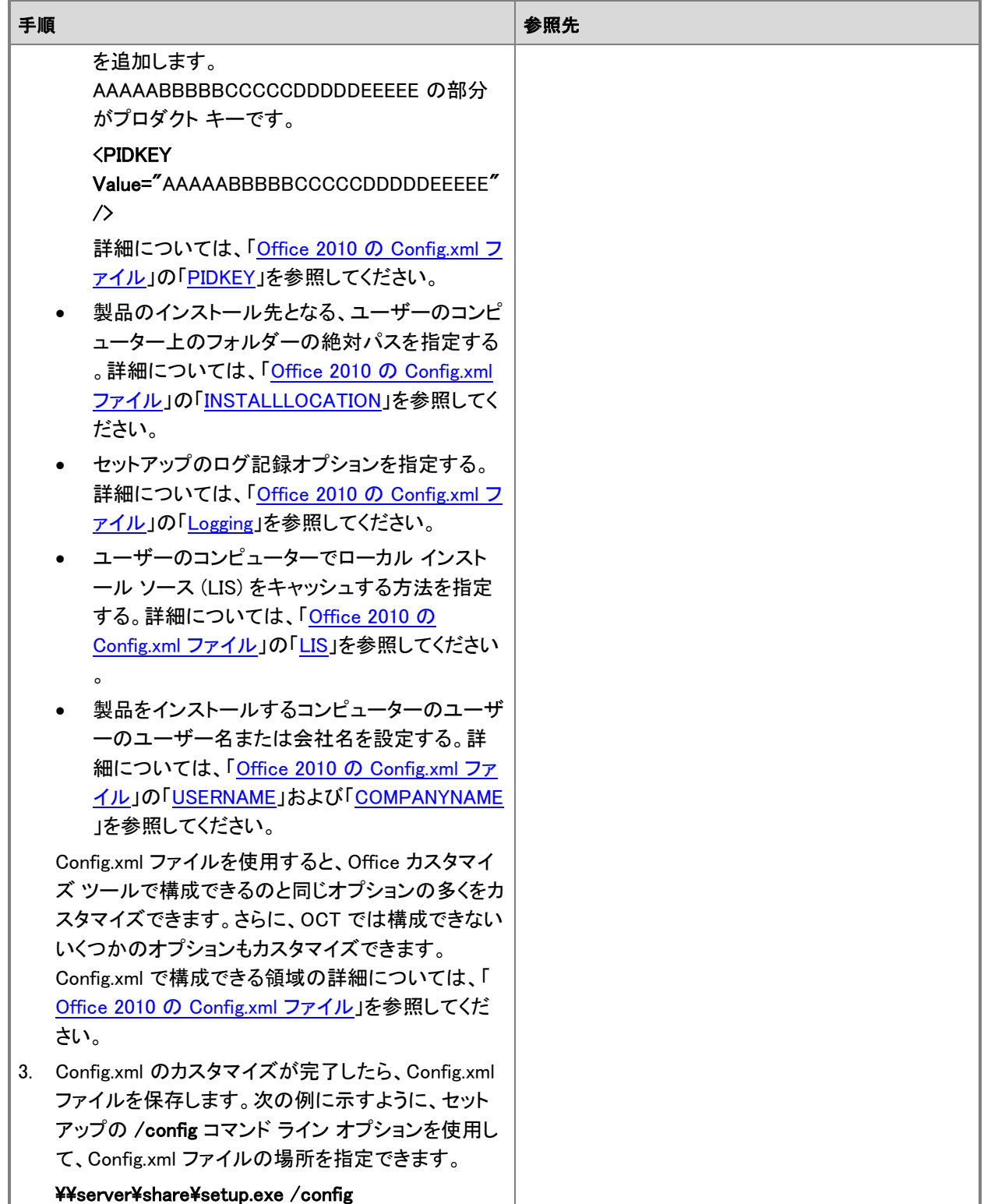

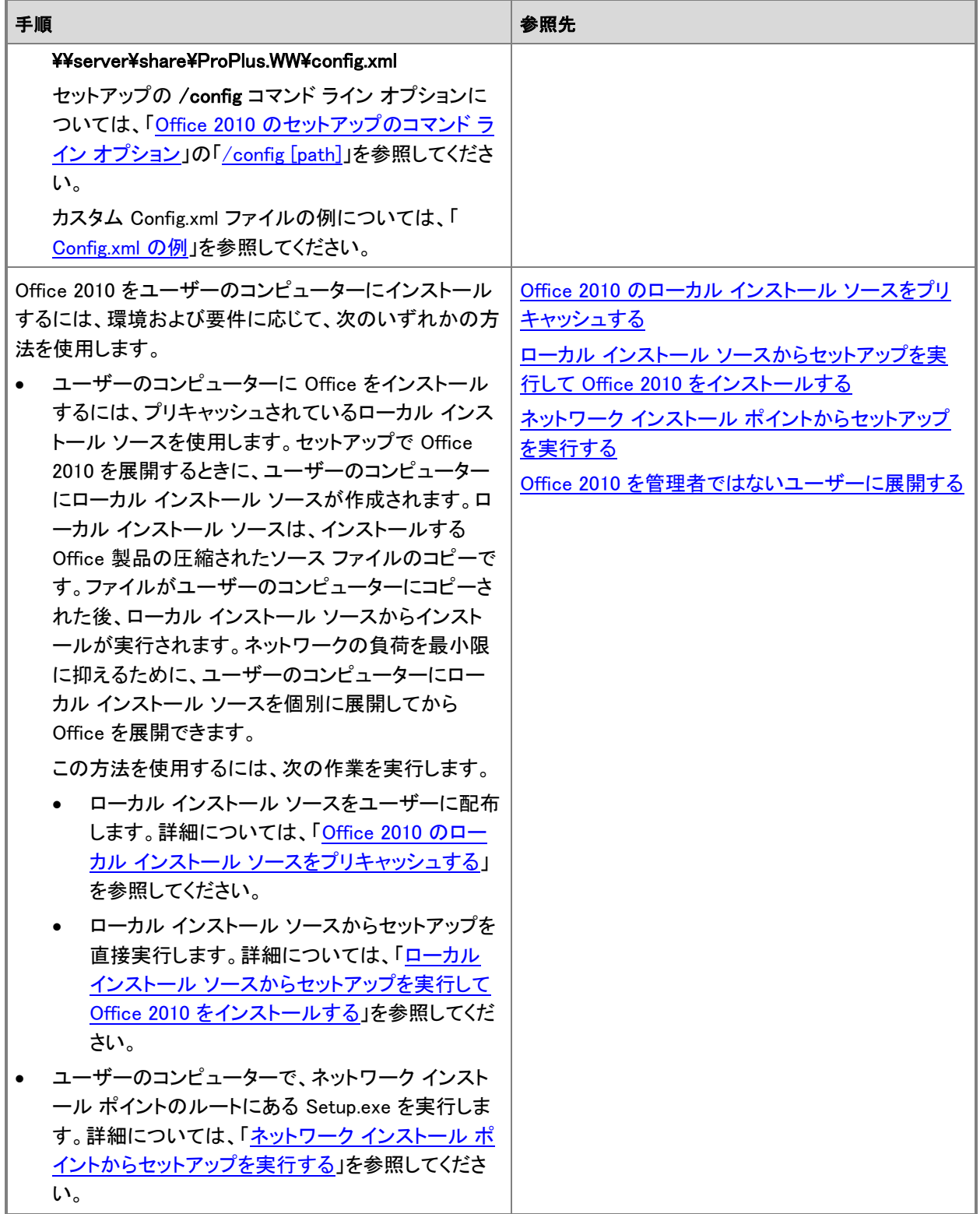

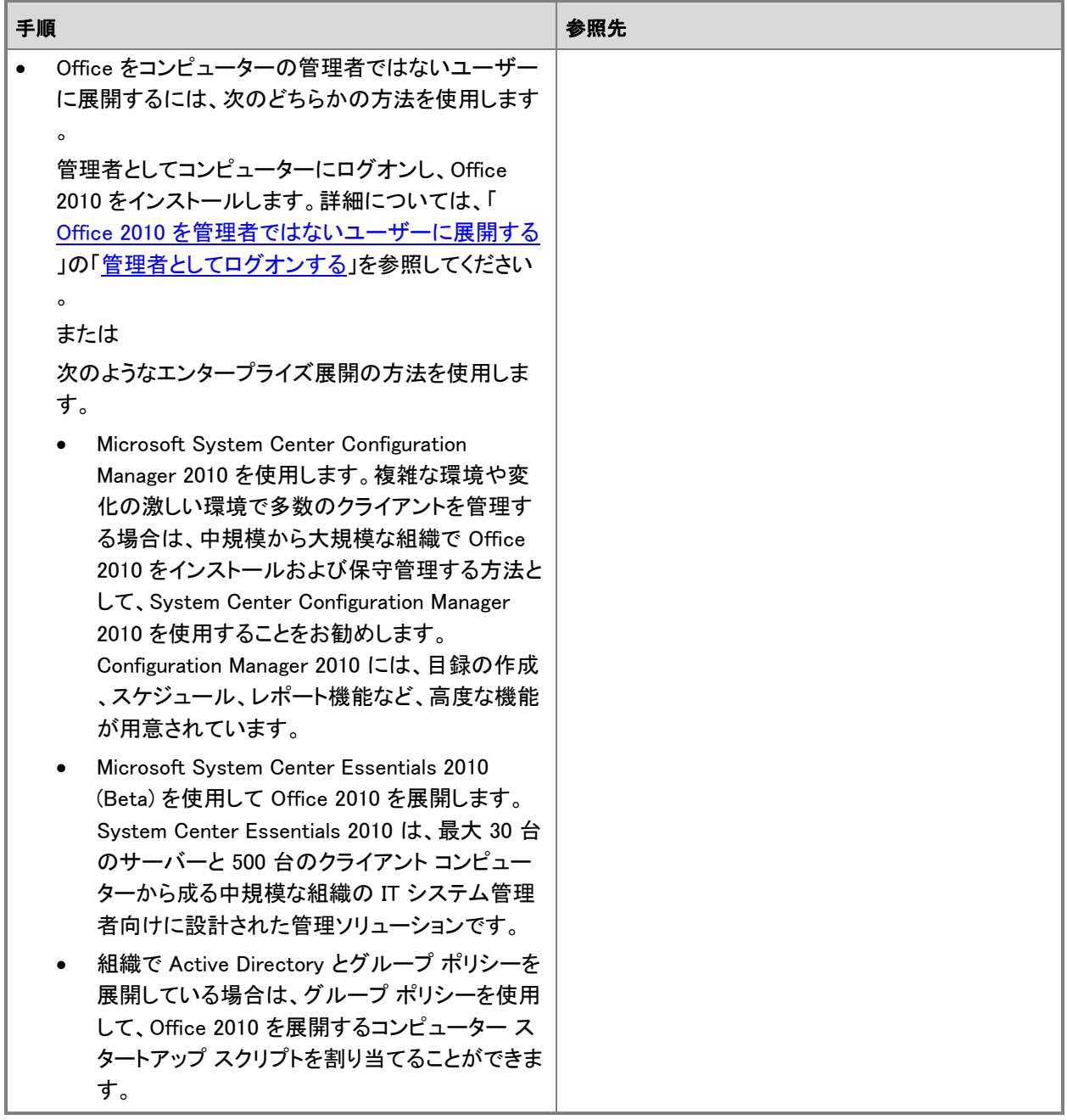

## <span id="page-95-0"></span>Config.xml の例

以下に、Microsoft Office Professional Plus 2010 のインストール用の Config.xml ファイルの例を示します。こ の例では、次のオプションが使用されています。

- Display Level は、セットアップのユーザー インターフェイスを非表示にし、エラー メッセージおよびその他 のダイアログ ボックスを非表示にし、エンドユーザー使用許諾契約書に同意するように設定されています 。
- 詳細なログ記録がオンに (Logging Type の値が verbose に) 設定されており、ログ ファイルは AppInst フ ォルダーに保存されます。
- INSTALLLOCATION では、ユーザーのコンピューターで製品のインストール先となるフォルダーの絶対パ スを指定しています。
- LIS SOURCELIST では、製品のインストール ファイルが格納されるネットワーク インストール ポイントのリ ストをセミコロンで区切って指定しています。このオプションは、OCT の [[追加のネットワーク](http://technet.microsoft.com/library/8faae8a0-a12c-4f7b-839c-24a66a531bb5.aspx#Additional_network_sources) ソース] に対 応しています。
- Setting Id では、再起動を抑制するオプションを指定しています (SETUP\_REBOOT の値を NEVER に設定 しています)。
- OptionState 要素では、ユーザーのコンピューターで機能 (この例では Access) をアンインストールして、 機能の子機能を同じ状況に設定するように指定しています。

<Configuration Product="ProPlus">

```
 <Display Level="none" CompletionNotice="no" SuppressModal="yes" AcceptEula="yes" />
```
<Logging Type="verbose" Path="%SYSADMINROOT%\Log\AppInst\Office2010"

```
Template="Microsoft Office 2010 Professional Plus Setup(*).txt" />
```
<INSTALLLOCATION Value="%programfiles%\Microsoft Office" />

<LIS SOURCELIST Value="\\server1\share\Office14;\\server2\share\Office14" />

<Setting Id="SETUP\_REBOOT" Value="NEVER" />

<OptionState Id="ACCESSFiles" State="absent" Children="force" />

</Configuration>

### 関連項目

Office 2010 [のセットアップのアーキテクチャの概要](http://technet.microsoft.com/library/f022a92a-2c32-44b7-996d-09e671a41e9c(Office.14).aspx) Office 2010 [のインストール後にユーザーの構成を変更する](http://technet.microsoft.com/library/a99b682c-b3b7-448e-8280-0ce2e9a94229(Office.14).aspx) Office 2010 のセットアップ カスタマイズ [ファイルをインポートする](#page-72-1)

# Office カスタマイズ ツール カスタマイズ ファイルの XML コンテンツを参照する

管理者は Office カスタマイズ ツール (OCT) を使用して、Microsoft Office 2010 のインストールをカスタマイズ します。カスタマイズの内容は、XML (拡張マークアップ言語) 形式を使用するセットアップ カスタマイズ ファイ ル (.msp ファイル) に保存されます。この記事では、セットアップ カスタマイズ .msp ファイルに格納された設定 を管理者が表示するために使用できる Microsoft Visual Basic サンプル スクリプトについて説明します。 この記事の内容

- Windows スクリプト [ホストの概要](#page-97-0)
- [ExtractOctXml.vbs](#page-97-1) スクリプト サンプル
- [スクリプトを実行する](#page-101-0)
- <span id="page-97-0"></span>.msp カスタマイズ ファイルの XML [コンテンツを表示する](#page-101-1)

### Windows スクリプト ホストの概要

スクリプトを実行するには、Windows スクリプト ホスト (WSH) を使用します。WSH は、Windows スクリプト互換 のスクリプト エンジンに対応する、言語に依存しないスクリプト ホストです。WSH を使用すると、Windows デス クトップとコマンド プロンプトの両方からスクリプトを実行できます。

Windows からスクリプトを実行できるように、WScript.exe には、スクリプトのプロパティを設定するための Windows ベースのダイアログ ボックスが用意されています。コマンド プロンプトからスクリプトを実行できるよう に、CScript.exe には、スクリプトのプロパティを設定するためのコマンド ライン スイッチが用意されています。 WSH では、スクリプトのドラッグ アンド ドロップがサポートされます。つまり、WSH スクリプトの上にファイルをド ラッグできます。ドラッグしたファイルの名前が、コマンド ラインの引数に変換されます。

WSH の詳細については、MSDN Web サイトの次のリソースを参照してください。

- [Windows Script Host Basics \(](http://go.microsoft.com/fwlink/?linkid=100317&clcid=0x411)英語) (http://go.microsoft.com/fwlink/?linkid=100317&clcid=0x411) (英語)
- <span id="page-97-1"></span>[Running Your Scripts \(](http://go.microsoft.com/fwlink/?linkid=100319&clcid=0x411)英語) (http://go.microsoft.com/fwlink/?linkid=100319&clcid=0x411) (英語)

## ExtractOctXml.vbs スクリプト サンプル

ここでは、Visual Basic サンプル スクリプトの ExtractOctXml.vbs を示します。また、このスクリプトを使用して OCT の .msp カスタマイズ ファイルから XML メタデータを抽出する手順についても説明します。

スクリプト サンプルを保存するには、メモ帳などのテキスト エディターを開き、以下のスクリプト コードをコピー してファイルに貼り付けます。このスクリプト ファイルを ExtractOctXml.vbs という名前で保存します。

' Utility to extract the metadata from an Office 2010 customization patch

' For use with Windows Scripting Host, CScript.exe or WScript.exe

' Copyright (c) Microsoft Corporation. All rights reserved.

Option Explicit

Const msiOpenDatabaseModePatchFile = 32 Const msiOpenDatabaseModeReadOnly = 0 Const msiReadStreamBytes = 1

Const ForWriting = 2

Const TristateTrue =  $-1$ 

Dim pathOCT\_Patch 'As String

Dim pathMetadataXml 'As String

Dim sMetadata 'As String

Dim wshShell 'As Wscript.Shell

Dim fso 'As FileSystemObject

Dim fileOutput 'As File

Dim sErrSection ' As String

sErrSection = "ArgCheck"

' Check arg count, and display help if argument not present or contains ?

Dim argCount:argCount = Wscript.Arguments.Count

If argCount  $> 0$  Then If InStr(1, Wscript.Arguments(0), "?", vbTextCompare)  $> 0$  Then argCount = 0

If  $(\text{argCount} = 0)$  Then

Wscript.Echo "Office 2010 OCT Metadata Extract utility" & \_

vbNewLine & " You must supply the location of the Office 2010 customization patch " & \_

vbNewLine & \_

vbNewLine & "Copyright (C) Microsoft Corporation. All rights reserved."

Wscript.Quit 1

Else

pathOCT\_Patch = Trim(Wscript.Arguments(0))

End If

sErrSection = "FSO"

' Create FileSystemObject and verify file exists Set fso = CreateObject("Scripting.FileSystemObject") : CheckError If Not fso.FileExists(pathOCT\_Patch) Then Err = 2 : CheckError

#### sErrSection = "WI"

' Connect to Windows Installer object

On Error Resume Next

Dim wi : Set wi = Nothing

Set wi = Wscript.CreateObject("WindowsInstaller.Installer") : CheckError

sErrSection = "Read Metadata"

' Open OCT patch and read the metadata stream

Dim wiStorage, vw, rec

Set wiStorage = wi.OpenDatabase(pathOCT\_Patch, msiOpenDatabaseModePatchFile) : CheckError

Set vw = wiStorage.OpenView("SELECT \* FROM \_Streams WHERE `Name`='metadata' ") : CheckError

vw.Execute

Set rec = vw.Fetch

If Not rec Is Nothing Then

sMetadata = rec.ReadStream(2, rec.DataSize(2), msiReadStreamBytes)

Else

Wscript.Echo "No Metadata stream was found in this file: " & pathOCT Patch

Wscript.Quit 2

End If

Set wiStorage = Nothing

Set rec = Nothing: Set vw = Nothing

Set wi = Nothing

sErrSection = "Write Metadata"

' Write the metadata stream to a temp file Set wshShell = CreateObject("WScript.Shell") : CheckError pathMetadataXml = wshShell.ExpandEnvironmentStrings("%temp%") & "\" & fso.GetFileName(pathOCT\_Patch) & ".xml" Set fileOutput = fso.OpenTextFile(pathMetadataXml, ForWriting, True, -1) : CheckError fileOutput.WriteLine sMetadata fileOutput.Close

Set fileOutput = Nothing: Set fso = Nothing

sErrSection = "Show Metadata"

' Launch Metadata in IE

wshShell.Run "iexplore.exe " & pathMetadataXml

Sub CheckError

Dim sMsg, errRec

If Err = 0 Then Exit Sub

sMsg = sErrSection & vbNewLine & Err.Source & " " & Hex(Err) & ": " & Err.Description

If Not wi Is Nothing Then

Set errRec = wi.LastErrorRecord

If Not errRec Is Nothing Then sMsg = sMsg & vbNewLine & errRec.FormatText

End If

Wscript.Echo sMsg

Wscript.Quit 2

End Sub

Sub NoMetadata

End Sub

### <span id="page-101-0"></span>スクリプトを実行する

ExtractOctXml.vbs ファイルは、コンピューターの任意の場所に格納できます。ExtractOctXml.vbs スクリプトを 使用するには、OCT で構成された設定を表示する .msp カスタマイズ ファイルをドラッグし、スクリプトの上にド ロップします。スクリプトによって XML メタデータが、<OCT の更新プログラムの名前>.xml (たとえば Access.MSP.xml) としてユーザーの Temp フォルダーに抽出されます。その後、XML ファイルは Internet Explorer に渡されて、表示されます。

### ▶スクリプトを実行するには

- 1. Windows エクスプローラーを使用して、ExtractOctXml.vbs ファイルが格納されているフォルダーを開 きます。
- 2. 表示するセットアップ カスタマイズ .msp ファイルのコピーをドラッグし、Windows エクスプローラー ウィ ンドウに表示されている ExtractOctXml.vbs の上にドロップします。
- 3. XML ファイルが開いたら、さまざまなセクションを展開したり折りたたんだりして、.msp カスタマイズ フ ァイルに含まれる設定を表示できます。

Access.MSP.xml metadata.xml ファイルの <UserSettings> 要素には、.msp カスタマイズ ファイルに構 成されているユーザー設定が含まれます。また、Access.MSP.xml metadata.xml ファイルの <Options> 要素には、機能の状態に関する設定が含まれます。

#### コマンド ラインを使用してスクリプトを実行するには

- 1. [スタート] をクリックし、[ファイル名を指定して実行] をクリックして、「cmd」と入力します。
- 2. コマンド プロンプト ウィンドウで、次のように入力します。

cscript <スクリプトのパス>¥ExtractOCTXml.vbs <OCT MSP のパスおよびファイル名> または

wscript <スクリプトのパス>>>XExtractOCTXml.vbs <OCT MSP パスおよびファイル名>

XML ファイルが Internet Explorer に読み込まれ、表示されます。

### <span id="page-101-1"></span>.msp カスタマイズ ファイルの XML コンテンツを表示する

OCT では、設定 (.opax) ファイルを使用して OCT の [ユーザー設定の変更] ユーザー インターフェイスの項目 を設定し、さらにインストール時に適切なレジストリ キーとレジストリ値を追加します。Office 2010 の設定 .opax ファイルは、Office 2010 ソース ファイルの場所または CD のルートにある Admin フォルダーに格納されます。 次の表に、.msp の metadata.xml ファイルに含まれる最上位のセクションを示します。

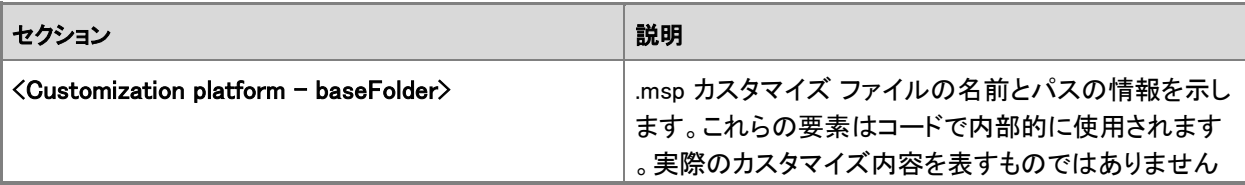

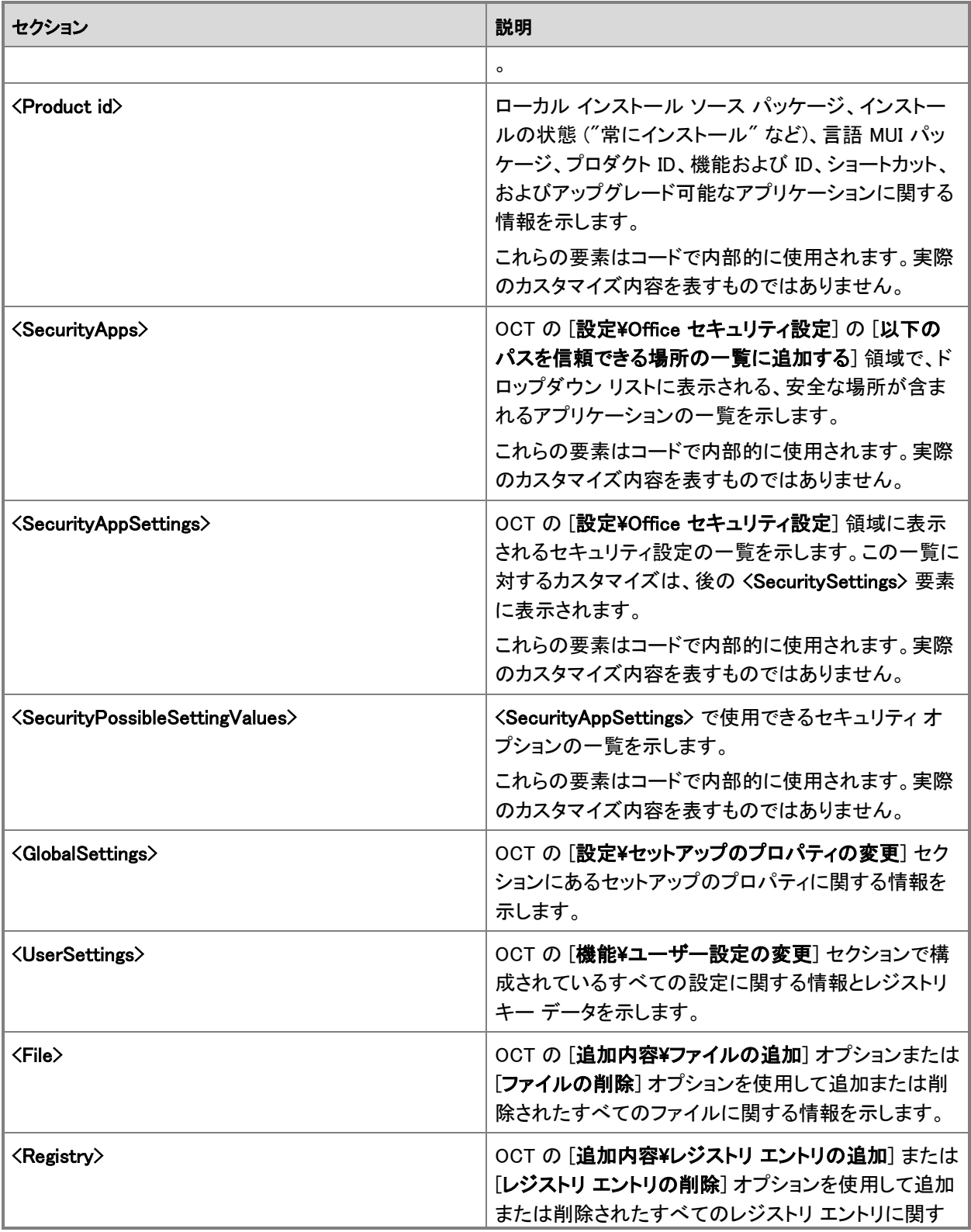

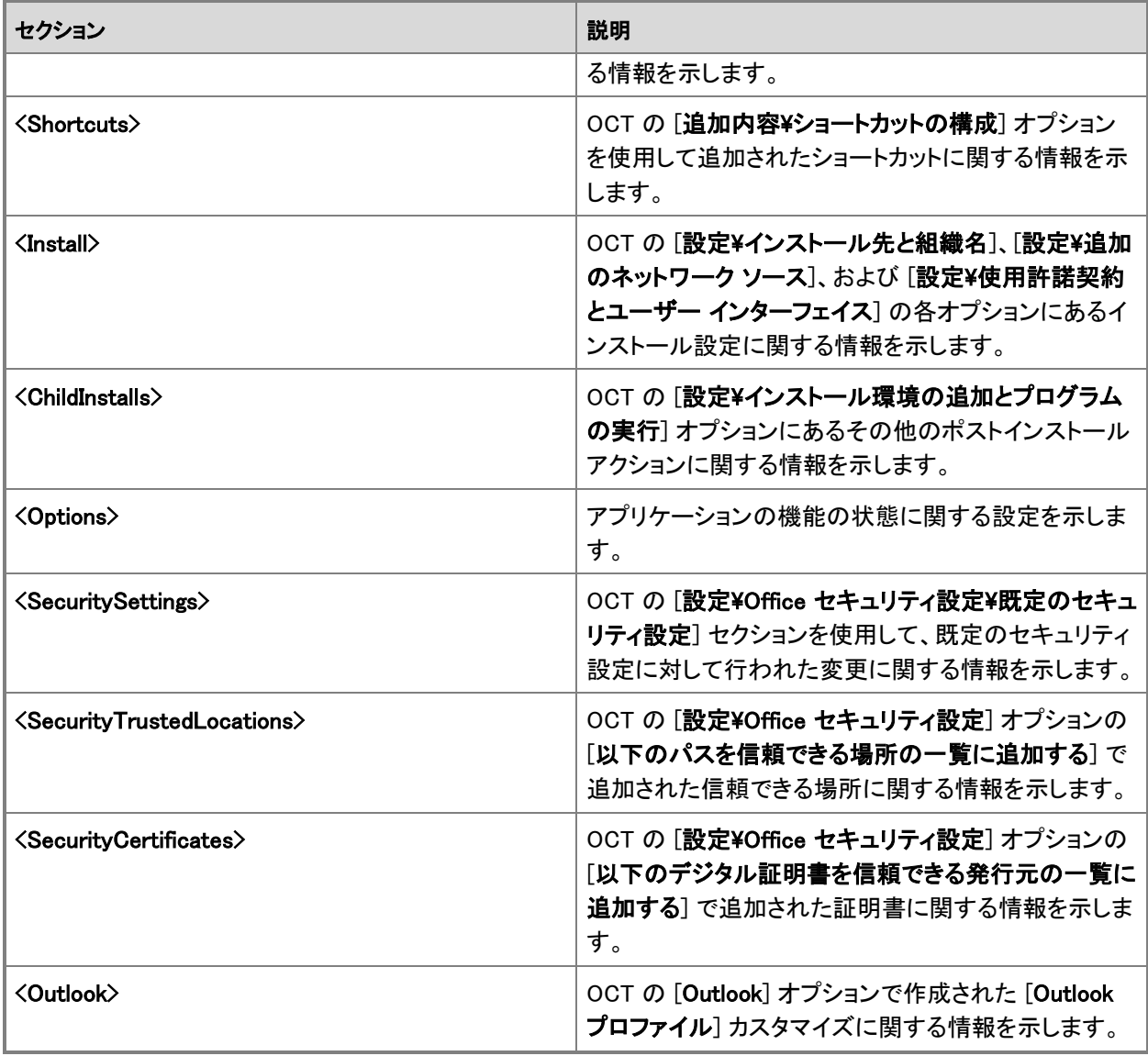

次の例は、生成される XML ファイル (この例では Access.MSP.xml) 内で設定を見つける方法を示しています。 この XML ファイルは、OCT の .msp カスタマイズ ファイルに対して ExtractOctXml.vbs スクリプトを実行すると Internet Explorer で開きます。

### 例

この例では Office 2010 の .msp カスタマイズ ファイルを使用します。Microsoft Access 2010 だけがインストー ルされており、Microsoft Office Access 2007 ファイル形式が有効になっています。Access の [既定のファイル 形式] ユーザー設定は、OCT の [ユーザー設定の変更] セクションの [Microsoft Office Access 2010¥その他] ノードにあります。

カスタマイズ metadata.xml ファイルの Access.MSP.xml で、Default file format など、目的のレジストリ キーや レジストリ値を検索できます。この例で "default file format" を検索すると、Access.MSP.xml metadata.xml ファ イルの次のセクションが表示されます。

<AddRegistries>

<AddRegistry root="HKCU" key="software\microsoft\office\14.0\access\settings" name="default file format" emptykey="false" flags="0" type="2" value="12" guid="{39478C45-8DBA-403C-B4BB-1F1D07CE85D7}" />

メモ帳などのテキスト エディターを使用して、Access 2010 の .opax 設定ファイル access14.opax を開きます (Office 2010 ソース ファイルの場所のルートにある Admin フォルダーにあります)。[既定のファイル形式] ユー ザー設定に対応する文字列 DefaultFileFormat を検索します。この操作を行うと、access14.opax ファイルの次 のセクションが表示されます。

<policy name="L\_DefaultFileFormat" class="User" displayName="\$(string.L\_DefaultFileFormat)" explainText="\$(string.L DefaultFileFormatExplain)" presentation="\$(presentation.L\_DefaultFileFormat)" key="software\policies\microsoft\office\14.0\access\settings"> <parentCategory ref="L\_Miscellaneous" />

```
 <supportedOn ref="windows:SUPPORTED_WindowsVista" />
<elements>
  <enum id="L_empty87" valueName="Default File Format">
    <item displayName="$(string.L_Access2007)">
      <value>
        <decimal value="12" />
      </value>
    </item>
    <item displayName="$(string.L_Access20022003)">
      <value>
        <decimal value="10" />
      </value>
   \langleitem\rangle <item displayName="$(string.L_Access2000)">
      <value>
        <decimal value="9" />
```
</value>

 $\langle$ item $\rangle$ 

</enum>

```
 </elements>
```

```
 </policy>
```
このユーザー設定情報からは、設定に対応するレジストリ キー (この例では

software¥policies¥microsoft¥office¥14.0¥access¥settings) と、指定できるレジストリ値を確認できます。 Default File Format の値が 12 の場合は、既定のファイル形式が Access 2007 に設定されます。Default File Format が 10 の場合は、既定のファイル形式が Access 2002-2003 に設定されます。

.opax ファイルの情報から、Default File Format キーの値が 12 であり、既定のファイル形式が Access 2007 に 設定されていることがわかります。

この例で Access.MSP.xml ファイルの <Options> セクションに表示される Access の Option id の値の一部を 次に示します。

<Option id="ACCESSFiles" installState="3" />

<Option id="Access\_PIA" installState="3" />

<Option id="AccessWizards" installState="3" />

<Option id="DeveloperWizards" installState="3" />

<Option id="AccessHelpFiles" installState="3" />

<Option id="AccessTemplatesIntl" installState="3" />

OptionState ID の詳細については、「[Office 2010](http://technet.microsoft.com/library/e16af71c-fed4-40da-a886-95e596c3999e(Office.14).aspx) の Config.xml ファイル」の「[OptionState](http://technet.microsoft.com/library/e16af71c-fed4-40da-a886-95e596c3999e.aspx#ElementOptionState) 要素」を参照してくだ さい。

## 関連項目

Office 2010 の Office [カスタマイズ](http://technet.microsoft.com/library/8faae8a0-a12c-4f7b-839c-24a66a531bb5(Office.14).aspx) ツール

# Office 2010 の個別の機能をカスタマイズする

ここでは、言語のセットアップと設定のカスタマイズ、グループ ポリシーを使用した設定の適用、ユーザー イン ターフェイス項目とショートカット キーの無効化、Microsoft Outlook 2010 の Microsoft SharePoint Server 2010 仕事仲間アドインの有効化など、特定のカスタマイズ タスクの各種方法について説明します。 このセクションの内容

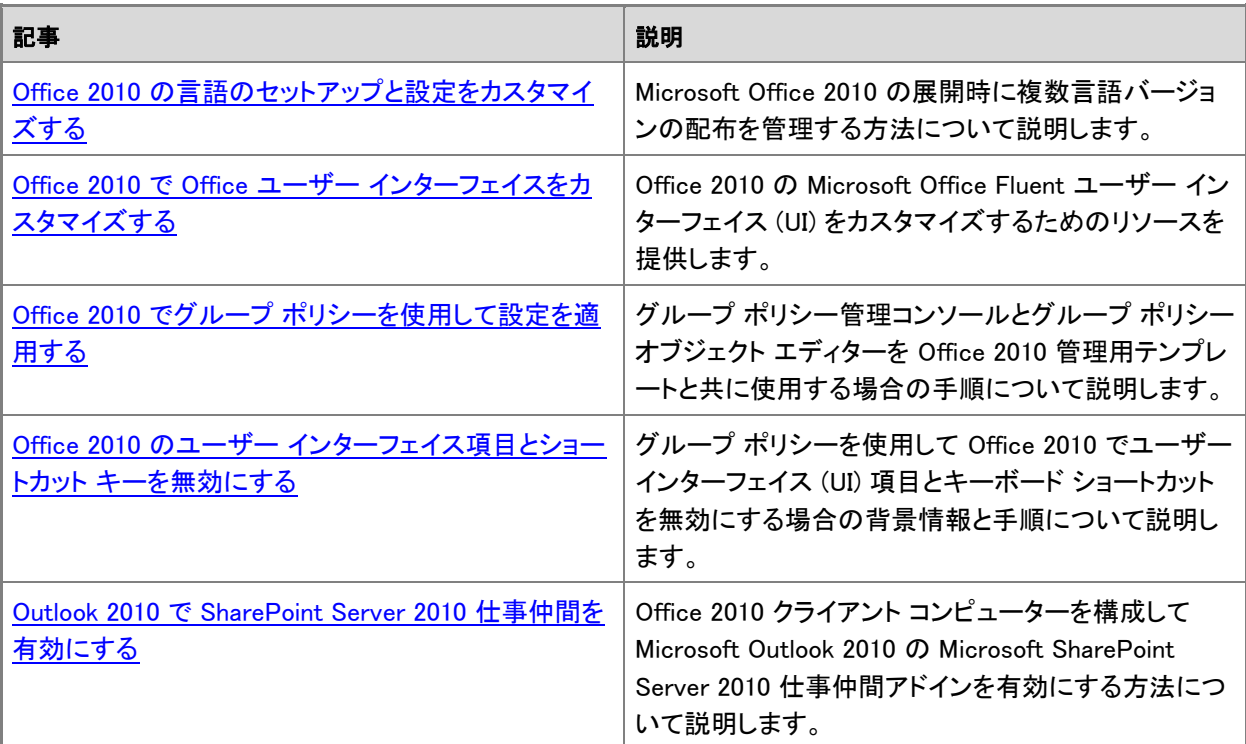

# <span id="page-107-0"></span>Office 2010 の言語のセットアップと設定をカスタマイズ する

ここでは、Microsoft Office 2010 の展開時に複数言語バージョンの配布を管理する方法について説明します。 この記事の内容

- [概要](#page-107-1)
- [はじめに](#page-108-0)
- [既定の言語バージョンの](#page-108-1) Office を展開する
- [インストールする言語を指定する](#page-109-0)
- ユーザー [グループごとに異なる言語を展開する](#page-110-0)
- [インストールされている言語を確認する](#page-111-0)
- [言語設定をカスタマイズする](#page-111-1)
- <span id="page-107-1"></span>● Office 2010 Proofing Tools Kit [をカスタマイズおよびインストールする](#page-113-0)

### 概要

既定では、各ユーザーのコンピューターで設定された Windows ユーザー ロケールに適合する言語バージョン がセットアップによって自動的にインストールされます。この既定の動作を変更して、複数の言語バージョンの 配布を詳細に管理することもできます。たとえば、以下の操作を実行できます。

- 単一のコンピューターに複数の言語をインストールする。
- オペレーティング システムのユーザー ロケールで指定されている言語に関係なく、ユーザーのコンピュー ターにインストールする言語を指定する。
- カスタム設定を 1 回指定して、組織内で展開するすべての言語バージョンにそのカスタム設定を適用する 。
- ユーザー グループごとに異なる言語を展開する。
- 追加言語について Microsoft Office 2010 Proofing Tools Kit を展開する。

詳細については、「Office 2010 [の複数言語の展開を計画する」](http://technet.microsoft.com/library/f458a0cb-a3a5-4d4a-9f98-a4a81a17ee3a(Office.14).aspx)の[「セットアップを計画する」](http://technet.microsoft.com/library/f458a0cb-a3a5-4d4a-9f98-a4a81a17ee3a.aspx#BKMK_PlanSetup)を参照してください 。

ユーザーが Office 2010 アプリケーションを初めて起動したときに、コンピューターにインストールされている言 語および Windows ユーザー ロケール設定で指定されている言語に適合する既定の設定が、セットアップによ って適用されます。ただし、グループ ポリシー、Office カスタマイズ ツール (OCT)、または言語設定ツールを使 用して、言語設定を構成することもできます。詳細については、「Office 2010 [の複数言語の展開を計画する」](http://technet.microsoft.com/library/f458a0cb-a3a5-4d4a-9f98-a4a81a17ee3a(Office.14).aspx)の [「カスタマイズを計画する」](http://technet.microsoft.com/library/f458a0cb-a3a5-4d4a-9f98-a4a81a17ee3a.aspx#BKMK_PlanCustomizations)を参照してください。
インストールされない言語または副校正言語をユーザーが使用する必要がある場合は、Office 2010 Proofing Tools Kit をカスタマイズできます。詳細については、「Office 2010 [の複数言語の展開を計画する」](http://technet.microsoft.com/library/f458a0cb-a3a5-4d4a-9f98-a4a81a17ee3a(Office.14).aspx)の[「校正ツ](http://technet.microsoft.com/library/f458a0cb-a3a5-4d4a-9f98-a4a81a17ee3a.aspx#BKMK_PlanProofingTools) [ールを計画する」](http://technet.microsoft.com/library/f458a0cb-a3a5-4d4a-9f98-a4a81a17ee3a.aspx#BKMK_PlanProofingTools)を参照してください。

## はじめに

展開に合わせて以下のどの手順を使用し、どのカスタマイズを行う必要があるかを判別するには、「[Office](http://technet.microsoft.com/library/f458a0cb-a3a5-4d4a-9f98-a4a81a17ee3a(Office.14).aspx)  2010 [の複数言語の展開を計画する」](http://technet.microsoft.com/library/f458a0cb-a3a5-4d4a-9f98-a4a81a17ee3a(Office.14).aspx)を参照してください。

### 既定の言語バージョンの Office を展開する

組織内のユーザーが全員同じ言語またはオペレーティング システムの言語と適合する言語の Office ファイル を使用する場合は、既定の言語バージョンの Office を展開できます。

以下の手順は、Office 2010 を展開する標準的手順と同様であり、テスト目的で含まれています。この手順の 相違点は、言語パックをネットワーク上のインストール ファイルと同じ場所にコピーする必要がある点だけです 。

#### 既定の言語バージョンの Office をすべてのクライアント コンピューターに展開するには

- 1. ソース メディアからネットワークの共有フォルダーにすべてのファイルとフォルダーをコピーして、主要 な Office 2010 製品のネットワーク インストール ポイントを作成します。
- 2. 各言語パックのソース メディアからすべてのファイルとフォルダーをネットワークの同じ共有フォルダー にコピーし、重複するファイルを上書きするかどうかを確認するメッセージが表示されたら、[いいえ] を クリックします。
- 3. Office カスタマイズ ツール (OCT) を使用して、組織の要件に合わせてインストールを構成します。 カスタマイズの大半はコア製品に適用されるので、通常、各言語を個別にカスタマイズする必要はあり ません。インストールする言語に関係なく、セットアップによってインストール中にカスタマイズが適用さ れます。言語設定をカスタマイズする方法については、[「言語設定をカスタマイズする」](#page-111-0)を参照してくだ さい。

ボリューム ライセンス契約によって入手した言語パックでは一意のプロダクト キーは必要ありません。 インストール全体で必要なボリューム ライセンス キーは 1 つだけです。

4. セットアップのコマンド ラインで、展開する主要な Office 製品の Config.xml ファイルを指定します。 たとえば、以下のコマンド ラインでは、どの言語でも Microsoft Office Standard 2010 がインストールさ れます。

\\server\share\Office14\Setup.exe /config \\server\share\Office14\Standard.WW\Config.xml

ここで、Office14 はネットワーク インストール ポイントのルートです。

5. ネットワーク インストール ポイントのルートからセットアップを実行します。 セットアップによって、インストールする Office 製品に必要な言語固有の要素だけがインストールされ ます。言語パックを独立した製品として展開する場合を除き、セットアップでは言語パック全体はインス トールされません。

### インストールする言語を指定する

組織内のユーザーが複数の言語の Office ファイルを使用する場合や、オペレーティング システムの言語とは 異なる言語の Office を必要とする場合は、必要なすべての言語を同時にインストールできます。

以下の手順は、Office 2010 を展開する標準的手順と同様であり、テスト目的で含まれています。この手順の 相違点は、言語パックをネットワーク上のインストール ファイルと同じ場所にコピーし、Config.xml ファイルを編 集してインストールする言語を指定する必要がある点です。

#### クライアント コンピューターにインストールする言語を指定するには

- 1. ソース メディアからネットワークの共有フォルダーにすべてのファイルとフォルダーをコピーして、主要 な Office 2010 製品のネットワーク インストール ポイントを作成します。
- 2. 各言語パックのソース メディアからすべてのファイルとフォルダーをネットワークの同じ共有フォルダー にコピーし、重複するファイルを上書きするかどうかを確認するメッセージが表示されたら、[いいえ] を クリックします。
- 3. インストールする製品のコア製品フォルダーにある Config.xml ファイルを探します。 たとえば、Office Standard 2010 をインストールする場合は、Standard.WW フォルダーにある Config.xml ファイルを探します。
- 4. メモ帳などのテキスト エディターを使用して、Config.xml ファイルを開きます。
- 5. <AddLanguage> 要素を追加します。
- 6. Id 属性の値を、インストールする言語に対応する言語タグに設定します。追加の <AddLanguage> 要 素と属性を含めることによって、複数の言語を指定できます。
- 7. <AddLanguage> 要素の <ShellTransform> 属性を設定することによって、シェル ユーザー インターフ ェイス (シェル UI) で使用する言語を指定します。

たとえば、セットアップで英語とフランス語の両方をインストールすることを指定し、英語を既定のイン ストール言語として指定するには、以下の要素を追加します。

<AddLanguage Id="en-us" ShellTransform="yes"/> <AddLanguage Id="fr-fr" />

既定のインストール言語とシェル UI をオペレーティング システムの言語と同じ言語にし、各ユーザー が英語とフランス語の両方の Office をインストールするように設定する場合、Config.xml ファイルのコ ードは以下のようになります。

<AddLanguage Id="match" ShellTransform="yes"/>

<AddLanguage Id="en-us" />

<AddLanguage Id="fr-fr" />

複数の <AddLanguage> 要素を追加する場合は、ShellTransform 属性の値を指定する必要がありま す。この手順を省略すると、インストールに失敗します。

8. セットアップでユーザーの Windows ユーザー ロケールの言語と一致する言語をインストールすること を指定するには、Config.xml ファイルに以下の行を追加します。

<AddLanguage Id="match" />

この場合、セットアップでは、指定したすべての言語と、ユーザー ロケールに一致する言語 (その言語 が異なるとき) がインストールされます。

- 9. Config.xml ファイルを保存します。
- 10. Office カスタマイズ ツール (OCT) を使用して、組織の要件に合わせてインストールを構成します。 言語設定をカスタマイズする方法については、[「言語設定をカスタマイズする」](#page-111-0)を参照してください。
- 11. Setup.exe を実行し、編集した Config.xml ファイルのパスを指定します。 絶対パスを指定する必要があります。たとえば、「¥¥server¥share¥Office14¥setup.exe /config\\server\share\Office14\Standard.WW\Config.xml」のように指定します。 ここで、Office14 はネットワーク インストール ポイントのルートです。

## ユーザー グループごとに異なる言語を展開する

ユーザー グループごとに、異なる言語の Office を展開できます。たとえば、東京にある現地法人で英語と日 本語の Office Standard 2010 ドキュメントを使用する必要があり、ヨーロッパの現地法人では英語、フランス語 、およびドイツ語が必要であるとします。この場合、ユーザー グループごとに固有の Config.xml ファイルを作成 します。

以下の手順は、Office 2010 を展開する標準的手順と同様であり、テスト目的で含まれています。この手順の 相違点は、言語パックをネットワーク上のインストール ファイルと同じ場所にコピーし、グループごとに Config.xml ファイルを作成および編集してインストールする言語を指定し、Config.xml ファイルをそれぞれのグ ループに展開する必要がある点です。

### ユーザー グループごとに異なる言語を展開するには

- 1. インストールする製品のコア製品フォルダーにある Config.xml ファイルを探します。 たとえば、Office Standard 2010 をインストールする場合は、Standard.WW フォルダーにある Config.xml ファイルを探します。
- 2. メモ帳などのテキスト エディターを使用して、Config.xml ファイルを開きます。
- 3. <AddLanguage> 要素を探し、前に説明したように、このユーザー グループ用にインストールする言語 一式を指定します。

### ■ メモ:

前に説明したように、<AddLanguage> 要素の <Shell UI> 属性も設定する必要があります。

- 4. 一意のファイル名を付けて Config.xml ファイルを保存します。
- 5. 次のユーザー グループについて、この手順を繰り返します。
- 6. OCT を使用して、組織の要件に合わせてインストールを構成します。 言語設定をカスタマイズする方法については、[「言語設定をカスタマイズする」](#page-111-0)を参照してください。
- 7. ユーザー グループごとに Office を展開し、それぞれについて、セットアップのコマンド ラインで、対応 する Config.xml ファイルを指定します。たとえば、

「\\server\share\Office14\setup.exe

/config\\server\share\Office14\Standard.WW\SubAConfig.xml」、

「\\server\share\Office14\setup.exe

/config\\server\share\Office14\Standard.WW\SubBConfig.xml」のように指定します。

ここで、Office14 はネットワーク インストール ポイントのルートです。

# インストールされている言語を確認する

Office 2010 用にインストールされている言語のリストは、言語パックを初めてインストールしたときか別途イン ストールしたときに、以下のレジストリ キーで確認できます。このレジストリ キーには、有効になっている各言 語の LCID が示されます。

HKCU¥Software¥Microsoft¥Office¥14.0¥Common¥LanguageResources¥EnabledLanguages

ユーザー インターフェイス (UI) 言語とフォールバック言語は、以下のレジストリ キーで確認できます。

#### HKCU¥Software¥Microsoft¥Office¥14.0¥Common¥LanguageResources

Office 2010 のすべてのアプリケーションに共有のレジストリ データ セットを使用してアプリケーションの UI 言 語が決定されていますが、すべてのアプリケーションが同じ UI 言語で表示されるとは限りません。通常、Office 2010 のアプリケーションは、このレジストリ キーの UILanguage エントリの値で示された UI 言語で表示されま す。ただし、これとは異なる状況の場合もあります。たとえば、Microsoft Word 2010 と Microsoft Excel 2010 は フランス語でインストールされ、それ以外の Office アプリケーションは他の言語でインストールされているような 展開の場合です。この場合、他のアプリケーションではこのレジストリ キーの UIFallback リストが参照され、イ ンストールされている構成に対応する最初の言語が使用されます。

### <span id="page-111-0"></span>言語設定をカスタマイズする

### グループ ポリシーを使用して言語設定を適用する

ポリシーを使用すると、既定の言語設定を強制的に適用できます。ポリシーによって管理されている設定を組 織内のユーザーが永続的に変更することはできません。設定はユーザーがログオンするたびに再適用されま す。

#### グループ ポリシーを使用して言語設定を管理するには

- 1. Office 2010 ポリシー テンプレート ファイルをコンピューターにコピーします。
- 2. コンソール ツリーで、[コンピューターの構成] または [ユーザーの構成] の下にある [管理用テンプレ ート] を右クリックします。
- 3. [テンプレートの追加と削除] をクリックし、[追加] をクリックします。
- 4. [ポリシー テンプレート] ダイアログ ボックスで、追加するテンプレートをクリックし、[開く] をクリックしま す。
- 5. 必要なテンプレートを追加したら、[閉じる] をクリックします。
- 6. ポリシーを設定する対象のグループ ポリシー オブジェクト (GPO) を開きます。
- 7. [コンピューターの構成] または [ユーザーの構成] をダブルクリックし、[管理用テンプレート] の下のツ リーを展開します。
- 8. [Microsoft Office 2010 system¥言語設定] ノードで、言語に関連したポリシーを探します。
- 9. 各設定に使用する言語を選択します。
- 10. GPO を保存します。

### セットアップ カスタマイズ ファイルを使用して既定の言語設定を指定する

OCT を使用してセットアップ カスタマイズ ファイル (.msp ファイル) を作成し、それをインストール時にセットアッ プで適用できます。OCT で指定した設定は既定の設定です。ユーザーはインストール後に既定の設定を変更 できます。

#### ▶OCT を使用して言語設定をカスタマイズするには

- 1. /admin コマンド ライン オプションを指定してセットアップを実行することによって、OCT を起動します。
- 2. [ユーザー設定の変更] ページでツリーを展開し、[Microsoft Office 2010 system\言語設定] を表示し ます。
- 3. ナビゲーション ウィンドウで目的のフォルダーを開きます。右側のウィンドウで設定をダブルクリックし 、[有効] を選択して、値を指定します。
- 4. ネットワーク インストール ポイントのルートにある Updates フォルダーにセットアップ カスタマイズ ファ イルを保存します。 保存したファイルは、ユーザーのコンピューターに Office をインストールするときに、セットアップによっ て自動的に適用されます。

OCT を使用する方法の詳細については、「Office 2010 の Office [カスタマイズ](http://technet.microsoft.com/library/8faae8a0-a12c-4f7b-839c-24a66a531bb5(Office.14).aspx) ツール」を参照してください。

### 言語設定ツールを使用して言語設定を変更する

ポリシーによる言語設定の適用を行わない場合、Office アプリケーションで作業するユーザーは、言語設定ツ ールを使用して言語設定を変更できます。

#### 言語設定ツールを使用して言語設定を変更するには

- 1. [スタート] ボタンをクリックし、[プログラム] をポイントします。次に、[Microsoft Office] をポイントし、 [Microsoft Office 2010 ツール] をポイントします。
- 2. [Microsoft Office 2010 言語設定] をクリックします。
- 3. [編集言語の選択] セクションの下部にある言語の一覧から、編集に使用する言語を選択し、[追加] を クリックします。追加する編集言語ごとにこの手順を繰り返します。
- 4. [編集言語の選択] セクションで、Office のアプリケーションとドキュメントで最もよく使用する言語を選 択し、[既定に設定] をクリックします。
- 5. [表示言語とヘルプ言語の選択] セクションの [表示言語] で、Office アプリケーションのボタンやタブ

の表示に使用する言語を選択し、[既定に設定] をクリックします。

6. [ヘルプ言語] で、Office アプリケーションのヘルプの表示に使用する言語を選択し、[既定に設定] を クリックします。

ヘルプ言語を指定しなかった場合は、オンライン ヘルプ言語に表示言語が使用されます。

**XX** 

ユーザーは、コンピューターにインストールされていない言語を使用するための機能を有効にできます 。たとえば、韓国語を編集言語として選択する場合は、韓国語の校正ツールがインストールされていな くても、Word のアジア言語および韓国語の機能を有効にできます。オペレーティング システムでその 言語のサポートを有効にする必要があります。

# Office 2010 Proofing Tools Kit をカスタマイズおよびインスト ールする

ここでは、Office 2010 Proofing Tools Kit をカスタマイズおよびインストールする方法について説明します。

**■ メモ:** 

必要な校正言語が尐ない場合には、1 つまたは 2 つの言語パックをインストールするだけで、必要な 校正ツール言語がすべて使用できるようになることもあります。各言語バージョンの Office 2010 には 、一連の副言語の校正ツールが含まれています。詳細については、「Office 2010 [の複数言語の展開](http://technet.microsoft.com/library/f458a0cb-a3a5-4d4a-9f98-a4a81a17ee3a(Office.14).aspx) [を計画する」](http://technet.microsoft.com/library/f458a0cb-a3a5-4d4a-9f98-a4a81a17ee3a(Office.14).aspx)の[「校正ツールを計画する」](http://technet.microsoft.com/library/f458a0cb-a3a5-4d4a-9f98-a4a81a17ee3a.aspx#BKMK_PlanProofingTools)を参照してください。

### Office 2010 Proofing Tools Kit をカスタマイズする

インストールする校正ツール言語は、Proof.WW セットアップ ファイルの config.xml で指定できます。使用する OptionState 属性と ID の一覧については、「Office 2010 [の複数言語の展開を計画する」](http://technet.microsoft.com/library/f458a0cb-a3a5-4d4a-9f98-a4a81a17ee3a(Office.14).aspx)の[「校正ツールを計](http://technet.microsoft.com/library/f458a0cb-a3a5-4d4a-9f98-a4a81a17ee3a.aspx#BKMK_PlanProofingTools) [画する」](http://technet.microsoft.com/library/f458a0cb-a3a5-4d4a-9f98-a4a81a17ee3a.aspx#BKMK_PlanProofingTools)を参照してください。

### セットアップを校正ツールについてカスタマイズするには

- 1. ProofKit.WW フォルダーにある Config.xml ファイルを探します。
- 2. メモ帳などのテキスト エディターを使用して、Config.xml ファイルを開きます。
- 3. インストールする必要のない校正ツールごとに、OptionState 要素の State 属性を Absent に設定し ます。たとえば、カタルニア語の校正ツールをインストールしないようにするには、以下の構文を使用し ます。

<OptionState Id="ProofingTools\_1027" State="Absent" Children="force"/>

4. 展開する校正ツールの State 属性を Local に設定します (必要に応じて、Default または Advertise にすることもできます)。たとえば、バスク語の校正ツールを展開するには、以下の構文を使用します。

<OptionState Id="ProofingTools\_1069" State="Local" Children="force"/>

5. Config.xml ファイルを保存します。

6. Setup.exe を実行し、編集した Config.xml ファイルのパスを指定します。 絶対パスを指定する必要があります。たとえば、「¥¥server¥share¥Office14¥Proof.WW¥setup.exe /config\\server\share\Office14\Proof.WW\Config.xml」のように指定します。 ここで、Office14 はネットワーク インストール ポイントのルートです。

### 単一のコンピューターに Office Proofing Tools Kit 2010 をインストールする

校正ツールを必要とするユーザーが 1 人または 2 人の場合は、Office 2010 Proofing Tools Kit から個別のコ ンピューターに校正ツールをインストールできます。

単一のコンピューターに Office Proofing Tools Kit 2010 をインストールするには

- 1. Office 2010 Proofing Tools Kit CD の Setup.exe を実行します。
- 2. マイクロソフト ソフトウェア ライセンス条項を読んで同意してから、[続行] をクリックします。
- 3. 使用できるすべての言語の校正ツールをインストールするには、[今すぐインストール] をクリックしま す。インストールが開始されます。個々の言語を個別にインストールする場合は、[カスタマイズ] をクリ ックします。
- 4. [カスタマイズ] を選択した場合は、[ファイルの場所] タブと [ユーザー情報] タブをクリックし、必要に 応じて情報を変更します。[インストール オプション] タブで、インストールする言語のノード (プラス (+) 記号) をクリックし、ドロップダウン矢印をクリックして適切なインストール状況を設定します。
- 5. [インストール] をクリックします。

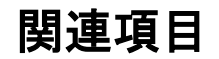

Office 2010 [の複数言語の展開を計画する](http://technet.microsoft.com/library/f458a0cb-a3a5-4d4a-9f98-a4a81a17ee3a(Office.14).aspx) Office 2010 の Office [カスタマイズ](http://technet.microsoft.com/library/8faae8a0-a12c-4f7b-839c-24a66a531bb5(Office.14).aspx) ツール

# Office 2010 で Office ユーザー インターフェイスをカス タマイズする

この記事では、Microsoft Office 2010 アプリケーションの Microsoft Office Fluent ユーザー インターフェイス (UI) のカスタマイズに役立つリソースを示します。

2007 Microsoft Office system では、リボン拡張性モデルが Office Fluent UI の一部として導入されました。こ れは、このユーザー インターフェイスをカスタマイズして、ユーザーのニーズに固有のユーザー設定のタブとグ ループを作成するための新しい方法でした。Office 2010 では、UI 拡張性プラットフォームの範囲を拡大して、 新しい Microsoft Office Backstage ビューのカスタマイズをサポートするようになっています。

この記事の内容

- Backstage [ビューをカスタマイズする](#page-115-0)
- <span id="page-115-0"></span>リボン、クイック アクセス ツール バー、およびショートカット [メニューをカスタマイズする](#page-115-1)

## Backstage ビューをカスタマイズする

Office 2010 では、Microsoft Office ボタンが [ファイル] タブに置き換えられています。[ファイル] タブによって Backstage ビューが使用できます。Backstage ビューはカスタマイズ可能であり、組織がニーズに合わせて UI をカスタマイズできます。

Backstage ビューの使用方法とカスタマイズ方法については、次のリソースを参照してください。

Office 2010 の Backstage [ビューについて](http://go.microsoft.com/fwlink/?linkid=182189&clcid=0x411) (開発者向け) (http://go.microsoft.com/fwlink/?linkid=182189&clcid=0x411)

Office 2010 の Backstage [ビューのカスタマイズ](http://go.microsoft.com/fwlink/?linkid=184245&clcid=0x411) (開発者向け)

(http://go.microsoft.com/fwlink/?linkid=184245&clcid=0x411)

# <span id="page-115-1"></span>リボン、クイック アクセス ツール バー、およびショートカット メニューをカスタマイズする

Office 2010 では、Office Fluent UI を完全にカスタマイズできます。これには、リボン、クイック アクセス ツール バー、および組み込みショートカット メニューが含まれます。柔軟性のある XML ベースのマークアップとコール バックを使用することにより、Open XML 形式のファイルを更新するか、Microsoft Visual Studio で作成したアド インを使用して、ショートカット メニューを作成できます。

Office 2010 では、リボンを使用するアプリケーションごとに <アプリケーション>.officeUI 設定ファイルが作成さ れます。1 つの Office 2010 アプリケーションのリボンおよびクイック アクセス ツールバーに対するカスタマイ ズがすべての Office 2010 アプリケーションに適用されるわけではないことに注意してください。これは、引き継 がれないコマンドがあるためです。つまり、たとえば Track Changes コマンドを Word 2010 と Excel 2010 の両

方のクイック アクセス ツールバーに追加する場合は、各アプリケーションのクイック アクセス ツールバーをカ スタマイズする必要があります。

Microsoft Office 2007 QAT をカスタマイズした場合は、設定ファイルを

c:\Users\%username%\AppData\Local\Microsoft\<アプリケーション>.gat から取得して、Office 2010 の場所に コピーし、名前を <アプリケーション>.officeUI に変更して 2007 の設定を使用できます。

リボン、クイック アクセス ツール バー、およびショートカット メニューの使用方法とカスタマイズ方法については 、次のリソースを参照してください。

Office 2010 のリボンの拡張性: [タブのアクティブ化と自動サイズ調整](http://go.microsoft.com/fwlink/?linkid=184248&clcid=0x411)

(http://go.microsoft.com/fwlink/?linkid=184248&clcid=0x411)

Office 2010 のコンテキスト [メニューのカスタマイズ](http://go.microsoft.com/fwlink/?linkid=182186&clcid=0x411)

(http://go.microsoft.com/fwlink/?linkid=182186&clcid=0x411)

[Microsoft Office 2007](http://go.microsoft.com/fwlink/?linkid=184298&clcid=0x411) および 2010 のユーザー インターフェイス ソリューションの方法 (http://go.microsoft.com/fwlink/?linkid=184298&clcid=0x411)

Office 2010 [でカスタマイズしたリボンとクイック](http://go.microsoft.com/fwlink/?linkid=184247&clcid=0x411) アクセス ツール バーを展開する

(http://go.microsoft.com/fwlink/?linkid=184247&clcid=0x411)

# <span id="page-117-1"></span>Office 2010 でグループ ポリシーを使用して設定を適 用する

この記事では、グループ ポリシー管理コンソール (GPMC) とグループ ポリシー オブジェクト エディターで Microsoft Office 2010 管理用テンプレートを使用して、Office 2010 を構成する手順を説明します。

この記事の内容 :

- GPMC [を起動する](#page-117-0)
- GPO [を作成する](#page-118-0)
- Office 2010 [管理用テンプレートを](#page-118-1) GPO に読み込む
- GPO [を編集する](#page-120-0)
- GPO [をリンクする](#page-120-1)

グループ ポリシー管理コンソールとグループ ポリシー オブジェクト エディターは、グループ ポリシーの管理に 使用するツールです。グループ ポリシー管理コンソール (GPMC) は、Microsoft 管理コンソール (MMC) スナッ プインと、グループ ポリシー オブジェクト (グループ ポリシー設定ではない) を管理するための一群のスクリプ ト可能インターフェイスとから成っています。グループ ポリシー オブジェクト エディターも MMC スナップインの 1 つですが、これは各グループ ポリシー オブジェクト (GPO) に含まれる個々の設定を編集するときに使用しま す。

この記事で説明する手順を実行するときは、前もって次の作業を済ませておく必要があります。

- 1. 組織内で Active Directory ディレクトリ サービスとグループ ポリシー インフラストラクチャをセットアップす る。
- 2. GPMC をインストールする。
- 3. Office 2010 管理用テンプレートをダウンロードする。

<span id="page-117-0"></span>詳細については、「Office 2010 のグループ [ポリシーの概要」](http://technet.microsoft.com/library/c8cec707-2afa-4964-b0f8-611e4709bd79(Office.14).aspx)を参照してください。

### GPMC を起動する

実行している Windows のバージョンによって、コンピューター上に GPMC が存在することもあれば、ダウンロー ドしてインストールしなければならないこともあります。詳細については、「[Office 2010](http://technet.microsoft.com/library/c8cec707-2afa-4964-b0f8-611e4709bd79(Office.14).aspx) のグループ ポリシーの [概要」](http://technet.microsoft.com/library/c8cec707-2afa-4964-b0f8-611e4709bd79(Office.14).aspx)を参照してください。

#### ▶GPMC を起動するには

● [スタート]ボタンをクリックし、[コントロール パネル] をクリックします。次に、[管理ツール] をクリックし 、[グループ ポリシーの管理] をクリックします。

グループ ポリシーの設定方法の詳細については、「Step-by-Step Guide to Understanding the Group Policy [Feature Set \(](http://go.microsoft.com/fwlink/?linkid=78160&clcid=0x411)英語)」(http://go.microsoft.com/fwlink/?linkid=78160&clcid=0x411) (英語) を参照してください。

# <span id="page-118-0"></span>GPO を作成する

グループ ポリシー設定は GPO に含まれます。GPO は選択した Active Directory コンテナー (サイト、ドメイン 、組織単位 (OU) など) にリンクされ、それによって特定の構成が適用されます。それぞれが特定の構成セット を持つ GPO を複数作成できます。たとえば、Office 2010 アプリケーションの設定だけが含まれる "Office 2010" という名前の GPO や、Microsoft Outlook 2010 の構成専用の "Outlook 2010" という名前の GPO を作 成できます。

### ▶GPO を作成するには

1. GPO に関して必要な権限があることを確認します。

既定では、Domain Admins、Enterprise Admins、Group Policy Creator Owners、および SYSTEM グル ープのメンバーだけが GPO を作成できます。詳細については、「グループ [ポリシーの計画および展](http://go.microsoft.com/fwlink/?linkid=182208&clcid=0x411) [開ガイド」](http://go.microsoft.com/fwlink/?linkid=182208&clcid=0x411)(http://go.microsoft.com/fwlink/?linkid=182208&clcid=0x411) の「GPO の作成の委任」を参 照してください。

- 2. GPMC を開きます。
- 3. コンソール ツリーで、GPO を作成するフォレストおよびドメイン内で [グループ ポリシー オブジェクト] を右クリックします。たとえば、[〈フォレスト名〉]、[ドメイン]、[〈ドメイン名〉]、[グループ ポリシー オブジ ェクト] に移動します。
- 4. [新規作成] をクリックします。
- 5. [新しい GPO] ダイアログ ボックスで新しい GPO の名前を指定し、[OK] をクリックします。

### <span id="page-118-1"></span>Office 2010 管理用テンプレートを GPO に読み込む

Office 2010 管理用テンプレートをダウンロードする方法については、「[Office 2010 Administrative Template](http://go.microsoft.com/fwlink/?linkid=189316&clcid=0x411)  [files \(ADM, ADMX, ADML\) and Office Customization Tool \(](http://go.microsoft.com/fwlink/?linkid=189316&clcid=0x411)英語)」

(http://go.microsoft.com/fwlink/?linkid=189316&clcid=0x411) (英語) を参照してください。

これらのポリシー設定は、ご使用のコンピューターで実行されている Windows のバージョンに応じて、いくつか の個別テンプレート ファイル (.adm、.admx、または .adml ファイル) に収められています。各テンプレート ファイ ルには、それぞれ 1 つの Office アプリケーションに関連するポリシー設定が収められています。たとえば、 outlk14.admx には Outlook 2010 用のポリシー設定が入っており、Word14.admx には Microsoft Word 2010 用 のテンプレートが入っています。これらのテンプレート ファイルのうちの 1 つまたは複数のファイルを、Office 2010 の構成用に設計した GPO に読み込むことができます。たとえば、Office 2010 用の構成をすべて入れる ために "Office 2010 settings" という名前の GPO を作成した場合は、すべての管理用テンプレート ファイルを その GPO に読み込みます。あるいは、Outlook 2010 専用の構成を入れるために "Outlook 2010 settings" と いう名前の GPO を作成した場合は、outlk14.adm または outlk14.admx テンプレート ファイルだけをその GPO に読み込みます。

#### Office 2010 管理用テンプレート (.adm ファイル) を GPO に読み込むには

1. GPO に対し、必要なアクセス許可 ([設定の編集] または [設定の編集、削除、および変更]) があるこ

とを確認します。

グループ ポリシーの管理に必要なアクセス許可の詳細については、「グループ [ポリシーの計画およ](http://go.microsoft.com/fwlink/?linkid=182208&clcid=0x411) [び展開ガイド」](http://go.microsoft.com/fwlink/?linkid=182208&clcid=0x411)(http://go.microsoft.com/fwlink/?linkid=182208&clcid=0x411) の「グループ ポリシーの 管理の委任」を参照してください。

- 2. グループ ポリシー オブジェクト エディターで、[コンピューターの構成] または [ユーザーの構成] ノー ドの [管理用テンプレート] を右クリックし、[テンプレートの追加と削除] を選択します。GPO に既に追 加されている管理用テンプレート ファイルの一覧が表示されます。
- 3. 別の管理用テンプレート ファイルを追加するには、[追加] をクリックし、Office 2010 管理用テンプレー ト ファイルを保存してある場所を参照します。
- 4. 追加するファイルを選択し、[開く] をクリックします。追加する管理用テンプレート ファイルごとに、この 手順を繰り返します。
- 5. GPO へのファイルの追加が終わったら、[閉じる] をクリックします。この後は、GPO に追加したポリシ ー設定を編集できます。

尐なくとも Windows Vista または Windows Server 2008 を実行しているコンピューター上で .admx ファイルと .adml ファイルを使用する場合は、.admx ファイルと .adml ファイルを次の場所にどちらかに保存できます。

 ドメイン コントローラーの Sysvol フォルダー内の管理用テンプレート セントラル ストア。Windows Server 2008 に付属の GPMC は、常にローカル バージョンの管理用テンプレートに優先して管理用テンプ レート セントラル ストアを使用します。これはドメインの管理用テンプレートのためのレプリケートされた集 中格納場所となります。

セントラル ストアを使用した場合、GPO での編集、モデル作成、またはレポート作成に際して、GPMC は 管理用テンプレート ファイル セット全体を読み込みます。そのため、GPMC はこれらのファイルをネットワ ーク経由で読み込む必要があります。管理用テンプレート セントラル ストアを作成する場合は、GPMC を 必ず最も近いドメイン コントローラーに接続してください。セントラル ストアは次のものから成ります。

 ルート レベルのフォルダー。言語に依存しないすべての .admx ファイルが含まれます。たとえば、ドメ イン コントローラー上の次の場所にセントラル ストア用のルート フォルダーを作成します。

 $% system root$  % system  $root$  % sysvol ¥ domain ¥ policies ¥ Policy Definitions

 サブフォルダー。言語固有の .adml リソース ファイルが含まれます。使用する言語ごとに %systemroot% sysvol\domain\policies\PolicyDefinitions のサブフォルダーを作成します。たとえば、 次の場所に英語 (米国) 用のサブフォルダーを作成します。

 $\%systemroot\%sysvol\#domain\# policies\#PolicyDefinition s\#EN-US$ 

管理用テンプレートのセントラル ストアへの保存方法と使用方法の詳細については、[「グループ](http://go.microsoft.com/fwlink/?linkid=182208&clcid=0x411) ポリ [シーの計画および展開ガイド」](http://go.microsoft.com/fwlink/?linkid=182208&clcid=0x411)(http://go.microsoft.com/fwlink/?linkid=182208&clcid=0x411) の「グル ープ ポリシーと Sysvol」を参照してください。

- ローカル コンピューター上の PolicyDefinitions フォルダー。
	- admx ファイルの格納場所: *%systemroot%*APolicyDefinitions
	- adml ファイルの格納場所: %systemroot%APolicyDefinitions¥<///-cc> ただし、//-cc は言語識別子を表します。たとえば、英語 (米国) なら en-us となります。

グループ ポリシー オブジェクト エディターは、GPO を作成したドメインのセントラル ストアに格納されているす べての .admx ファイルを自動的に読み込みます。

セントラル ストアがない場合、グループ ポリシー オブジェクト エディターは、ローカル GPO によって使用され るローカルバージョンの .admx ファイルを読み込みます。

ADMX ファイルの詳細については、「グループ ポリシー管理での ADMX [ファイルの使用に関するステップ](http://go.microsoft.com/fwlink/?linkid=75124&clcid=0x411) バイ [ステップ](http://go.microsoft.com/fwlink/?linkid=75124&clcid=0x411) ガイド」(http://go.microsoft.com/fwlink/?linkid=75124&clcid=0x411) を参照してください。

### <span id="page-120-0"></span>GPO を編集する

GPO を編集するときは、目的の GPO を開き、その中のポリシー設定を構成します。編集が終わったら、その GPO を Active Directory のサイト、ドメイン、または OU に適用して、そのサイト、ドメイン、または OU に対して GPO での設定を実施します。

### **◆ 重要**

#### ▶GPO を編集するには

1. GPO に対し、必要なアクセス許可 ([設定の編集] または [設定の編集、削除、および変更]) があるこ とを確認します。

グループ ポリシーの管理に必要なアクセス許可の詳細については、「グループ [ポリシーの計画およ](http://go.microsoft.com/fwlink/?linkid=182208&clcid=0x411) [び展開ガイド」](http://go.microsoft.com/fwlink/?linkid=182208&clcid=0x411)(http://go.microsoft.com/fwlink/?linkid=182208&clcid=0x411) の「グループ ポリシーの 管理の委任」を参照してください。

- 2. GPMC を開きます。
- 3. コンソール ツリーで、編集する GPO が含まれているフォレストおよびドメイン内の [グループ ポリシー オブジェクト] をダブルクリックします。これは [<フォレスト名>]、[ドメイン]、[<ドメイン名>]、[グループ ポリシー オブジェクト] にあります。
- 4. 変更する GPO を右クリックし、[編集] をクリックします。これにより、グループ ポリシー オブジェクト エ ディターが開きます。グループ ポリシー オブジェクト エディター コンソールで、適切に設定を編集しま す。

### <span id="page-120-1"></span>GPO をリンクする

GPO を Active Directory のサイト、ドメイン、または OU にリンクすることによって、その GPO で行った構成を 、そこに含まれるすべてのユーザーやコンピューターに対して適用します。

### GPO をリンクするには

- 1. 必要な権限があることを確認します。
	- 既存の GPO をサイト、ドメイン、または OU にリンクするには、そのサイト、ドメイン、または OU における GPO のリンク権限が必要です。既定では、Domain Administrators と Enterprise Administrators だけがドメインと OU に対してこの権限を持ち、フォレスト ルート ドメインの

Enterprise Administrators と Domain Administrators だけがサイトに対してこの権限を持ちます。

- GPO を作成してリンクするには、リンクするドメインまたは OU における GPO のリンク権限が必 要です。また、そのドメインで GPO を作成する権限が必要です。既定では、Domain Administrators、Enterprise Administrators、および Group Policy Creator Owners だけが GPO を 作成する権限を持ちます。
- GPO をサイトにリンクする場合、サイトについては [ここで GPO を作成してリンクする] オプション を使用できないので注意してください。どのドメインで GPO を作成するかが明確でないためです。 まず、フォレスト内の任意のドメインで GPO を作成してから、[既存の GPO のリンク] オプションを 使用して GPO をサイトにリンクする必要があります。

グループ ポリシーの管理に必要な権限の詳細については、「グループ [ポリシーの計画および展開ガ](http://go.microsoft.com/fwlink/?linkid=182208&clcid=0x411) [イド」](http://go.microsoft.com/fwlink/?linkid=182208&clcid=0x411)(http://go.microsoft.com/fwlink/?linkid=182208&clcid=0x411) の「グループ ポリシーの管理の委 任」を参照してください。

- 2. GPMC を開きます。
- 3. コンソール ツリーで、GPO をリンクするサイト、ドメイン、または OU を探します。これらはフォレスト名 、[ドメイン]、サイト、サイト名、ドメイン名、または組織単位名の下位にあります。
- 4. 既存の GPO をリンクするには、ドメインまたはドメイン内の組織単位を右クリックし、[既存の GPO の リンク] をクリックします。[GPO の選択] ダイアログ ボックスで、リンクする GPO をクリックし、[OK] を クリックします。

または

新しい GPO をリンクするには、ドメインまたはドメイン内の OU を右クリックし、[ここで GPO を作成し てリンクする] をクリックします。[名前] ボックスに新しい GPO の名前を入力し、[OK] をクリックします 。

### 関連項目

Office 2010 のグループ [ポリシーの概要](http://technet.microsoft.com/library/c8cec707-2afa-4964-b0f8-611e4709bd79(Office.14).aspx) Office 2010 のグループ [ポリシーを計画する](http://technet.microsoft.com/library/83ff7b6a-6ad5-4abb-8edf-e97824e14af9(Office.14).aspx) Office 2010 のユーザー [インターフェイス項目とショートカット](#page-122-0) キーを無効にする

# <span id="page-122-0"></span>Office 2010 のユーザー インターフェイス項目とショー トカット キーを無効にする

この記事では、グループ ポリシーを使用して Microsoft Office 2010 のユーザー インターフェイス (UI) 項目と キーボード ショートカットを無効にする場合の背景情報と手順について説明します。

この記事の内容 :

- グループ ポリシーを使用して UI 項目とキーボード [ショートカットを無効にする](#page-122-1)
- コントロール ID [を使用してコマンドを無効にする](#page-123-0)
- 仮想キー [コードを使用してショートカット](#page-124-0) キーを無効にする
- 定義済みのユーザー [インターフェイス項目とショートカット](#page-127-0) キーを無効にする

この記事に記載された手順を実行する前に、Office 2010 管理用テンプレートがインストールされていることを 確認してください。管理用テンプレートのダウンロードとインストールの詳細については、「[Office 2010](#page-117-1) でグルー プ [ポリシーを使用して設定を適用する」](#page-117-1)の「Office 2010 [管理用テンプレートを](#page-118-1) GPO に読み込む」を参照してく ださい。

# <span id="page-122-1"></span>グループ ポリシーを使用して UI 項目とキーボード ショートカ ットを無効にする

Office 2010 コントロールのツール バー コントロール ID (TCID) を指定することで、グループ ポリシー設定を使 用して Office 2010 アプリケーションのコマンドとメニュー項目を無効にすることができます。[ユーザー設定] の [ショートカット キーを無効にする] ポリシー設定を設定し、ショートカットの仮想キー コードと修飾子を追加する ことで、キーボード ショートカットを無効にできます。仮想キー コードは、キーボードのキーを一意に識別する、 ハードウェアに依存しない番号です。修飾子は、Alt、Ctrl、Shift など、修飾キーの値です。

[ユーザー設定] の [コマンドを無効にする] ポリシー設定と [ショートカット キーを無効にする] ポリシー設定は 、次の Office 2010 アプリケーションで使用できます。

- Microsoft Access 2010
- Microsoft Excel 2010
- Microsoft Outlook 2010
- Microsoft PowerPoint 2010
- Microsoft Visio 2010
- Microsoft Word 2010

[ユーザー設定] の [コマンドを無効にする] ポリシー設定は、次の Office 2010 アプリケーションでも使用でき ます。

- Microsoft InfoPath 2010
- Microsoft Publisher 2010

Microsoft SharePoint Designer 2010

Office 2010 アプリケーションのポリシー設定には、グループ ポリシー オブジェクト エディターの [ユーザーの 構成]\[管理用テンプレート] ノードでアクセスします。 ユーザー インターフェイス項目およびショートカット キー を無効にするには、Office 2010 アプリケーションの [**ユーザー インターフェイスの項目を無効にする]**¥[**ユーザ** ー設定] ノードにある次のどちらかのポリシー設定をオンにします。

- [コマンドを無効にする] 無効にするコマンドのコントロール ID を指定できます。TCID を無効にすると、ツ ール バー コントロールが使用されているすべての場所で、その TCID が無効になります。タブを無効にす るには、そのタブのコントロールを無効にします。詳細については、後の「コントロール ID [を使用してコマン](#page-123-0) [ドを無効にする」](#page-123-0)を参照してください。
- [ショートカット キーを無効にする] 無効にするキーボード ショートカットの仮想キー コードと修飾子を (キ ー,修飾子の形式で) 指定できます。キーは Windows のキー (K など) の値で、修飾子は Windows の修飾 キー (Alt など) または修飾キーの組み合わせの値です。詳細については、後の「仮想キー [コードを使用し](#page-124-0) てショートカット [キーを無効にする」](#page-124-0)を参照してください。

ポリシー設定では、Office 2010 アプリケーションの定義済みのユーザー インターフェイス項目とショートカット キーを無効にすることもできます。詳細については、後の「定義済みのユーザー [インターフェイス項目とショート](#page-127-0) カット [キーを無効にする」](#page-127-0)を参照してください。

### <span id="page-123-0"></span>コントロール ID を使用してコマンドを無効にする

最初に、「**ユーザー設定**] の 「**コマンドを無効にする**] ポリシー設定を使用して、無効にする Office 2010 アプリ ケーション コントロールのコントロール ID を取得する必要があります。Office 2010 Office Fluent UI を使用す るすべてのアプリケーションに組み込まれているコントロールのコントロール ID を示すファイルをダウンロード する方法については、「[Office 2010 Help Files: Office Fluent User Interface Control Identifiers \(](http://go.microsoft.com/fwlink/?linkid=181052&clcid=0x411)英語)」 (http://go.microsoft.com/fwlink/?linkid=181052&clcid=0x411) (英語) を参照してください。 グループ ポリシー管理コンソール Microsoft 管理コンソール (MMC) スナップインからグループ ポリシー オブ ジェクト エディターを使用する方法については、「Office 2010 のグループ [ポリシーの概要」](http://technet.microsoft.com/library/c8cec707-2afa-4964-b0f8-611e4709bd79(Office.14).aspx)の[「グループ](http://technet.microsoft.com/library/c8cec707-2afa-4964-b0f8-611e4709bd79.aspx#GP_ManagementTools) ポリシ [ー管理ツール」](http://technet.microsoft.com/library/c8cec707-2afa-4964-b0f8-611e4709bd79.aspx#GP_ManagementTools)を参照してください。

#### コントロール ID を使用してコマンドを無効にするには

- 1. GPO に対し、必要なセキュリティ アクセス許可 ([設定の編集] または [設定の編集、削除、およびセ キュリティの変更]) があることを確認します。グループ ポリシーの管理に必要なアクセス許可の詳細 については、「グループ [ポリシーの計画および展開ガイド」](http://go.microsoft.com/fwlink/?linkid=182208&clcid=0x411) (http://go.microsoft.com/fwlink/?linkid=182208&clcid=0x411) の「グループ ポリシーの管理の委任」を 参照してください。
- 2. グループ ポリシー オブジェクト エディターのコンソールで、[ユーザーの構成]、[管理用テンプレート] を順に展開し、コマンドを無効にするアプリケーションを展開します (たとえば、[Microsoft Excel 2010] をダブルクリックします)。
- 3. [ユーザー インターフェイスの項目を無効にする]、[ユーザー設定] の順にクリックし、[コマンドを無効 にする] をダブルクリックして、[有効] をクリックします。
- 4. [表示] をクリックします。[内容の表示] ダイアログ ボックスで、[追加] をクリックし、無効にするコマン

ドのコントロール ID を [アイテムの追加] ダイアログ ボックスに入力して、[OK] をクリックします。 たとえば、Excel の [更新プログラムのチェック] ボタンを無効にするには (このコマンドが Excel クイッ ク アクセス ツール バーに追加されているものとします)、「9340」(CheckForUpdates コントロールのコ ントロール ID) と入力します。

5. [OK] をクリックします。[コマンドを無効にする] ポリシーの [プロパティ] ページで、[OK] をクリックしま す。

### <span id="page-124-0"></span>仮想キー コードを使用してショートカット キーを無効にする

[ユーザー インターフェイスの項目を無効にする]\[定義済み] ノードの [ショートカット キーを無効にする] ポリ シー設定には、名前で示されるさまざまな組み込みのショートカット キーがあります。たとえば、[ハイパーリン ク] コマンド ([挿入] タブの [リンク] グループ) のショートカットである Ctrl + K を無効にできます。詳細について は、後の「定義済みのユーザー [インターフェイス項目とショートカット](#page-127-0) キーを無効にする」を参照してください。 他のショートカット キーを無効にするには、[ユーザー インターフェイスの項目を無効にする]\[ユーザー設定] ノードで [ショートカット キーを無効にする] ポリシー設定を設定し、無効にするユーザー インターフェイス項目 の仮想キー コードと修飾子を追加します。キーは Windows のキー (V など) の数値です。修飾子は Windows の Ctrl などの修飾キーまたは修飾キーの組み合わせの値です。

以下の各リソースでは、Office 2010 の組み合わせショートカット キー、ファンクション キー、およびその他の一 般的なショートカット キーについて、それぞれの機能と共に説明しています。[ユーザー設定] の [ショートカット キーを無効にする] ポリシー設定を使用するには、ショートカット キーの情報が必要です。

- [ショートカット](http://go.microsoft.com/fwlink/?linkid=182281&clcid=0x411) キー Access (http://go.microsoft.com/fwlink/?linkid=182281&clcid=0x411)
- Excel のショートカット [キーとファンクション](http://go.microsoft.com/fwlink/?linkid=182282&clcid=0x411) キーについて (http://go.microsoft.com/fwlink/?linkid=182282&clcid=0x411)
- Outlook [のショートカット](http://go.microsoft.com/fwlink/?linkid=182283&clcid=0x411) キー (http://go.microsoft.com/fwlink/?linkid=182283&clcid=0x411)
- PowerPoint 2007 [で使用するショートカット](http://go.microsoft.com/fwlink/?linkid=182284&clcid=0x411) キー (http://go.microsoft.com/fwlink/?linkid=182284&clcid=0x411)
- [Microsoft Office Word](http://go.microsoft.com/fwlink/?linkid=182285&clcid=0x411) のキーボード ショートカット (http://go.microsoft.com/fwlink/?linkid=182285&clcid=0x411)
- Microsoft Office Visio [で使用するショートカット](http://go.microsoft.com/fwlink/?linkid=182286&clcid=0x411) キー (http://go.microsoft.com/fwlink/?linkid=182286&clcid=0x411)

次の表に、キーと修飾子に関する情報を示します。

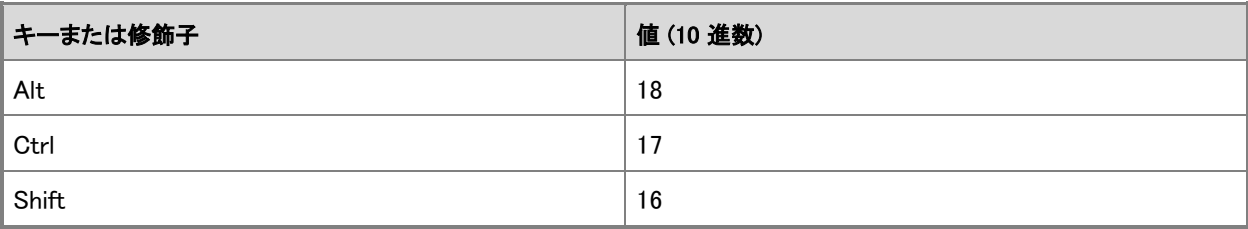

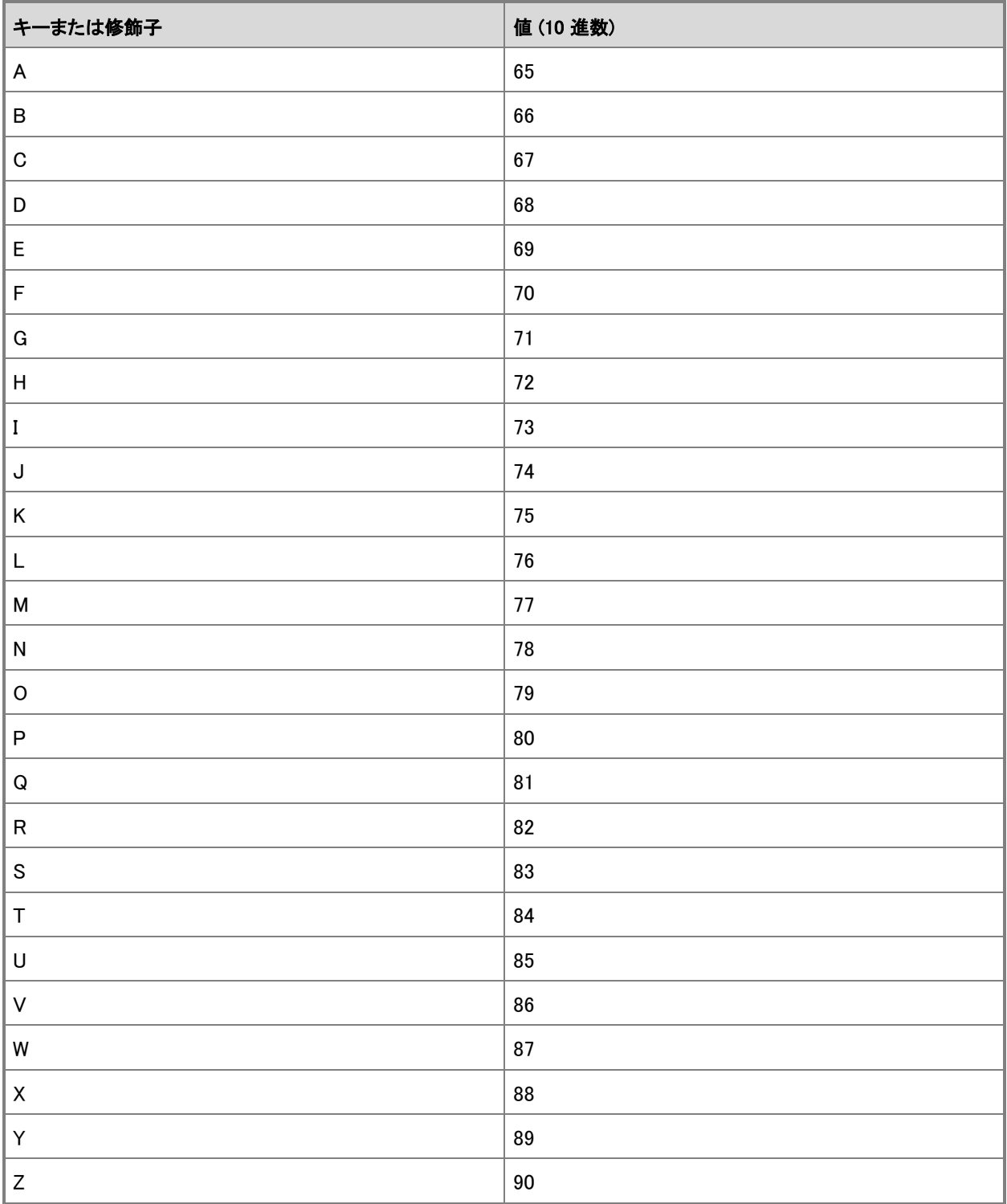

次の表に、システムで使用されるファンクション キーの値を示します。

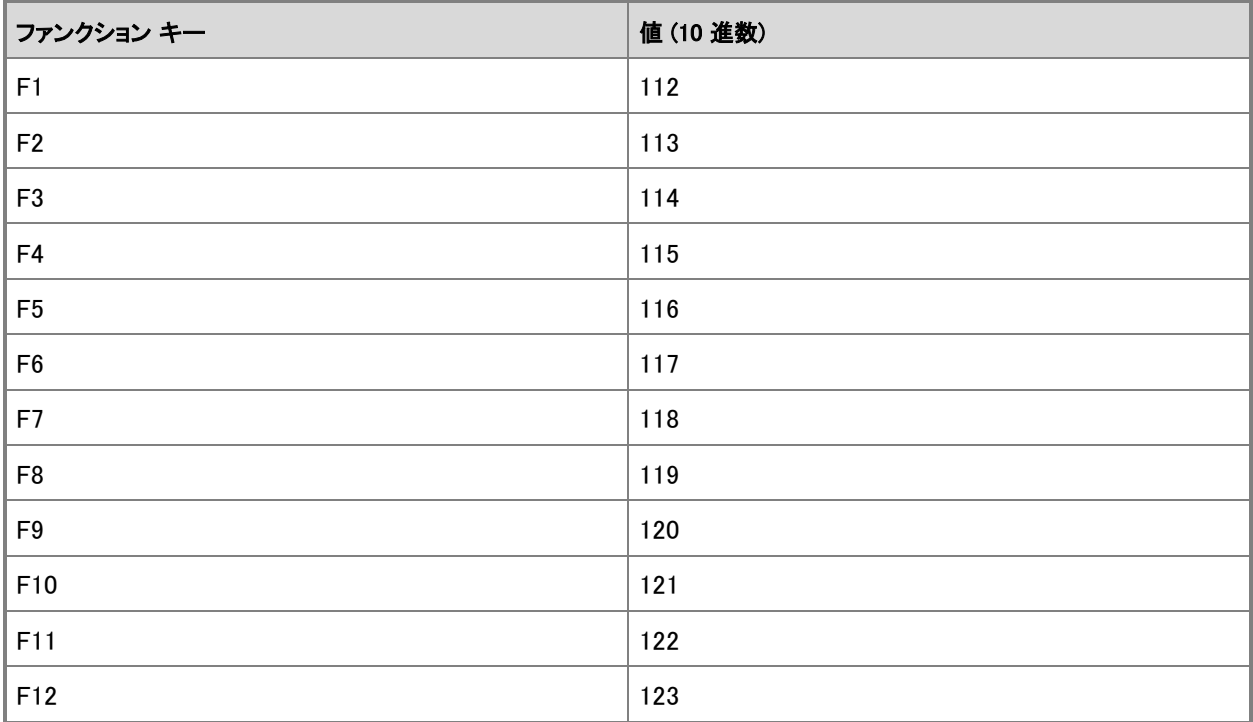

システムで使用される記号定数名、16 進数値、および仮想キー コードに相当するマウスまたはキーボードの 包括的なリストについては、[Virtual-Key Codes \(](http://go.microsoft.com/fwlink/?linkid=182271&clcid=0x411)英語)」

(http://go.microsoft.com/fwlink/?linkid=182271&clcid=0x411) (英語) を参照してください。

### ショートカット キーを無効にするには (ユーザー設定)

- 1. GPO に対し、必要なセキュリティ アクセス許可 ([設定の編集] または [設定の編集、削除、およびセ キュリティの変更]) があることを確認します。グループ ポリシーの管理に必要なアクセス許可の詳細 については、「グループ [ポリシーの計画および展開ガイド」](http://go.microsoft.com/fwlink/?linkid=182208&clcid=0x411) (http://go.microsoft.com/fwlink/?linkid=182208&clcid=0x411) の「グループ ポリシーの管理の委任」を 参照してください。
- 2. グループ ポリシー オブジェクト エディターのコンソールで、[ユーザーの構成]、[管理用テンプレート] を順に展開し、コマンドを無効にするアプリケーションを展開します (たとえば、[Microsoft Excel 2010] をダブルクリックします)。
- 3. [ユーザー インターフェイスの項目を無効にする]、[ユーザー設定] の順にクリックし、[ショートカット キ ーを無効にする] をクリックして、[有効] をクリックします。
- 4. [表示] をクリックします。[内容の表示] ダイアログ ボックスで、[追加] をクリックします。[アイテムの追 加] ダイアログ ボックスで、無効にするキーボード ショートカットの値を "キー,修飾子" の形式で入力

し、[OK] をクリックします。

たとえば、Excel のショートカット キー Alt + F11 (マクロの作成に使用する Microsoft Visual Basic エ ディターが開きます) を無効にするには、[アイテムの追加] ダイアログ ボックスに「122,18」と入力しま す (F11 キーが 122 で、修飾子が 18)。

■ メモ:

キーボード ショートカットの修飾キーが複数ある場合は、修飾キーの値を加算して、グループ ポリシー オブジェクト エディターのコンソールで入力する修飾子の値を決定します。たとえば 、Alt + Shift の組み合わせの場合、18 + 16 = 34 のように、割り当てられている値の合計を 使用します。

5. [OK] をクリックします。[ショートカット キーを無効にする] ポリシーの [プロパティ] ページで、[OK] をク リックします。

## <span id="page-127-0"></span>定義済みのユーザー インターフェイス項目とショートカット キ ーを無効にする

ポリシー設定では、Office 2010 アプリケーションの定義済みのユーザー インターフェイス項目とショートカット キーを無効にすることもできます。Office 2010 アプリケーションの定義済みのポリシー設定は、グループ ポリ シー オブジェクト エディターの [ユーザーの構成]\[管理用テンプレート]\[\\<アプリケーション名>] の、[ユーザ ー インターフェイスの項目を無効にする]\[定義済み] ノードにあります。ユーザー インターフェイス項目を無効 にするポリシー設定は、以下のアプリケーションに使用できます。

- Access 2010
- $\bullet$  Excel 2010
- PowerPoint 2010
- Word 2010
- SharePoint Designer 2010
- Publisher 2010
- $\bullet$  Visio 2010

#### 定義済みのコマンドを無効にするには

- 1. GPO に対し、必要なセキュリティ アクセス許可 ([設定の編集] または [設定の編集、削除、およびセ キュリティの変更]) があることを確認します。グループ ポリシーの管理に必要なアクセス許可の詳細 については、「グループ [ポリシーの計画および展開ガイド」](http://go.microsoft.com/fwlink/?linkid=182208&clcid=0x411) (http://go.microsoft.com/fwlink/?linkid=182208&clcid=0x411) の「グループ ポリシーの管理の委任」を 参照してください。
- 2. グループ ポリシー オブジェクト エディターのコンソールで、[ユーザーの構成]、[管理用テンプレート] を順に展開し、コマンドを無効にするアプリケーションを展開します (たとえば、[Microsoft Excel 2010] をダブルクリックします)。

3. [ユーザー インターフェイスの項目を無効にする]、[定義済み] の順にクリックし、[コマンドを無効にす る] をダブルクリックして、[有効] をクリックします。次に、無効にするコマンドを選択して、[OK] をクリッ クします。

### ▶定義済みのショートカット キーを無効にするには

- 1. GPO に対し、必要なセキュリティ アクセス許可 ([設定の編集] または [設定の編集、削除、およびセ キュリティの変更]) があることを確認します。グループ ポリシーの管理に必要なアクセス許可の詳細 については、「グループ [ポリシーの計画および展開ガイド」](http://go.microsoft.com/fwlink/?linkid=182208&clcid=0x411) (http://go.microsoft.com/fwlink/?linkid=182208&clcid=0x411) の「グループ ポリシーの管理の委任」を 参照してください。
- 2. グループ ポリシー オブジェクト エディターのコンソールで、[ユーザーの構成]、[管理用テンプレート] を順に展開し、コマンドを無効にするアプリケーションを展開します (たとえば、[Microsoft Excel 2010] をダブルクリックします)。
- 3. [ユーザー インターフェイスの項目を無効にする]、[定義済み] の順にクリックし、[ショートカット キーを 無効にする] をダブルクリックして、[有効] をクリックします。次に、無効にするショートカット キーを選 択して、[OK] をクリックします。

### 関連項目

Office 2010 のグループ [ポリシーの概要](http://technet.microsoft.com/library/c8cec707-2afa-4964-b0f8-611e4709bd79(Office.14).aspx) Office 2010 のグループ [ポリシーを計画する](http://technet.microsoft.com/library/83ff7b6a-6ad5-4abb-8edf-e97824e14af9(Office.14).aspx) Office 2010 でグループ [ポリシーを使用して設定を適用する](#page-117-1)

# Outlook 2010 で SharePoint Server 2010 仕事仲間を 有効にする

この記事では、Microsoft Office 2010 クライアントを構成し、Microsoft Outlook 2010 で Microsoft SharePoint Server 2010 仕事仲間アドインを有効にする方法について説明します。

この記事の内容

- [概要](#page-129-0)
- [作業を始める前に](#page-129-1)
- <span id="page-129-0"></span>[個人用サイトの仕事仲間を構成する](#page-129-2)

### 概要

Microsoft Outlook 2010 の SharePoint Server 仕事仲間アドインは、ユーザーの送信済みアイテム フォルダー をスキャンして、名前とキーワード、およびそれらの名前とキーワードの使用頻度を調べます。仕事仲間の候補 一覧は定期的に更新され、ユーザーのローカル コンピューター上にあるユーザーのプロファイルの下に保存さ れます。この一覧には、ユーザーの SharePoint 個人用サイトの [仕事仲間の追加] ページからアクセスします 。このページで、ユーザーは個人用サイトに追加する仕事仲間を選択できます。 連絡先名とキーワードが [**得** 意分野] Web パーツに追加される前に、ユーザーはそれらを承認または拒否できます。

仕事仲間のスキャンは既定で有効になっています。この機能を無効にするには、グループ ポリシーを使用しま す。

Office グループ ポリシー管理用テンプレート (Office14.adm) を使用して、仕事仲間のスキャンをカスタマイズ する設定をロックできます。また、Office カスタマイズ ツール (OCT) を使用して、既定の設定を構成することも できます。OCT を使用した場合、ユーザーは展開された構成から設定を変更できます。

### <span id="page-129-1"></span>作業を始める前に

展開を開始する前に、「Office 2010 のグループ [ポリシーを計画する」](http://technet.microsoft.com/library/83ff7b6a-6ad5-4abb-8edf-e97824e14af9(Office.14).aspx)、「<u>Outlook 2010 の計画の概要</u>」、および 「ユーザー プロファイルを計画する [\(SharePoint Server 2010\)](http://go.microsoft.com/fwlink/?linkid=182364&clcid=0x411)」

<span id="page-129-2"></span>(http://go.microsoft.com/fwlink/?linkid=182364&clcid=0x411) を参照してください。

# 個人用サイトの仕事仲間を構成する

以下の手順を実行し、仕事仲間の設定を構成します。最初の 2 つの手順では、管理者がグループ ポリシーま たは OCT を使用して仕事仲間を構成する方法について説明します。3 番目の手順では、OCT を使用して、ユ ーザーに個人用サイトのレジストリ キーを展開する方法について説明します。仕事仲間のスキャンを機能させ るには、個人用サイトの URL のレジストリ データを展開する必要があります。最後の手順では、ユーザーが Outlook 2010 でこの機能を無効にする方法について説明します。

#### ▶グループ ポリシーを使用して仕事仲間を構成するには

- 1. グループ ポリシーで、Office 2010 テンプレート (Office14.adm) を読み込みます。読み込むための手 順は、実行している Windows のバージョンによって異なります。
- 2. グループ ポリシー管理コンソール (GPMC) を開きます。ツリー ビューで [ドメイン] を展開し、[グルー プ ポリシー オブジェクト] を展開します。
- 3. 目的のポリシー オブジェクトを右クリックし、[編集] をクリックします。グループ ポリシー管理エディター ウィンドウが開きます。
- 4. ツリー ビューで、[ユーザーの構成] | [ポリシー] | [管理用テンプレート ¥ 従来の管理用テンプレート (ADM)] ¥ [Microsoft Office 2010 ¥ サーバー設定 ¥ SharePoint Server] を展開します。
- 5. [Microsoft SharePoint Server と連携する仕事仲間インポート Outlook アドインを有効にする] をダブ ルクリックします。
- 6. [有効] を選択してポリシーの設定を有効にします。または、[無効] を選択してポリシーを無効にします 。
- 7. [OK] をクリックします。
- 8. ポリシーを有効にすると、[ユーザーの仕事仲間候補を決定するためにスキャンする Outlook アイテ ム内の受信者の最大数]、[仕事仲間候補のスキャンが開始されるまでの最短時間] など、このフォル ダー内の他のポリシーも設定できるようになります。
- 9. グループ ポリシーを保存します。

Office カスタマイズ ツールを使用して仕事仲間を構成するには

- 1. /admin コマンド ライン オプションを指定してセットアップを実行し、OCT を起動します。
- 2. [ユーザー設定の変更] ページでツリーを展開し、[Microsoft Office 2010 system ¥ サーバー設定 ¥ SharePoint Server] に移動します。
- 3. [Microsoft SharePoint Server と連携する仕事仲間インポート Outlook アドインを有効にする] をダブ ルクリックします。
- 4. [有効] を選択してポリシーの設定を有効にします。または、[無効] を選択してポリシーを既定で無効 にします。
- 5. ポリシーを有効にすると、[ユーザーの仕事仲間候補を決定するためにスキャンする Outlook アイテ ム内の受信者の最大数]、[仕事仲間候補のスキャンが開始されるまでの最短時間] など、このフォル ダー内の他のポリシーも設定できるようになります。
- 6. Office 2010 の他の構成を行います。[ファイル] メニューの [保存] をクリックし、ユーザーに展開でき るカスタマイズ ファイルを作成します。

### ▶OCT を使用して個人用サイトの URL を設定するには

- 1. /admin コマンド ライン オプションを指定してセットアップを実行し、OCT を起動します。
- 2. [追加内容] 領域の [レジストリ エントリの追加] をクリックします。

3. [追加] をクリックし、次の表に示すレジストリ エントリを追加します。

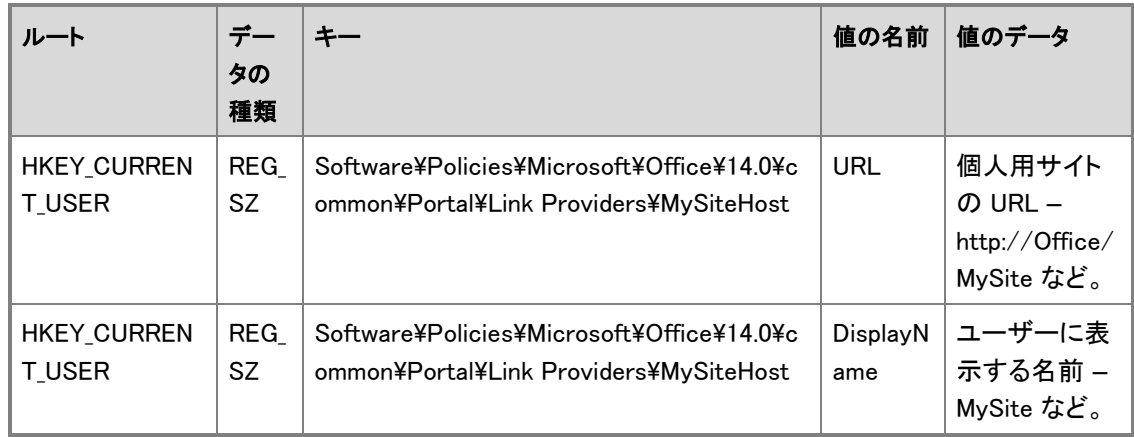

4. Office 2010 の他の構成を行います。[ファイル] メニューの [保存] をクリックし、ユーザーに展開でき るカスタマイズ ファイルを作成します。

### Outlook 2010 で仕事仲間を手動で無効にする

- 1. Outlook 2010 で、[ファイル] タブの [オプション] をクリックします。
- 2. [Outlook のオプション] ダイアログ ボックスで、[詳細設定] を選択します。
- 3. [その他] セクションで、[送信メールを分析して、頻繁に電子メールを送信する宛先やよく使用する件 名を特定し、この情報を既定の SharePoint サーバーにアップロードします。] チェック ボックスをオフ にします。
- 4. [OK] をクリックします。

### 関連項目

Office 2010 のグループ [ポリシーを計画する](http://technet.microsoft.com/library/83ff7b6a-6ad5-4abb-8edf-e97824e14af9(Office.14).aspx) Outlook 2010 [の計画の概要](http://technet.microsoft.com/library/9eabd5ec-3f76-4048-b98b-f11aa85cc544(Office.14).aspx) ユーザー プロファイルを計画する [\(SharePoint Server 2010\)](http://technet.microsoft.com/library/3e61c238-cc09-4369-b8d3-f1150c1ae89b(Office.14).aspx)

# Office 2010 のセキュリティを構成する

この記事では、Microsoft Office 2010 で Office カスタマイズ ツール (OCT) とグループ ポリシーを使用してセ キュリティ設定を構成する場合に必要な情報と具体的な方法について説明します。

この記事の内容

- [プロセスの概要](#page-132-0)
- [作業を始める前に](#page-132-1)
- OCT [を使用してセキュリティ設定を構成する](#page-133-0)
- グループ [ポリシーを使用してセキュリティ設定を構成する](#page-134-0)

# <span id="page-132-0"></span>プロセスの概要

セキュリティ設定を構成するには、Office カスタマイズ ツール (OCT) を使用するか、グループ ポリシーで Office 2010 管理用テンプレート (.adm または .admx ファイル) を使用します。一部のセキュリティ設定はセキュ リティ センターでも構成できます。セキュリティ センターには、すべての Office 2010 アプリケーションのユーザ ー インターフェイスからアクセスできます。ただし、管理および展開の観点からすると、セキュリティ センターの 設定は個別のコンピューターでのインストールと構成の問題をトラブルシューティングする場合にのみ役立ちま す。セキュリティ設定の展開や一元管理には、セキュリティ センターは使用できません。

OCT を使用して構成するセキュリティ設定は、永続的な設定ではありません。OCT によって規定されるのは設 定の初期値です。Office 2010 のインストール後に、ユーザーはセキュリティ センターを使用して、一部の (全 部ではありません) セキュリティ設定を変更できます。セキュリティ設定をユーザーに強制し、ユーザーが設定 を変更できないようにする必要がある場合は、グループ ポリシーを使用してください。

## <span id="page-132-1"></span>作業を始める前に

セキュリティ設定を構成する前に、計画、権限、およびツールの要件に関する次の情報を確認してください。

### セキュリティ設定を計画する

セキュリティ設定を構成する前に、セキュリティ計画プロセスの次の手順を実行する必要があります。

- 「Office 2010 [のセキュリティの概要」](http://technet.microsoft.com/library/67869078-71c6-45f5-aab0-0823c83aed54(Office.14).aspx)を読みます。この記事では、Office 2010 の新しいセキュリティ アーキ テクチャについて、および新しいセキュリティ機能を組み合わせて多層防御を実現する方法について説明 しています。すべてのセキュリティ機能のしくみを理解するまでは、セキュリティ設定を変更しないことをお 勧めします。
- 「セキュリティの脅威と Office 2010 [のセキュリティ対策を理解する」](http://technet.microsoft.com/library/1d80acb0-5ca3-4c32-b2f4-e3e013c85cfc(Office.14).aspx)を読みます。この記事では、Office 2010 と関連性のあるセキュリティ上のリスクと脅威について説明しています。この記事は、組織のビジネス 資産やビジネス プロセスに危険をもたらすセキュリティ上のリスクと脅威を見極めるうえでも役立ちます。

 「Office 2010 [のセキュリティを計画する」](http://technet.microsoft.com/library/c38e3e75-ce78-450f-96a9-4bf43637c456(Office.14).aspx)の計画に関する記事を読みます。これらの記事では、Office 2010 のセキュリティ機能のカスタマイズに使用できるさまざまなセキュリティ設定について説明しています。

### 必要な権限を確認する

次の表は、各種の展開ツールおよび管理ツールを使用してセキュリティ設定を構成する場合に必要となる管理 者の資格情報を示しています。

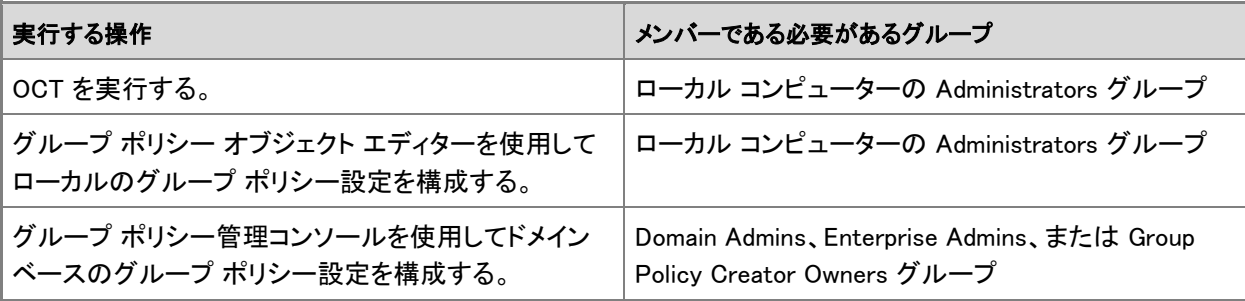

### ツールの必要条件

セキュリティ設定の構成には各種のツールを使用できます。ツールを使用する前に、以下の条件が満たされて いることを確認してください。

- OCT を使用して [Office](http://technet.microsoft.com/library/8faae8a0-a12c-4f7b-839c-24a66a531bb5(Office.14).aspx) 2010 をカスタマイズする方法を理解している。OCT の詳細については、「Office 2010 の Office [カスタマイズ](http://technet.microsoft.com/library/8faae8a0-a12c-4f7b-839c-24a66a531bb5(Office.14).aspx) ツール」および「Office 2010 [のカスタマイズの概要」](#page-42-0)を参照してください。
- OCT の実行に使用するネットワーク インストール ポイントを作成済みである。ネットワーク インストール ポイントの詳細については、「Office 2010 のネットワーク インストール [ポイントを作成する」](#page-37-0)を参照してくだ さい。
- 管理用テンプレート (.adm または .admx ファイル) の役割を理解している。管理用テンプレートの詳細につ いては、「Office 2010 のグループ [ポリシーの概要」](http://technet.microsoft.com/library/c8cec707-2afa-4964-b0f8-611e4709bd79(Office.14).aspx)を参照してください。
- Office 2010 管理用テンプレートをグループ ポリシー オブジェクト エディターに読み込み済みであるか、ド メイン コントローラーにインストール済みである。

OCT は、ボリューム ライセンス版の Office 2010 および 2007 Microsoft Office system でのみ利用できます。 使用している Office 2010 がボリューム ライセンス版かどうかを確認するには、Office 2010 インストール ディ スクに Admin というフォルダーがあるかどうかを調べます。Admin フォルダーがあれば、そのディスクはボリュ ーム ライセンス版です。Admin フォルダーがなければ、ディスクは製品版です。

# <span id="page-133-0"></span>OCT を使用してセキュリティ設定を構成する

以下の手順は、OCT を使用してセキュリティ設定を構成する方法を示しています。

#### ▶OCT を使用してセキュリティ設定を構成するには

- 1. コマンド プロンプト ウィンドウを開き、Office 2010 のソース ファイルがあるネットワーク インストール ポイントのルートに移動します。
- 2. コマンド プロンプトで「 setup.exe /admin」と入力し、Enter キーを押します。
- 3. OCT の左側のウィンドウで、[Office セキュリティ設定] をクリックします。
- 4. 右側のウィンドウで、構成するセキュリティ設定を変更します。

# <span id="page-134-0"></span>グループ ポリシーを使用してセキュリティ設定を構成する

以下の手順は、グループ ポリシーを使用してセキュリティ設定を構成する方法を示しています。

### ▶グループ ポリシーを使用してセキュリティ設定を構成するには

- 1. ローカルのグループ ポリシー設定を変更する場合は、グループ ポリシー オブジェクト エディターを開 きます。 これを行うには、[ファイル名を指定して実行] コマンドで「gpedit.msc」と入力し、Enter キーを押します 。
- 2. ドメイン ベースのグループ ポリシー設定を変更する場合は、ドメイン コントローラーでグループ ポリシ ー管理エディターを開きます。 これを行うには、グループ ポリシー管理スナップインを開き、変更するグループ ポリシー オブジェクト (GPO) を右クリックして、[編集] をクリックします。
- 3. グループ ポリシー オブジェクト エディターのツリーまたはグループ ポリシー管理エディターのツリーで 、変更するセキュリティ設定を次のいずれかの場所から見つけます。
	- ユーザーの構成/ポリシー/管理用テンプレート/Microsoft Access 2010/アプリケーションの設定/ セキュリティ
	- ユーザーの構成/ポリシー/管理用テンプレート/Microsoft Excel 2010/Excel のオプション/セキュ リティ
	- ユーザーの構成/ポリシー/管理用テンプレート/Microsoft InfoPath 2010/セキュリティ
	- ユーザーの構成/ポリシー/管理用テンプレート/Microsoft Office 2010/セキュリティ設定
	- ユーザーの構成/ポリシー/管理用テンプレート/Microsoft OneNote 2010/OneNote のオプション /セキュリティ
	- ユーザーの構成/ポリシー/管理用テンプレート/Microsoft Outlook 2010/セキュリティ
	- ユーザーの構成/ポリシー/管理用テンプレート/Microsoft PowerPoint 2010/PowerPoint のオプ ション/セキュリティ
	- ユーザーの構成/ポリシー/管理用テンプレート/Microsoft Project 2010/セキュリティ
	- ユーザーの構成/ポリシー/管理用テンプレート/Microsoft Publisher 2010/セキュリティ
	- ユーザーの構成/ポリシー/管理用テンプレート/Microsoft Visio 2010/Visio のオプション/セキュ

リティ

- ユーザーの構成/ポリシー/管理用テンプレート/Microsoft Word 2010/Word のオプション/セキュ リティ
- 4. セキュリティ設定をダブルクリックし、必要な変更を行います。

**P** ヒント:

変更するセキュリティ設定が見つからない場合は、[コンピューターの構成/ポリシー/管理用テンプレ ート] ノード内で、前に示した場所を検索してください。

### 関連項目

Office 2010 [のセキュリティの概要](http://technet.microsoft.com/library/67869078-71c6-45f5-aab0-0823c83aed54(Office.14).aspx)

# Office 2010 で Information Rights Management を構成 する

Information Rights Management (IRM) を使用すると、ユーザーは Microsoft Office 2010 でコンテンツ ドキュメ ントおよび電子メール メッセージに対するアクセス許可を制限できます。グループ ポリシーまたは Office カス タマイズ ツール (OCT) を使用して、組織内で IRM オプションを構成することにより、IRM コンテンツのドキュメ ント プロパティを暗号化できます。

- この記事の内容
- [概要](#page-136-0)
- [はじめに](#page-136-1)
- [Information Rights Management](#page-137-0) をオフにする
- Outlook [の自動的なライセンスのキャッシュを構成する](#page-137-1)
- [電子メールの有効期限を強制的に設定する](#page-137-2)
- <span id="page-136-0"></span>● 権限ポリシー [テンプレートを展開する](#page-138-0)

概要

Office グループ ポリシー テンプレート (Office14.adm) と Outlook グループ ポリシー テンプレート (Outlk14.adm) を使用すると、IRM をカスタマイズする多くの設定をロックできます。Office カスタマイズ ツール (OCT) を使用して、既定の設定を構成することもできます。その場合、ユーザーが設定を変更できます。OCT の設定は、OCT の [**ユーザー設定の変更**] ページの対応する場所にあります。また、レジストリ キーの設定を 使用してのみ構成できる IRM 構成オプションがあります。IRM 設定の一覧については、「[Office 2010](http://technet.microsoft.com/library/92a8dc04-47c7-4946-83ee-4c0ecaff440a(Office.14).aspx) で [Information Rights Management](http://technet.microsoft.com/library/92a8dc04-47c7-4946-83ee-4c0ecaff440a(Office.14).aspx) を計画する」を参照してください。

Microsoft Outlook 2010 のユーザーは、メッセージの転送、印刷、またはコピーと貼り付けを防止するために、 権限を制限した電子メール メッセージを作成して送信できます。権限を制限したメッセージに添付する Office 2010 の文書、ブック、およびプレゼンテーションの権限も自動的に制限されます。

Outlook の管理者は、IRM の無効化、ローカルでのライセンスのキャッシュの構成など、IRM 電子メールのさま ざまなオプションを構成できます。既定の [転送不可] 権限グループだけでなく、ユーザーのカスタム IRM 権限 も設計できます。詳細については、「Office 2010 で [Information Rights Management](http://technet.microsoft.com/library/92a8dc04-47c7-4946-83ee-4c0ecaff440a(Office.14).aspx) を計画する」の「[Office](http://technet.microsoft.com/library/92a8dc04-47c7-4946-83ee-4c0ecaff440a.aspx#BKMK_SettingUpIRM)  2010 の IRM [を設定する」](http://technet.microsoft.com/library/92a8dc04-47c7-4946-83ee-4c0ecaff440a.aspx#BKMK_SettingUpIRM)を参照してください。

# <span id="page-136-1"></span>はじめに

展開を開始する前に、「Office 2010 で [Information Rights Management](http://technet.microsoft.com/library/92a8dc04-47c7-4946-83ee-4c0ecaff440a(Office.14).aspx) を計画する」を参照して、IRM に関して 構成が必要となる可能性がある設定を確認してください。

Office 2010 と Outlook 2010 のテンプレートおよびその他の ADM ファイルは、Microsoft ダウンロード センター からダウンロードできます。OCT の使用方法の詳細については、「Office 2010 の Office [カスタマイズ](http://technet.microsoft.com/library/8faae8a0-a12c-4f7b-839c-24a66a531bb5(Office.14).aspx) ツール」 を参照してください。

### <span id="page-137-0"></span>Information Rights Management をオフにする

すべての Microsoft Office アプリケーションについて IRM をオフにできます。Outlook 2010 で IRM をオフにす るためには、すべての Microsoft Office アプリケーションについて IRM をオフにする必要があります。 Microsoft Outlook でのみ IRM をオフにする個別的なオプションはありません。

### グループ ポリシーを使用して Office 2010 で IRM をオフにするには

- 1. グループ ポリシーで、Office 2010 テンプレート (Office14.adm) を読み込み、[ユー**ザーの構成\管理** 用テンプレート¥Microsoft Office 2010¥アクセスの制限の管理] に移動します。
- 2. [Information Rights Management 関連のユーザー インターフェイスをオフにする] をダブルクリックし ます。
- 3. [有効] をクリックします。
- 4. [OK] をクリックします。

# <span id="page-137-1"></span>Outlook の自動的なライセンスのキャッシュを構成する

Outlook 2010 は既定では、Outlook が Exchange Server と同期するときに、権限が管理された電子メールのた めの IRM ライセンスを自動的にダウンロードします。Outlook 2010 を構成することによって、ライセンス情報が ローカルにキャッシュされないようにすることができます。こうすると、ユーザーは権限が管理された電子メール メッセージを開くために、ネットワークに接続してライセンス情報を取得することが必要になります。

### グループ ポリシーを使用して IRM の自動的なライセンスのキャッシュを無効にするには

- 1. グループ ポリシーで、Outlook 2010 テンプレート (Outlk14.adm) を読み込み、[ユー**ザーの構成¥管理** 用テンプレート¥Microsoft Outlook 2010¥その他] に移動します。
- 2. [Exchange フォルダーの同期中に IRM 電子メールの権限ライセンス情報をダウンロードしない] をダ ブルクリックします。
- 3. [有効]をクリックします。
- 4. [OK] をクリックします。

# <span id="page-137-2"></span>電子メールの有効期限を強制的に設定する

IRM を使用して、電子メールの有効期限が強制的に設定されるように Outlook 2010 を構成することもできます 。IRM が有効な状態でメッセージの有効期限が切れるまでの日数をユーザーが指定すると、有効期限が経過 した後はそのメッセージにアクセスできなくなります。

管理者として、組織内のすべての Outlook 電子メール メッセージに対する有効期限を指定できます。有効期 限は、権限が管理された電子メールをユーザーが送信した場合にのみ強制的に設定されます。

### ▶グループ ポリシーを使用して電子メール メッセージの有効期限を構成するには

- 1. グループ ポリシーで、Outlook 2010 テンプレート (Outlk14.adm) を読み込み、[ユーザーの構成¥管理 用テンプレート¥Microsoft Outlook 2010¥Outlook のオプション\ユーザー設定\電子メール オプション ¥メールの詳細オプション] に移動します。
- 2. [メッセージを送信するとき]をダブルクリックします。
- 3. 「有効] をクリックします。
- 4. [メッセージの期限切れ日数の指定] ボックスに、日数を入力します。
- 5. [OK] をクリックします。

## <span id="page-138-0"></span>権限ポリシー テンプレートを展開する

Office グループ ポリシー テンプレート (Office14.adm) で利用できる IRM ポリシー設定は、権限ポリシー テン プレートの保存先 (ローカルまたは利用可能なサーバー共有) を指定するように構成できます。

グループ ポリシーで IRM 権限ポリシー テンプレートの場所を構成するには

- 1. グループ ポリシーで、Office 2010 テンプレート (Office14.adm) を読み込み、[**ユーザーの構成\管理** 用テンプレート¥Microsoft Office 2010¥アクセスの制限の管理] に移動します。
- 2. [アクセス許可ポリシーのパスを指定する] をダブルクリックします。
- 3. [有効にする] をクリックします。
- 4. [コンテンツ アクセス許可のポリシー テンプレートへのパスを入力してください] ボックスに、IRM 権限 ポリシー テンプレートの完全なパスを入力します。
- 5. [OK] をクリックします。

## 関連項目

Office 2010 で Information [Rights Management](http://technet.microsoft.com/library/92a8dc04-47c7-4946-83ee-4c0ecaff440a(Office.14).aspx) を計画する

# Outlook 2010 を構成する

このセクションでは、Microsoft Exchange Server アカウントの機能 (Outlook Anywhere、Exchange キャッシュ モ ード、Microsoft Exchange 送受信設定、複数の Exchange アカウントなど) を使用するように Microsoft Outlook 2010 を構成するための方法を説明します。また、Microsoft Outlook 2010 のセキュリティおよび保護機能を構 成する方法と、Outlook プロファイル (.prf) ファイルを使用して Outlook プロファイルをカスタマイズする方法も 説明します。

このセクションの内容

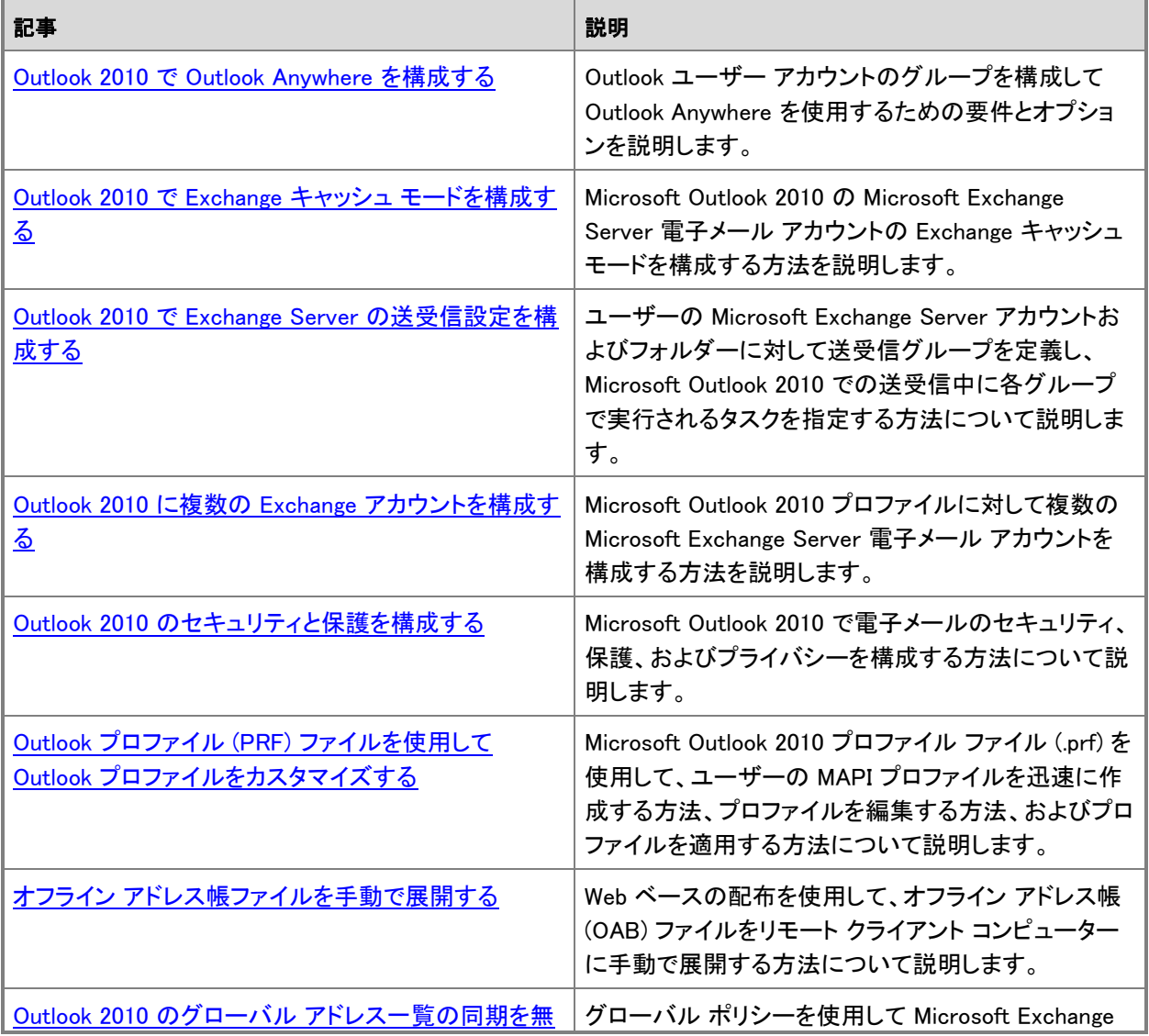

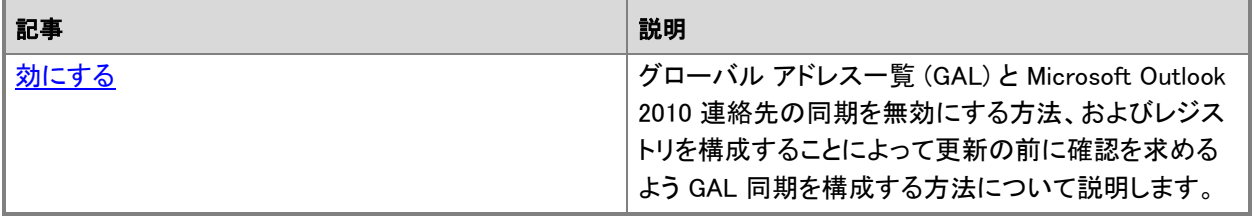

# <span id="page-141-0"></span>Outlook 2010 で Outlook Anywhere を構成する

Microsoft Outlook 2010 では、仮想プライベート ネットワーク (VPN) 接続を使わずにインターネットを介して Microsoft Exchange Server 2003 以降に接続するようにユーザー アカウントを構成できます。Outlook Anywhere を使用して Exchange Server アカウントに接続するこの機能によって、Outlook ユーザーは、外出先 や組織のファイアウォールの外で作業をしているときに、インターネットから Exchange Server アカウントにアク セスできます。

ここでは、Outlook Anywhere を使用するように Outlook ユーザー アカウントのグループを構成するための要 件とオプションを説明します。この機能を特定のコンピューターで構成する場合は、「[Outlook Anywhere](http://go.microsoft.com/fwlink/?linkid=160586&clcid=0x411) を使用 して VPN なしで Exchange [サーバーに接続する」](http://go.microsoft.com/fwlink/?linkid=160586&clcid=0x411)

(http://go.microsoft.com/fwlink/?linkid=160586&clcid=0x411) を参照してください。

#### この記事の内容

- [概要](#page-141-1)
- [作業を始める前に](#page-142-0)
- OCT を使用して [Outlook Anywhere](#page-142-1) を構成する
- グループ [ポリシーを使用して](#page-143-0) Outlook Anywhere の設定を強制する
- <span id="page-141-1"></span>[検証](#page-144-0)

### 概要

Outlook の展開の一環として Outlook Anywhere を使用するように Outlook 2010 を構成するには、そのための オプションを Office カスタマイズ ツール (OCT) で有効にし、さらに必要に応じて、Exchange Server コンピュー ターと通信するための追加的な設定 (セキュリティ レベルの要件など) を指定します。これらのオプションを指 定した後、この設定を他の構成と共にセットアップ カスタマイズ ファイル (.msp ファイル) に保存し、そのファイ ルを使用して Outlook をユーザーに展開します。OCT の詳細については、「[Office 2010](http://technet.microsoft.com/library/8faae8a0-a12c-4f7b-839c-24a66a531bb5(Office.14).aspx) の Office カスタマイ ズ [ツール」](http://technet.microsoft.com/library/8faae8a0-a12c-4f7b-839c-24a66a531bb5(Office.14).aspx)を参照してください。

グループ ポリシーを使用して Outlook Anywhere の一部の設定を強制することもできます。Outlook Anywhere グループ ポリシーの設定の詳細については、この記事で後述する「グループ [ポリシーを使用して](#page-143-0) Outlook Anywhere [の設定を強制する」](#page-143-0)を参照してください。グループ ポリシーの詳細については、「[Office 2010](http://technet.microsoft.com/library/c8cec707-2afa-4964-b0f8-611e4709bd79(Office.14).aspx) のグル ープ [ポリシーの概要」](http://technet.microsoft.com/library/c8cec707-2afa-4964-b0f8-611e4709bd79(Office.14).aspx)および「Office 2010 でグループ [ポリシーを使用して設定を適用する」](#page-117-1)を参照してください 。

メッセージング サーバーが Microsoft Exchange Server 2007 または Microsoft Exchange Server 2010 の場合 は、Outlook 2010 の AutoDiscover 機能を使用して Outlook Anywhere を自動的に構成できます。自動的なア カウントの構成の詳細については、「Outlook [の自動アカウント構成」](http://go.microsoft.com/fwlink/?linkid=79065&clcid=0x411)

(http://go.microsoft.com/fwlink/?linkid=79065&clcid=0x411) を参照してください。

Outlook Anywhere は、以前のバージョンの Outlook では RPC over HTTP と呼ばれていました。

# <span id="page-142-0"></span>作業を始める前に

- 展開を開始する前に、「Outlook 2010 [の計画の概要」](http://technet.microsoft.com/library/9eabd5ec-3f76-4048-b98b-f11aa85cc544(Office.14).aspx)を参照して、Outlook Anywhere のために構成する設 定を確認してください。
- Outlook Anywhere 用に構成するユーザー アカウントでは、Exchange キャッシュ モードを使用することをお 勧めします。Outlook の Exchange キャッシュ モードの詳細については、「[Outlook 2010](http://technet.microsoft.com/library/7586f740-eef7-4ab4-8608-30b6af23c595(Office.14).aspx) で Exchange キャ ッシュ [モードの展開を計画する」](http://technet.microsoft.com/library/7586f740-eef7-4ab4-8608-30b6af23c595(Office.14).aspx)を参照してください。
- Outlook 2010 のグループ ポリシー管理用テンプレート (.adm または .admx) をダウンロードしてください。 テンプレート ファイルをダウンロードする方法については、「[Office 2010 Administrative Template files](http://go.microsoft.com/fwlink/?linkid=189316&clcid=0x411)  [\(ADM, ADMX, ADML\) and Office Customization Tool \(](http://go.microsoft.com/fwlink/?linkid=189316&clcid=0x411)英語)」 (http://go.microsoft.com/fwlink/?linkid=189316&clcid=0x411) (英語) を参照してください。
- 自動検出サービスが存在しない Exchange 環境で Outlook 2010 の Outlook Anywhere を構成する場合は 、Outlook Anywhere 用に構成された Exchange プロキシ サーバーで使う URL を取得してください。この URL は組織の Exchange 管理者から入手できます。

# <span id="page-142-1"></span>OCT を使用して Outlook Anywhere を構成する

OCT を使用して Outlook Anywhere を構成するには、以下の手順に従います。

### **▶ OCT を使用して Outlook Anywhere を構成するには**

- 1. OCT のツリー ビューで、[Outlook] を探し、[アカウントの追加] をクリックします。構成する Exchange アカウントをクリックし、[変更] をクリックします。
- 2. ユーザーの新しい Exchange Server コンピューターを定義する場合は、[ユーザー名] に値または置き 換え可能なパラメーターを入力します。 たとえば、=%UserName% と指定すると、各ユーザーのログオン名そのものが使われます。こうすれば、 ユーザーに複数の候補の中から選択するように求める画面は表示されません。
- 3. 新しい Exchange Server コンピューターを定義する場合は、[Exchange Server] テキスト ボックスに Exchange Server コンピューターの名前を入力します。 新しい Exchange Server コンピューターに移行しない既存の Exchange ユーザーのために Outlook
- 4. [詳細設定] をクリックします。
- 5. [Exchange の設定] ダイアログ ボックスの [外出先で Outlook を使用できるように構成する] チェック ボックスをオンにし、さらに [HTTP を使用して Exchange メールボックスに接続する] チェック ボックス をオンにします。
- 6. これらのチェック ボックスの次のテキスト ボックスに Outlook Anywhere プロキシ サーバーのサーバ ー名を入力します。

この名前には http:// も https:// も含めないでください。

Anywhere を構成する場合は、手順 2. と 3. を省略します。

7. ユーザーの接続に常に SSL (Secured Sockets Layer) を使うかどうかを決めます。サーバー認証とク ライアント認証の両方をサポートする場合は、[SSL 接続時にセッションを相互認証する] をオンにし、

プロキシ サーバーのプリンシパル名を入力します。

- 8. Outlook が LAN (TCP/IP) と Outlook Anywhere (HTTP) のどちらの接続の種類を最初に試すか決め るときの既定の方法を逆にするかどうかを決めてください。既定では LAN (TCP/IP) が最初で、次が Outlook Anywhere (HTTP) です。ユーザーが社内ネットワークからよりも社外から接続することが多い と予想される場合は、Outlook Anywhere (HTTP) を最初に試すように Outlook を構成することをお勧 めします。
- 9. ドロップダウン リストから認証方法を選択します。 既定の認証方法はパスワード認証 (NTLM) です。
- 10. [OK] をクリックして、[Exchange の設定] ダイアログ ボックスに戻り、[完了] をクリックします。
- 11. 他の Outlook または Microsoft Office の構成を完了し、[ファイル] メニューの [保存] をクリックして、 ユーザーに展開できるカスタマイズ ファイルを作成します。

# <span id="page-143-0"></span>グループ ポリシーを使用して Outlook Anywhere の設定を強 制する

グループ ポリシーを使用して Outlook Anywhere 強制するには、以下の手順に従います。

#### グループ ポリシーを使用してユーザー インターフェイスの Outlook Anywhere の設定を強制するには

- 1. グループ ポリシー オブジェクト エディターで Outlook 2010 管理用テンプレート (Outlk14.adm) を読み 込みます。
- 2. Exchange キャッシュ モードのオプションをカスタマイズするには、グループ ポリシー管理コンソール (GPMC) を開き、ツリー ビューで [ドメイン] を展開し、さらに [グループ ポリシー オブジェクト] を展開 します。
- 3. 目的のポリシー オブジェクトを右クリックし、[編集] をクリックします。グループ ポリシー管理エディター のウィンドウが開きます。
- 4. ツリー ビューで、[ユーザーの構成]、[ポリシー]、[管理用テンプレート]、[従来の管理用テンプレート (ADM)]、[Microsoft Outlook 2010]、[アカウント設定] の順に展開し、[Exchange] をクリックします。
- 5. 閲覧ウィンドウの [設定] 列で、設定するポリシーをダブルクリックします。たとえば、[Outlook Anywhere のユーザー インターフェイス オプションを構成する] をダブルクリックします。
- 6. [有効] を選択します。
- 7. [OS で機能がサポートされる場合の UI の状態を選択してください] ドロップダウン リスト内のオプショ ンをクリックします。
- 8. [OK] をクリックします。
## 検証

構成が完了したら、構成をテスト環境で適用します。テスト環境で Outlook を開き、構成が期待したとおりに適 用されていることを確認してください。

関連項目

[Exchange Server 2003](http://go.microsoft.com/fwlink/?linkid=124051&clcid=0x411) での RPC over HTTP の展開シナリオ [Outlook Anywhere](http://go.microsoft.com/fwlink/?linkid=124053&clcid=0x411) の展開

# <span id="page-145-1"></span>Outlook 2010 で Exchange キャッシュ モードを構成す る

この記事では、Microsoft Outlook 2010 で Microsoft Exchange Server 電子メール アカウントに対して Exchange キャッシュ モードを構成する方法について説明します。

この記事の内容

- [概要](#page-145-0)
- [はじめに](#page-146-0)
- Exchange キャッシュ [モードを構成する](#page-146-1)
	- Office カスタマイズ ツールを使用して Exchange キャッシュ モードの設定を構成するには
	- グループ ポリシーを使用して Exchange キャッシュ モードの設定を構成するには
	- グループ ポリシーを使用して .ost の既定の場所を構成するには
	- 非 Unicode ANSI 形式の .ost ファイルを Unicode 形式に強制的にアップグレードするには

### <span id="page-145-0"></span>概要

Outlook 2010 アカウントで Exchange キャッシュ モードを使用するように構成している場合、Outlook 2010 では 、ユーザーのコンピューターのオフライン フォルダー ファイル (.ost ファイル) に格納されているユーザーの Exchange メールボックスのローカル コピーとオフライン アドレス帳 (OAB) が使用されます。キャッシュされたメ ールボックスと OAB は Exchange Server コンピューターとの間で定期的に更新されます。

Exchange キャッシュ モードは、Exchange Server の電子メール アカウントについてのみ構成できます。 Exchange キャッシュ モードは、Outlook 2010 から接続できるすべてのバージョンの Exchange Server (つまり Exchange Server 2003 以降のバージョン) でサポートされています。

Exchange キャッシュ モードのオプションを構成しない場合、Exchange キャッシュ モードの現在の状態は、 Microsoft Outlook を新しいバージョンにアップグレードしても既存のプロファイルについては変更されません。 たとえば、ユーザー アカウントが Office Outlook 2003 または Microsoft Office Outlook 2007 で Exchange キ ャッシュ モードを使用するように構成されていた場合、このユーザーがソフトウェアを Outlook 2010 にアップグ レードしても Exchange キャッシュ モードは有効のままになります。新しい .ost ファイルまたは OAB ファイルの 場所は既定の場所です。Windows XP の場合、この場所は %userprofile%\Local Settings\Application Data¥Microsoft¥Outlook です。 Windows Vista および Windows 7 の場合、この場所は %userprofile%\AppData\Local\Microsoft\Outlook です。

Exchange キャッシュ モードのいくつかのオプションを構成できます。たとえば、組織内で、Exchange キャッシュ モードで使用する .ost ファイルをまだ使用していないユーザー用の .ost ファイルの既定の場所を構成できます 。別の .ost ファイルの場所を指定しない場合、ユーザーが Exchange キャッシュ モードで Outlook を起動した ときに、Outlook で既定の場所に .ost ファイルが作成されます。

Outlook グループ ポリシー管理用テンプレート (Outlk14.adm) を使用して、Exchange キャッシュ モードをカスタ マイズし、強制できます。または、Office カスタマイズ ツール (OCT) を使用して既定の設定を構成することもで きます。その場合はユーザーが設定を変更できます。

# <span id="page-146-0"></span>はじめに

展開を開始する前に、「Outlook 2010 で Exchange キャッシュ [モードの展開を計画する」](http://technet.microsoft.com/library/7586f740-eef7-4ab4-8608-30b6af23c595(Office.14).aspx)および「[Office 2010](http://technet.microsoft.com/library/8faae8a0-a12c-4f7b-839c-24a66a531bb5(Office.14).aspx) の Office [カスタマイズ](http://technet.microsoft.com/library/8faae8a0-a12c-4f7b-839c-24a66a531bb5(Office.14).aspx) ツール」を参照して、Exchange キャッシュ モード用に構成が必要となる可能性がある設定 を確認してください。

Outlook 2010 管理用テンプレートをダウンロードするには、「[Office 2010 Administrative Template files \(ADM,](http://go.microsoft.com/fwlink/?linkid=189316&clcid=0x411)  [ADMX, ADML\) and Office Customization Tool \(](http://go.microsoft.com/fwlink/?linkid=189316&clcid=0x411)英語)」

(http://go.microsoft.com/fwlink/?linkid=189316&clcid=0x411) (英語) を参照してください。グループ ポリシーの 詳細については、「Office 2010 のグループ [ポリシーの概要」](http://technet.microsoft.com/library/c8cec707-2afa-4964-b0f8-611e4709bd79(Office.14).aspx)および「Office 2010 でグループ [ポリシーを使用し](#page-117-0) [て設定を適用する」](#page-117-0)を参照してください。

OCT の詳細については、「Office 2010 の Office [カスタマイズ](http://technet.microsoft.com/library/8faae8a0-a12c-4f7b-839c-24a66a531bb5(Office.14).aspx) ツール」を参照してください。

Exchange キャッシュ モード有効にしている以前のバージョンの Outlook から移行する場合は、ユーザーの .ost ファイルの形式が ANSI または Unicode のどちらであるかを調べます。「Outlook [がオフライン](http://go.microsoft.com/fwlink/?LinkId=159924&clcid=0x411) フォルダー [ファイルで使用しているモードを確認する方法」](http://go.microsoft.com/fwlink/?LinkId=159924&clcid=0x411)(http://go.microsoft.com/fwlink/?LinkId=159924&clcid=0x411) を参照してください。

# <span id="page-146-1"></span>Exchange キャッシュ モードを構成する

Exchange キャッシュ モードの設定を構成するには、次の手順を実行します。

#### Office カスタマイズ ツールを使用して Exchange キャッシュ モードの設定を構成するには

1. Office カスタマイズ ツールのツリー ビューで、[Outlook] を探し、[アカウントの追加] をクリックします。 閲覧ウィンドウの一覧の [アカウント名] 列で、構成するアカウントをクリックし、[変更] をクリックします 。[Exchange の設定] ダイアログ ボックスが表示されます。

OCT のツリー ビューで、[Outlook プロファイル] をクリックし、次に、[プロファイルの変更] または [新 しいプロファイル] を選択して Exchange アカウントを追加し、Exchange Server の設定を構成する必要 があります。

- 2. ユーザーの Outlook データ ファイル (.ost) の新しい場所を指定するには、[Exchange の設定] ダイア ログ ボックスで [詳細設定] をクリックし、[オフラインで使用できるようにする] をクリックして、.ost ファ イルの場所のフォルダー パスとファイル名を入力します。または、[オフライン アドレス帳ファイルの保 存先のパス] ボックスにパスを入力して、[OK] をクリックします。
- 3. Exchange キャッシュ モードを有効または無効にしたり、Exchange キャッシュ モードを有効にしたとき の既定のダウンロードの動作を指定したりするには、[キャッシュ モード] タブをクリックします。
- 4. ユーザーに対して Exchange キャッシュ モードを有効にするには、[Exchange キャッシュ モードを構成 する] を選択し、[Exchange キャッシュ モードを使用する] チェック ボックスをオンにします。[Exchange キャッシュ モードを使用する] チェック ボックスをオンにしていない場合、Exchange キャッシュ モード

は既定で無効になります。

- 5. 手順 4. で Exchange キャッシュ モードを有効にした場合は、[キャッシュ モード] タブで既定のダウンロ ード オプションを選択します。
	- [ヘッダーのみをダウンロードする]。ユーザーに対して、ヘッダー情報とメッセージまたはアイテム の本文の先頭部分 (256 KB のプレーン テキスト形式の情報バッファー) が表示されます。後で、 いくつかの方法でアイテム全体をダウンロードできます。たとえば、ダブルクリックしてメッセージを 開くか、閲覧ウィンドウの [メッセージの残りの部分を今すぐダウンロードする] をクリックします。
	- [ヘッダーに続いてアイテム全体をダウンロードする]。最初にすべてのヘッダーがダウンロードさ れた後、アイテム全体がダウンロードされます。ダウンロードの順序は時系列的ではない場合が あります。ユーザーが現在アクセスしているフォルダーのヘッダーに続いてアイテム全体がダウン ロードされ、次にユーザーが最近表示したフォルダーのヘッダーに続いてアイテム全体がダウン ロードされます。
	- [アイテム全体をダウンロードする]。アイテム全体がダウンロードされます。低速接続回線でない 限り、このオプションを使用することをお勧めします。ダウンロードの順序は時系列的ではない場 合があります。ユーザーが現在アクセスしているフォルダーのアイテム全体がダウンロードされ、 次にユーザーが最近表示したフォルダーのアイテム全体がダウンロードされます。
- 6. ヘッダーのみのモードをオフにするには、[アイテム全体をダウンロードする] を選択し、[低速回線接 続ではヘッダーのみをダウンロードする] チェック ボックスをオフにします。ヘッダーのみのダウンロー ドは、ユーザーの接続が低速である場合の既定の動作です。ユーザーのデータ スループットが高速 であるときに Outlook で低速接続であると認識される場合や、その逆の場合があります。このような場 合には、このオプションをオンまたはオフにします。
- 7. Exchange キャッシュ モードでユーザーの .ost ファイルと同期するときに、メール フォルダー以外の共 有フォルダーをダウンロードすることを無効にします。既定では、メール フォルダー以外の共有フォル ダーはダウンロードされます。メール フォルダー以外の共有フォルダーをダウンロードすると、ユーザ ーの .ost ファイルのサイズが増加します。
- 8. Exchange キャッシュ モードでユーザーの .ost ファイルと同期するときに、パブリック フォルダーのお 気に入りをダウンロードします。既定では、パブリック フォルダーのお気に入りはダウンロードされませ ん。メール フォルダー以外の共有フォルダーの場合と同様、パブリック フォルダーのお気に入りをダ ウンロードすると、ユーザーの .ost ファイルのサイズが増加します。また、パブリック フォルダーのお 気に入りを同期すると、ネットワークのトラフィックが増加し、低速接続回線を使用するユーザーにとっ て適切ではない場合があります。
- 9. Exchange キャッシュ モードを使用する共有メール フォルダーを有効にする必要がある場合は、次の 操作を行います。
	- a. OCT のツリー ビューで、[追加内容] を探し、[レジストリ エントリの追加] をクリックします。
	- b. 閲覧ウィンドウで、[追加] をクリックします。
	- c. 次の情報を入力します。

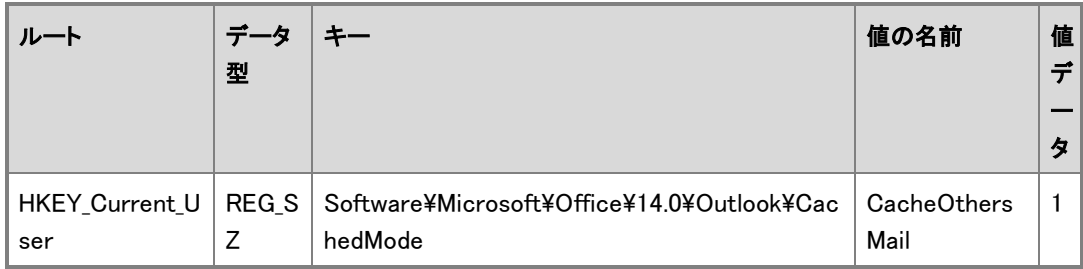

d. [OK] をクリックします。

#### グループ ポリシーを使用して Exchange キャッシュ モードの設定を構成するには

- 1. グループ ポリシーに Outlook 2010 テンプレート (Outlk14.adm) を読み込みます。
- 2. Exchange キャッシュ モード オプションをカスタマイズするには、GPMC (グループ ポリシー管理コンソ ール) を開き、ツリー ビューで [ドメイン] を展開して、[グループ ポリシー オブジェクト] を展開します。
- 3. 目的のポリシー オブジェクトを右クリックし、[編集] をクリックします。グループ ポリシー管理エディター ウィンドウが開きます。
- 4. ツリー ビューで、[ユーザーの構成] を展開し、[ポリシー] を展開します。次に、[管理用テンプレート] を展開し、[従来の管理用テンプレート (ADM)] を展開します。さらに、[Microsoft Outlook 2010] を展 開し、[アカウント設定] を展開して、最後に [Exchange] をクリックします。また、[Exchange] を展開し、 [Exchange キャッシュ モード] をクリックすることもできます。
- 5. 閲覧ウィンドウの [設定] 列で、設定するポリシーをダブルクリックします。たとえば、[Exchange] 閲覧 ウィンドウで、[新規および既存の Outlook プロファイルで Exchange キャッシュ モードを使用する] を ダブルクリックします。
- 6. [有効にする] を選択し、必要に応じてオプションを選択します。
- 7. [OK] をクリックします。

#### グループ ポリシーを使用して .ost の既定の場所を構成するには

- 1. グループ ポリシーに Outlook 2010 テンプレート (Outlk14.adm) を読み込みます。
- 2. .ost の既定の場所を構成するには、GPMC (グループ ポリシー管理コンソール) を開き、ツリー ビュー で [ドメイン] を展開し、[グループ ポリシー オブジェクト] を展開します。
- 3. 目的のポリシー オブジェクトを右クリックし、[編集] をクリックします。グループ ポリシー管理エディター ウィンドウが開きます。
- 4. ツリー ビューで、[ユーザーの構成] を展開し、[ポリシー] を展開します。次に、[管理用テンプレート] を展開し、[従来の管理用テンプレート (ADM)] を展開します。さらに、[Microsoft Outlook 2010] を展 開し、[その他] を展開して、最後に [PST 設定] をクリックします。
- 5. [OST ファイルの既定の場所] をダブルクリックします。
- 6. [有効] を選択してポリシーの設定を有効にします。
- 7. [OST ファイルの既定の場所] ボックスに、.ost ファイルの既定の場所を入力します。たとえば、次のよ

うに入力します。

%userprofile%\Local Settings\Application Data\Microsoft\新規フォルダー

8. [OK] をクリックします。

個人用 Outlook データ ファイル (.pst) と .ost ファイルの両方の新しい既定の場所を定義できます。ツ リー ビューの [PST 設定] をクリックした後、閲覧ウィンドウの [PST ファイルと OST ファイルの既定 の場所] の設定をクリックします。

#### ▶ 非 Unicode ANSI 形式の .ost ファイルを Unicode 形式に強制的にアップグレードするには

- 1. 既存の非 Unicode ANSI 形式の .ost ファイルを持つユーザーの場合、以下の手順を実行しても、 ANSI 形式の .ost ファイルは Unicode 形式の .ost ファイルにアップグレードされません。この手順を 実行すると、Unicode 形式でユーザー プロファイルの .ost ファイルが新しく作成され、ANSI 形式の元 の .ost ファイルはそのまま残ります。
- 2. ユーザーの .ost ファイルが ANSI または Unicode のどちらの形式であるかを調べるには、「[Outlook](http://go.microsoft.com/fwlink/?LinkId=159924&clcid=0x411)  がオフライン フォルダー [ファイルで使用しているモードを確認する方法」](http://go.microsoft.com/fwlink/?LinkId=159924&clcid=0x411) (http://go.microsoft.com/fwlink/?LinkId=159924&clcid=0x411) を参照してください。
- 3. グループ ポリシーに Outlook 2010 テンプレート (Outlk14.adm) を読み込みます。
- 4. GPMC (グループ ポリシー管理コンソール) を開き、ツリー ビューで [ドメイン] を展開し、[グループ ポ リシー オブジェクト] を展開します。
- 5. 目的のポリシー オブジェクトを右クリックし、[編集] をクリックします。グループ ポリシー管理エディター ウィンドウが開きます。
- 6. ツリー ビューで、[ユーザーの構成] を展開し、[ポリシー] を展開します。次に、[管理用テンプレート] を展開し、[従来の管理用テンプレート (ADM)] を展開します。さらに、[Microsoft Outlook 2010] を展 開し、[アカウント設定] を展開して、最後に [Exchange] をクリックします。
- 7. [Exchange Unicode モード OST 形式を無視する] をダブルクリックします。
- 8. [有効]を選択してポリシーの構成を有効にします。
- 9. [既存の OST 形式によってメールボックスのモードを決定するかどうかを選択してください] ボックスの 一覧の [形式とモードが一致しない場合、新しい OST を作成する] をクリックします。
- 10. [OK] をクリックします。
- 11. [Exchange Unicode モード ユーザーに確認せずに OST 形式を変更する] をダブルクリックします。
- 12. [有効] を選択してポリシーの構成を有効にし、[OK] をクリックします。
- 13. [Exchange Unicode モード ANSI モードをオフにする] をダブルクリックします。
- 14. [有効] を選択してポリシーの構成を有効にし、[OK] をクリックします。
- 15. ツリー ビューの [その他] で [PST 設定] を展開し、次に、閲覧ウィンドウで [優先する PST モード (Unicode/ANSI)] をクリックします。
- 16. [有効] をクリックし、[新しい PST の既定の形式を選択してください] ボックスの一覧の [常に Unicode PST にする] をクリックして、[OK] をクリックします。

# 関連項目

Outlook 2010 で Exchange キャッシュ [モードの展開を計画する](http://technet.microsoft.com/library/7586f740-eef7-4ab4-8608-30b6af23c595(Office.14).aspx)

# <span id="page-151-2"></span>Outlook 2010 で Exchange Server の送受信設定を構 成する

Microsoft Outlook 2010 の展開の一部として、ユーザーの Microsoft Exchange Server アカウントおよびフォル ダー用に送受信グループを定義し、Outlook 2010 での送受信操作時に各グループに対して実行されるタスク を指定できます。

これらの設定は、Office カスタマイズ ツール (OCT) で構成します。グループ ポリシー機能で構成することはで きません。OCT の詳細については、「Office 2010 の Office [カスタマイズ](http://technet.microsoft.com/library/8faae8a0-a12c-4f7b-839c-24a66a531bb5(Office.14).aspx) ツール」を参照してください。

#### ■ メモ:

この記事では、Outlook 2010 を展開する際に、ユーザー グループ用にこれらの設定を構成する方法 について説明します。セットアップ後に単一のコンピューターに Outlook 送受信設定を構成する方法に ついては、[「送受信グループ」](http://go.microsoft.com/fwlink/?linkid=81363&clcid=0x411)(http://go.microsoft.com/fwlink/?linkid=81363&clcid=0x411) を参照して ください。

この記事の内容

- [概要](#page-151-0)
- [作業を始める前に](#page-151-1)
- <span id="page-151-0"></span>Outlook 2010 [での送受信グループの作成と構成](#page-152-0)

### 概要

送受信グループには、Outlook 2010 内のユーザーの電子メール アカウントやフォルダーが 1 つ以上含まれて います。既定では、[すべてのアカウント] という送受信グループが事前に構成され、それが Outlook 2010 に含 められます。グループごとにユーザーがさまざまな動作 (Outlook 2010 がメッセージの送受信のためにサーバ ーに接続する頻度、Outlook がオンラインまたはオフラインのときのメッセージ処理方法など) を指定できます。

ユーザーの Exchange アカウントの送受信設定を構成して展開できます。たとえば、送受信操作の実行時に特 定のフォルダーやオフライン アドレス帳 (OAB) で実行される同期の種類を指定できます。また、各送受信グル ープの送受信操作を実行するタイミング (通常のタイミングとユーザーがオフラインのときのタイミング) も指定 できます。たとえば、通常 10 分ごとに同期を行い、ユーザーがオフラインの場合は 30 分ごとに同期を行うよう に送受信グループを構成できます。

OAB の更新プログラムを前回より以降の分についてだけダウンロードするかなど、OAB のダウンロード オプ ションを構成することもできます。

## <span id="page-151-1"></span>作業を始める前に

展開を開始する前に「Outlook 2010 [の計画の概要」](http://technet.microsoft.com/library/9eabd5ec-3f76-4048-b98b-f11aa85cc544(Office.14).aspx)を確認してください。

### <span id="page-152-0"></span>Outlook 2010 での送受信グループの作成と構成

Exchange アカウントおよびフォルダー用の送受信グループを作成して構成するには、以下の手順に従います  $\bullet$ 

### Exchange アカウントおよびフォルダー用の送受信グループを作成して構成す るには

- 1. OCT のツリービューで、[Outlook] を探し、[送受信グループの指定] をクリックします。
- 2. 閲覧ウィンドウの [送受信設定を構成しない] がまだオンになっていなければ、それをオンにします。
- 3. [新規作成] をクリックします。
- 4. [新しいグループ名] テキスト ボックスにグループの名前を入力し、[OK] をクリックします。
- 5. [変更] をクリックします。
- 6. [グループの変更] ダイアログ ボックスで、送受信操作時の [フォームを同期する] など、グループに設定 するオプションを選択します。
- 7. リスト中にあるフォルダーをクリックし、[このフォルダーを送受信に含める] を選択します。
- 8. フォルダーのダウンロード オプションを選択します。ダウンロード オプションは、ヘッダーの概念を持つフォ ルダー (受信トレイ、送信トレイ、削除済みアイテム、送信済みアイテム、下書きなど) にのみ関係します。
	- [ヘッダーのみをダウンロードする]
	- [添付ファイルを含むアイテム全体をダウンロードする]
	- [次のサイズより大きいアイテムについてはヘッダーのみダウンロードする n KB]
- 9. サイズ制限を KB 単位で入力します。この設定は、Exchange Server 2003 またはそれより後のバージョン の Exchange Server を使用するように設定されたアカウントのみに適用されます。
- 10. リスト中にある別のフォルダーをクリックして、そのフォルダーをこの送受信グループに含め、ダウンロード オプションを選択します。
- 11. このグループに含めるすべてのフォルダーを追加し、[OK] をクリックします。
- 12. [グループ名] ボックスの一覧でグループをダブルクリックします。
- 13. [グループの変更] ダイアログ ボックスに表示されるオプションを選択してグループの送受信動作を指定し 、[OK] をクリックします。
- 14. [Exchange アドレス帳] セクションで、[オフライン アドレス帳をダウンロードする] を選択すると、この送受 信グループを同期するときに OAB が同期されます。この設定は、送受信グループごとに構成します。
- 15. [アドレス帳の設定] をクリックします。
- 16. [アドレス帳の設定の変更] ダイアログ ボックスでオプションを選択します。これらの設定は、このプロファイ ル内のすべての送受信グループに適用されます。
- 17. [OK] をクリックします。

# Outlook 2010 に複数の Exchange アカウントを構成す る

ここでは、Microsoft Outlook 2010 プロファイルに複数の Microsoft Exchange Server 電子メール アカウントを 構成する方法を説明します。

この記事の内容

- [概要](#page-153-0)
- [はじめに](#page-153-1)
- 複数の Exchange [アカウントをプロファイルに追加する](#page-153-2)
- <span id="page-153-0"></span>プロファイルの Exchange [アカウントを変更または削除する](#page-154-0)

### 概要

Outlook 2010 では、Office カスタマイズ ツール (OCT) を使用することで、Outlook プロファイルに対する複数 の Exchange Server 電子メール アカウントの追加、変更、または削除が他の電子メール アカウントの場合と 同じように行えます。追加の構成を行わない限り、Outlook 2010 が 1 つのプロファイルから接続できる Exchange アカウントの最大数は 10 です。

ユーザーは、Outlook 2010 内の各自の Outlook 2010 プロファイルに Exchange アカウントを追加できます。そ のためには、[ファイル] タブをクリックし、[アカウント設定] をクリックして [アカウントの追加] をクリックするか、 Windows のコントロール パネルにあるメール モジュールを使用します。ユーザーは自分のプロファイルにある Exchange アカウントを削除することもできます。詳細については、「電子メール [アカウントを追加、削除する」](http://go.microsoft.com/fwlink/?linkid=166193&clcid=0x411) (http://go.microsoft.com/fwlink/?linkid=166193&clcid=0x411) を参照してください。

# <span id="page-153-1"></span>はじめに

展開を始める前に、「Outlook 2010 [の計画の概要」](http://technet.microsoft.com/library/9eabd5ec-3f76-4048-b98b-f11aa85cc544(Office.14).aspx)および「Office 2010 の Office [カスタマイズ](http://technet.microsoft.com/library/8faae8a0-a12c-4f7b-839c-24a66a531bb5(Office.14).aspx) ツール」を参照 して、Exchange アカウントに対して構成が必要な設定を確認します。次の 3 つの記事は、OCT を使用して Exchange アカウントの特定の機能を構成する方法を説明したものです。

- Outlook 2010 で [Outlook Anywhere](#page-141-0) を構成する
- Outlook 2010 で Exchange キャッシュ [モードを構成する](#page-145-1)
- Outlook 2010 で Exchange Server [の送受信設定を構成する](#page-151-2)

# <span id="page-153-2"></span>複数の Exchange アカウントをプロファイルに追加する

複数の Exchange アカウントを Outlook プロファイルに追加するには、次の手順を使用します。

#### 複数の Exchange アカウントをプロファイルに追加するには

- 1. ネットワーク インストール ポイントのルートから、以下のコマンド ラインを実行して Office カスタマイズ ツールを起動します。¥¥server¥share¥setup.exe /admin
- 2. 既存のカスタマイズ (.msp) ファイルを編集するには、[製品の選択] ダイアログ ボックスで [既存のセ ットアップ カスタマイズ ファイルを開く] をクリックします。新しいカスタマイズ ファイルを作成する場合 は、カスタマイズする Office スイートを選択して、[OK] をクリックします。
- 3. [Outlook] 領域で [Outlook プロファイル] をクリックし、ユーザーのプロファイルをカスタマイズする方 法を選択します。既存のプロファイルを変更する場合は [プロファイルの変更] を、新しいプロファイル を追加する場合は [新しいプロファイル] を選択します。
- 4. 新しいアカウントや既存のアカウントの追加と構成を行うには、[アカウントの追加]、[Outlook プロファ イルとアカウント情報をカスタマイズする] の順にクリックします。
- 5. Exchange アカウントを追加する場合は、[追加] をクリックします。
- 6. [アカウントの追加] ダイアログ ボックスで、[Exchange] を選択し、[次へ] をクリックします。
- 7. [Exchange の設定] ダイアログ ボックスに、アカウント名と Exchange Server コンピューターの名前を 入力します。特定の値を使用してユーザーを識別する場合は、その値を [ユーザー名] に入力します。 それ以外の場合は、[ユーザー名] の値を既定の %username% のままにしておきます。この場合、 Active Directory ディレクトリ サービスにおける各ユーザーのアカウント情報が自動的にプロファイル に設定されます。
- 8. ユーザーのプロファイル内にある既存の Exchange アカウントを変更するには、[既存の Exchange ア カウントを上書きする] チェック ボックスをオンにします。
- 9. [詳細設定] をクリックして、Exchange キャッシュ モード、Outlook Anywhere など、その他の Exchange 構成オプションを設定し、[OK] をクリックします。
- 10. 作業が完了したら、[完了] をクリックします。
- 11. さらに別の Exchange アカウントを追加する場合は、手順 5. ~ 10. を繰り返します。
- 12. 新しいプロファイルを作成する場合は、プロファイルに Outlook アドレス帳のアカウントを追加します。 このアカウントを追加すると、電子メール メッセージの作成時に Exchange メールボックスの連絡先フ ォルダーをアドレス帳として使用できます。
- 13. すべてのカスタマイズが完了したら、カスタマイズ (.msp) ファイルを保存して OCT を終了し、この .msp ファイルを Office インストール ソースの \Updates フォルダーに配置します。さらに、元のインストール ソースから Microsoft Office 2010 をインストールします。

## <span id="page-154-0"></span>プロファイルの Exchange アカウントを変更または削除する

プロファイルの Exchange アカウントは、前の「複数の Exchange [アカウントをプロファイルに追加する」](#page-153-2)と同様の 手順で、簡単に変更または削除できます。ただし、手順 5. では、変更またはプロファイルから削除する Exchange アカウントを選択し、変更する場合は [変更] を、削除する場合は [削除] をクリックします。その後、 カスタマイズを完了し、カスタマイズ (.msp) ファイルを保存します。

# 関連項目

Office 2010 の Office [カスタマイズ](http://technet.microsoft.com/library/8faae8a0-a12c-4f7b-839c-24a66a531bb5(Office.14).aspx) ツール Outlook 2010 で Exchange キャッシュ [モードを構成する](#page-145-1) Outlook 2010 で [Outlook Anywhere](#page-141-0) を構成する Outlook 2010 で Exchange Server [の送受信設定を構成する](#page-151-2)

# Outlook 2010 のセキュリティと保護を構成する

このセクションでは、Microsoft Outlook 2010 で電子メールのセキュリティ、保護、およびプライバシーを構成す る方法について説明します。

このセクションの内容

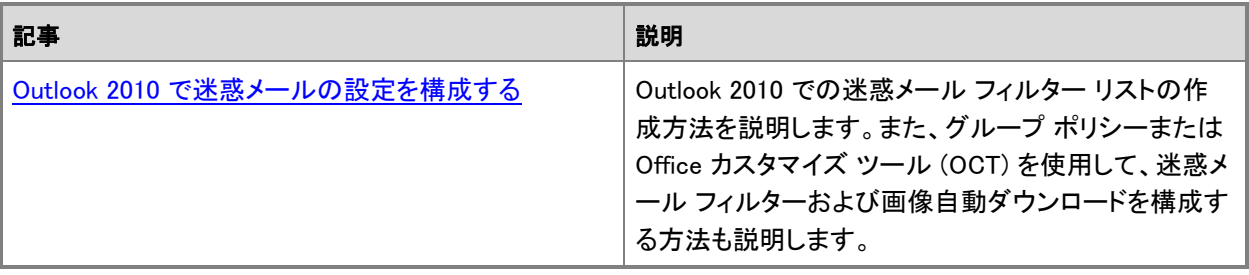

# <span id="page-157-0"></span>Outlook 2010 で迷惑メールの設定を構成する

ここでは、Microsoft Outlook 2010 で迷惑メール フィルターのリストを作成する方法と、グループ ポリシーまた は Office カスタマイズ ツール (OCT) を使用して迷惑メール フィルターおよび画像の自動ダウンロードを構成 する方法について説明します。

この記事は Outlook 管理者を対象としています。デスクトップ上の Outlook で迷惑メール設定を構成する方法 の詳細については、「迷惑メール [フィルターの保護レベルを変更する」](http://go.microsoft.com/fwlink/?linkid=81273&clcid=0x411)

(http://go.microsoft.com/fwlink/?linkid=81273&clcid=0x411) を参照してください。

この記事の内容

- [概要](#page-157-1)
- [はじめに](#page-158-0)
- 迷惑メール [フィルターのリストを作成および展開する](#page-158-1)
- 迷惑メール [フィルターを構成する](#page-159-0)
- <span id="page-157-1"></span>[画像の自動ダウンロードを構成する](#page-160-0)

### 概要

Microsoft Outlook 2010 には、迷惑メール フィルター、外部サーバーからの自動的なコンテンツのダウンロード を無効にする機能など、ユーザーが迷惑メールを受信して表示しないようにするのに役立つ機能が備わってい ます。

Outlook 2010 の迷惑メール フィルター機能には、迷惑メール フィルターのリストとソフトウェアに組み込まれて いるテクノロジが含まれており、電子メール メッセージを迷惑メールとして扱うかどうかを特定するのに役立ち ます。迷惑メール フィルターの初期リスト (差出人セーフ リスト、宛先セーフ リスト、および受信拒否リスト) を 作成して、ユーザーに展開できます。

提供するリストは既定のリストです。グループ ポリシーを使用してリストを展開する場合、ユーザーは各自の Outlook セッション中にリストを変更できます。ユーザーが Outlook を再起動すると、グループ ポリシーによっ て既定でリストが追加されます。または、[迷惑メール インポート リストの内容を上書き/追加する] がオンの場 合は、展開した元のリストにそれぞれの変更が上書きされます。OCT を使用してリストを展開する場合、ユー ザーは Outlook の使用時にリストをカスタマイズし、カスタマイズしたそのリストを保持して、メッセージングに関 する各自のニーズに応じた最適なフィルターに微調整できます。

グループ ポリシーまたは Office カスタマイズ ツール (OCT) を使用して、迷惑メール フィルターの設定をカスタ マイズしたり、コンテンツの自動ダウンロドーを無効にして、組織のニーズを満たすことができます。たとえば、 迷惑メール フィルターをより厳しく構成できます。ただし、この場合は適正なメッセージが迷惑メールとして分類 される可能性が高まります。このソフトウェアに組み込まれている、迷惑メール管理以外のルールに影響はあ りません。

## <span id="page-158-0"></span>はじめに

「Outlook 2010 [で迷惑メールの制限を計画する」](http://technet.microsoft.com/library/0f5ba39c-0d39-4ffc-be4d-1222ddb63769(Office.14).aspx)を参照して、迷惑メール フィルターおよびコンテンツの自動ダ ウンロードに関して構成する設定を決定します。

Outlook 2010 管理用テンプレートをダウンロードする方法、および他の Office 2010 テンプレートについては、「 Office 2010 [管理用テンプレート](http://technet.microsoft.com/library/2aa26c81-d80c-4be4-9114-8ea205ef47f2(Office.14).aspx) ファイル (ADM、ADMX、ADML) および Office カスタマイズ ツール」を参照し てください。グループ ポリシーの詳細については、「Office 2010 のグループ [ポリシーの概要」](http://technet.microsoft.com/library/c8cec707-2afa-4964-b0f8-611e4709bd79(Office.14).aspx)および「[Office](#page-117-0)  2010 でグループ [ポリシーを使用して設定を適用する」](#page-117-0)を参照してください。

<span id="page-158-1"></span>OCT の詳細については、「Office 2010 の Office [カスタマイズ](http://technet.microsoft.com/library/8faae8a0-a12c-4f7b-839c-24a66a531bb5(Office.14).aspx) ツール」を参照してください。

### 迷惑メール フィルターのリストを作成および展開する

迷惑メール フィルター リストを展開するには、テスト コンピューターでリストを作成し、そのリストをユーザーに 配布します。ネットワーク共有にリストを配置することによって、リストを配布できます。ドメインに接続していな いリモート ユーザーがいる場合は、OCT を使用し、[ファイルの追加] オプションを使用することで、ファイルを 追加できます。

#### 既定の迷惑メール フィルター リストを作成するには

- 1. テストコンピューターに Outlook 2010 をインストールします。
- 2. Outlook 2010 を起動します。
- 3. Outlook 2010 の [ホーム] タブで、[削除] グループの [迷惑メール] をクリックし、[迷惑メールのオプシ ョン] をクリックします。
- 4. [差出人セーフ リスト] タブで [追加] をクリックします。
- 5. 電子メール アドレスまたはドメイン名を入力します。以下に例を示します。

someone@exchange.example.com

- 6. [OK] をクリックします。
- 7. さらに電子メール アドレスまたはドメイン名を追加するには、手順 3. ~ 6. を繰り返します。
- 8. 「ファイルへエクスポート] をクリックします。
- 9. 差出人セーフ リストの一意のファイル名を入力し、[OK] をクリックします。
- 10. [宛先セーフ リスト] タブおよび [受信拒否リスト] タブで手順 3. ~ 9. を繰り返して、宛先セーフ リスト および受信拒否リストを作成します。3 つのリストには、必ず一意のファイル名を指定してください。

#### ▶ Office カスタマイズ ツールを使用してユーザーに迷惑メール フィルター リストを展開するには

- 1. 前の手順で作成した 3 つの迷惑メール フィルター リストをネットワーク ファイル共有にコピーします。
- 2. ドメインに接続していないリモート ユーザーがいる場合は、次の手順を実行します。
	- a. OCT で、[ファイルの追加] をクリックし、[追加] をクリックします。
	- b. [ファイルの追加] ダイアログ ボックスで、前の手順で作成した 3 つの迷惑メール フィルター ファ

イルを選択します。

複数のファイルを選択するには、Ctrl または Shift キーを押しながらファイルを選択します。

- c. [**追加**]をクリックします。
- d. [ユーザーのコンピューター上での保存先] ダイアログ ボックスで、ファイルをインストールするユ ーザーのコンピューター上のフォルダーを入力し、[OK] をクリックします。
- e. もう一度 [OK] をクリックします。
- 1. [ユーザー設定の変更] ページの [Microsoft Outlook 2010¥Outlook のオプション¥ユーザー設定] で、 [迷惑メール] をクリックします。
- 2. 設定が適用され、迷惑メール フィルターのリストがユーザーに対してインポートされるように、「迷惑メ ール インポート リスト] をダブルクリックし、[有効にする] をクリックし、[OK] をクリックします。
- 3. 既存の迷惑メール フィルターのリストを新しいリストで上書きするには、「迷惑メール インポート リスト の内容を上書き/追加する] をダブルクリックし、[有効にする] をクリックし、[OK] をクリックします。
- 4. 迷惑メール フィルターの各リストへのパスを指定するには、各リストに対応する設定をダブルクリックし (たとえば、[[差出人セーフ リスト] のパスを指定する])、[有効にする] をクリックし、パスおよびファイ ル名をボックス (たとえば、[[差出人セーフ リスト] のパスを指定する] リスト) に入力します。
- 5. [OK] をクリックするか、[次の設定] をクリックして別の迷惑メール フィルターのリストのパスを指定しま す。
- 6. 他の Outlook 2010 または Office 2010 の構成を完了し、[ファイル] メニューの [保存] をクリックして、 ユーザーに展開できるカスタマイズ ファイルを作成します。

後で既存の Outlook 2010 インストールを変更して、手順に従って迷惑メール フィルターのリストを更新し、より 新しい迷惑メール フィルター ファイルを含めることができます。

Office カスタマイズ ツールを使用して Office インストールを構成し、ファイルを展開する方法の詳細について は、「Office 2010 の Office [カスタマイズ](http://technet.microsoft.com/library/8faae8a0-a12c-4f7b-839c-24a66a531bb5(Office.14).aspx) ツール」を参照してください。

### <span id="page-159-0"></span>迷惑メール フィルターを構成する

Outlook 2010 グループ ポリシー テンプレート (Outlk14.adm) を使用して、迷惑メール フィルターのオプションを カスタマイズし、強制できます。または、OCT を使用して既定の設定を構成することもできます。その場合はユ ーザーが設定を変更できます。OCT の設定は、OCT の [ユーザー設定の変更] ページの対応する場所にあり ます。

OCT で迷惑メール フィルターの設定を構成する場合は、後の「Office カスタマイズ ツールで Outlook 迷惑メー ル フィルターの設定を構成するには」で、構成する必要がある追加の設定を参照してください。

Outlook で迷惑メール フィルターのオプションを構成するには、以下の手順を使用します。構成できる迷惑メー ル フィルターのオプションについては、「Outlook 2010 [で迷惑メールの制限を計画する」](http://technet.microsoft.com/library/0f5ba39c-0d39-4ffc-be4d-1222ddb63769(Office.14).aspx)を参照してください。

#### グループ ポリシーで Outlook 迷惑メール フィルターの設定を構成するには

1. グループ ポリシーで、Outlook 2010 テンプレート (Outlk14.adm) を読み込み、[ユー**ザーの構成¥管理** 用テンプレート\Microsoft Office Outlook 2010\Outlook のオプション\ユーザー設定\迷惑メール] を 開きます。

- 2. 構成するオプションをダブルクリックします。たとえば、[迷惑メールの処理レベル] をクリックします。
- 3. [有効にする] をクリックします。
- 4. 必要に応じて、設定するオプションのボタンをクリックするか、ドロップダウン リストからオプションを選 択します。
- 5. [OK] をクリックします。
- 6. 迷惑メールの設定をアクティブにするには、迷惑メール インポート リストの設定を指定する必要があり ます。これを行うには、OCT を使用します。
	- f. OCT の 「ユーザー設定の変更] ページの [Microsoft Outlook 2010¥Outlook のオプション¥ユー ザー設定\迷惑メール] で、[迷惑メール インポート リスト] をダブルクリックします。
	- g. [有効にする] をクリックします。
	- h. [OK] をクリックします。
	- i. OCT で他の Outlook 2010 または Microsoft Office 2010 の構成を完了し、[ファイル] メニューの [保存] をクリックして、ユーザーに展開できるカスタマイズ ファイルを作成します。

Office カスタマイズ ツールで Outlook 迷惑メール フィルターの設定を構成するには

- 1. OCT の [ユーザー設定の変更] ページの [Microsoft Outlook 2010¥Outlook のオプション¥ユーザー 設定¥迷惑メール] で、[迷惑メール インポート リスト] をダブルクリックします。
- 2. [有効にする]をクリックします。
- 3. [OK] をクリックします。
- 4. 構成する他の迷惑メールのオプションをダブルクリックし、値を設定します。
- 5. 他の Outlook 2010 または Microsoft Office 2010 の構成を完了し、[ファイル] メニューの [保存] をク リックして、ユーザーに展開できるカスタマイズ ファイルを作成します。

### <span id="page-160-0"></span>画像の自動ダウンロードを構成する

ユーザーのプライバシーを保護し、ユーザーが項目を表示したことを検知する、埋め込み機能の Web ビーコン に対処するため、Outlook 2010 は、既定でインターネット上の外部サーバーから画像またはその他のコンテン ツを自動的にダウンロードしないように構成されています。

Outlook 2010 グループ ポリシー テンプレート (Outlk14.adm) を使用して、画像の自動ダウンロードをカスタマイ ズし、強制できます。または、OCT を使用して既定の設定を構成することもできます。その場合はユーザーが 設定を変更できます。OCT の設定は、OCT の [**ユーザー設定の変更**] ページの対応する場所にあります。

#### ▶グループ ポリシーを使用して Outlook における画像の自動ダウンロードの動作に関するオプションを構成 するには

- 1. グループ ポリシーに Outlook 2010 テンプレート (Outlk14.adm) を読み込みます。
- 2. [ユーザーの構成¥管理用テンプレート¥Microsoft Office Outlook 2010¥セキュリティ] で、[画像の自動

ダウンロード設定] をクリックします。

- 3. 構成するオプションをダブルクリックします。たとえば、[セーフ ゾーンからのコンテンツのダウンロード を許可しない] をダブルクリックします。
- 4. [有効にする] をクリックします。
- 5. 必要に応じて、設定するオプションのボタンをクリックするか、ドロップダウン リストからオプションを選 択します。
- 6. [OK] をクリックします。

#### ▶ Office カスタマイズ ツールを使用して Outlook における画像の自動ダウンロードの動作に関するオプショ ンを構成するには

- 1. OCT の [ユーザー設定の変更] ページの [Microsoft Outlook 2010¥セキュリティ¥画像の自動ダウン ロード設定] で、構成するオプションをダブルクリックします。たとえば、[[画像の自動ダウンロード] の セーフ ゾーンにイントラネットを含める] をダブルクリックします。
- 2. 設定するオプションのボタンをクリックします。
- 3. [OK] をクリックします。
- 4. 他の Outlook 2010 または Office 2010 の構成を完了し、[ファイル] メニューの [保存] をクリックして、 ユーザーに展開できるカスタマイズ ファイルを作成します。

## 関連項目

Outlook 2010 [で迷惑メールの制限を計画する](http://technet.microsoft.com/library/0f5ba39c-0d39-4ffc-be4d-1222ddb63769(Office.14).aspx)

# Outlook プロファイル (PRF) ファイルを使用して Outlook プロファイルをカスタマイズする

Microsoft Outlook 2010 プロファイル ファイル (.prf) を使用すると、ユーザー用のメッセージング アプリケーショ ン プログラミング インターフェイス (MAPI) プロファイルを簡単に作成できます。.prf ファイルを使用すると、ユー ザー用の新しいプロファイルをセットアップしたり、既存のプロファイルを変更したりできます。インストールされ ている他の機能には影響を及ぼしません。また、.prf ファイルを手動で編集して Outlook 2010 をカスタマイズ すれば、Office カスタマイズ ツール (OCT) のユーザー インターフェイスにはない Outlook の設定または MAPI サービスを組み込むことができます。

この記事の内容

- [概要](#page-162-0)
- [はじめに](#page-163-0)
- .prf [ファイルを作成する](#page-163-1)
- .prf [ファイルを手動で編集する](#page-164-0)
- <span id="page-162-0"></span>.prf [ファイルを適用する](#page-168-0)

### 概要

以前のバージョンの Outlook と同様に、.prf ファイルを使用して、追加の Outlook 設定または MAPI サービス を指定するオプションを設定したり、アカウント設定を検証したりできます。

Outlook 2010 で .prf ファイルの形式は変更されましたが、Microsoft Office Outlook 2007、Office Outlook 2003 、および Outlook 2002 バージョンのファイルも Outlook 2010 で正常に機能します。Outlook 2010 を展開する ために .prf ファイルを更新することを予定している場合は、Office カスタマイズ ツール (OCT) を使用して .prf ファイルを作成し直すことをお勧めします。その後、新しい .prf ファイルに設定をエクスポートし、そのファイルを 使用して必要な追加の Outlook 設定や MAPI サービスを指定します。

### ◆ 重要

- 既に Outlook プロファイルに Exchange アカウントがあるユーザーを Outlook 2003 または Outlook 2007 からアップグレードする場合、Exchange アカウントがもう 1 つプロファイルに追加されるという既 知の問題があります。この問題は、Outlook をアップグレードして、"プロファイルの変更" および "既 定のプロファイルに対する変更を定義" に構成されたユーザー定義の OCT ファイル (.msp) または .prf ファイルを使用してカスタマイズを適用する際に発生する可能性があります。
- ユーザーを Outlook 2010 にアップグレードする際に、1 つのプロファイルに複数の Exchange アカウン トが作成されないようにするには、.prf ファイルを作成してプロパティ BackupProfile=False および UniqueService=Yes を設定する必要があります。この手順については、「[Multiple Exchange accounts](http://go.microsoft.com/fwlink/?linkid=199704&clcid=0x411)  [created in Outlook 2010 with existing Outlook profiles after upgrading from an earlier Office version](http://go.microsoft.com/fwlink/?linkid=199704&clcid=0x411)

[using a custom MSP \(](http://go.microsoft.com/fwlink/?linkid=199704&clcid=0x411)英語)」(http://go.microsoft.com/fwlink/?linkid=199704&clcid=0x411) (英語) を 参照してください。

## <span id="page-163-0"></span>はじめに

展開を始める前に、「Outlook 2010 [の計画の概要」](http://technet.microsoft.com/library/9eabd5ec-3f76-4048-b98b-f11aa85cc544(Office.14).aspx)を参照して、.prf ファイルを使用して構成する必要がある設 定を確認します。

OCT の詳細については、「Office 2010 の Office [カスタマイズ](http://technet.microsoft.com/library/8faae8a0-a12c-4f7b-839c-24a66a531bb5(Office.14).aspx) ツール」を参照してください。

### 手順

Outlook 2010 の .prf ファイルを作成するには、OCT を使用してプロファイル設定を構成し、その設定を .prf フ ァイルにエクスポートします。この処理によって、指定した設定を含む新しい Outlook 2010 .prf ファイルが作成 されます。

また、テキスト エディターを使用して既存の .prf ファイルを手動で編集しても、プロファイル設定を指定できます 。編集する既存の .prf ファイルは、OCT を使用して作成したものか、または以前のバージョンの Outlook の .prf ファイルです。ただし、Outlook 2010 では .prf ファイルの形式が変更されています。そのため、予期しない 動作を避けるために、.prf ファイルを作成し直すことをお勧めします。

### <span id="page-163-1"></span>.prf ファイルを作成する

Office カスタマイズ ツールを使用して PRF ファイルを作成するには

- 1. ネットワーク インストール ポイントのルートから、以下のコマンド ラインを実行して Office カスタマイズ ツールを起動します。*\\server\\share\\setup.exe /admin*
- 2. 既存のカスタマイズ (.msp) ファイルを編集するには、[製品の選択] ダイアログ ボックスで [既存のセ ットアップ カスタマイズ ファイルを開く] をクリックします。新しいカスタマイズ ファイルを作成する場合 は、カスタマイズする Office スイートを選択して、[OK] をクリックします。
- 3. [Outlook] 領域の [Outlook プロファイル] をクリックします。ユーザーのプロファイルをカスタマイズす る方法を選択します。.prf ファイルに含める設定を指定するには、[プロファイルの変更] または [新し いプロファイル] を選択します。
- 4. 新しいアカウントの追加と構成、または既存のアカウントの変更や削除を行うには、[アカウントの追加 ]、[Outlook プロファイルとアカウント情報をカスタマイズする] の順にクリックします。
- 5. Outlook プロファイルの構成が完了したら、[Outlook] 領域の [設定のエクスポート] をクリックします。
- 6. [プロファイル設定のエクスポート] ボタンをクリックして、新しい .prf ファイルを作成します。ファイル名 と保存場所のパスを入力し、[保存] をクリックします。

### <span id="page-164-0"></span>.prf ファイルを手動で編集する

テキスト ファイルを手動で変更すると、Outlook の正しい動作を妨げるようなエラーが発生する可能性がありま す。ユーザー プロファイルを更新する方法が他にない場合を除き、手動で変更した .prf ファイルを編集して展 開しないでください。可能な場合は、.prf ファイルの作成および展開には OCT を使用してください。

#### ▶.prf ファイルを手動で更新するには

- 1. メモ帳などのテキスト エディターで .prf ファイルを開きます。
- 2. 変更や追加を行います。.prf ファイルを手動で変更すると、Outlook 2010 でサポートされる任意の MAPI サービスを追加できます。.prf ファイルには、各セクションに関する詳細なコメントが含まれてお り、設定更新のためにファイルを変更するときに役立つ既存の設定やオプションが記述されています。 このファイルには、次の表に示す 7 つのセクションがあります。

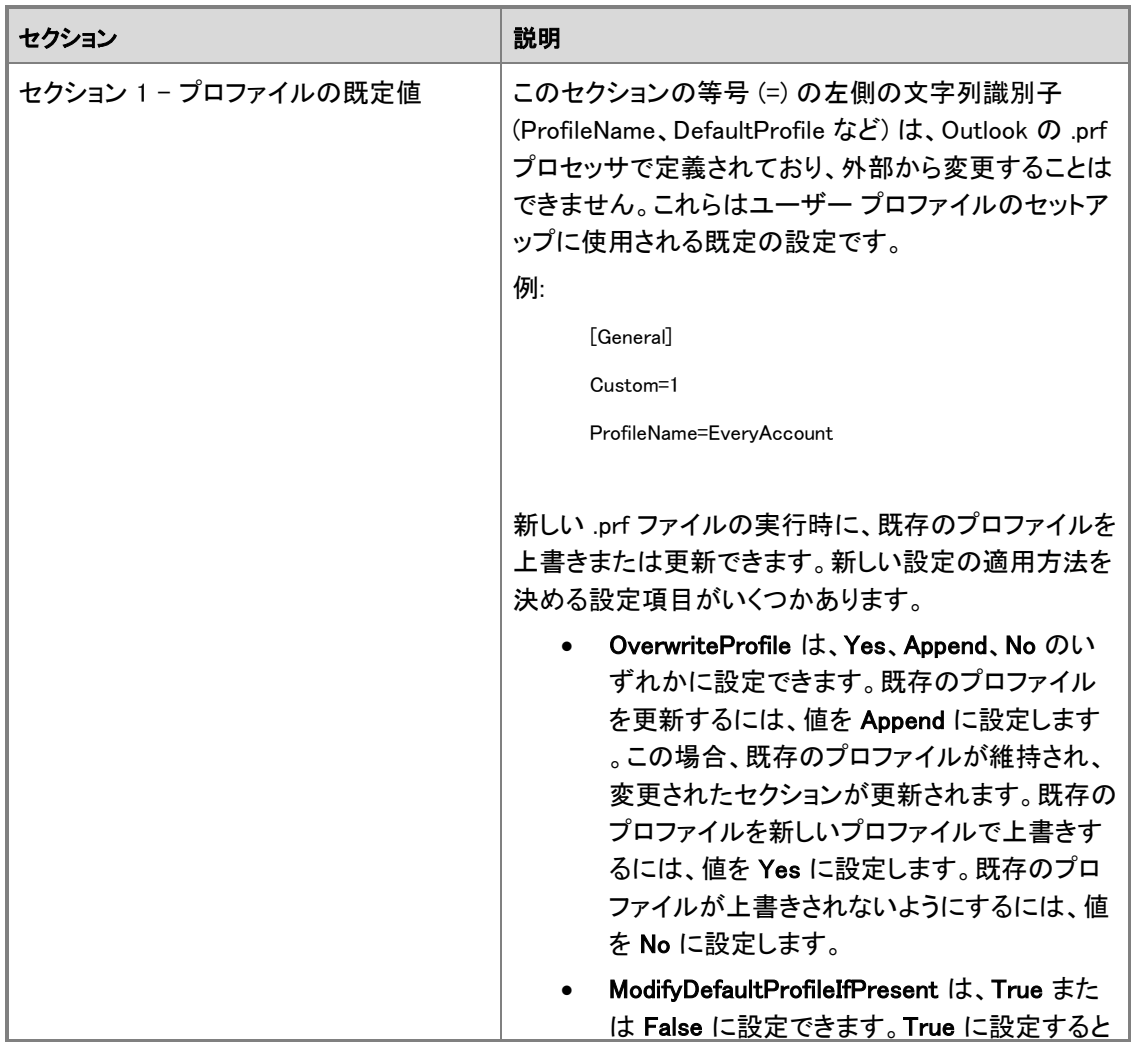

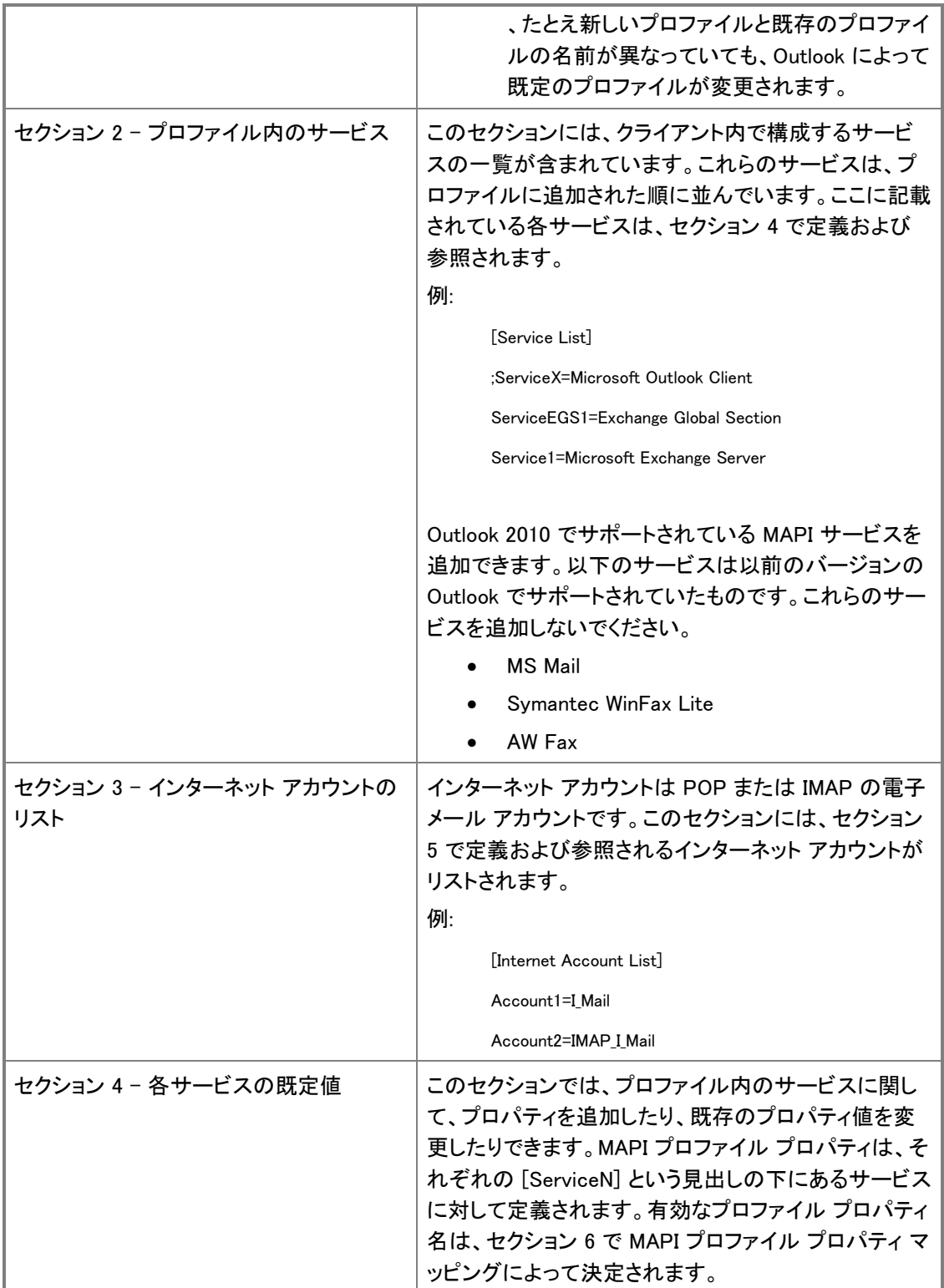

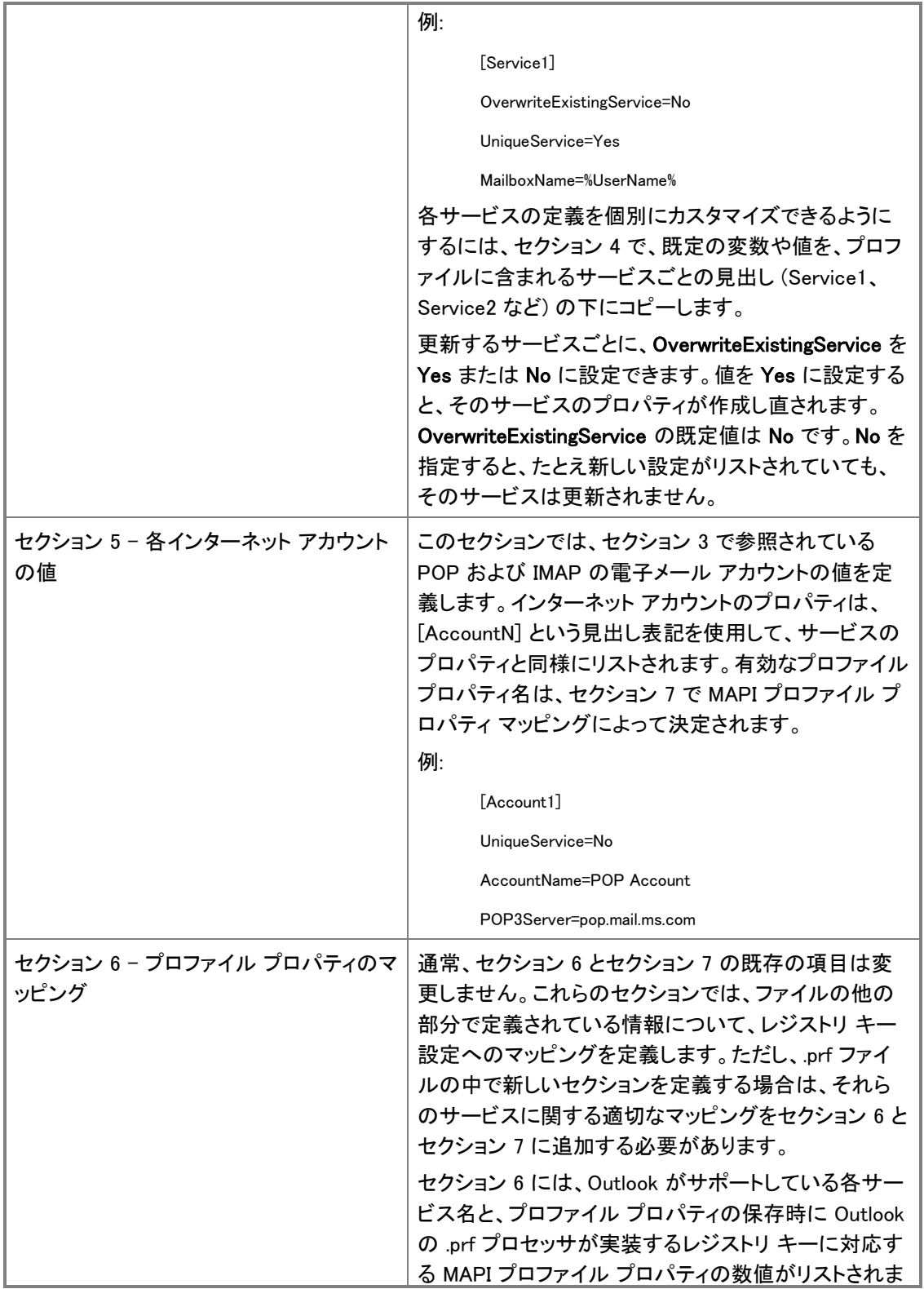

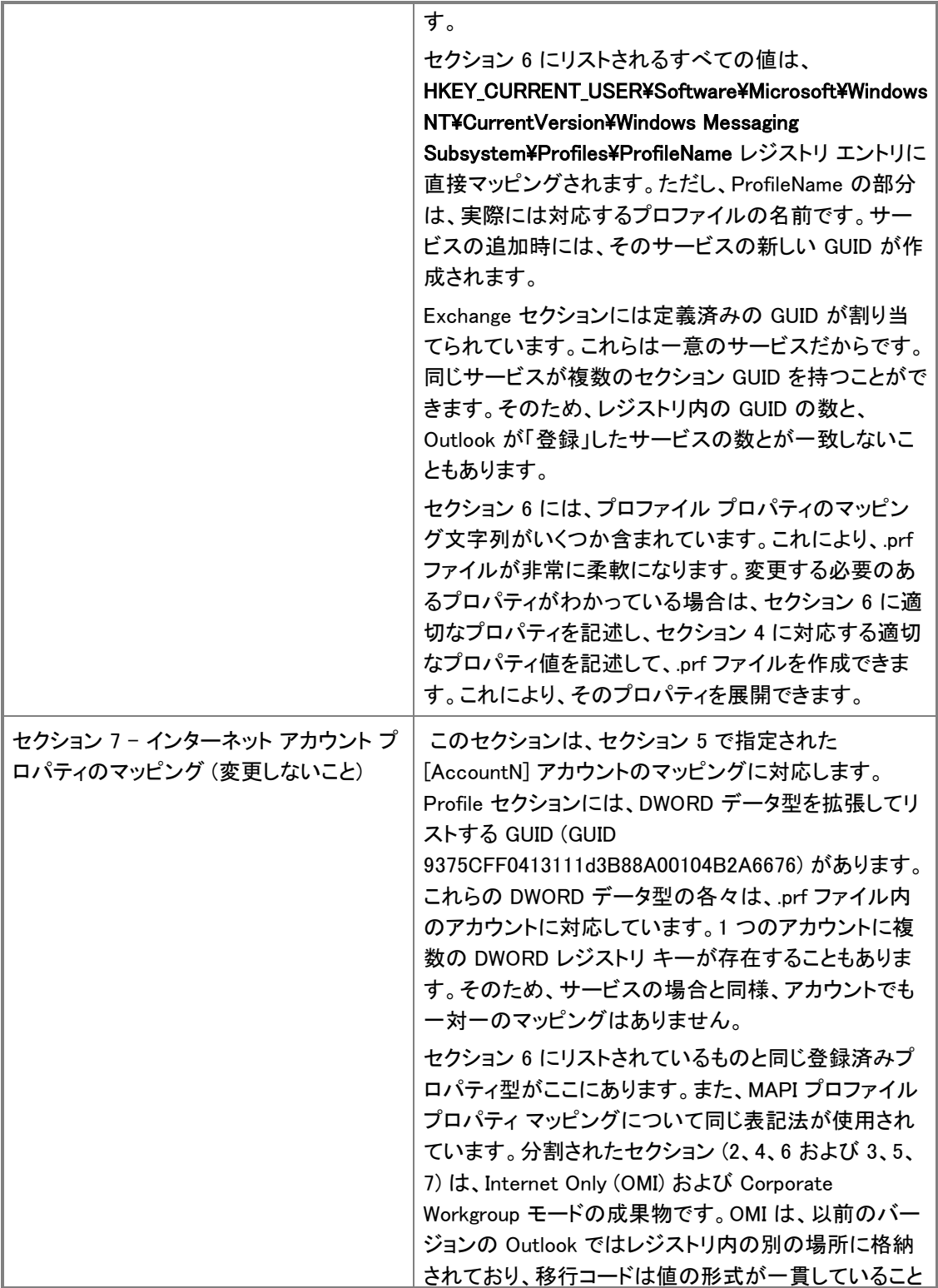

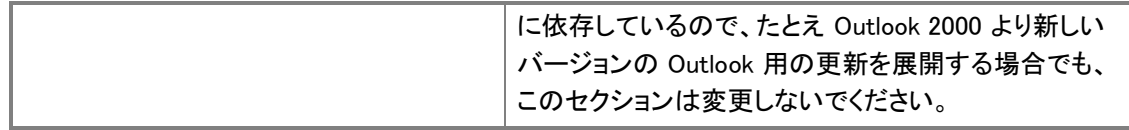

3. 変更が完了したら、ファイルを保存します。.prf ファイルの適用方法については、次の「.prf [ファイルを](#page-168-0) [適用する」](#page-168-0)を参照してください。

### <span id="page-168-0"></span>.prf ファイルを適用する

Outlook のプロファイルを更新するために .prf ファイルを適用する方法はいくつかあります。

#### カスタマイズ ファイルを使用して .prf ファイルを適用するには

- 1. ネットワーク インストール ポイントのルートから、以下のコマンド ラインを実行して OCT を起動します  $\sim$   $\frac{2}{\sqrt{2}}$   $\frac{2}{\sqrt{2}}$   $\frac{2}{\sqrt$
- 2. 既存の .msp ファイルを編集するには、「製品の選択] ダイアログ ボックスで [既存のセットアップ カス タマイズ ファイルを開く] をクリックします。新しいカスタマイズ ファイルを作成する場合は、カスタマイ ズする Office スイートを選択して、[OK] をクリックします。
- 3. [Outlook] 領域の [Outlook プロファイル] をクリックします。[PRF の適用] を選択し、そのファイルを参 照します。
- 4. [ファイル] メニューで [保存] をクリックして、.msp ファイルを保存します。
- 5. OCT を終了します。
- 6. .msp ファイルを Office のインストール ソースの \Updates フォルダーに配置します。
- 7. 元のインストール ソースから Office 2010 をインストールします。

他のオプションを使用して .prf ファイルを適用するには

- Outlook.exe のコマンドライン オプションとして .prf ファイルを指定し、確認メッセージを表示せずに、 .prf ファイルをインポートします。例: outlook.exe /importprf ¥¥server1¥share¥outlook.prf
- Outlook.exe のコマンドライン オプションとして .prf ファイルを指定し、.prf ファイルをインポートする前 に確認メッセージを表示します。例: outlook.exe /promptimportprf \\localfolder\outlook.prf。指定した .prf ファイルをネットワーク上の共有フォルダーに置くと、Outlook 実行時にファイルが見つからない場 合やファイルが使用できない場合は、設定が適用されない可能性があります。

## 関連項目

Office 2010 の Office [カスタマイズ](http://technet.microsoft.com/library/8faae8a0-a12c-4f7b-839c-24a66a531bb5(Office.14).aspx) ツール

Outlook 2010 [の計画の概要](http://technet.microsoft.com/library/9eabd5ec-3f76-4048-b98b-f11aa85cc544(Office.14).aspx)

[Multiple Exchange accounts created in Outlook 2010 with existing Outlook profiles after upgrading from an](http://go.microsoft.com/fwlink/?linkid=199531&clcid=0x411)  [earlier Office version using a custom MSP \(](http://go.microsoft.com/fwlink/?linkid=199531&clcid=0x411)英語)

# SharePoint Workspace 2010 を構成する

ここでは、Microsoft SharePoint Server 2010 および Microsoft SharePoint Foundation 2010 のクライアントであ る Microsoft SharePoint Workspace 2010 のインストール、構成、およびテストに関する情報と手順について説 明します。

このセクションの内容

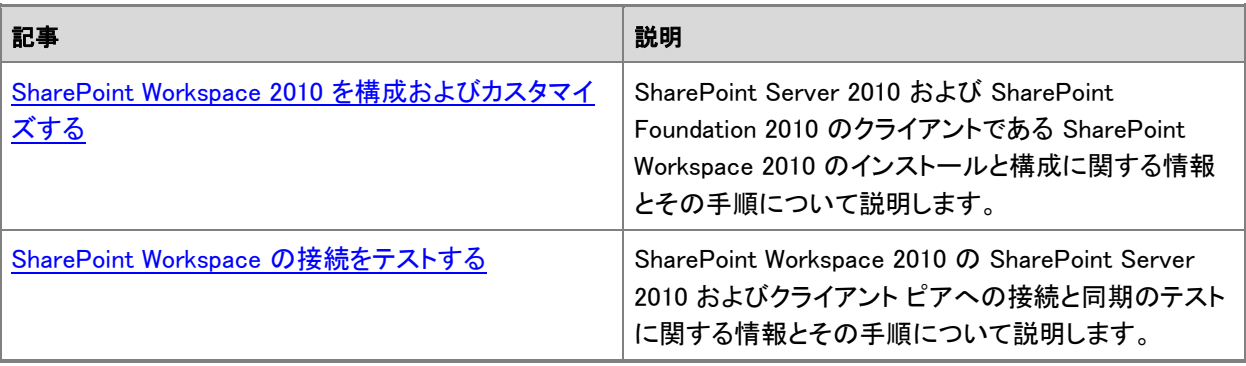

# <span id="page-170-0"></span>SharePoint Workspace 2010 を構成およびカスタマイ ズする

ここでは、Microsoft SharePoint Server 2010 および Microsoft SharePoint Foundation 2010 のクライアントであ る Microsoft SharePoint Workspace 2010 をインストールして構成する場合に関する情報と具体的な方法につ いて説明します。SharePoint Workspace 2010 は、指定された SharePoint サイトのドキュメント ライブラリとリス トにいつでも対話的にアクセスする機能と Groove ピア ワークスペースと共有フォルダー ワークスペースを作 成する場合のオプションを備えています。

SharePoint Workspace 2010 は、Microsoft Office Professional Plus 2010 のインストールに含まれています。ま た、「Microsoft [ダウンロード](http://go.microsoft.com/fwlink/?linkid=162268&clcid=0x411) センター」(http://go.microsoft.com/fwlink/?linkid=162268&clcid=0x411) から別途 インストールすることもできます。

インストールをカスタマイズして、SharePoint Workspace を展開および使用する方法を指定できます。ここでは 、SharePoint Workspace 2010 インストールをカスタマイズする方法について説明します。

#### この記事の内容

- [はじめに](#page-170-1)
- [SharePoint Workspace 2010](#page-171-0) のカスタマイズ オプションを確認する
- Active Directory グループ ポリシー オブジェクトまたは Office カスタマイズ [ツール設定を使用して](#page-174-0) [SharePoint Workspace 2010](#page-174-0) をカスタマイズする
- [インストールを確認する](#page-176-0)

# <span id="page-170-1"></span>はじめに

展開を開始する前に、以下の前提条件に対応します。

- セットアップが「Office 2010 [のシステム要件」](http://technet.microsoft.com/library/399026a3-007c-405a-a377-da7b0f7bf9de(Office.14).aspx)で指定されたソフトウェアとハードウェアの必須要件を満たし ていることを確認する。
- 「[SharePoint Workspace 2010](http://technet.microsoft.com/library/e8a433c1-ea1f-4cf7-adc8-50972f58d465(Office.14).aspx) を計画する」の計画手順を実行する。
- 32 ビット版の Internet Explorer 6 以降のブラウザーがクライアント コンピューターにインストールされてい ることを確認する。
- SharePoint Workspace ポートの設定が「<u>[SharePoint Workspace 2010](http://technet.microsoft.com/library/e8a433c1-ea1f-4cf7-adc8-50972f58d465(Office.14).aspx) を計画する</u>」に指定された仕様に準 拠していることを確認する。SharePoint Workspace 2010 は、Windows ファイアウォールをオンにし、 SharePoint Workspace サーバーとクライアント通信へのサポートを有効にする例外を設定してインストー ルされます。これらの設定を確認または変更するには、[コントロール パネル] を開き、[システムとセキュリ ティ]、[Windows ファイアウォール]、[通知設定の変更] の順にクリックして、設定を変更または確認します 。
- Active Directory ドメイン サービス (AD DS) を使用して、Active Directory システム グループのメンバーに 対する SharePoint Workspace の展開をカスタマイズする場合は、Active Directory システム上に適切な管 理者権限があることを確認し、SharePoint Workspace ポリシーを展開するグループを特定します。
- この記事で後述する「[SharePoint Workspace 2010](#page-171-0) のカスタマイズ オプションを確認する」でカスタマイズ オプションを確認する。
- SharePoint Workspace を SharePoint Server 2010 サイトに統合する場合は、次のように SharePoint Server 2010 を準備します。
	- 着信ポート 80 を開き、SOAP over HTTP プロトコルを使用して、クライアント/サーバー通信をサポー トし、ファイルの同期を有効にします。
	- SharePoint Server と SharePoint Workspace 間の通信に対して Secure Socket Layer (SSL) ポートの 構成を検討します。既定では暗号化セキュリティが設定されていないので、この構成を使用することを 強くお勧めします。
	- SharePoint Server サイトの管理者は、オフライン時の使用を有効にします。SharePoint サーバーの 全体管理 Web サイトで、[サイトの操作]、[サイトの設定] の順にクリックし、[サイトの管理] セクション で [検索とオフラインでの利用] をクリックし、[オフライン クライアントの利用可能状況] セクションで [ はい] をクリックします。これにより、SharePoint Workspace クライアントがサイトにアクセスできるよう になります。
	- RDC (Remote Differential Compression) を SharePoint Server にインストールします。RDC は SOAP over HTTP プロトコルを介してファイルの同期をサポートし、SharePoint Workspace と SharePoint Server の間のドキュメント転送時のパフォーマンスを最適化します。RDC の状態を確認するには、 SharePoint Server システムで Windows サーバー マネージャーを開き、[機能の追加] をクリックしま す。[機能の追加ウィザード] ダイアログ ボックスで、[RDC (Remote Differential Compression)] チェッ ク ボックスがオンになっていることを確認し、[次へ] をクリックして、ウィザードの指示に従ってインスト ールします。または、コマンド プロンプト ウィンドウで「servermanagercmd -install rdc」と入力して RDC をインストールすることもできます。RDC の詳細については、「[About Remote Differential](http://go.microsoft.com/fwlink/?linkid=162305&clcid=0x411)  [Compression \(](http://go.microsoft.com/fwlink/?linkid=162305&clcid=0x411)英語)」(http://go.microsoft.com/fwlink/?linkid=162305&clcid=0x411) (英語) を参照して ください。
	- 指定された SharePoint サイトのアクセス制御設定を構成して、SharePoint Workspace のユーザーと グループによるアクセスを有効にします。SharePoint サイトへのアクセスを構成する方法の詳細につ いては、「[Managing Site Groups and Permissions \(Windows SharePoint Services 2.0\) \(](http://go.microsoft.com/fwlink/?linkid=162300&clcid=0x411)英語)」 (http://go.microsoft.com/fwlink/?linkid=162300&clcid=0x411) (英語) を参照してください。

# <span id="page-171-0"></span>SharePoint Workspace 2010 のカスタマイズ オプションを確 認する

次のセクションでは、SharePoint Workspace 2010 のインストールをカスタマイズする場合のオプションについて 説明します。

### Groove ワークスペースの使用を制御する

このオプションを使用して、SharePoint Workspace での Groove ワークスペースと共有フォルダーの使用を禁 止します。それにより、SharePoint Workspace の使用を SharePoint ワークスペースに限定できます。 SharePoint Workspace のインストール時に Office カスタマイズ ツール (OCT) を設定するか、グループ ポリシ ー オブジェクト (GPO) を展開することにより、このオプションを設定できます。詳細については、 「[Active](#page-174-0)  Directory グループ ポリシー オブジェクトまたは Office カスタマイズ [ツール設定を使用して](#page-174-0) SharePoint Workspace 2010 [をカスタマイズする」](#page-174-0)を参照してください。

### IPv6 を有効にする

このオプションを使用して、SharePoint Workspace のインストールで IPv6 を有効にできます。SharePoint Workspace のインストール時に OCT 設定を構成するか、GPO を展開することにより、この設定をカスタマイズ できます。詳細については、「Active Directory グループ ポリシー [オブジェクトまたは](#page-174-0) Office カスタマイズ ツー ル設定を使用して [SharePoint Workspace 2010](#page-174-0) をカスタマイズする」を参照してください。

### IPv4 を優先する

このオプションを使用して、クライアント コンピューターの SharePoint Workspace 2010 で IPv4 が IPv6 に優先 するように指定します。SharePoint Workspace のインストール時に OCT 設定を構成するか、GPO を展開する ことにより、このオプションを設定できます。詳細については、「[Active Directory](#page-174-0) グループ ポリシー オブジェクト または Office カスタマイズ ツール設定を使用して [SharePoint Workspace 2010](#page-174-0) をカスタマイズする」を参照し てください。

### 旧形式のファイルとレジストリ設定を削除する

このオプションを使用して、SharePoint Workspace (Microsoft Office Groove 2007) の以前のインストールを削 除します。また、Windows レジストリによってのみ有効または無効にできる特殊な要件がある場合、これらのツ ールを使用できます。たとえば、Office Groove 2007 デバイス管理のレジストリ設定を削除できます。OCT 設 定を構成するか、GPO を展開することにより、このオプションを設定できます。詳細については、「[Active](#page-174-0)  Directory グループ ポリシー オブジェクトまたは Office カスタマイズ [ツール設定を使用して](#page-174-0) SharePoint Workspace 2010 [をカスタマイズする」](#page-174-0)を参照してください。

### SharePoint Workspace での Windows Search クロールを禁止する

このオプションを使用して、Windows Search による SharePoint Workspace パスのクロールを禁止します。 Windows Search 4.0 のクロール (インデックスの作成) は、次の SharePoint Workspace コンテンツに対してデ フォルトで有効になっています。

- SharePoint Workspace 2010 の SharePoint ワークスペースおよび Groove ワークスペースのメタデータ
- SharePoint Workspace 2010 のすべての Groove ワークスペース ツールのメタデータ
- SharePoint Workspace 2010 の Groove ワークスペースのコンテンツ: ディスカッション、ドキュメント、メモ帳 のエントリ、チャットのトランスクリプト、メンバーのメッセージ、およびカスタム リスト。

管理ポリシーによって禁止されていない限り、リボンの [ホーム] タブにある [検索] をクリックすることで、 SharePoint Workspace から Windows Search 4.0 を起動できます。Windows Search での SharePoint Workspace コンテンツのクロールと検索をブロックし、任意のユーザー検索設定を無効にするには、Active Directory システムのグループ ポリシー オブジェクトを構成して、SharePoint Workspace 2010 インストールをカ スタマイズできます。GPO は、SharePoint Workspace コンテンツのクロールを禁止し、SharePoint Workspace のリボンから [検索] を削除し、以前にクロールした SharePoint Workspace データの Windows Search インデッ クスを消去します。

Windows Search の詳細については、「[Windows Search 4.0 Administrator's Guide \(](http://go.microsoft.com/fwlink/?linkid=164567&clcid=0x411)英語)」 (http://go.microsoft.com/fwlink/?linkid=164567&clcid=0x411) (英語) および「[Windows Search IT Guides \(](http://go.microsoft.com/fwlink/?linkid=163450&clcid=0x411)英語 [\)](http://go.microsoft.com/fwlink/?linkid=163450&clcid=0x411)」(http://go.microsoft.com/fwlink/?linkid=163450&clcid=0x411) (英語) を参照してください。

グループ ポリシー オブジェクトを使用して、コンテンツの Windows サーチを禁止する方法の詳細については、 「Active Directory グループ ポリシー オブジェクトまたは Office カスタマイズ [ツール設定を使用して](#page-174-0) [SharePoint Workspace 2010](#page-174-0) をカスタマイズする」を参照してください。

### 外部接続に対して Secure Socket Layer による保護を適用する

このオプションでは、 Secure Socket Layer (SSL) 暗号化を行うために、SharePoint Workspace クライアントか ら SharePoint Server へのすべての通信が必要になります。SharePoint Workspace 2010 インストールに対し て SharePoint Server GPO を構成することで、このオプションを設定できます。詳細については、「[Active](#page-174-0)  Directory グループ ポリシー オブジェクトまたは Office カスタマイズ [ツール設定を使用して](#page-174-0) SharePoint Workspace 2010 [をカスタマイズする」](#page-174-0)を参照してください。

GPO を使用して SSL を要求する方法の詳細については、「[Active Directory](#page-174-0) グループ ポリシー オブジェクトま たは Office カスタマイズ ツール設定を使用して [SharePoint Workspace 2010](#page-174-0) をカスタマイズする」を参照して ください。

### 管理された環境で SharePoint Workspace をカスタマイズする

Microsoft Groove Server 2010 を使用して SharePoint Workspace を管理する場合は、インストールをさらにカ スタマイズして管理タスクを容易にすることができます。たとえば、グループ ポリシーを使用して、Active Directory の組織単位に適用される Microsoft Groove Server 2010 の割り当てなどのポリシー設定を構成でき ます。また、Office リソース キットの設定を構成し、Active Directory を含まない環境で、管理用の SharePoint Workspace ユーザー アカウントを自動的に構成するように SharePoint Workspace ユーザーに要求できます。 Groove Server で管理された環境での SharePoint Workspace の展開の詳細については、「[Deployment for](http://technet.microsoft.com/library/8d7d33c2-3954-489b-ac82-49f7da119489(Office.14).aspx)  [Groove Server 2010 \(](http://technet.microsoft.com/library/8d7d33c2-3954-489b-ac82-49f7da119489(Office.14).aspx)英語)」を参照してください。

# <span id="page-174-0"></span>Active Directory グループ ポリシー オブジェクトまたは Office カスタマイズ ツール設定を使用して SharePoint Workspace 2010 をカスタマイズする

Active Directory グループ ポリシー オブジェクト (GPO) を展開するか、Office カスタマイズ ツール (OCT) .msp ファイルを SharePoint Workspace インストール キットに含めることで、SharePoint Workspace インストールをカ スタマイズできます。選択する方法は、次の展開条件によって異なります。

- 目的の SharePoint Workspace クライアントが社内 Active Directory グループのメンバーとなっており、 Windows ドメインに接続されている場合は、Active Directory GPO を構成して、クライアント インストールを カスタマイズできます。詳細については、「Active Directory グループ ポリシー オブジェクトを使用して SharePoint Workspace インストールをカスタマイズするには」を参照してください。
- 組織が Active Directory サーバーを使用していない場合、または目的の SharePoint Workspace クライア ントが Windows ドメインの外部にある場合は、OCT 設定を使用してインストールをカスタマイズします。詳 細については、「Office カスタマイズ ツール設定を使用して SharePoint ワークスペース インストールをカ スタマイズするには」を参照してください。

#### ■ メモ:

展開を円滑に行うために、どちらか 1 つのカスタマイズ方法を指定してください。GPO と OCT 設定の 両方を使用しないでください。これらのカスタマイズ オプションの詳細については、[「グループ](http://go.microsoft.com/fwlink/?linkid=162307&clcid=0x411) ポリシー の概要 [\(2007 Office system\)](http://go.microsoft.com/fwlink/?linkid=162307&clcid=0x411) J(http://go.microsoft.com/fwlink/?linkid=162307&clcid=0x411) および「 [2007 Office system](http://go.microsoft.com/fwlink/?linkid=162306&clcid=0x411) の Office カスタマイズ ツール」

(http://go.microsoft.com/fwlink/?linkid=162306&clcid=0x411) を参照してください。

Groove Server 2010 Manager を使用して SharePoint Workspace クライアントを管理する場合、Groove Server 2010 Manager ポリシーと GPO または OCT 設定の組合せを使用して SharePoint Workspace インストールをカ スタマイズできます。Groove Server 2010 Manager ポリシーの詳細については、「[Deploying policies to](http://technet.microsoft.com/library/5edf15f7-0233-4cf3-a855-3a41d1a59e57(Office.14).aspx)  [SharePoint Workspace users \(](http://technet.microsoft.com/library/5edf15f7-0233-4cf3-a855-3a41d1a59e57(Office.14).aspx)英語)」を参照してください。Groove Server 2010 の管理された環境で SharePoint Workspace をカスタマイズする方法の詳細については、「[Deploy SharePoint Workspace 2010 \(](http://technet.microsoft.com/library/24ec9cec-361b-4862-b5c3-d7ad5650c425(Office.14).aspx)英 [語](http://technet.microsoft.com/library/24ec9cec-361b-4862-b5c3-d7ad5650c425(Office.14).aspx))」を参照してください。

### ▶ Active Directory グループ ポリシー オブジェクトを使用して SharePoint Workspace インストールをカスタマ イズするには

- 1. [「はじめに」](#page-170-1)で示された要件に対応します。
- 2. 「[SharePoint Workspace 2010](#page-171-0) のカスタマイズ オプションを確認する」に記載された情報に基づいて、 管理された環境で SharePoint Workspace をカスタマイズするために必要なグループ ポリシー オブジ ェクト (GPO) を決定します。
- 3. Active Directory サーバーから、「Microsoft [ダウンロード](http://go.microsoft.com/fwlink/?linkid=162268&clcid=0x411) センター」 (http://go.microsoft.com/fwlink/?linkid=162268&clcid=0x411) で提供されている Office 2010 用の AdminTemplates.exe ファイルをダウンロードし、必要なポリシーにアクセスします。
- 4. AdminTemplates.exe ファイルをダブルクリックして、Active Directory 単位に適用するグループ ポリシ

ー設定を編集できる管理用テンプレート ファイルを抽出します。 spw14.admx ファイル (または言語固 有のバージョンの場合、.adml ファイル) には、SharePoint Workspace 固有のポリシーが含まれていま す。

- 5. Windows Server 2008 コンピューターを使用している場合は、次の手順に従って ADMX\ADML ファイ ルをフォルダーにコピーします。
	- a. ADMX ファイル (.admx) をコンピューターのポリシー定義フォルダー (たとえば、 <systemroot>\PolicyDefinitions) にコピーします。
	- b. ADML 言語固有リソース ファイル (.adml) を en-us などの適切な言語フォルダー (たとえば、 <systemroot>\PolicyDefinitions\[MUIculture]) にコピーします。 グループ ポリシー オブジェクトを編集するための要件と手順の詳細については、「ADMX [ファイル](http://go.microsoft.com/fwlink/?linkid=164568&clcid=0x411) を使用してグループ ポリシー [オブジェクトを編集するための要件」](http://go.microsoft.com/fwlink/?linkid=164568&clcid=0x411) (http://go.microsoft.com/fwlink/?linkid=164568&clcid=0x411) および「グループ [ポリシー管理で](http://go.microsoft.com/fwlink/?linkid=164569&clcid=0x411) の ADMX [ファイルの使用に関するステップ](http://go.microsoft.com/fwlink/?linkid=164569&clcid=0x411) バイ ステップ ガイド」を参照してください。
- 6. Active Directory サーバーで、グループ ポリシー管理コンソール (GPMC) を使用 (Microsoft 管理コン ソールから gpedit.msc を実行) して、.adm ファイルに含まれるポリシー設定を変更します。
- 7. ツリー ビューで、[グループ ポリシー オブジェクト] を探して、構成するポリシーをクリックし、詳細ウィ ンドウで必要なフィールドに入力して、ポリシーを有効にするか、または変更します。手順の詳細につ いては、「[SharePoint Workspace 2010](http://technet.microsoft.com/library/83adbed1-63bc-4662-92b7-79b708f961c5(Office.14).aspx) のグループ ポリシー」を参照してください。
- 8. GPMC での GPO の編集が終了したら、ポリシー設定を保存します。ポリシー設定は、registry.pol ファ イルに保存されます。このファイルは、グループ ポリシー プログラムが管理用テンプレートの拡張機 能を使用して作成したレジストリに基づくポリシー設定を保存するために使用されます。

グループ ポリシーのテクノロジと使用の詳細については、「グループ [ポリシーの概要](http://go.microsoft.com/fwlink/?linkid=162307&clcid=0x411) (2007 Office [system\)](http://go.microsoft.com/fwlink/?linkid=162307&clcid=0x411)」(http://go.microsoft.com/fwlink/?linkid=162307&clcid=0x411) および「[2007 Office system](http://go.microsoft.com/fwlink/?linkid=78176&clcid=0x411) でグル ープ [ポリシーを使用して設定を適用する」](http://go.microsoft.com/fwlink/?linkid=78176&clcid=0x411)(http://go.microsoft.com/fwlink/?linkid=78176&clcid=0x411) を 参照してください。

### ▶ Office カスタマイズ ツール設定を使用して SharePoint ワークスペース インストールをカスタマイズするに は

- 1. [「はじめに」](#page-170-1)で示された要件に対応します。
- 2. 「[SharePoint Workspace 2010](#page-171-0) のカスタマイズ オプションを確認する」に記載された情報に基づいて、 SharePoint Workspace をカスタマイズする方法を決定します。
- 3. [スタート] メニューから [ファイル名を指定して実行] をクリックし、cmd と入力してコマンド ウィンドウを 開き、Office 2010 インストール ディレクトリに移動し、setup/admin を入力して、Office カスタマイズ ツ ールを実行できます。これにより、OCT ツールが開きます。

または、Office 2010 インストール メディアから OCT をダウンロードできます。

- 4. OCT ツリー ビューで、[ 機能] を探して、[ユーザー設定の変更] をクリックします。ナビゲーション ウィ ンドウで、構成する設定のタイプに応じて [SharePoint Workspace]、[SharePoint Server]、または [Search Server] をクリックします。
- 5. リスト ウィンドウで、「[SharePoint Workspace 2010](#page-171-0) のカスタマイズ オプションを確認する」の確認結果

に基づいて必要な設定をダブルクリックし、必要に応じてプロパティを変更します。手順の詳細につい ては、「Office カスタマイズ ツールを [SharePoint Workspace 2010](http://technet.microsoft.com/library/43008de2-5eef-4de1-b0e1-19b7ceeb68f6(Office.14).aspx) 向けに設定する」を参照してくださ い。

- 6. 終了したら、[ファイル] ドロップダウン メニューをクリックし、[保存] をクリックして、Microsoft 設定カス タマイズ ファイル (.msp) に更新した設定を保存します。たとえば、ファイル名として spw.msp と入力し ます。
- 7. .msp ファイルを SharePoint Workspace 展開に組み込みます。

OCT の使用方法の詳細については、「[2007 Office system](http://go.microsoft.com/fwlink/?linkid=162306&clcid=0x411) の Office カスタマイズ ツール」 (http://go.microsoft.com/fwlink/?linkid=162306&clcid=0x411) を参照してください。

# <span id="page-176-0"></span>インストールを確認する

「[SharePoint Workspace](#page-177-0) の接続をテストする」に記載された手順に従って、SharePoint Workspace の接続と同 期をテストします。

## 関連項目

[SharePoint Workspace 2010](http://technet.microsoft.com/library/e8a433c1-ea1f-4cf7-adc8-50972f58d465(Office.14).aspx) を計画する [Deployment for Groove Server 2010 \(](http://technet.microsoft.com/library/8d7d33c2-3954-489b-ac82-49f7da119489(Office.14).aspx)英語) [SharePoint Workspace 2010](http://technet.microsoft.com/library/83adbed1-63bc-4662-92b7-79b708f961c5(Office.14).aspx) のグループ ポリシー Office カスタマイズ ツールを [SharePoint Workspace 2010](http://technet.microsoft.com/library/43008de2-5eef-4de1-b0e1-19b7ceeb68f6(Office.14).aspx) 向けに設定する

# <span id="page-177-0"></span>SharePoint Workspace の接続をテストする

この記事には、SharePoint Workspace 2010 の SharePoint Server 2010 およびクライアント ピアへの接続と同 期のテストに関する情報と、具体的な方法の説明が含まれています。

この記事の内容

- [はじめに](#page-177-1)
- [SharePoint Workspace](#page-177-2) と SharePoint Server との同期をテストする
- ピア クライアント間の Groove [ワークスペースの同期をテストする](#page-179-0)

# <span id="page-177-1"></span>はじめに

テストを開始する前に、以下の必須の準備を行います。

- 「[SharePoint Workspace 2010](http://technet.microsoft.com/library/e8a433c1-ea1f-4cf7-adc8-50972f58d465(Office.14).aspx) を計画する」に記載された説明に従って、SharePoint Workspace 2010 展開 テクノロジを選択し、計画します。
- SharePoint Server 2010 ベースのテクノロジの場合、「[SharePoint Workspace 2010](#page-170-0) を構成およびカスタマ [イズする」](#page-170-0)に記載された説明に従って、SharePoint Server 2010 を準備します。
- 「SharePoint Workspace 2010 [を構成およびカスタマイズする」](#page-170-0)に記載された説明に従って、SharePoint Server 2010 の展開をカスタマイズします。
- 組織の標準クライアント ソフトウェアの展開プロセスに従って、Office 2010 または SharePoint Workspace 2010 を対象ユーザーのコンピューターにインストールします。
- 2 つの SharePoint Server 2010 サイトを特定し、テスト用の SharePoint Workspace 2010 クライアントと同 期させます。サイトのコンテンツを作成および編集できるように、これらのサイトのメンバーになっていること を確認します。
- ローカル ファイアウォールの内側と外側にあるテスト用の SharePoint Workspace 2010 クライアントを確認 します。

## <span id="page-177-2"></span>SharePoint Workspace と SharePoint Server との同期をテス トする

次の手順では、SharePoint Workspace をサポートする、SharePoint Workspace 2010 と SharePoint Server 2010 との間の接続とコンテンツの同期を確認するためのガイダンスを提供します。

#### SharePoint Workspace の接続と同期をテストするには

- 1. 次の手順に従って、SharePoint サイトで SharePoint Workspace を作成します。
	- a. テスト用クライアントで SharePoint Workspace 2010 を起動します。
	- b. テスト用の SharePoint Workspace 2010 クライアントで SharePoint Server 2010 全体管理 Web サ

イトに移動します。

- c. SharePoint Server サイトで、[サイトの操作]ドロップダウン メニューをクリックし、[SharePoint Workspace と同期] をクリックします。
- d. サイト上のすべてのドキュメント ライブラリとリスト コンテンツをローカル テスト クライアントにダウ ンロードするには、表示される [コンピューターと同期します] ダイアログ ボックスで [OK] をクリッ クします。選択したコンテンツをダウンロードするには、ダイアログ ボックスで [設定] をクリックし、 ダウンロードするドキュメント ライブラリとリストを選択して、[OK] をクリックします。すぐに、新しい SharePoint Workspace がコンピューターにダウンロードされます。新しいワークスペースには、オ ンラインまたはオフラインで編集できる、要求した SharePoint リストとライブラリのコピーが含まれ ています。
- e. オンラインで、SharePoint Workspace にあるドキュメントまたはリストを編集し、変更内容を保存し ます。これらの変更と更新は、SharePoint サイトのドキュメントとリスト コンテンツに自動的に同期 されます。
- f. インターネットへの接続を切断し、オフライン状態でコンテンツを更新して、変更内容を保存します 。オンラインに戻ったときに、これらの変更と更新は SharePoint サイトのドキュメントとリスト コン テンツに自動的に同期されます。
- 2. 次の手順に従って、クライアントの更新が SharePoint サイトに表示されることを確認します。
	- a. インターネットに再接続し、SharePoint サイトに移動します。または、すぐに参照する方法として、 SharePoint サイトのコンテンツを含む SharePoint Workspace から SharePoint Workspace を開き 、SharePoint Workspace 内の [コンテンツ] ウィンドウの横にあるサイト リンクをクリックする方法 もあります。
	- b. [サイトの操作] ドロップダウン メニューから [すべてのサイト コンテンツの表示] を選択し、 SharePoint Workspace で変更したドキュメントまたはリストに移動します。
	- c. しばらく待つか、または画面を更新して、クライアントで行った更新を確認します。
- 3. SharePoint サイトの更新が SharePoint Workspace に表示されることを確認するには、次の手順を実 行します。
	- a. SharePoint サイトに移動し、テスト用の SharePoint Workspace 内のコンテンツに同期させたドキ ュメントまたはリストを更新します。
	- b. テスト用クライアントで作成した SharePoint Workspace を開きます。
	- c. ワークスペースにサイト コンテンツが表示されるまでしばらく待ちます。または、リボンにある [同 期] タブをクリックし、次に [同期] ドロップダウン メニューをクリックし、[ツールの同期] をクリックし て現在のドキュメント ライブラリまたはリストと同期させるか、あるいは [ワークスペースの同期] をクリックしてサイトのすべてのドキュメントとライブラリを同期させます。
- 4. 次の手順に従って SharePoint Workspace テスト用クライアントから開始し、同じような手順でテストを 実行できます。
	- a. テスト用クライアントで SharePoint Workspace 2010 を起動します。
	- b. [ホーム] タブの SharePoint Workspace 起動バーから、[新規作成] ドロップダウン メニューをクリ ックし、[SharePoint Workspace] を選択します。
- c. SharePoint サイトの URL を [場所] テキスト ボックスに入力します。
- d. [設定] をクリックしてサイトにアクセスし、ダウンロードするコンテンツを選択して、[OK] をクリック します。すぐに、新しい SharePoint Workspace がコンピューターにダウンロードされます。新しい ワークスペースには、オンラインまたはオフラインで編集できる、要求した SharePoint リストとライ ブラリのコピーが含まれています。
- e. この手順で前述したとおり、ドキュメントまたはリストの編集を行います。

SharePoint Workspace の作成方法と SharePoint Workspace 2010 の使用方法に関する詳細につい ては、「[Microsoft Office Online](http://go.microsoft.com/fwlink/?linkid=162269&clcid=0x411)」(http://go.microsoft.com/fwlink/?linkid=162269&clcid=0x411) にある SharePoint Workspace 2010 の製品情報を参照してください。

5. テスト ステップに失敗した場合は、「[SharePoint Workspace 2010](http://technet.microsoft.com/library/ff6ae209-ceab-4dcb-b5f5-a9c582f92a40(Office.14).aspx) のトラブルシューティング」を参照し、 問題を解決して、再度テストを実行してください。

# <span id="page-179-0"></span>ピア クライアント間の Groove ワークスペースの同期をテスト する

SharePoint Workspace は、Groove ワークスペース タイプと共有フォルダー ワークスペース タイプのピア接続 をサポートします。次の手順では、Groove ワークスペースと共有フォルダー ワークスペースの接続とピア同期 化を確認する方法について説明します。

#### **▶ Groove ワークスペースの同期をテストするには**

- 1. SharePoint Workspace クライアント 1 で SharePoint Workspace 2010 を起動し、起動バーの [ホーム] タブにある [新規作成] ドロップダウン メニューをクリックし、[Groove ワークスペース] をクリックして、 SharePoint Workspace に Groove ワークスペースを作成します。既定のツールと構成を受け入れます 。その後、ワークスペースに SharePoint Workspace クライアント 2 を招待します。 SharePoint Workspace 2010 の使用方法と Groove ワークスペースの作成方法に関する詳細につい ては、「[Microsoft Office Online](http://go.microsoft.com/fwlink/?linkid=162269&clcid=0x411)」(http://go.microsoft.com/fwlink/?linkid=162269&clcid=0x411) の製品 情報を参照してください。
- 2. SharePoint Workspace クライアント 2 で招待に同意します。同意した招待のダウンロードが完了したら 、新しい Groove ワークスペースを開き、[ホーム] タブにある [新しいドキュメント] オプションをクリック し、テスト用コンテンツを含むドキュメントを追加します。
- 3. クライアント 1 で、[コンテンツ] ウィンドウ内の [ドキュメント] 項目をクリックし、上述の手順で追加した 新しいコンテンツを確認して、ドキュメントを編集します。クライアント 2 がワークスペースのメンバー リ ストに表示されます。
- 4. クライアント 2 で、テスト用ドキュメント内のクライアント 1 の更新を探します。
- 5. これらの手順を繰り返して、企業 LAN の内側と外側にあるクライアント間と、オフラインにしたクライア ントの接続と同期をテストします。
- 6. テスト ステップに失敗した場合は、「[SharePoint Workspace 2010](http://technet.microsoft.com/library/ff6ae209-ceab-4dcb-b5f5-a9c582f92a40(Office.14).aspx) のトラブルシューティング」を参照し、 この問題を解決して、再度テストを実行してください。
#### 共有フォルダーの同期をテストするには

- 1. SharePoint Workspace クライアント 1 から SharePoint Workspace 2010 を起動し、Windows ファイル システムにテストフォルダーを作成します。次に、起動バーの [ホーム] タブにある [新規作成]ドロッ プダウン メニューをクリックし、[共有フォルダー] をクリックして、テスト フォルダーを指定し、 SharePoint Workspace に共有フォルダーを作成します。その後、ワークスペースに SharePoint Workspace クライアント 2 を招待します。 共有フォルダーの作成方法と SharePoint Workspace 2010 の使用方法に関する詳細については、「 [Microsoft Office Online](http://go.microsoft.com/fwlink/?linkid=162269&clcid=0x411)」(http://go.microsoft.com/fwlink/?linkid=162269&clcid=0x411) にある SharePoint Workspace 2010 の製品情報を参照してください。
- 2. SharePoint Workspace クライアント 2 で招待に同意します。フォルダーのダウンロードが完了すると、 クライアント 2 の Windows ファイル システムに新しいフォルダーが表示され、クライアント 2 がワーク スペースのメンバー リストに表示されます。次に、テスト用コンテンツを含むドキュメントをフォルダーに 追加します。
- 3. クライアント 1 で、フォルダー内の新しいコンテンツとワークスペースのメンバー リスト内のクライアント 2 を確認します。その後、メンバーを編集します。
- 4. クライアント 2 で、テスト用ドキュメント内のクライアント 1 の更新を探します。
- 5. これらの手順を繰り返して、企業 LAN の内側と外側にあるクライアント間とオフラインにしたクライアン トの接続と同期をテストします。
- 6. テスト ステップに失敗した場合は、「[SharePoint Workspace 2010](http://technet.microsoft.com/library/ff6ae209-ceab-4dcb-b5f5-a9c582f92a40(Office.14).aspx) のトラブルシューティング」を参照し、 この問題を解決して、再度テストを実行してください。

SharePoint Workspace ピア接続は、通常、Microsoft Groove Server がオンサイトで展開されている管理された 環境でサポートされます。これらのワークスペース タイプの管理された環境への展開方法に関する詳細につい ては、「[Deploy SharePoint Workspace 2010 \(](http://technet.microsoft.com/library/24ec9cec-361b-4862-b5c3-d7ad5650c425(Office.14).aspx)英語)」を参照してください。

### 関連項目

[Deploy SharePoint Workspace 2010 \(](http://technet.microsoft.com/library/24ec9cec-361b-4862-b5c3-d7ad5650c425(Office.14).aspx)英語)

# Office 2010 を展開する

このセクションでは、Microsoft Office 2010 の展開と構成に役立つ情報を提供します。展開シナリオ、インスト ール手順、および Office 2010 の展開に使用できる種々の方法について説明します。Office 2010 を展開する 前に、「Office 2010 [の展開を計画する」](http://technet.microsoft.com/library/a5f49323-59c6-4bb3-8b6e-87a6c25d7b06(Office.14).aspx)の記載内容を確認することをお勧めします。

このセクションの内容

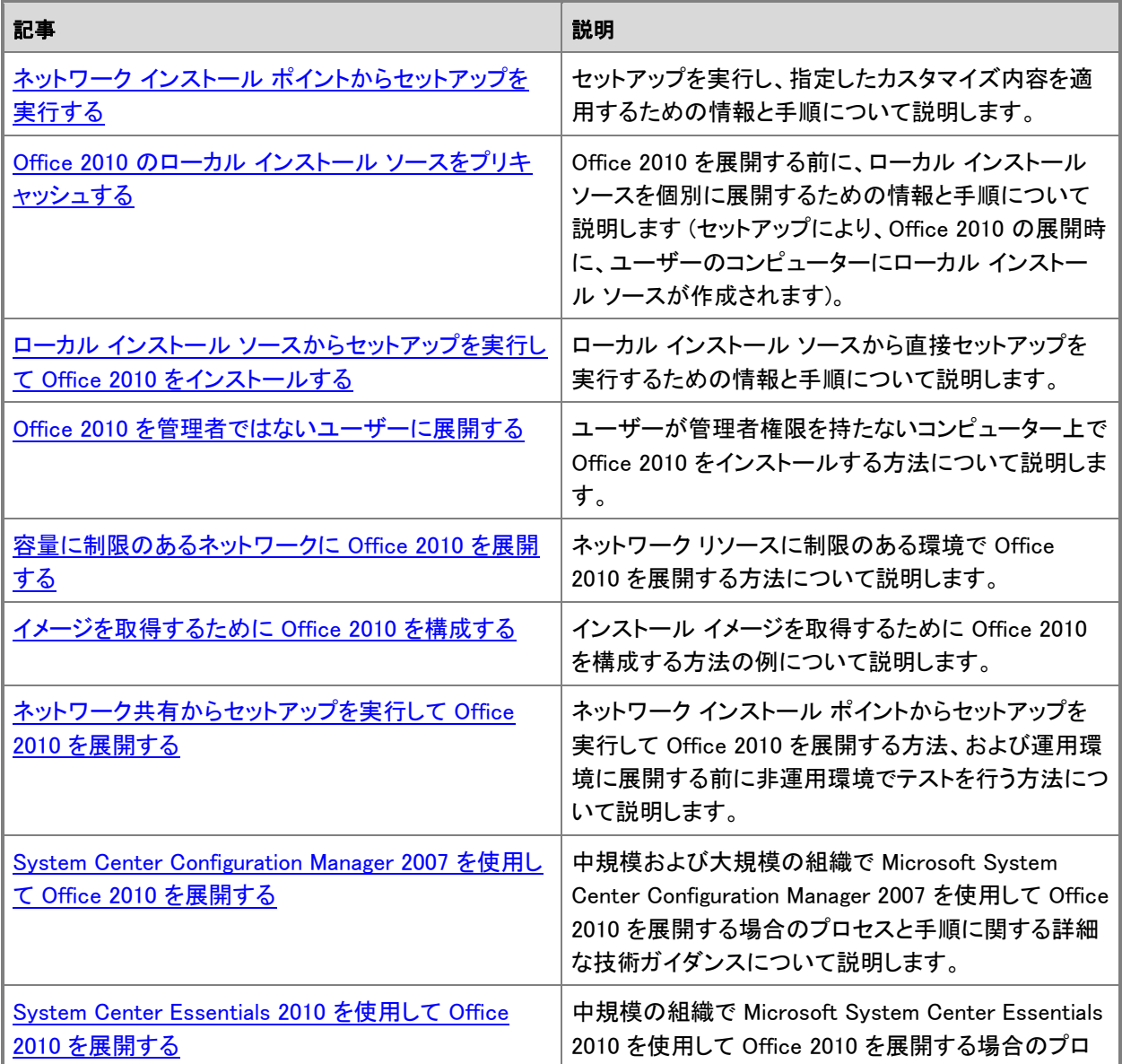

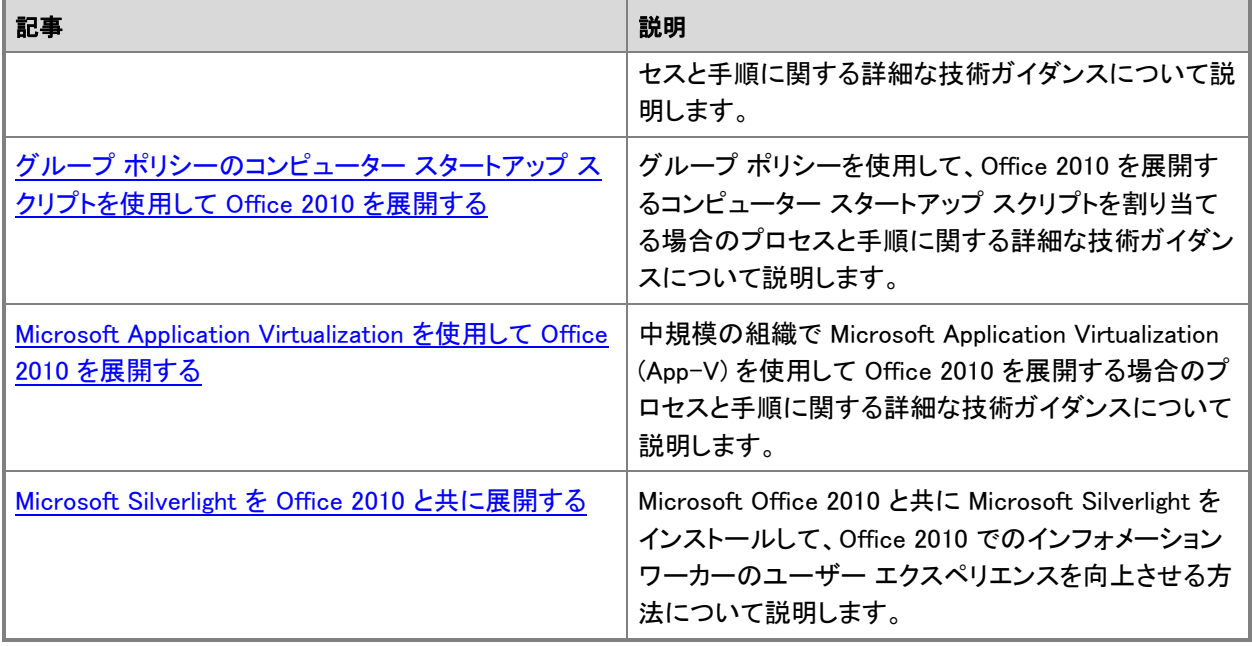

# <span id="page-183-0"></span>ネットワーク インストール ポイントからセットアップを実 行する

Microsoft Office 2010 のネットワーク インストール ポイントを作成した後、セットアップ プログラムを実行して、 ユーザーのコンピューターに Office をインストールします。セットアップによって、指定したカスタマイズの適用 を含め、Office 2010 のすべてのインストール機能を処理できます。

ネットワーク インストール ポイントを作成する方法の詳細については、「Office 2010 [のネットワーク](#page-37-0) インストー ル [ポイントを作成する」](#page-37-0)を参照してください。

Office 2010 は、大容量の 64 ビット プロセッサを活用するために、ネイティブの 64 ビット版 Office 製品を導入 しています。この結果、ユーザーは、以前と比べてはるかに大きなデータ セットを使用して大規模計算における 問題を分析し、解決できます。ただし、このような高度な処理能力は、たとえば、2GB を超える Microsoft Excel スプレッドシートを使用する Office ユーザー以外には必要ありません。32 ビット版の Office 2010 は、64 ビット 版と同じ機能を提供し、32 ビット版のアドインとも互換性があります。これは、Office 2010 が既定で 32 ビット版 をインストールするためです。64 ビット版の Office クライアントは、64 ビット エディションの Windows Vista Service Pack 1 と、64 ビット エディションの Windows Server 2008 Service Pack 1 のみをインストールします。 詳細については、「64 ビット版の [Office 2010](http://technet.microsoft.com/library/faab55b2-bb6c-4636-811e-24f6939548d1(Office.14).aspx)」を参照してください。

インストールをカスタマイズする方法の詳細については、以下のリソースを参照してください。

- Office 2010 の Office [カスタマイズ](http://technet.microsoft.com/library/8faae8a0-a12c-4f7b-839c-24a66a531bb5(Office.14).aspx) ツール
- [Office 2010](http://technet.microsoft.com/library/e16af71c-fed4-40da-a886-95e596c3999e(Office.14).aspx) の Config.xml ファイル
- Office 2010 [をカスタマイズする](#page-55-0)
- Office 2010 [をインストールする前にセットアップをカスタマイズする](#page-58-0)

## Office 2010 製品をインストールする

次の手順を使用して、ネットワーク インストール ポイントからセットアップを実行し、Office 2010 製品をインスト ールします。

#### ▶Office 製品をインストールするには

- 1. Office カスタマイズ ツール (OCT) を使用してセットアップ カスタマイズ ファイル (.msp ファイル) を作 成した場合は、このファイルをネットワーク インストール ポイントのルートにある Updates フォルダー にコピーします。OCT を使用する方法の詳細については、「Office 2010 の Office [カスタマイズ](http://technet.microsoft.com/library/8faae8a0-a12c-4f7b-839c-24a66a531bb5(Office.14).aspx) ツー [ル」](http://technet.microsoft.com/library/8faae8a0-a12c-4f7b-839c-24a66a531bb5(Office.14).aspx)を参照してください。
- 2. Config.xml ファイルをカスタマイズするには、ネットワーク インストール ポイントの製品フォルダーにあ る Config.xml のコピーを編集します。たとえば、Microsoft Office Professional Plus 2010 の製品フォル ダーは ProPlus.WW です。Config.xml ファイルを使用する方法の詳細については、「[Office 2010](http://technet.microsoft.com/library/e16af71c-fed4-40da-a886-95e596c3999e(Office.14).aspx) の [Config.xml](http://technet.microsoft.com/library/e16af71c-fed4-40da-a886-95e596c3999e(Office.14).aspx) ファイル」を参照してください。

3. ネットワーク インストール ポイントのルートにある Setup.exe を実行します。セットアップによって、ネッ トワーク インストール ポイントにある製品がインストールされ、Config.xml ファイルおよびセットアップ カスタマイズ ファイルで指定したカスタマイズの内容が適用されます。

#### 重要:

64 ビット版の Office 2010 をインストールする場合は、x64 フォルダーから Setup.exe を実行 します。たとえば、ネットワーク インストール ポイントにある ¥¥server¥share¥Office14¥x64 フ ォルダーに移動して、Setup.exe をダブルクリックします。

ネットワーク インストール ポイントに複数の Office 製品がある場合は、インストールする製品の選択 を求めるメッセージが表示されます。/config コマンド ライン オプションを使用して、その製品のコア製 品フォルダーにある Config.xml ファイルを指定することによって、インストールする製品を指定すること もできます。たとえば、Office Professional Plus 2010 をインストールするには、

 $\#Xserver\#share\#Office1$ **4\setup.exe** /config\\server\\share\Office14\ProPlus.WW\Config.xml を実行 します。

指定した Config.xml ファイルに関連付けられた製品がインストールされ、製品の選択を求めるメッセー ジは表示されません。/config セットアップ コマンドライン オプションの詳細については、「[Office 2010](http://technet.microsoft.com/library/0f489f42-4c01-41d1-8b52-3a2a2da8f731(Office.14).aspx)  [のセットアップのコマンド](http://technet.microsoft.com/library/0f489f42-4c01-41d1-8b52-3a2a2da8f731(Office.14).aspx) ライン オプション」にある「[/config \[path\]](http://technet.microsoft.com/library/0f489f42-4c01-41d1-8b52-3a2a2da8f731.aspx#BKMK_config)」を参照してください。

セットアップ プロセスの詳細については、「Office 2010 [のセットアップのアーキテクチャの概要」](http://technet.microsoft.com/library/f022a92a-2c32-44b7-996d-09e671a41e9c(Office.14).aspx)を参照してくだ さい。

### 関連項目

Office 2010 のネットワーク インストール [ポイントを作成する](#page-37-0) Office 2010 の Office [カスタマイズ](http://technet.microsoft.com/library/8faae8a0-a12c-4f7b-839c-24a66a531bb5(Office.14).aspx) ツール [Office 2010](http://technet.microsoft.com/library/e16af71c-fed4-40da-a886-95e596c3999e(Office.14).aspx) の Config.xml ファイル 64 ビット版の [Office 2010](http://technet.microsoft.com/library/faab55b2-bb6c-4636-811e-24f6939548d1(Office.14).aspx)

# <span id="page-185-0"></span>Office 2010 のローカル インストール ソースをプリキャ ッシュする

Microsoft Office 2010 を展開すると、セットアップ時にユーザーのコンピューターにローカル インストール ソー スが作成されます。ローカル インストール ソースとは、インストールする Office 製品の圧縮されたソース ファ イルのコピーのことです。このファイルがユーザーのコンピューターにコピーされると、セットアップはローカル イ ンストール ソースからインストールを実行します。Office を展開する前に、ローカル インストール ソースを個別 に展開することによって、ネットワーク上の負荷を最小限に抑えることができます。

## ローカル インストール ソースを展開する

Office 2010 を展開する前にローカル インストール ソースを展開するには、次の手順を実行します。

#### ローカル インストール ソースを個別に展開するには

- 1. ネットワーク インストール ポイントで、メモ帳などのテキスト エディターで Config.xml ファイルを開きま す。Config.xml ファイルの詳細については、「[Office 2010](http://technet.microsoft.com/library/e16af71c-fed4-40da-a886-95e596c3999e(Office.14).aspx) の Config.xml ファイル」を参照してください。 既定では、Config.xml は、インストールする Office 製品のコア製品フォルダーにあります。たとえば、 Microsoft Office Professional Plus 2010 をインストールする場合は、ProPlus.WW フォルダーにある Config.xml ファイルを開きます。
- 2. LIS 要素 (<LIS>) を検索し、開始タグ 「<!--」と終了タグ「-->」を削除して行のコメントを解除します。
- 3. <CACHEACTION> 属性を "CacheOnly" に設定します。

Config.xml ファイルのこの行は次のようになります。

<LIS CACHEACTION="CacheOnly" />

- 4. Config.xml ファイルを保存します。
- 5. ユーザーのコンピューターで Setup.exe を実行し、セットアップのコマンド ラインで、変更した Config.xml ファイルのパスを指定します。 完全修飾パスを使用する必要があります。たとえば、¥¥server¥share¥Office14¥setup.exe /config ¥¥server¥share¥Office14¥ProPlus.WW¥Config.xml のように指定します。 ここで、Office14 はネットワーク インストール ポイントのルートです。

**XX** 

ユーザーのコンピューターでローカル インストール ソースをプリキャッシュし、後でそれを削除する必 要がある場合は、<CACHEACTION> 属性を "RemoveCacheOnly" に設定して、セットアップを再度実 行します。この設定は、ユーザーがまだ Office をインストールしていない場合にのみ機能します。

プリキャッシュを使用すると、インストール作業の大部分をネットワークを経由せずにローカル コンピューター上 で行うことができます。プリキャッシュによって、新しいバージョンへのアップグレードを行うこともできます。時間

をかけてユーザーのグループにローカル インストール ソースを配布すれば、ネットワークに過剰な負荷をかけ ない、組織全体での同時インストールをスケジュールできます。

### ● 重要

- この記事で次に説明するように MSOCache から Setup.exe を実行するのは、Office 2010 を新規イン ストールする場合に限ります。Office 2010 をインストールするコンピューターに 2007 Office system が 既にインストールされている場合は、この方法は使用できません。MSOCache フォルダーから Office 2010 をインストールして 2007 Office system を Office 2010 にアップグレードしようとすると、"このイ ンストール パッケージの言語がシステムでサポートされていません。" のようなエラーが表示されます 。
- 2007 Office system がコンピューターにインストールされている場合は、2007 Office system 用の MSOCache フォルダーが存在します。Office 2010 のローカル インストール ソースをプリキャッシュし た場合は、Office 2010 用の MSOCache フォルダーもコンピューター上に存在します。2007 Office system と Office 2010 の両方の MSOCache フォルダーがコンピューターに存在する場合、Office 2010 キャッシュ フォルダー ({90140000-0011-0000-0000-0000000FF1CE}-C) の Setup.exe プログラ ムは、コンピューター上の MSOCache フォルダーに、インストールできるすべての Office 製品を照会 します。2007 Office system がインストール可能な製品として識別され、エラーが発生します。
- Office 2010 をインストールするコンピューターに 2007 Office system が既にインストールされている 場合は、次の方法でこの問題を回避できます。

Office 2010 の新規インストールでローカル インストール ソースのプリキャッシュを最大限に活用するには、ロ ーカル キャッシュの Setup.exe ファイルを使用して、ネットワーク インストール ソースのオプション ファイル、セ ットアップ カスタマイズ更新プログラム (.msp ファイル)、およびカスタム Config.xml ファイルのみを渡します。こ れらのファイルについては、完全修飾パスを使用する必要があります。共有名にスペースが含まれている場合 は、以下の例に示すように、パスを引用符で囲んでください。

#### $\degree$ C:¥MSOCache¥All Users¥[10140000-0011-0000-0000-0000000FF1CE]-C¥setup.exe $\degree$  /adminfile  $\degree$ ¥¥server¥share¥Office 14¥mychanges¥db\_outlookonly.msp $\degree$  /config  $\degree$ ¥¥server¥share¥Office 14¥ProPlus.WW¥Config.xml"

それぞれの意味は次のとおりです。

/adminfile は、.msp ファイルの場所を指定します。

/config は、カスタマイズされた Config.xml ファイルの場所を指定します。

セットアップは、ローカル インストール ソースの作成と保守を自動的に処理します。既定の場所は、Office をイ ンストールするドライブのルートの ¥MSOCache¥All Users です。ローカル インストール ソースから Office をイ ンストールする以外に、セットアップは、後でローカル インストール ソースを使用して Office を修復、再インスト ール、または更新できます。ローカル インストール ソースが破損しているか削除された場合、セットアップはネ ットワーク上の元のソースを使用して、ローカル インストール ソースを修復または再作成できます。/adminfile および /config セットアップ コマンドライン オプションの詳細については、「Office 2010 [のセットアップのコマン](http://technet.microsoft.com/library/0f489f42-4c01-41d1-8b52-3a2a2da8f731(Office.14).aspx) ド ライン [オプション」](http://technet.microsoft.com/library/0f489f42-4c01-41d1-8b52-3a2a2da8f731(Office.14).aspx)の「[/adminfile \[](http://technet.microsoft.com/library/0f489f42-4c01-41d1-8b52-3a2a2da8f731.aspx#BKMK_adminfile)パス]」と「[/config \[path\]](http://technet.microsoft.com/library/0f489f42-4c01-41d1-8b52-3a2a2da8f731.aspx#BKMK_config)」を参照してください。

■ メモ:

Office のインストール場所を別の場所に設定すると (たとえば、Config.xml で INSTALLLOCATION 属 性に新しい値を入力すると)、その場所にローカル インストール ソースが作成されます。

# 関連項目

Office 2010 [のセットアップのアーキテクチャの概要](http://technet.microsoft.com/library/f022a92a-2c32-44b7-996d-09e671a41e9c(Office.14).aspx) ローカル インストール [ソースからセットアップを実行して](#page-188-0) Office 2010 をインストールする [Office 2010](http://technet.microsoft.com/library/e16af71c-fed4-40da-a886-95e596c3999e(Office.14).aspx) の Config.xml ファイル Office 2010 のネットワーク インストール [ポイントを作成する](#page-37-0) Office 2010 [のセットアップのコマンド](http://technet.microsoft.com/library/0f489f42-4c01-41d1-8b52-3a2a2da8f731(Office.14).aspx) ライン オプション

# <span id="page-188-0"></span>ローカル インストール ソースからセットアップを実行し て Office 2010 をインストールする

Microsoft Office 2010 を組織に展開する場合、セットアップによって各ユーザーのコンピューターにローカル イ ンストール ソースが作成され、その場所から Office がインストールされます。インストール処理におけるこの 2 つの部分を別々に実行すると、ネットワークの負荷を軽減できます。最初に、セットアップを実行してローカル イ ンストール ソースをユーザーに配布し、後でもう一度セットアップを実行してインストールを完了します。 ローカル インストール ソースにはセットアップのコピーが含まれているため、もう 1 つ先の手順に進み、ネット ワーク経由ではなくローカル インストール ソースから直接セットアップを実行します。この方法に従うと、ネット ワークの負荷を最小限に抑えながら、すべてのユーザーを同時に新しいバージョンへとアップグレードします。 この記事の内容

- [セットアップを実行する](#page-188-1)
- [MSOCache](#page-189-0) フォルダー
- Office [製品のダウンロード](#page-190-0) コード

# <span id="page-188-1"></span>セットアップを実行する

セットアップを実行するには、MSOCache\All Users 内で、インストールするコア製品を含むサブフォルダーを見 つける必要があります。この記事で後述する「[MSOCache](#page-189-0) フォルダー」を参照してください。Setup.exe は、コア 製品ファイル <製品名>WW.msi (ProPlusWW.msi など) と同じフォルダー内にあります。たとえば、Microsoft Office Professional Plus 2010 の場合、コア製品ファイルは ProPlusWW.msi で、Setup.exe が保存されているフ ォルダーは {10140000-0011-0000-0000-0000000FF1CE}-<ドライブ>です。このフォルダーには、次のようなフ ァイルがあります。

- Office64WW.msi
- Office64WW.xml
- Ose.exe
- Osetup.dll
- OWOW64WW.cab
- ProPsWW.cab
- ProPlusWW.msi
- ProPlusWW.xml
- Pkeyconfig-office.xrm-ms
- Setup.exe
- Setup.xml

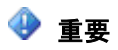

- 後述するように、MSOCache から Setup.exe を実行するのは、Office 2010 の新規インストールの場合 のみです。Office 2010 をインストールしようとしているコンピューターに 2007 Office system が既にイ ンストールされている場合、この方法は機能しません。MSOCache フォルダーから Office 2010 をイン ストールして、2007 Office system から Office 2010 へのアップグレードを試みる場合、「このインスト ール パッケージの言語がシステムでサポートされていません。」 というエラーが表示されることがあり ます。
- コンピューターに 2007 Office system がインストールされている場合は、2007 Office system 用の MSOCache フォルダーが存在します。Office 2010 のローカル インストール ソースをプリキャッシュし た場合は、コンピューター上に Office 2010 用の MSOCache フォルダーが存在します。このように 2007 Office system と Office 2010 の両方の MSOCache フォルダーがコンピューター上に存在する場 合は、Office 2010 キャッシュ フォルダー ({90140000-0011-0000-0000-0000000FF1CE}-C) が、コンピ ューター上の MSOCache フォルダーに対して、インストールできるすべての Office 製品に関するクエ リを実行します。これにより、2007 Office system はインストール可能な製品として認識されるため、エ ラーが発生します。
- Office 2010 をインストールしようとするコンピューターに 2007 Office system が既にインストールされ ている場合は、次の手順を実行してこの問題を回避できます。

#### (新しい Office 2010 インストールの) ローカル インストール ソースからセットアップを実行するには

- 1. ローカル インストールをユーザーに配布します。 この手順の詳細については、「Office 2010 のローカル インストール [ソースをプリキャッシュする」](#page-185-0)を参 照してください。
- 2. インストールする Office 製品のダウンロード コードを探します。ダウンロード コードは、コア製品フォ ルダーの Setup.xml ファイルに含まれています。たとえば、この Office Professional Plus 2010 の場合 は、LocalCache エントリを含む次の行を Setup.xml で探します。

#### <LocalCache DownloadCode="{10140000-0011-0000-0000-0000000FF1CE}" SkuComponentDirectory="ProPlus.WW">

3. ダウンロード コードに対応した MSOCache¥All Users のサブフォルダーから Setup.exe を実行します 。各ユーザーのコンピューター上の Setup.exe の場所は、相対パスで指定できます。

たとえば、Microsoft Office Professional Plus 2010 のローカル インストール ソースを C ドライブに展 開する場合は、次のコマンド ラインを使用します。

#### C:¥MSOCache¥All Users¥[10140000-0011-0000-0000-0000000FF1CE}-C ¥setup.exe

ログイン ファイル、バッチ ファイルなど、どのような方法を使用して、ユーザーに Setup.exe コマンド ラ インを送信することもできます。

## <span id="page-189-0"></span>MSOCache フォルダー

ローカル インストール ソースの既定の場所は、Office をインストールするドライブのルートにある \MSOCache\All Users です。セットアップは、ネットワーク インストール ポイントから MSOCache\All Users の 下の個別のサブフォルダーに各パッケージをコピーします。コア製品パッケージ用のサブフォルダーには、既定 でその製品のインストールを実行する Setup.exe のコピーが含まれています。MSOCache\All Users の下にあ るサブフォルダーには、ネットワーク インストール ポイントで使用されるフォルダーの名前付け規則ではなく、 各パッケージのダウンロード コードに従った名前が付けられています。

各ダウンロード コードの末尾に追加された文字 (前述の例では -C) は、その製品のローカル インストール ソ ースがインストールされているドライブを示します。ユーザーが複数の Office 製品を別々のドライブにインスト ールした場合は、各ドライブの MSOCache¥All Users フォルダーにローカル インストール ソースが作成されま す。ダウンロード コードのドライブ文字によって、指定した製品の正しい場所を Windows インストーラーで識別 できます。

プリキャッシュのシナリオのみ、セットアップによって Updates フォルダーもネットワーク インストール ポイントか らローカル インストール ソースにコピーされます。セットアップ カスタマイズ ファイル (.msp ファイル) とソフトウ ェア更新プログラム (.msp ファイル) の両方を Updates フォルダーに格納し、自動的にインストールに含めるこ とができます。カスタマイズした内容を失わずに、オフライン インストールの利点を得ることができます。

# <span id="page-190-0"></span>Office 製品のダウンロード コード

各 Office 製品のダウンロード コードは、コア製品フォルダーの Setup.xml ファイルに記載されています。Office Professional Plus 2010 の場合、Setup.xml ファイル内のダウンロード コード行は次に示す例のようになってい ます。

<LocalCache DownloadCode="{10140000-0011-0000-0000-0000000FF1CE}" SkuComponentDirectory="ProPlus.WW">

## 関連項目

Office 2010 のローカル インストール [ソースをプリキャッシュする](#page-185-0) Office 2010 [のセットアップのアーキテクチャの概要](http://technet.microsoft.com/library/f022a92a-2c32-44b7-996d-09e671a41e9c(Office.14).aspx)

# <span id="page-191-0"></span>Office 2010 を管理者ではないユーザーに展開する

Microsoft Office 2010 をサポートする Windows 環境では、既定で、ユーザーによるシステム領域へのアクセス が制限されています。Office セットアップ プログラムはオペレーティング システムのシステム領域および Windows レジストリへの書き込みを行うため、Office をインストールするには、ユーザーはローカル コンピュー ターで管理者権限を持っている必要があります。

ユーザーが管理者権限を持っていないコンピューターに Office 2010 をインストールするには、コンピューター に管理者権限が与えられるコンテキストでセットアップを実行する必要があります。Office のインストール後、管 理者権限を持っていないユーザーは、インストールされたすべての機能を実行できます。この機能は、必要に 応じてインストールできます。

ユーザーがコンピューターの管理者ではない組織で、管理者は次の方法を利用して Office セットアップに適切 な権限を付与できます。

- 管理者としてコンピューターにログオンし、Office 2010 をインストールする。
- グループ ポリシーのコンピューター スタートアップ スクリプトを使用してコンピューターに Office 2010 を展 開する。
- Microsoft System Center Configuration Manager 2007、Systems Management Server、または Microsoft System Center Essentials 2007 などのソフトウェア管理ツールを使用する。
- アプリケーションの仮想化を使用する。

管理者権限を使用して最初のインストールを完了すると、それ以降のすべてのインストール (必要に応じたイン ストールおよび自動修復の機能も含む) は、与えられた最初の権限を使用して実行されます。

#### 重要:

以前のバージョンの Office をインストールする際に役立つ 2 つの一般的な Windows ポリシー設定で ある Windows インストーラーの [常にシステム特権でインストールする] ポリシー設定と [メディア ソー スがシステム特権を使ってインストールされているときユーザーが使用できるようにする] ポリシー設 定 (これらの設定は、グループ ポリシー オブジェクト エディターの Computer

Configuration\Administrative Templates\Windows Components\Windows Installer にあります) は、 Office 2010 または 2007 Office system ではサポートされません。[常にシステム特権でインストール する] ポリシーを設定すると、コンピューターに対する管理者権限のないユーザーが、任意の Windows インストーラー パッケージをインストールできます。同様に、[メディア ソースがシステム特権を使って インストールされているときユーザーが使用できるようにする] ポリシーを設定すると、管理者権限の ないユーザーが CD からプログラムをインストールできます。どちらの場合も、インストールはシステム 特権を使って実行され、ユーザーはシステム ファイルおよびレジストリに無制限にアクセスできます。 これらのどちらかのポリシーのみを設定すると、コンピューターの脆弱性は高いままで、コンピューター 上で安全ではないコードが実行される可能性があります。管理者ではないユーザーが Office をインス トールできるようにするポリシー設定は、2010 または 2007 バージョンのセットアップでは使用できず、 Office 2010 または 2007 Office system ではサポートされません。

この記事の内容

- [管理者としてログオンする](#page-192-0)
- グループ ポリシーのコンピューター スタートアップ [スクリプトを使用して展開する](#page-192-1)
- [ソフトウェア管理ツールを使用する](#page-192-2)
- <span id="page-192-0"></span>[アプリケーションの仮想化を使用する](#page-192-3)

## 管理者としてログオンする

管理者アカウントを使用してコンピューターにログオンすると、そのコンピューターに Office 2010 をインストー ルできるようになります。管理者アカウントを使用してログオンすることによって、Office のセットアップでコンピ ューター内の制限された領域にアクセスするために必要な管理者権限が付与されます。いったん Office がイ ンストールされると、Office アプリケーションを実行するための管理者権限は必要ありません。

#### ■ メモ:

インストールされた Office にソフトウェア更新プログラム (.msp ファイル) を適用するには、元のインス トールが管理者権限を使用して実行された場合でも、セキュリティ上の理由により、常に管理者権限 が必要です。

## <span id="page-192-1"></span>グループ ポリシーのコンピューター スタートアップ スクリプト を使用して展開する

管理者はグループ ポリシーを使用して、コンピューター スタートアップ スクリプトを割り当て、Office 2010 (およ び 2007 Office system) を展開できます。スクリプトは、クライアント コンピューターでサポートされている任意 の言語で作成できます。一般には、Microsoft Visual Basic Scripting Edition (VBScript)、Jscript など、Windows スクリプト ホストでサポートされている言語やコマンド ファイルが使用されます。

## <span id="page-192-2"></span>ソフトウェア管理ツールを使用する

System Center Configuration Manager 2007 や SMS などのソフトウェア管理ツールを使用すると、ユーザーの コンピューターの管理者コンテキストで Office セットアップを実行できます。

管理者は、Microsoft System Center Essentials 2007 を使用して Office 2010 や 2007 Office system を展開す ることもできます。System Center Essentials 2007 は、最大 30 台のサーバー コンピューターと 500 台のクライ アント コンピューターを含む中規模の組織の IT システム管理者向けに設計された管理ソリューションです。

## <span id="page-192-3"></span>アプリケーションの仮想化を使用する

管理者は Microsoft Application Virtualization (App-V) を使用して Office 2010 を展開できます。アプリケーシ ョンはローカル クライアント コンピューターに公開され、アプリケーションは仮想環境にとどまります。アプリケ ーションは仮想環境でローカルに実行され、ローカル コンピューターにはインストールされません。仮想化のタ イプ、テクノロジ、および展開の方法の詳細については、「Office 2010 [用に仮想化を計画する」](http://technet.microsoft.com/library/75fe8f8b-e455-4c54-a516-8e6cce77664f(Office.14).aspx)を参照してくだ さい。

# 関連項目

Office 2010 [用に仮想化を計画する](http://technet.microsoft.com/library/75fe8f8b-e455-4c54-a516-8e6cce77664f(Office.14).aspx)

# <span id="page-194-0"></span>容量に制限のあるネットワークに Office 2010 を展開 する

ネットワーク リソースに制限のある環境で Microsoft Office 2010 を展開する場合、Office 2010 のセットアップ アーキテクチャでは、ネットワークへの要求を最小限に抑えながら、ユーザー全員が新しいバージョンを同時に インストールできます。

たとえば、制限があったりコストが高かったりするワイド エリア ネットワーク (WAN) を介して企業ネットワークに 接続する遠距離の支店があるとします。または、数千人のユーザーをサポートする処理能力の高い企業ネット ワークがあるとします。通常のログオン スクリプトを使用して Office 2010 を配布し、10,000 人のユーザーが同 時にネットワークにアクセスする場合、500 MB のインストール ファイルではネットワーク上の伝送に時間がか かりすぎることがあります。

このような環境では、Office 2010 ソース ファイルをユーザーに段階的に配布します。対象のユーザー グルー プのコンピューターにローカル インストール ソースが展開されたら、企業ネットワークに過剰な負荷をかけるこ となく、Office の同時インストールをスケジュールできます。

Office 2010 クライアントのカスタマイズについては、インストールをカスタマイズする前に、「[Office 2010](#page-42-0) のカス [タマイズの概要」](#page-42-0)および「Office 2010 のボリューム [ライセンス認証の概要」](http://technet.microsoft.com/library/0735c1f5-f874-41f1-b9a9-dbea158524b2(Office.14).aspx)を参照してください。

この記事の内容

- [推奨されるソリューション](#page-194-1)
- <span id="page-194-1"></span>[このソリューションのしくみ](#page-194-2)

## 推奨されるソリューション

Office 2010 ソース ファイルを段階的に配布するには、次の手順を実行します。

- 1. Office 2010 のネットワーク インストール [ポイントを作成する](#page-37-0)
- 2. Office 2010 [をカスタマイズする](#page-55-0)
- 3. Office 2010 のローカル インストール [ソースをプリキャッシュする](#page-185-0)
- <span id="page-194-2"></span>4. ローカル インストール [ソースからセットアップを実行して](#page-188-0) Office 2010 をインストールする

## このソリューションのしくみ

この展開方法が機能するのは、Office 2010 製品が必ず 2 つの段階でインストールされるためです。最初に、 セットアップは必要なすべてのインストール ファイルをネットワーク インストール ポイントからローカル コンピュ ーターの非表示のフォルダーにコピーします。次に、セットアップは Windows インストーラーを呼び出して、各ユ ーザーのローカル インストール ソースからインストールを実行します。このようにプロセスを 2 つの段階に分け ることで、ネットワークへの負荷をより効率的に管理できます。

ローカル インストール ソースを配布する前に Office 2010 を構成します。ほとんどのユーザー構成オプション を指定するには、Office カスタマイズ ツール (OCT) を実行してセットアップ カスタマイズ ファイル (.msp ファイ ル) を生成します。最初のインストール用のカスタマイズ ファイルは、ネットワーク インストール ポイントのルー トにある Updates フォルダーに格納することをお勧めします。OCT を使用してインストールをカスタマイズする 方法については、「Office 2010 の Office [カスタマイズ](http://technet.microsoft.com/library/8faae8a0-a12c-4f7b-839c-24a66a531bb5(Office.14).aspx) ツール」を参照してください。

#### ■ メモ:

複数のセットアップ カスタマイズ ファイル (.msp ファイル) を展開する場合でも、最初のインストール用 に Updates フォルダーに配置できるカスタマイズ .msp ファイルは 1 つだけです。残りのカスタマイズ .msp ファイルは、Office 2010 のインストールが完了した後で展開する必要があります。Updates フォ ルダーでは 1 つのセットアップ カスタマイズ ファイルのみがサポートされます。Updates フォルダーに 配置したカスタマイズ .msp ファイルが最初に展開されます。したがって、このファイルにはインストー ル後に変更できないセットアップ カスタマイズ (インストール先など) を含める必要があります。

追加の言語を指定するなど、カスタマイズの内容によっては、インストールする製品の Config.xml ファイルを編 集する必要があります。また、セットアップでローカル ソースのみを展開することを指定する場合も Config.xml ファイルを編集します。追加の言語を指定する方法、および Config.xml ファイルを使用する方法については、「 Office 2010 [の言語のセットアップと設定をカスタマイズする」](#page-107-0)および「[Office 2010](http://technet.microsoft.com/library/e16af71c-fed4-40da-a886-95e596c3999e(Office.14).aspx) の Config.xml ファイル」を参 照してください。

カスタマイズが完了したら、セットアップを実行して、ローカル インストール ソースを一度に 1 つのユーザー グ ループに配布します。ログオン スクリプト、バッチ ファイル、エンタープライズ ソフトウェア展開ツール (たとえば 、Microsoft Systems Management Server、Microsoft System Center Configuration Manager 2010、またはサー ド パーティ製のツール) など、任意の配布方法を使用できます。プリキャッシュのシナリオに限り、Updates フォ ルダーがネットワーク インストール ポイントからローカル ソースにコピーされます。カスタマイズはすべてロー カル ソースに含まれます。

セットアップ プログラム自体のコピーもローカル インストール ソースに含まれます。対象のユーザーのコンピュ ーターにローカル インストール ソースが展開されたら、ローカル ソースからセットアップを起動し、スケジュー ルした時間にインストールを完了できます。カスタマイズおよびソフトウェア更新プログラムの適用を含むインス トールは、ファイル転送やネットワーク経由のその他の処理を必要とせずにローカルで実行されます。

#### ■ メモ:

ローカル インストール ソースから Office 2010 がインストールされるときに、セットアップが元のネット ワーク インストール ポイントに戻って新しいカスタマイズ ファイルやソフトウェア更新プログラムを探す ことはありません。ユーザーのコンピューターのローカル インストール ソースにキャッシュされたファイ ルのみが適用されます。ローカル ソースをプリキャッシュした後に、ネットワーク インストール ポイント に追加のカスタマイズを行う場合や、新しいソフトウェア更新プログラムを追加する場合は、Office の インストール後にそれらを別途配布する必要があります。

### 関連項目

Office 2010 [のセットアップのアーキテクチャの概要](http://technet.microsoft.com/library/f022a92a-2c32-44b7-996d-09e671a41e9c(Office.14).aspx) Office 2010 の Office [カスタマイズ](http://technet.microsoft.com/library/8faae8a0-a12c-4f7b-839c-24a66a531bb5(Office.14).aspx) ツール

[Office 2010](http://technet.microsoft.com/library/e16af71c-fed4-40da-a886-95e596c3999e(Office.14).aspx) の Config.xml ファイル Office 2010 [のカスタマイズの概要](#page-42-0) Office 2010 [の言語のセットアップと設定をカスタマイズする](#page-107-0)

# <span id="page-197-0"></span>ネットワーク共有からセットアップを実行して Office 2010 を展開する

この記事では、ネットワーク インストール ポイントからセットアップを実行して Microsoft Office 2010 を展開す る方法について説明します。また、運用環境に展開する前に非運用環境でテストを実施する方法についても説 明します。

組織が Office 2010 を展開するときに使用できるオプションの 1 つに、ネットワーク インストール ポイントから セットアップを実行する方法があります。ネットワーク インストール ポイントは、展開する Office 2010 ソース フ ァイル、言語パック、およびセットアップ カスタマイズ (.msp) ファイルが格納されるネットワーク共有フォルダー です。製品の更新プログラムのリリース後に Office 2010 を展開する場合は、Office 2010 ソースの Updates フ ォルダーに更新プログラムを格納すると、製品のインストールと共に更新プログラムがユーザーに配布される ようになります。

この記事では、ネットワーク共有による展開方法をテストするためのテスト環境について説明します。サーバー およびクライアント コンピューターのオペレーティング システムをインストールする手順については説明しませ ん。詳細については、後の「テスト [コンピューターの構成に関する参考資料」](#page-199-0)を参照してください。

この記事の内容

- [テスト環境で展開する](#page-198-0)
- ネットワーク インストール [ポイントからセットアップを実行する](#page-203-0)

Office 2010 のライセンス認証方法で使用される Office ライセンス認証テクノロジは、Windows Vista および Windows Server 2008 で導入されたソフトウェア保護プラットフォームに基づいています。マイクロソフトの方針 では、すべてのエディションの Office 2010 クライアント ソフトウェアにライセンス認証を義務付けています。運 用環境への Office 2010 の展開を準備するときは、使用するライセンス認証方法を次のいずれかに決める必 要があります。

- キー管理サービス (KMS) この方法では、KMS ホスト キーを使用して KMS ホスト コンピューターのライ センス認証を行い、環境内でローカル ライセンス認証サービスを確立します。Office 2010 はローカル KMS ホストに接続してライセンス認証を行います。
- マルチ ライセンス認証キー (MAK) MAK の場合、クライアントはマイクロソフトが運用するライセンス認証 サーバーを使用してオンラインで、または電話によって Office 2010 のライセンス認証を行います。
- KMS と MAK の組み合わせ。

ボリューム ライセンス版の Office 2010 には、KMS クライアント キーがあらかじめインストールされています。 Office 2010 と、構成したカスタマイズ内容がテスト環境内のクライアント コンピューターに展開されるかどうか を確認することだけが目的であれば、プロダクト キーをインストールする必要はありません。インストールから 25 日間は、ライセンス認証を求める通知は表示されません。30 日の猶予期間の 25 日目になっても Office が ライセンス認証されていない場合は、アプリケーションが起動するたびに、ライセンス認証が必要であることを 知らせるダイアログ ボックスが表示されます。MAK による展開を準備する場合は、Office カスタマイズ ツール (OCT) で MAK キーを入力する必要があります。

Office 2010 では、大容量の 64 ビット プロセッサを活用できるように、ネイティブの 64 ビット版の Office 製品 が導入されています。そのため、以前と比べてはるかに大きなデータ セットを使用して大規模演算における問 題を分析し、解決できます。このような追加の容量を必要とするのは、2 ギガバイト (GB) を超える大きさの Microsoft Excel スプレッドシートを使用する Office ユーザーなどに限定されます。32 ビット版の Office 2010 でも同じ機能が提供され、32 ビット版のアドインとも互換性があります。既定で 32 ビット版の Office 2010 がイ ンストールされるのはこのためです。これが推奨オプションです。詳細については、「64 ビット版の [Office 2010](http://technet.microsoft.com/library/faab55b2-bb6c-4636-811e-24f6939548d1(Office.14).aspx)」 を参照してください。

Office 2010 には、32 ビット用と 64 ビット用の 2 種類のアーキテクチャ別のフォルダーがあります。それぞれの フォルダーには次のアイテムが格納されています。

- 別々の Config.xml ファイルと Updates フォルダー。
- アーキテクチャ別の Office カスタマイズ ツール (OCT)。OCT のファイルは、それぞれ x86 (32 ビット) フォ ルダーおよび x64 (64 ビット) フォルダーの Admin フォルダーにあります。64 ビット版の OCT は、32 ビット 版と同じユーザー インターフェイス、機能、および構成可能な設定を備えています。Office 2010 では、 XML 版の OPA ファイルとして、非言語固有リソース用の OPAX ファイル (.opax) と言語固有リソース用の OPAL ファイル (.opal) が導入されています。

Office 2010 をカスタマイズする前に、「Office 2010 のボリューム [ライセンス認証を計画する」](http://technet.microsoft.com/library/c6545579-4cca-4ad1-829d-cfecbb917dc4(Office.14).aspx)、「[Office 2010](#page-13-0) の ボリューム [ライセンス認証を展開する」](#page-13-0)、「Office 2010 [のカスタマイズの概要」](#page-42-0)、「Office 2010 [のネットワーク](#page-37-0) イ ンストール [ポイントを作成する」](#page-37-0)、「Office 2010 の Office [カスタマイズ](http://technet.microsoft.com/library/8faae8a0-a12c-4f7b-839c-24a66a531bb5(Office.14).aspx) ツール」、「[Office 2010](http://technet.microsoft.com/library/e16af71c-fed4-40da-a886-95e596c3999e(Office.14).aspx) の Config.xml フ [ァイル」](http://technet.microsoft.com/library/e16af71c-fed4-40da-a886-95e596c3999e(Office.14).aspx)、「Office 2010 [をカスタマイズする」](#page-55-0)、および「64 ビット版の [Office 2010](http://technet.microsoft.com/library/faab55b2-bb6c-4636-811e-24f6939548d1(Office.14).aspx)」を読むことをお勧めします。

## <span id="page-198-0"></span>テスト環境で展開する

ネットワーク インストール ポイントからセットアップを実行して Office 2010 を展開するには、ネットワーク イン ストール ポイント用のネットワーク共有フォルダーを使用して、ソース ファイルに読み取り専用のアクセス権を 設定する必要があります。

次の図は、テスト ネットワーク環境の例を示しています。共有フォルダーがあるサーバーでは Windows Server 2008 R2 を実行しており (図 A)、クライアント コンピューターでは Windows 7 を実行しています (図 B)。

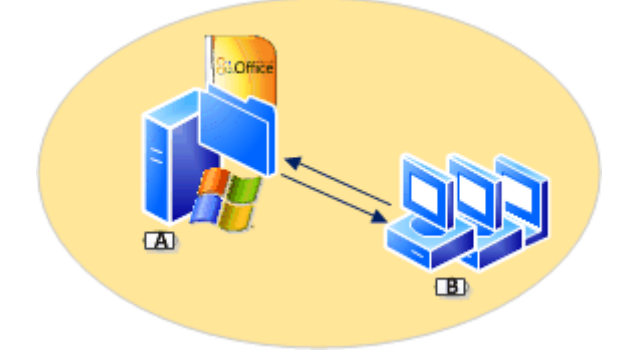

### <span id="page-199-0"></span>テスト コンピューターの構成に関する参考資料

Windows Server 2008 R2 と共有フォルダー、および Windows 7 については、以下の参考資料を参照してくださ い。

- [Windows Server 2008 R2](http://go.microsoft.com/fwlink/?linkid=184708&clcid=0x411) のインストール
	- [共有フォルダー](http://go.microsoft.com/fwlink/?linkid=184710&clcid=0x411)
	- [フォルダーまたはドライブを共有する](http://go.microsoft.com/fwlink/?linkid=184711&clcid=0x411)
	- [共有フォルダーのアクセス許可を設定する](http://go.microsoft.com/fwlink/?linkid=184712&clcid=0x411)
- [Desktop deployment \(](http://go.microsoft.com/fwlink/?linkid=184713&clcid=0x411)英語)

このセクションの内容

- [インフラストラクチャを準備する](#page-199-1)
- <span id="page-199-1"></span>[インストールをカスタマイズする](#page-200-0)

### インフラストラクチャを準備する

以下の手順は、Windows Server 2008 R2 サーバーと Windows 7 クライアント コンピューターが既にインストー ルされていること、およびサーバー上で共有フォルダーが構成済みであることを前提にしています。

Office 2010 展開用のインフラストラクチャを準備するには、作成済みのネットワーク共有フォルダー (¥¥server¥share など) にネットワーク インストール ポイントを作成します。これを行うには、Office 2010 DVD のすべてのファイルとフォルダーをネットワーク上の共有フォルダーにコピーし、展開するすべての言語パック をコピーします。

#### ネットワーク インストール ポイントを作成するには

1. 作成済みのネットワーク共有の場所に Office ソース ファイル用のフォルダーを作成します。たとえば 、次のようなフォルダーを作成します。

#### \\server\share\Office14

#### ■ メモ:

サーバーのルートにはネットワーク インストール ポイントを作成しないでください。

- 2. CD ドライブに Office DVD を挿入します。
- 3. Windows エクスプローラーで、DVD のすべてのファイルとフォルダーを選択します。DVD の内容をネッ トワーク上のフォルダーにコピーします。この場所がネットワーク インストール ポイントになります。
- 4. 複数の言語バージョンの Office 2010 を展開する場合は、ソース メディアから必要な各言語パックを インストール ポイントにコピーします。重複したセットアップ ファイルを上書きするかどうかの確認メッ セージが表示されたら、[いいえ] をクリックします。

**ス**メモ:

Office 2010 では、すべての Office 製品および言語パック間でコア セットアップ ファイルが共 有されます。これらのコア セットアップ ファイルは同一なので、言語パックを追加する場合な どにファイルを上書きする必要はありません。さらに、セットアップ ファイルを上書きしないよう にすると、ファイルを追加する間もユーザーはネットワーク インストール ポイントをオンライン で使用できます。

5. 複数の Office 2010 製品を展開する場合は、DVD からインストール ポイントにそれらの製品のファイ ルをコピーします。重複したセットアップ ファイルを上書きするかどうかの確認メッセージが表示された ら、[いいえ] をクリックします。

メモ

- 企業によっては、ネットワーク インストール ポイントは、ユーザーが最初に Office をインストールする ときのインストール元となります。Office 2010 をインストールした後は、通常、Office の更新、変更、ま たは再インストールにネットワーク インストール ポイントを利用する必要はありません。Office 2010 の インストール時に、各ユーザーのコンピューターにローカル インストール ソースが自動的に作成され るからです。ただし、ローカル インストール ソースが破損したり削除されたりした場合、セットアップは 元のネットワーク インストール ソースを使用して、ユーザーのコンピューター上にローカル ソースを再 作成します。
- 以下の理由により、ネットワーク インストール ポイントは複数の場所に複製することをお勧めします。

追加のネットワーク インストール ポイントを指定するには、Office カスタマイズ ツール (OCT) を使用します。詳 細については、「インストールをカスタマイズして追加のネットワーク ソースを指定するには」を参照してください 。

ネットワーク インストール ポイントをセキュリティで保護するために、次の点を確認してください。

- Office ソース ファイルに対するアクセス権が読み取り専用であることを確認します (Setup.xml ファイルや Package.xml ファイル、たとえば Office 2010 の ProPlusWW.xml はデジタル署名されており、編集できませ  $\mathcal{L}$ )。
- 作成したカスタマイズ ファイルのファイルのプロパティが読み取り専用に設定されていることを確認します 。たとえば、セットアップ カスタマイズ .msp ファイルやカスタム Config.xml ファイルなどがあります。
- ログ ファイルをネットワーク上に集約する場合は、ユーザーがその場所に対する読み取りと書き込みのア クセス許可を持っていることを確認します。
- <span id="page-200-0"></span>Office 2010 をインストールするすべてのユーザーが管理者権限を持っていることを確認します。

### インストールをカスタマイズする

OCT を使用すると、セットアップをカスタマイズし、追加のカスタマイズとインストール オプションを構成できます 。この操作によってセットアップ カスタマイズ ファイル (.msp ファイル) が作成されます。OCT は、Office 2010 の製品のインストールをカスタマイズするために管理者が使用する主要なツールです。OCT を使用して構成で きる領域の詳細については、「Office 2010 の Office [カスタマイズ](http://technet.microsoft.com/library/8faae8a0-a12c-4f7b-839c-24a66a531bb5(Office.14).aspx) ツール」を参照してください。カスタマイズを 構成するための操作手順については、「Office 2010 [のカスタム構成を作成する」](#page-81-0)を参照してください。 OCT によるカスタマイズが終了したら、セットアップ カスタマイズ .msp ファイルをインストール ポイントのルー ルにある Updates フォルダーに格納します。前に説明したように、製品の更新プログラムのリリース後に Office 2010 をインストールする場合は、.msp ファイルも Updates フォルダーに格納できます。

#### インストールをカスタマイズして追加のネットワーク ソースを指定するには

- 1. 作成済みのネットワーク インストール ポイントのルートから、setup.exe /admin コマンド ライン オプシ ョンを実行して OCT を起動します。たとえば、「¥¥server¥share¥Office14¥setup.exe /admin」と入力し ます。
- 2. [製品の選択] ダイアログ ボックスで、[次の製品の新しいセットアップ カスタマイズ ファイルを作成す る] を選択し、新しいカスタマイズ ファイル (たとえば Microsoft Office Professional Plus 2010 用) を作 成します。[OK] をクリックします。 OCT のユーザー インターフェイスが表示され、[設定]、[機能]、[追加内容]、[Outlook] の各領域で設 定を構成できるようになります。
- 3. セットアップをカスタマイズして、セットアップでインストールを管理する方法を指定します。OCT の [設 定] セクションでは、既定のインストール先、既定の組織名、Office 2010 のソースが格納される追加 のネットワーク上の場所、プロダクト キー、マイクロソフト ソフトウェア ライセンス条項、表示されるユ ーザー インターフェイスのレベル、以前のバージョンの Office の削除などのオプションを構成します。

#### ■ メモ:

プロダクト キー オプションは、使用する Office 2010 のライセンス方法によって異なります。 セットアップで Office 2010 がインストールされること、およびカスタマイズがクライアント コン ピューターに適用されることをテストして確認するために、この例ではボリューム ライセンス認 証の既定のオプションである [KMS クライアント キーを使用する] をそのまま選択します。

[使用許諾契約とユーザー インターフェイス] で選択できるオプションは次のとおりです。

- [KMS クライアント キーを使用する] ボリューム ライセンス版の Office 2010 にはすべてキー管 理サービス (KMS) クライアント キーがあらかじめインストールされているので、KMS ライセンス認 証を使用しているエンタープライズ展開では、プロダクト キーを入力する必要はありません。KMS は、マイクロソフト ボリューム ライセンス プログラムでライセンスされている製品をライセンス認証 するために、Office ライセンス認証テクノロジによって提供される方法の 1 つです。この方法では 、KMS ホスト コンピューターだけが KMS ホスト キーを使用してライセンス認証を受け、環境内で ローカル ライセンス認証サービスを確立します。Office 2010 はローカルの KMS ホストに接続し てライセンス認証を行います。[KMS クライアント キーを使用する] は既定で選択されています。こ の例では、この既定のオプションを選択します。KMS ホストを構成する方法については、「[Office](#page-13-0)  2010 のボリューム [ライセンス認証を展開する」](#page-13-0)の「[Office 2010 KMS](#page-20-0) ホストを構成する」を参照し てください。
- [別のプロダクト キーを入力する] OCT で [別のプロダクト キーを入力する] を使用して、有効な マルチ ライセンス認証キー (MAK) を入力できます。MAK キーは、マイクロソフト ボリューム ライ センス プログラムでライセンスされている製品をライセンス認証するために、Office ライセンス認 証テクノロジで提供されるもう 1 つの方法です。MAK を使用する場合、クライアント コンピュータ ーはマイクロソフトが運用するライセンス認証サーバー使用してオンラインで、または電話によっ て Office 2010 のライセンス認証を行います。運用環境で MAK キーを使用するには、[別のプロ ダクト キーを入力する] ボックスに MAK キー (25 桁の英数字) をスペースなしで入力します。 MAK キーの使用方法の詳細については、「Office 2010 のボリューム [ライセンス認証を展開する](#page-13-0) 」を参照してください。
- [表示レベル] [表示レベル] メニューを展開し、インストール時のユーザー インターフェイスの動 作を設定します。エンタープライズ展開では、[表示レベル] を [なし] に設定することをお勧めしま

す。このように設定することで、セットアップがサイレント モードで実行されるようになり、情報の入 力を求める画面がユーザーに表示されなくなり、ファイルが使用されている場合も含めて、ユーザ ーの操作待ちでインストールが中断されることがなくなります。[表示レベル] を [なし] に設定した 場合、[入力項目を表示しない] オプションと [完了通知を表示する] オプションは無効になり、マイ クロソフト ソフトウェア ライセンス条項に同意したものと見なされます。また、Config.xml ファイル を使用して表示レベルのオプションを構成する方法もあります。「[Office 2010](http://technet.microsoft.com/library/e16af71c-fed4-40da-a886-95e596c3999e(Office.14).aspx) の Config.xml ファイ [ル」](http://technet.microsoft.com/library/e16af71c-fed4-40da-a886-95e596c3999e(Office.14).aspx)の [Display](http://technet.microsoft.com/library/e16af71c-fed4-40da-a886-95e596c3999e.aspx#ElementDisplay) 要素に関する説明を参照してください。

4. [セットアップ] セクションで、[追加のネットワーク ソース] をクリックし、[追加] をクリックします。[ネット ワーク サーバー エントリの追加] ダイアログ ボックスで、ネットワーク インストール ポイントのコピー 先となる場所のパスを入力して [OK] をクリックします。

ソースとなる場所を必要な数だけ追加できます。

5. 必要なカスタマイズ作業が終了したら、OCT で生成したセットアップ カスタマイズ .msp ファイルを、ネ ットワーク インストール ポイントのルートにある Updates フォルダーに保存します。

#### *A* メモ:

複数のセットアップ カスタマイズ .msp ファイルを展開する場合、初期インストール用に Updates フォルダーに入れることのできるカスタマイズ .msp ファイルは製品ごとに 1 つだけ なので注意してください。残りのカスタマイズ .msp ファイルは、Office のインストールが完了し た後で展開する必要があります。Updates フォルダーでサポートされるセットアップ カスタマイ ズ ファイルは、インストールする Office 2010 製品ごとに 1 つだけです。Updates フォルダー に入れたカスタマイズ .msp ファイルが最初に展開されます。そのため、インストール後には 変更できないセットアップ カスタマイズ (たとえば、インストール場所) をそこに含める必要が あります。

6. セットアップ カスタマイズ .msp ファイルで指定した場所に、ネットワーク インストール ポイントのフォル ダー構造全体をコピーします。

フォルダー構造をコピーしたいずれかのネットワーク インストール ポイントから Office 2010 をインスト ールするユーザーは、バックアップ ネットワーク ソースにアクセスできます。代替ソースが必要になる と、セットアップが自動的にバックアップ ネットワーク ソースを確認します。

Office を複数の言語で使用するユーザーや、オペレーティング システムの言語と異なる言語の Office を必要 とするユーザーのために追加の言語を展開する場合は、Config.xml ファイルを使用します。Config.xml ファイル は、インストール タスクを構成するためのファイルで、セットアップの実行時にのみ使用されます。Config.xml が ユーザーのコンピューターにインストールされることや、キャッシュされることはありません。管理者は Config.xml ファイルを編集してインストールをカスタマイズできます。既定では、コア製品フォルダー (コア製品フ ォルダー名.WW フォルダー。たとえば ProPlus.WW) に格納されている Config.xml ファイルに基づいて、その製 品がインストールされます。たとえば、ProPlus.WW フォルダーの Config.xml ファイルに基づいて Microsoft Office Professional Plus 2010 がインストールされます。

Config.xml の詳細については、「[Office 2010](http://technet.microsoft.com/library/e16af71c-fed4-40da-a886-95e596c3999e(Office.14).aspx) の Config.xml ファイル」を参照してください。言語を追加する方法 については、「Office 2010 [の言語のセットアップと設定をカスタマイズする」](#page-107-0)を参照してください。

次の例では、Config.xml ファイルを使用して、セットアップで英語とフランス語の両方の言語をインストールする こと、および既定のインストール言語とシェル UI がオペレーティング システムの言語と一致するように構成す ることを指定しています。

#### ▶ Config.xml を使用してインストールをカスタマイズするには

- 1. インストールする製品のコア製品フォルダーで、Config.xml ファイルを見つけます。たとえば、Office Professional Plus 2010 をインストールする場合、Config.xml ファイルは ProPlus.WW フォルダーにあり ます。
- 2. メモ帳などのテキスト エディターを使用して Config.xml ファイルを開きます。
- 3. AddLanguage 要素を追加します。AddLanguage については、「[Office 2010](http://technet.microsoft.com/library/e16af71c-fed4-40da-a886-95e596c3999e(Office.14).aspx) の Config.xml ファイル」の [AddLanguage](http://technet.microsoft.com/library/e16af71c-fed4-40da-a886-95e596c3999e.aspx#ElementAddLanguage) 要素に関する説明を参照してください。
- 4. Id 属性の値を、インストールする言語に対応する言語タグに設定します。AddLanguage 要素と属性を 追加することで、複数の言語を指定できます。複数の言語を使用する場合は、AddLanguage 要素の ShellTransform 属性を設定して、シェル ユーザー インターフェイス (シェル UI) に使用する言語も指 定する必要があります。Office 2010 の言語 ID 属性の一覧については、「Office 2010 [の言語識別子](http://technet.microsoft.com/library/f5fee727-df49-4ef7-b073-dd6c08dfecfa(Office.14).aspx) と [OptionState ID](http://technet.microsoft.com/library/f5fee727-df49-4ef7-b073-dd6c08dfecfa(Office.14).aspx) 値」を参照してください。

この例では、既定のインストール言語とシェル UI がオペレーティング システムの言語と一致するよう に設定し、セットアップで英語 (en-us) とフランス語 (fr-fr) の両方の言語がインストールされるように 指定します。構文は次のようになります。

<AddLanguage Id="match" ShellTransform="yes"/> <AddLanguage Id="en-us" /> <AddLanguage  $Id="frr-frr"$  />

5. Config.xml ファイルを保存します。

# <span id="page-203-0"></span>ネットワーク インストール ポイントからセットアップを実行す る

ここでは、ネットワーク インストール ポイントからセットアップを実行するための手順を示します。セットアップに よって、ネットワーク インストール ポイントにある製品がインストールされ、セットアップ カスタマイズ .msp ファ イルと Config.xml ファイルで指定されたカスタマイズ内容が適用されます。

#### ネットワーク インストール ポイントからセットアップを実行するには

1. ネットワーク インストール ポイントのルートから Setup.exe を実行するには、[スタート] ボタンをクリッ クし、[ファイル名を指定して実行] をクリックして、コマンド プロンプトで次のように入力します。

#### \\server\share\Office14\setup.exe

ネットワーク インストール ポイントに複数の Office 製品がある場合は、インストールする製品を選択 するように求めるメッセージが表示されます。また、/config コマンド ライン オプションで、対象製品の コア製品フォルダーにある Config.xml ファイルを指定して、インストールする製品を指定することもでき ます。たとえば、Office Professional Plus 2010 をインストールするには、次のコマンドを実行します。

#### \\server\share\Office14\setup.exe /config \\server\share\Office14\ProPlus.WW\Config.xml

指定した Config.xml ファイルに関連付けられた製品がインストールされるので、製品の選択を求める メッセージは表示されません。/config セットアップ コマンド ライン オプションの詳細については、「 Office 2010 [のセットアップのコマンド](http://technet.microsoft.com/library/0f489f42-4c01-41d1-8b52-3a2a2da8f731(Office.14).aspx) ライン オプション」の「[/config \[path\]](http://technet.microsoft.com/library/0f489f42-4c01-41d1-8b52-3a2a2da8f731.aspx#BKMK_config)」を参照してください。

## 関連項目

Office 2010 のボリューム [ライセンス認証を計画する](http://technet.microsoft.com/library/c6545579-4cca-4ad1-829d-cfecbb917dc4(Office.14).aspx) Office 2010 のボリューム [ライセンス認証を展開する](#page-13-0) Office 2010 でクライアント [コンピューターを構成するためのツール](#page-26-0) Office 2010 のボリューム [ライセンス認証のクイック](#page-31-0) スタート ガイド Office 2010 [のカスタマイズの概要](#page-42-0) Office 2010 のネットワーク インストール [ポイントを作成する](#page-37-0) Office 2010 の Office [カスタマイズ](http://technet.microsoft.com/library/8faae8a0-a12c-4f7b-839c-24a66a531bb5(Office.14).aspx) ツール [Office 2010](http://technet.microsoft.com/library/e16af71c-fed4-40da-a886-95e596c3999e(Office.14).aspx) の Config.xml ファイル Office 2010 [をカスタマイズする](#page-55-0) 64 ビット版の [Office 2010](http://technet.microsoft.com/library/faab55b2-bb6c-4636-811e-24f6939548d1(Office.14).aspx)

# <span id="page-205-0"></span>System Center Configuration Manager 2007 を使用し て Office 2010 を展開する

この記事では、中規模から大規模な組織で Microsoft System Center Configuration Manager 2007 を使用して Microsoft Office 2010 を展開するときのプロセスと手順に関して、詳細な技術ガイダンスを示します。

System Center Configuration Manager 2007 は、物理環境、仮想環境、分散環境、およびモバイル環境全体を 対象として、サーバー、クライアント、およびデバイスを総合的に評価したり、展開または更新したりするための ソリューションです。この記事では、Office 2010 の展開に着目して詳細な技術ガイダンスを示します。 この記事では、Configuration Manager 2007 を使用して Office 2010 を展開するプロセスを説明するために補 助的に使用するテスト ネットワーク環境を示していますが、Active Directory ディレクトリ サービス、Microsoft SQL Server、System Center Configuration Manager 2007 などのテスト ネットワーク インフラストラクチャのセッ トアップ方法は説明していません。テスト インフラストラクチャのセットアップ方法に関する参考資料については 、[「インフラストラクチャを展開するための参考資料」](#page-212-0)を参照してください。

この記事の内容

- [展開プロセスの概要](#page-205-1)
- [テスト環境での](#page-206-0) Office 2010 の展開
- <span id="page-205-1"></span>[インフラストラクチャを展開するための参考資料](#page-212-0)

### 展開プロセスの概要

サポートするインフラストラクチャを Configuration Manager 2007 用に配備したら、Office Professional Plus 2010 を展開するプロセスでは、次の 5 つの主要な要素を作成し、定義します。

- コレクション
- パッケージ
- プログラム
- 配布ポイント
- 提供情報

コレクション コレクションとは、ユーザー、ユーザー グループ、コンピューターなど、ソフトウェア展開の対象と なる Configuration Manager 2007 リソースのグループです。コレクションの詳細については、[「コレクションの概](http://go.microsoft.com/fwlink/?linkid=145870&clcid=0x411) [要」](http://go.microsoft.com/fwlink/?linkid=145870&clcid=0x411)(http://go.microsoft.com/fwlink/?linkid=145870&clcid=0x411) を参照してください。

パッケージ パッケージとは、ソフトウェア展開用に Configuration Manager 2007 によって管理され配布される 、インストール ソース ファイルのセットです。パッケージに含まれる情報には、配布ポイントやプログラムなどが あります。パッケージの詳細については、[「パッケージについて」](http://go.microsoft.com/fwlink/?linkid=145871&clcid=0x411)

(http://go.microsoft.com/fwlink/?linkid=145871&clcid=0x411) を参照してください。

プログラム プログラムとは、Configuration Manager 2007 のパッケージ構成に含まれる 1 つの要素です。プロ グラムには、Setup.exe などの特定のパッケージ ソース ファイルから実行されるコマンドライン スイッチや追加

パラメーターも含まれます。プログラムの詳細については、[「プログラムについて」](http://go.microsoft.com/fwlink/?linkid=145872&clcid=0x411) (http://go.microsoft.com/fwlink/?linkid=145872&clcid=0x411) を参照してください。

配布ポイント 配布ポイントとは、Configuration Manager 2007 クライアントへの展開に必要な特定のパッケー ジが格納されている Configuration Manager 2007 サイト システムです。Configuration Manager 2007 クライアン トが、関連する提供情報を受信し処理すると、そのクライアントは配布ポイントにアクセスして、パッケージをダ ウンロードし、インストール プロセスを開始します。配布ポイントの詳細については、[「配布ポイントについて」](http://go.microsoft.com/fwlink/?linkid=145873&clcid=0x411) (http://go.microsoft.com/fwlink/?linkid=145873&clcid=0x411) を参照してください。

提供情報 提供情報によって、パッケージとプログラムがコレクションに関連付けられます。これにより、管理者 は、特定のアプリケーションまたはカスタマイズされたアプリケーションのソフトウェア展開の対象を、コンピュー ターやユーザーのコレクションに限定することができます。提供情報では、提供や展開の対象となるパッケージ 、プログラム、およびコレクションが指定されます。提供情報の詳細については、[「提供情報について」](http://go.microsoft.com/fwlink/?linkid=145875&clcid=0x411) (http://go.microsoft.com/fwlink/?linkid=145875&clcid=0x411) を参照してください。

# <span id="page-206-0"></span>テスト環境での Office 2010 の展開

このセクションでは、Configuration Manager 2007 インフラストラクチャ用のテスト ネットワーク環境の図と説明 を示します。Configuration Manager 2007 を使用して Microsoft Office Professional Plus 2010 を展開するとき の操作手順も示します。

### ネットワーク環境

この記事のテスト ネットワーク環境を、次の図に示します。

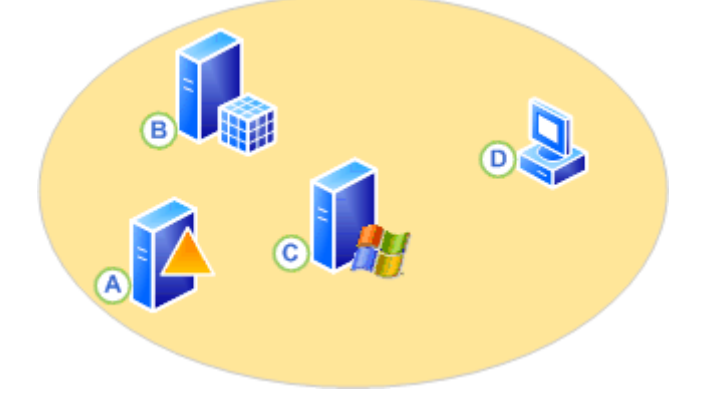

サーバー (A、B、C) はいずれも Windows Server 2008 を実行しており、同じドメイン (CPANDL.COM) のメンバ ーです。このドメインにはクライアント コンピューター (D) が含まれており、それらは Windows 7 Professional を 実行しています。各サーバーが実行しているアプリケーションと役割、および各クライアント コンピューターの完 全修飾ドメイン名 (FQDN) は次のとおりです。

- A Active Directory, DNS, DHCP <DC.CPANDL.COM>
- B Microsoft SQL Server 2008 <SQLSRV.CPANDL.COM>
- C Configuration Manager 2007 SP2 (管理ポイント、配布ポイント) <SCCM.CPANDL.COM>

D - Windows 7 Professional、Configuration Manager 2007 クライアント <W7C01.CPANDL.COM>

■ メモ:

この簡単なテスト ネットワーク環境では、サイト サーバーが複数のサイト システムの役割 (管理ポイ ントや配布ポイント) を同時に実行しています。しかし、大量のリソースを保持する運用サイトでは、こ の構成は推奨されません。

#### Configuration Manager 2007 を使用して Office 2010 を展開するときの操作手順

このサンプル展開シナリオでは、以前定義した Configuration Manager 2007 テスト環境で Office Professional Plus 2010 を展開するための詳細な情報を示します。この手順に従えば、Configuration Manager 2007 を使用 して Office Professional Plus 2010 のサイレント インストールを行うことができ、ユーザーがインストール プロ セスに関与することはありません。この例では、最初に、Office Professional Plus 2010 のサイレント インストー ルのためのカスタマイズ ファイルを作成します。

#### ■ メモ:

運用環境では、Office を展開する前に、Configuration Manager 2007 を使用して、Office Professional Plus 2010 のローカル インストール ソースを個別に展開 (プリキャッシュ) することによって、ネットワー ク上の負荷を最小限に抑えることができます。プリキャッシュを使用すると、インストール作業の大部 分をネットワークを経由せずにローカル コンピューター上で行うことができます。プリキャッシュによっ て、新しいバージョンへのアップグレードを行うこともできます。時間をかけてユーザーのグループにロ ーカル インストール ソースを配布すれば、ネットワークに過剰な負荷をかけない、組織全体での同時 インストールをスケジュールすることができます。詳細については、「[Office 2010](#page-185-0) のローカル インスト ール [ソースをプリキャッシュする」](#page-185-0)を参照してください。

#### Office 2010 のセットアップ カスタマイズ ファイルを作成する

Office Professional Plus 2010 では、セットアップによってインストール全体が制御されます。これには、2007 Office system 以前の Office バージョンで Windows インストーラーが処理していたプロセスが含まれます。セッ トアップの既定の動作をカスタマイズすることによって、インストール プロセスを制御できます。この例では、 Office Professional Plus 2010 のサイレント インストールのためにインストールをカスタマイズします。 Office カスタマイズ ツール (OCT) を使用して、セットアップ カスタマイズ ファイル (.msp ファイル) を作成します 。このファイルは、Office をコンピューターにインストールするとき、セットアップによって適用されます。

■ メモ:

Config.xml ファイルを使用して、Office Professional Plus 2010 のサイレント インストールを構成するこ ともできます。Config.xml の使用方法の詳細については、「Config.xml を使用して [Office 2010](#page-76-0) のサイ レント [インストールを構成する」](#page-76-0)を参照してください。

#### インストールをカスタマイズするには

1. Office のセットアップをカスタマイズするには、コマンド ライン setup.exe /admin を使用して、Office カスタ マイズ ツールを起動します。この例 (Configuration Manager 2007 を使用した Office Professional Plus 2010 の展開) では、コマンド プロンプトで、パッケージ ソース ディレクトリの ¥¥SCCM¥Office2010¥Professional から setup.exe /admin を実行します。

- 2. Office Professional Plus 2010 のサイレント インストールを行うには、設定を次のように変更して構成しま す。
	- a. [使用許諾契約とユーザー インターフェイス] ダイアログ ボックスで、[表示レベル] を [なし] に設定し ます。これにより、[入力項目を表示しない] チェック ボックスがオンになります。
	- b. [完了通知を表示する] および [中止不可能にする] オプションが選択されていないことを確認します。
	- c. 有効な 25 文字のボリューム ライセンス キーを [使用許諾契約とユーザー インターフェイス] の下に ある [プロダクト キー] ボックスに入力します。
	- d. [「使用許諾契約書」の条項に同意します] チェック ボックスをオンにします。
- 3. 新しく作成した .msp ファイルに名前をつけて保存します。保存先は、パッケージ ソース ディレクトリの下に ある、コンピューターの Office Professional Plus 2010 用の \Updates フォルダーです。この例では、MSP ファイルのパスは、¥¥SCCM¥Office2010¥Professional¥Updates¥ CustomFileOffice2010SilentInstall.MSP になります。

### 注意:

Office Professional Plus 2010 を最初にインストールするときは、Updates フォルダー内に複数の .msp ファイル (OCT を使用して作成したセットアップ カスタマイズ ファイル) がある場合、インストールの最 初に適用される更新プログラムがセットアップ カスタマイズ ファイルとなるようにする必要があります。 これを行うには、目的の .msp ファイルがアルファベット順の最初に来るようにします。この例では、複 数の .msp ファイルがある場合、ファイル *CustomFileOffice2010SilentInstall.MSP* の名前を 1 CustomFileOffice2010SilentInstall.MSP に変更します。Office Professional Plus 2010 の最初のイン ストールのときに更新プログラムを展開する方法の詳細については、「[2007 Office system](http://go.microsoft.com/fwlink/?linkid=146924&clcid=0x411) の製品更 [新プログラムを配布する」](http://go.microsoft.com/fwlink/?linkid=146924&clcid=0x411)(http://go.microsoft.com/fwlink/?linkid=146924&clcid=0x411) を参照してく ださい。

Office Professional Plus 2010 のセットアップの既定の動作をカスタマイズする方法の詳細については、「[Office](#page-58-0)  2010 [をインストールする前にセットアップをカスタマイズする」](#page-58-0)を参照してください。

#### コレクションを作成する

ここでは、ダイレクト メンバーシップの規則を使用して、Configuration Manager 2007 でコレクションを作成する 方法について説明します。この方法では、対象となるコンピューターのコンピューター リソースを選択できます。 メンバーシップの規則 (クエリ ベースのメンバーシップおよびダイレクト メンバーシップの両方を含む) の詳細に ついては、[「メンバーシップの規則について」](http://go.microsoft.com/fwlink/?linkid=145884&clcid=0x411)(http://go.microsoft.com/fwlink/?linkid=145884&clcid=0x411) を参 照してください。

#### コレクションを作成するには

- 1. コレクションを作成するには、Configuration Manager コンソールで、[System Center Configuration Manager]、[サイト データベース]、[コンピューターの管理]、[コレクション] の順に移動します。
- 2. [コレクション] を右クリックし、[新しいコレクション] をクリックします。コレクションの新規作成ウィザードの [ 全般] ダイアログ ボックスで、コレクションの名前を入力します。この例では、コレクションの名前は Target-Computers です。
- 3. [メンバーシップの規則] ダイアログ ボックスで、コンピューターのアイコンをクリックします。これにより、ダ イレクト メンバーシップの規則の作成ウィザードが起動します。[次へ] をクリックします。
- 4. [リソースの検索] ダイアログ ボックスで、[リソース クラス] メニューの [システム リソース] をクリックします 。その後で、[属性名] メニューをクリックし、[名前] をクリックします。[値] フィールドに「%」と入力して、[次 へ] をクリックします。
- 5. [コレクションの限定] ダイアログ ボックスで、[参照] ボタンをクリックし、[すべての Windows ワークステー ションまたは Professional システム] を選択して、[OK] をクリックします。その後で、[次へ] をクリックします 。
- 6. [リソースの選択] ダイアログ ボックスで、対象となる各コンピューター リソースのチェック ボックスをオンに します。この例では、TestComputer01 と TestComputer02 が選択されています。[次へ] をクリックします。[ 完了] ダイアログ ボックスで、[完了] をクリックします。コレクションの新規作成ウィザードの [メンバーシッ プの規則] ダイアログ ボックスで、[次へ] をクリックします。
- 7. ここでは、[提供情報] ダイアログ ボックスで提供情報を割り当てないでください。これは、提供情報がまだ 作成されていないためです。[次へ] をクリックします。[セキュリティ] ダイアログ ボックスで、既定値をその まま使用し、[次へ] をクリックして、[閉じる] をクリックします。

次の手順では、パッケージのソース ディレクトリを準備します。

コレクションの詳細については、「[Configuration Manager](http://go.microsoft.com/fwlink/?linkid=145886&clcid=0x411) のコレクション」 (http://go.microsoft.com/fwlink/?linkid=145886&clcid=0x411) を参照してください。

#### パッケージ ソース ディレクトリを準備する

パッケージ ソース フォルダーには、パッケージ内のプログラムを実行するために必要なすべてのファイルとサ ブディレクトリが含まれています。この例のソース ディレクトリは \\SCCM\Office2010\Professional で、ここに Office Professional Plus 2010 インストール CD のコピーが含まれています。

#### ■ メモ:

不要なファイル (展開されない Office スイート内のプログラムなど) を削除すれば、Configuration Manager 2007 で作成されるパッケージ ファイルのサイズを小さくできます。

複数の言語の展開については、「Office 2010 [の言語のセットアップと設定をカスタマイズする」](#page-107-0)を参照してくださ い。

パッケージ ソース ディレクトリの詳細については、「パッケージ ソース [ディレクトリのセットアップ方法」](http://go.microsoft.com/fwlink/?linkid=145890&clcid=0x411) (http://go.microsoft.com/fwlink/?linkid=145890&clcid=0x411) を参照してください。

#### Office 2010 のパッケージを作成する

次の手順では、パッケージを作成します。パッケージには、プログラム (ここでは Office Professional Plus 2010) をインストールするために指定したパラメーター、および管理対象の Configuration Manager 2007 クライ アントへパッケージを配布する際の配布元となる場所が含まれます。この場所は配布ポイントとも呼ばれます。 この例では、パッケージを手動で作成する手順を説明します。パッケージを作成した後、パッケージの配布ポイ ント、および Office Professional Plus 2010 用のセットアップとインストールのパラメーターを含んだプログラム を作成します。

#### **ス**メモ:

パッケージの作成に関する情報は、この記事に記載されており、そのプロセスが説明されています。た だし、パッケージ定義ファイルをインポートすることもできます。たとえば、Office Professional Plus

2010 用のパッケージ定義ファイルとして、[Office 2007 SMS package definition file \(.sms\) \(](http://go.microsoft.com/fwlink/?linkid=145893&clcid=0x411)英語) (http://go.microsoft.com/fwlink/?linkid=145893&clcid=0x411) (英語) を利用できます。これらのファイ ルを使用して、パッケージの詳細を自動的に作成できます。これを行うには、[パッケージ] を右クリック し、[新規] をクリックして [定義に基づくパッケージ] をクリックします。その後、パッケージ定義ファイル が保存されているフォルダーを探して、関連する .sms ファイルを選択します。

#### パッケージを作成するには

- 1. パッケージを作成するには、Configuration Manager コンソールで、[System Center Configuration Manager]、[サイト データベース]、[コンピューターの管理]、[ソフトウェアの配布]、[パッケージ] の順に移 動します。
- 2. [パッケージ] を右クリックし、[新規] をポイントして、[パッケージ] をクリックします。
- 3. パッケージの新規作成ウィザードの [全般] ダイアログ ボックスで、名前、バージョン、製造元、および言語 を入力します。たとえば、「Office」、「2010」、「Microsoft」、「English (US)」のように入力します。
- 4. [データ ソース] ダイアログ ボックスで、[このパッケージにソース ファイルを含める] を選択します。[設定] ボタンをクリックし、[ソース ディレクトリ] フィールドにソース ファイルの場所を示すパスを入力します。この 例では、ローカル ドライブでのソース ディレクトリの場所を選択します。たとえば、Office Enterprise 2007 インストール CD のコピーが含まれている、C:\Office2010\Professional などです。
- 5. [OK] してから、[次へ] をクリックします。[データ アクセス]、[配布の設定]、[レポート]、[セキュリティ] の各 ダイアログ ボックスでは、既定値をそのまま使用します。[ウィザードは完了しました] ダイアログ ボックス で、[閉じる] をクリックします。

これで、パッケージ (この例では Microsoft Office 2010 English (US) という名前) が作成されました。次の手順 では、Configuration Manager 2007 プログラムを作成します。このプログラムに Office Professional Plus 2010 のセットアップおよびインストール パラメーターが含められます。

#### Office 2010 のセットアップおよびインストール パラメーターを含むプログラムを作成する

この例では、Office Professional Plus 2010 のサイレント インストールの展開に必要なプログラムを作成するた めの手順を説明します。このインストールでは、ユーザーがインストール プロセスに関与することはありません 。

#### パッケージ用のプログラムを作成するには

- 1. Office 2010 パッケージ用のプログラムを作成するには、[プログラム] を右クリックし、[新規] をポイントして 、[プログラム] をクリックします。
- 2. [全般] ダイアログ ボックスの [名前] フィールドにパッケージの名前を入力します。この例では、「Office 2010 silent installation」と入力します。[コマンド ライン] フィールドに「setup.exe」と入力します。カスタマイ ズ ファイル (CustomFileOffice2010SilentInstall.MSP) が \Updates フォルダーに保存されているため、コマ ンド ライン オプションではカスタマイズ ファイルの場所を参照する必要はありません。詳細については、「 Office 2010 [のセットアップのコマンド](http://technet.microsoft.com/library/0f489f42-4c01-41d1-8b52-3a2a2da8f731(Office.14).aspx) ライン オプション」を参照してください。[実行] フィールドで、ドロップ ダウン メニューをクリックし、[非表示] をクリックします。[実行後] フィールドで、既定値の [操作の必要なし ]が選択されていることを確認します。[次へ] をクリックし、[要件] ダイアログ ボックスの既定値をそのまま 使用します。
- 3. [環境] ダイアログ ボックスで、[プログラムの実行条件] ボックスをクリックし、[ユーザーのログオン状態に かかわらず] をクリックします。これにより、[実行モード] の [管理者権限で実行する] が有効になります。[ ドライブ モード] の既定値 は [UNC 名で実行する] のままにしておきます。[次へ] をクリックします。
- 4. [詳細設定] ダイアログ ボックスで、[プログラムの通知を抑制する] チェック ボックスをオンにして、[次へ] をクリックします。

■ メモ:

ユーザーのデスクトップ コンピューターに通知することでユーザーにインストールを知らせる場合 は、[プログラムの通知を抑制する] をオンにしないでください。

- 5. [Windows インストーラー] ダイアログで、[インポート] をクリックし、EnterpriseWW.msi ファイルが保存され ているディレクトリを参照します。この例では、このファイルのパスは ¥¥SCCM¥Office2010¥Professional¥ProPlus.WW¥*ProPlusWW.msi* になります。.msi ファイルを選択すると、 Windows インストーラーの製品コード フィールドとファイル フィールドに、対応する情報が設定されます。こ れらの情報は、選択した .msi ファイルに関連付けられています。[次へ] をクリックし、[MOM 保守モード] ダイアログ ボックスの既定値をそのまま使用します。
- 6. [概要] ダイアログ ボックスを表示するには、[次へ] をクリックします。新しいプログラムの作成プロセスを 完了するには、[次へ] をクリックします。これにより、[ウィザードは完了しました] ダイアログ ボックスが表 示されます。新しいプログラム ウィザードを終了するには、[閉じる] をクリックします。

次の手順では、パッケージの配布ポイントを選択します。

#### 配布ポイントを選択する

パッケージをクライアント コンピューターに配布する場合、パッケージを提供するための配布ポイントとしてサー バーを使用するには、最初に、サイト システムを配布ポイントとして指定する必要があります。この例では、 SCCM という名前の単一のサイト サーバーが、管理ポイントおよび配布ポイントの両方として既に構成されて います。

#### 配布ポイントを選択するには

- 1. 新しく作成したパッケージ Microsoft Office 2010 English (US) の配布ポイントを選択するには、[配布ポイ ント] を右クリックし、[新しい配布ポイント] をクリックし、[次へ] をクリックし、配布ポイントのチェック ボック ス (この例では SCCM) をクリックします。[次へ] をクリックします。
- 2. 新しい配布ポイント ウィザードを完了するには、[閉じる] をクリックします。

次の手順では、パッケージ Microsoft Office 2010 English (US) を提供します。このパッケージには、 Configuration Manager 2007 配布ポイント、および Office Professional Plus 2010 のサイレント インストールを 展開するためのプログラム情報が含まれています。パッケージを提供する前に、パッケージが配布ポイントにイ ンストールされていることを最初に確認してください。

パッケージの状態を確認する方法の詳細については、[「パッケージのステータスの表示方法」](http://go.microsoft.com/fwlink/?linkid=145898&clcid=0x411) (http://go.microsoft.com/fwlink/?linkid=145898&clcid=0x411) を参照してください。

#### Office 2010 パッケージの提供情報を作成する

この例では、Office Professional Plus 2010 パッケージの提供情報を作成するための手順を説明します。

#### パッケージの提供情報を作成するには

- 1. 提供情報を作成するには、[提供情報]を右クリックし、[新規]をポイントして、[提供情報]をクリックします 。新しい提供情報ウィザードの [全般] ダイアログ ボックスで、[名前] フィールドに「Office 2010」と入力しま す。[パッケージ] フィールドの [参照] ボタンをクリックし、提供するパッケージ (この例では Microsoft Office 2010 English (US)) をクリックします。[OK] をクリックします。[コレクション] フィールドの [参照] ボタ ンをクリックし、コレクション (この例では Target-Computers) をクリックして、[OK] をクリックします。その後 で、[次へ] をクリックします。
- 2. [スケジュール] ダイアログ ボックスで、提供情報が使用可能になる日時を [提供情報の開始時刻] フィー ルドに入力します。次に、[必須の割り当て] のアスタリスク [\*] ボタンをクリックします。
- 3. [割り当てスケジュール] ダイアログ ボックスで [スケジュール] ボタンをクリックし、上の手順で [スケジュー ル] ダイアログ ボックスの [提供情報の開始時刻] フィールドに入力したものと同じ日時を入力します。[ス ケジュール] ダイアログ ボックスに戻るために、[OK] をクリックします。
- 4. [スケジュール] ダイアログ ボックスで、[Wake On LAN を有効にする]、[プログラムの実行時はメンテナン ス ウィンドウを無視する]、および [メンテナンス ウィンドウ以外でのシステムの再起動を許可する] の各チ ェック ボックスをオンにして、[次へ] をクリックします。

#### *X* \*

運用環境によっては、割り当てスケジュールのオプションについて、上で選択したオプションとは 異なるオプションを必要とするポリシーが採用されている場合があります。これらのオプションの詳 細については、「[[提供情報の名前のプロパティ](http://go.microsoft.com/fwlink/?linkid=145900&clcid=0x411)] の [スケジュール] タブ」 (http://go.microsoft.com/fwlink/?linkid=145900&clcid=0x411) を参照してください。

5. [配布ポイント]、[対話]、[セキュリティ]、および [概要] の各ダイアログ ボックスの既定値をそのまま使用し ます。新しい提供情報ウィザードでの設定が適切に完了したら、[ウィ**ザードは完了しました**] ダイアログ ボ ックスの [閉じる] をクリックします。

これで、対象のコレクションにパッケージが提供され、Office Professional Plus 2010 のサイレント インストール が開始されます。

提供情報の状態を監視する方法の詳細については、[「提供情報のステータスの表示方法」](http://go.microsoft.com/fwlink/?linkid=145901&clcid=0x411) (http://go.microsoft.com/fwlink/?linkid=145901&clcid=0x411) を参照してください。

# <span id="page-212-0"></span>インフラストラクチャを展開するための参考資料

ここでは、Configuration Manager 2007 を使用した Office Professional Plus 2010 の展開をテストする場合に、 インフラストラクチャの理解と構成に役立つ参考資料を紹介します。

### Active Directory、DNS、DHCP

- [Active Directory Domain Services for Windows Server 2008 \(](http://go.microsoft.com/fwlink/?linkid=145922&clcid=0x411)英語) (http://go.microsoft.com/fwlink/?linkid=145922&clcid=0x411)
- [Windows Server 2008 Step-by-Step Guide for DNS in Small Networks \(](http://go.microsoft.com/fwlink/?linkid=145925&clcid=0x411)英語) (http://go.microsoft.com/fwlink/?linkid=145925&clcid=0x411) (英語)
- DNS  $\overline{y} \overline{y} -$  (http://go.microsoft.com/fwlink/?linkid=145928&clcid=0x411)

[DHCP Server \(](http://go.microsoft.com/fwlink/?linkid=145931&clcid=0x411)英語) (http://go.microsoft.com/fwlink/?linkid=145931&clcid=0x411) (英語)

### SQL Server 2008

- [SQL Server 2008](http://go.microsoft.com/fwlink/?linkid=145934&clcid=0x411) のインストール (SQL Server ビデオ) (http://go.microsoft.com/fwlink/?linkid=145934&clcid=0x411)
- [SQL Server 2008 Security Overview for Database Administrators \(](http://go.microsoft.com/fwlink/?linkid=145936&clcid=0x411)英語) (http://go.microsoft.com/fwlink/?linkid=145936&clcid=0x411) (英語)

### System Center Configuration Manager 2007 SP2 (管理ポイント、配布ポイント)

- [System Center Configuration Manager \(SCCM\) 2007 POC Installation Guidelines \(](http://go.microsoft.com/fwlink/?linkid=145938&clcid=0x411)英語) (http://go.microsoft.com/fwlink/?linkid=145938&clcid=0x411) (英語)
- Configuration Manager [の単一サイトの計画と展開](http://go.microsoft.com/fwlink/?linkid=145939&clcid=0x411) (http://go.microsoft.com/fwlink/?linkid=145939&clcid=0x411)

### Windows Vista Enterprise、System Center Configuration Manager クライアント

- Configuration Manager 2007 [のクライアントの計画および展開](http://go.microsoft.com/fwlink/?linkid=145941&clcid=0x411) (http://go.microsoft.com/fwlink/?linkid=145941&clcid=0x411)
- Office 2010 [のセットアップ](http://technet.microsoft.com/library/90614b54-333e-4048-ab83-ace91f768142(Office.14).aspx) リファレンス
- Office 2007 および Office 2003 の Enterprise Edition 製品のボリューム ライセンス [キーを取得する方法](http://go.microsoft.com/fwlink/?linkid=145948&clcid=0x411) (http://go.microsoft.com/fwlink/?linkid=145948&clcid=0x411)

# <span id="page-214-0"></span>System Center Essentials 2010 を使用して Office 2010 を展開する

この記事では、中規模な組織で Microsoft System Center Essentials 2010 を使用して Microsoft Office 2010 を展開する場合のプロセスと手順に関する詳細な技術的ガイダンスについて説明します。

System Center Essentials 2010 は、最大 50 台のサーバーと 500 台のクライアント コンピューターから成る中 規模な組織のシステム管理者向けに設計された IT 管理ソリューションです。統一されたコンソールを使用する ことで、IT 管理者は IT 環境全体のセキュリティ保護、更新、監視、および追跡を容易に行うことができます。こ の記事では、Office 2010 の展開に着目した詳細な技術ガイダンスを提供します。

この記事では、System Center Essentials 2010 を使用して Office 2010 を展開するプロセスを説明するために 、テスト ネットワーク環境を例として使用していますが、テスト ネットワーク インフラストラクチャ (Active Directory ディレクトリ サービス、Microsoft SQL Server、System Center Essentials 2010 など) をセットアップす る方法については説明していません。テスト インフラストラクチャのセットアップ方法に関する参考資料につい ては、後の[「インフラストラクチャを展開するための参考資料」](#page-217-0)を参照してください。

この記事の内容

- [テスト環境で](#page-214-1) Office 2010 を展開する
- <span id="page-214-1"></span>[インフラストラクチャを展開するための参考資料](#page-217-0)

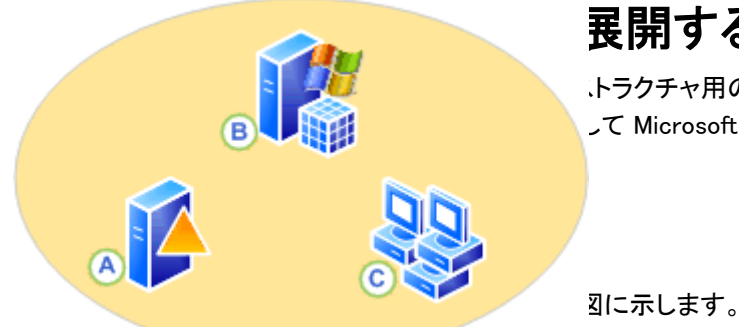

### 展開する

トラクチャ用のテスト ネットワーク環境の図を示して説明し ます。また、System Center Essentials 2010 を使用して Microsoft Office Professional 2010 を展開するための

すべてのサーバー (A および B) で Windows Server 2008 R2 が実行されており、これらのサーバーは同じドメ イン (CPANDL.COM) に属しています。このドメインには複数のクライアント コンピューター (C) も含まれており 、これらのコンピューターでは Windows 7 Professional が実行されています。各サーバーで実行されているアプ リケーションと役割、および各クライアント コンピューターの完全修飾ドメイン名 (FQDN) は、次のとおりです。

- A Active Directory、DNS、DHCP <DC.CPANDL.COM>
- B System Center Essentials 2010、SQL Server 2008 Enterprise Edition (SP1) <SCE.CPANDL.COM>
- C Windows 7 Professional、System Center Essentials 2010 クライアント <W7C01.CPANDL.COM、 W7C02.CPANDL.COM、および W7C03.CPANDL.COM>

### System Center Essentials 2010 を使用して Office 2010 を展開するための操 作手順

この展開シナリオの例では、前に説明した System Center Essentials 2010 のテスト環境で Office Professional 2010 を展開するための詳細な操作手順を示します。この手順に従うことで、System Center Essentials 2010 を 使用して Office 2010 のサイレント インストールを展開できます。サイレント インストールでは、ユーザーがイン ストール プロセスを操作することはありません。この例では、最初に Office 2010 のサイレント インストール用 のカスタマイズ ファイルを作成します。

### Office 2010 用のセットアップ カスタマイズ ファイルを作成する

Office 2010 用のセットアップ カスタマイズ ファイルを作成するプログラム ファイルは、Office CD のすべてのフ ァイルのコピーが格納されているソース ディレクトリから実行します。この例では、ソース ファイルが ¥¥SCE¥Office2010¥Professional にコピーされています。

Office 2010 では、インストール全体がセットアップによって制御されます。これには、2007 Office system より 前のバージョンの Office で Windows インストーラーによって処理されていたプロセスも含まれます。セットアッ プの既定の動作をカスタマイズすることで、インストール プロセスを制御できます。この例では、Office 2010 の サイレント インストール用のインストールをカスタマイズします。

Office カスタマイズ ツール (OCT) を使用して、セットアップ カスタマイズ ファイル (.msp ファイル) を作成します 。Office がコンピューターにインストールされるときに、このファイルがセットアップによって適用されます。

#### ■ メモ:

Config.xml ファイルを使用して Office 2010 のサイレント インストールを構成することもできます。 Config.xml の使用方法の詳細については、「Config.xml を使用して Office 2010 [のサイレント](#page-76-0) インスト [ールを構成する」](#page-76-0)を参照してください。

#### インストールをカスタマイズするには

- 1. Office のセットアップをカスタマイズするには、コマンド ライン setup.exe /admin を使用して Office カスタ マイズ ツールを起動します。この例 (System Center Essentials 2010 を使用した Office 2010 の展開) で は、コマンド プロンプトで、パッケージ ソース ディレクトリの ¥¥SCE¥Office2010¥Professional から setup.exe /admin を実行します。
- 2. Office 2010 がサイレント モードでインストールされるように、設定を次のように変更および構成します。
	- a. [使用許諾契約とユーザー インターフェイス] ダイアログ ボックスで、[表示レベル] を [なし] に設定し ます。このように設定すると、[入力項目を表示しない] チェック ボックスがオンになります。
	- b. [完了通知を表示する] オプションと [中止不可能にする] オプションが選択されていないことを確認し ます。
	- c. この例では、[使用許諾契約とユーザー インターフェイス] にある [別のプロダクト キーを入力する] オ プションを選択し、有効なマルチ ライセンス認証キー (MAK) を入力します。
	- d. [「使用許諾契約書」の条項に同意します] チェック ボックスをオンにします。
- 3. 新しく作成された .msp ファイルに名前を付けて保存します。保存先は、ソース ファイルが格納されている コンピューターの Office 2010 用の \Updates フォルダーです。この例では、
\\SCE\Office2010\Professional\Updates\CustomFileOffice2010SilentInstall.MSP という名前で保存しま す。

## 注意:

Office 2010 の初回インストール時に、Updates フォルダーに複数の .msp ファイル (OCT で作成され たセットアップ カスタマイズ ファイル) がある場合は、このセットアップ カスタマイズ ファイルがインスト ールの最初に適用されるようにする必要があります。これを行うには、目的の .msp ファイルの名前が アルファベット順で最初になるようにします。この例で、.msp ファイルが複数ある場合は、 CustomFileOffice2010SilentInstall.MSP ファイルの名前を 1\_CustomFileOffice2010SilentInstall.MSP に変更します。

次に、System Center Essentials 2010 を使用して、Office 2010 のインストール先となるコンピューターが含ま れるコンピューター グループを作成します。

# コンピューター グループを作成する

#### 個別に選択したコンピューターが含まれる新しいコンピューター グループを作成するには

- 1. System Center Essentials 2010 のコンソールで、[コンピューター] をクリックします。
- 2. [コンピューター グループ] ウィンドウで、[コンピューター グループを作成する] をクリックします。
- 3. [条件] ボックスで、[リストから選択] を選択し、Office 2010 のインストール先となるコンピューターを選択し ます。この例では、W7C01.CPANDL.COM、W7C02.CPANDL.COM、W7C03.CPANDL.COM の各コンピュー ターを選択します。
- 4. [コンピューター グループ名] ダイアログ ボックスで、新しいコンピューター グループの名前を入力し、 Enter キーを押します。この例では、「Office 2010」という名前を入力します。

次に、Office 2010 の新しいソフトウェア展開パッケージを作成し、Office 2010 のインストール先となるコンピュ ーターとして、前の手順で作成したグループ (Office 2010) を選択します。

### Office 2010 のパッケージを作成および配布する

#### ソフトウェア パッケージを作成するには

- 1. System Center Essentials 2010 のコンソールで、[ソフトウェア] をクリックします。[ソフトウェア パッケージ] ウィンドウの [タスク] 領域で、[新しいパッケージを作成する] をクリックして新しいソフトウェア パッケージ ウィザードを起動します。
- 2. [セットアップ ファイル] 画面で、[追加のフォルダーを必要とするセットアップ ファイルからパッケージを展 開する] を選択します。[フォルダーの場所] ダイアログ ボックスで [参照] をクリックし、Office 2010 のソー ス ファイルが格納されているディレクトリを選択します。この例では、C:\Office2010\Professional になりま す。
- 3. [パッケージ セットアップ ファイル] ダイアログ ボックスで [参照] をクリックし、Office 2010 の setup.exe フ ァイルを選択します。この例では、ファイルは C:¥Office2010¥Professional フォルダーにあります。[次へ] をクリックします。
- 4. [パッケージの詳細] 画面の [パッケージ名] ダイアログ ボックスで、パッケージの名前を入力します。この 例では、「Office2010Pro」と入力します。次に、[パッケー**ジの説明**] ダイアログ ボックスで、ソフトウェア パ

ッケージの内容を表す名前を入力します。この例では、「Office-2010-Professional-SCE-Package」と入力 します。[次へ] をクリックします。

- 5. [ターゲットシステムの種類]画面で、[いいえ、このパッケージはすべての管理対象コンピューターに適用 できます。] という既定のオプションが選択されていることを確認し、[次へ] をクリックします。
- 6. [リターン コード] 画面で、成功に対応する既定のリターン コード 0 (ゼロ) をそのまま使用し、[次へ] をクリ ックします。
- 7. [パラメーターのインストール/アンインストール] 画面で、[いいえ] を選択し、[次へ] をクリックします。
- 8. [概要] 画面で、構成された設定を確認し、[完了] をクリックします。 ソフトウェア パッケージの作成を示す進行状況バーが表示されます。
- 9. パッケージが正しく作成されたら、[完了] をクリックします。[承認の追加と削除] ダイアログ ボックスが表 示され、利用できるコンピューター グループの一覧が表示されます。Office 2010 のインストール先となる コンピューターのコンピューター グループをクリックします。この例では、[Office 2010] をクリックします。 [OK] をクリックします。
- 10. [承認の進行状況] ダイアログ ボックスが表示され、"承認は正常に適用されています。" というメッセージ が表示されます。[閉じる] をクリックします。

## パッケージの展開状態を確認する

承認されたパッケージは、パッケージに構成されている設定、および管理対象コンピューターでの自動更新の 構成に基づいて、選択したコンピューター グループ内のコンピューターに展開されます。この例では、ソフトウェ ア パッケージに特定の期限が設定されておらず、パッケージはオプションとして構成されておらず、管理対象コ ンピューターで自動更新が有効になっているので、Office 2010 のソフトウェア パッケージのインストールは、自 動更新のインストールに指定された時刻 (毎日午前 3 時) に開始されます。詳細については、「[Essentials](http://go.microsoft.com/fwlink/?linkid=169715&clcid=0x411) での [ソフトウェアの展開について」](http://go.microsoft.com/fwlink/?linkid=169715&clcid=0x411)(http://go.microsoft.com/fwlink/?linkid=169715&clcid=0x411) を参照してください 。

[ソフトウェア パッケージ] ウィンドウでソフトウェア パッケージ (この例では Office2010Pro) を選択し、状態を監 視します。Office 2010 のインストールが完了すると、状態は [成功] と表示されます。

# インフラストラクチャを展開するための参考資料

ここでは、System Center Essentials 2010 を使用した Office 2010 の展開をテストする場合に、インフラストラク チャの理解と構成に役立つ参考資料を紹介します。

### System Center Essentials 2010

- [System Center Essentials 2010](http://go.microsoft.com/fwlink/?linkid=171015&clcid=0x411) 展開ガイド (http://go.microsoft.com/fwlink/?linkid=171015&clcid=0x411)
- [Microsoft System Center Essentials 2010](http://go.microsoft.com/fwlink/?linkid=177542&clcid=0x411) (http://go.microsoft.com/fwlink/?linkid=177542&clcid=0x411)

# Active Directory、DNS、DHCP

- [Active Directory Domain Services for Windows Server 2008 \(](http://go.microsoft.com/fwlink/?linkid=145922&clcid=0x411)英語) (http://go.microsoft.com/fwlink/?linkid=145922&clcid=0x411) (英語)
- [Windows Server 2008 Step-by-Step Guides \(](http://go.microsoft.com/fwlink/?linkid=145925&clcid=0x411)英語) (http://go.microsoft.com/fwlink/?linkid=145925&clcid=0x411) (英語)
- DNS [サーバー](http://go.microsoft.com/fwlink/?linkid=145928&clcid=0x411) (http://go.microsoft.com/fwlink/?linkid=145928&clcid=0x411)
- [DHCP Server \(](http://go.microsoft.com/fwlink/?linkid=145931&clcid=0x411)英語) (http://go.microsoft.com/fwlink/?linkid=145931&clcid=0x411) (英語)

## SQL Server 2008

- [SQL Server 2008](http://go.microsoft.com/fwlink/?linkid=145934&clcid=0x411) のインストール (SQL Server ビデオ) (http://go.microsoft.com/fwlink/?linkid=145934&clcid=0x411)
- [White Paper: Security Overview for Database Administrators \(](http://go.microsoft.com/fwlink/?linkid=145936&clcid=0x411)英語) (http://go.microsoft.com/fwlink/?linkid=145936&clcid=0x411) (英語)

### Windows 7

[Windows 7 TechCenter](http://go.microsoft.com/fwlink/?linkid=177541&clcid=0x411) (http://go.microsoft.com/fwlink/?linkid=177541&clcid=0x411)

# グループ ポリシーのコンピューター スタートアップ スク リプトを使用して Office 2010 を展開する

この記事では、グループ ポリシーによってコンピューター スタートアップ スクリプトを割り当てて Microsoft Office 2010 を展開するときのプロセスと手順に関する詳細な技術ガイダンスについて説明します。スクリプトの 作成には、クライアント コンピューターでサポートされている任意の言語を使用できます。一般には、VBScript 、Jscript など、Windows スクリプト ホストでサポートされている言語や、バッチ ファイルなどのコマンド ファイル が使用されます。

# テスト環境での Office 2010 の展開

このセクションでは、グループ ポリシーのコンピューター スタートアップ スクリプト インフラストラクチャのため のテスト ネットワーク環境について説明します。また、グループ ポリシーのコンピューター スタートアップ スクリ プトを使用して Microsoft Office Professional Plus 2010 を展開する手順も説明します。

## ネットワーク環境

この記事のテスト ネットワーク環境を、次の図に示します。

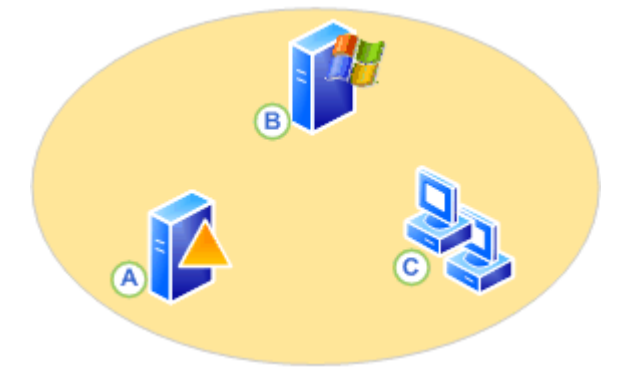

すべてのサーバー (A と B) で Windows Server 2008 R2 が実行されています。これらのサーバーは同じドメイ ン (CPANDL.COM) のメンバーです。このドメインにはクライアント コンピューター (C など) も含まれており、こ れらのコンピューターでは Windows 7 Professional と Windows Vista が実行されています。各クライアント コン ピューターの完全修飾ドメイン名 (FQDN)、各サーバーで実行されているアプリケーションとロール、組織単位 (OU) と含まれているコンピューター、およびグループ ポリシー オブジェクト (GPO) は次のとおりです。

- A <DC.CPANDL.COM> Active Directory、DNS、DHCP、GPO-Office2010\_GPO、OU-Office2010\_OU、W7C01 および WVC02 は OU Office2010\_OU のメンバー
- B <FS.CPANDL.COM> ファイル サービス、ファイル共有-\\FS\Office2010SourceFiles (読み取り専用アクセ ス)、ファイル共有-¥¥FS¥Office2010LogFiles (読み取り/書き込みアクセス)

C – <W7C01.CPANDL.COM および WVC02.CPANDL.COM>、Windows 7 Professional および Windows Vista Enterprise

#### 重要:

認証ユーザーにネットワーク共有への読み取りアクセスが付与されていることを確認してください。こ の例では、ネットワーク共有は ¥¥FS¥Office2010SourceFiles です。

**ス**メモ:

Office2010\_GPO は Office2010\_OU にリンクされています。これにより、この OU 内に含まれているコ ンピューター オブジェクトに GPO の設定を割り当てることができます。GPO を OU にリンクするには、 MMC スナップインのグループ ポリシー管理を使用します。

Office 2010 をカスタマイズして運用環境に展開する前に、次の記事を読むことをお勧めします。「[Office 2010](http://technet.microsoft.com/library/c6545579-4cca-4ad1-829d-cfecbb917dc4(Office.14).aspx)  のボリューム [ライセンス認証を計画する」](http://technet.microsoft.com/library/c6545579-4cca-4ad1-829d-cfecbb917dc4(Office.14).aspx)、「Office 2010 のボリューム [ライセンス認証を展開する」](#page-13-0)、「[Office](#page-42-0)  2010 [のカスタマイズの概要」](#page-42-0)、「Office 2010 のネットワーク インストール [ポイントを作成する」](#page-37-0)、「[Office 2010](http://technet.microsoft.com/library/8faae8a0-a12c-4f7b-839c-24a66a531bb5(Office.14).aspx)  の Office [カスタマイズ](http://technet.microsoft.com/library/8faae8a0-a12c-4f7b-839c-24a66a531bb5(Office.14).aspx) ツール」、「[Office 2010](http://technet.microsoft.com/library/e16af71c-fed4-40da-a886-95e596c3999e(Office.14).aspx) の Config.xml ファイル」、「Office 2010 [をカスタマイズする」](#page-55-0)、「[64](http://technet.microsoft.com/library/faab55b2-bb6c-4636-811e-24f6939548d1(Office.14).aspx)  ビット版の [Office 2010](http://technet.microsoft.com/library/faab55b2-bb6c-4636-811e-24f6939548d1(Office.14).aspx)」

## Office 2010 のセットアップをカスタマイズする

Office 2010 用のセットアップ カスタマイズ ファイルを作成するためのプログラム ファイルは、Office インストー ル CD のすべてのファイルのコピーが格納されているソース ディレクトリから実行します。この例では、ソース ファイルが \\FS\Office2010SourceFiles にコピーされています。

Office 2010 では、インストール全体がセットアップによって制御されます。これには、2007 Office system より 前のバージョンの Office で Windows インストーラーによって処理されていたプロセスも含まれます。セットアッ プの既定の動作をカスタマイズすることで、インストール プロセスを制御できます。この例では、Config.xml ファ イルを使用して Office 2010 のサイレント インストール用のインストールをカスタマイズし、Office カスタマイズ ツール (OCT) を使用して Office 2010 製品のインストールをカスタマイズします (ボリューム ライセンス キーを 指定する、インストールする Microsoft Office アプリケーションを選択するなど)。セットアップでは、Office のイ ンストール時に、config.xml ファイルと .msp ファイル (OCT で作成) の両方のカスタマイズが適用されます。

#### Config.xml でサイレント インストールのオプションを指定するには

Office 2010 製品の "サイレント インストール" (無人インストール) では、ユーザーが操作を行う必要はありま せん。このインストールを構成するには、インストールする製品の Config.xml ファイルを編集して、Display 要素 の Level 属性を "none" に設定 (Display Level="none") した後、Config.xml ファイルを保存します。Display 要 素は、セットアップ時のユーザー インターフェイスの表示レベルを指定するものです。以下に手順を示します。

- 1. インストールする Office 製品 (この例では Office Professional Plus 2010) の Config.xml ファイルを、メモ 帳などのテキスト エディターで開きます。Config.xml の格納場所は、既定ではコア製品名に ".WW" の付い たフォルダーになっています。この例では、\\FS\Office2010SourceFiles\ProPlus.WW です。
- 2. 次の例に示すような、Display 要素を含む行を探します。

<!-- <Display Level="full" CompletionNotice="yes" SuppressModal="no" AcceptEula="no" /> -->

3. 目的のサイレント オプションを使用するように Display 要素のエントリを変更します。コメント区切り記号 "<!--" と "-->" を削除します。たとえば、構文は次のようになります。

<Display Level="none" CompletionNotice="no" SuppressModal="yes" AcceptEula="yes" />

これらのオプションによって、サイレント インストールを実行し、情報の入力を求める画面をユーザーに表 示せず、インストールでユーザー操作を待機しないようにセットアップに指示されます。構文および Config.xml の詳細については、「[Office 2010](http://technet.microsoft.com/library/e16af71c-fed4-40da-a886-95e596c3999e(Office.14).aspx) の Config.xml ファイル」の [Display](http://technet.microsoft.com/library/e16af71c-fed4-40da-a886-95e596c3999e.aspx#ElementDisplay) 要素の説明を参照してくだ さい。

4. Config.xml ファイルを保存します。この例では、¥¥FS¥Office2010SourceFiles¥ProPlus.WW に保存します。

#### OCT を使用して、ボリューム ライセンス キーを指定し、インストールするアプリケーションを選択するには

- 1. Office のセットアップをカスタマイズするには、コマンド ライン setup.exe /admin を使用して Office カスタ マイズ ツールを起動します。この例では、コマンド プロンプトでパッケージ ソース ディレクトリ ¥¥FS¥Office2010SourceFiles から setup.exe /admin を実行します。
- 2. この例では、ボリューム ライセンス キーを入力し、インストールするアプリケーションを選択するために、次 のように設定を変更して構成します。
- 3. [使用許諾契約とユーザー インターフェイス] の下にある [別のプロダクト キーを入力する] オプションを選 択し、有効なマルチ ライセンス認証キー (MAK) を入力します。

■ メモ:

この例では、サイレント インストールのパラメーターが Config.xml ファイルで構成されているので 、それらのパラメーターを OCT で構成する必要はありません。なぜなら、Config.xml で定義したカ スタマイズの方が、OCT で作成されるカスタマイズ ファイルのものよりも優先されるからです。

4. [機能]の下にある [機能のインストール状況の設定] オプションを選択し、インストールするアプリケーショ ンを選択します。この例では、インストール プロセスを高速化するために Microsoft Word だけを選択して います。

OCT で構成できる種々のパラメーターに関するその他のリソースについては、「[Office 2010](http://technet.microsoft.com/library/8faae8a0-a12c-4f7b-839c-24a66a531bb5(Office.14).aspx) の Office カス [タマイズ](http://technet.microsoft.com/library/8faae8a0-a12c-4f7b-839c-24a66a531bb5(Office.14).aspx) ツール」、「Office 2010 [の機能のインストール状況を構成する」](#page-62-0)、および「[Office 2010](#page-66-0) でユーザー [設定を構成する」](#page-66-0)を参照してください。

5. 新たに作成された .msp ファイルに名前を付けて保存し、ソース ファイルが入っているコンピューター上の Office 2010 用の ¥Updates フォルダーに入れます。この例では、 ¥¥FS¥Office2010SourceFiles¥Updates\Office2010ProPlus.MSPとなります。

### 注意:

Updates フォルダーでサポートされるセットアップ カスタマイズ .msp ファイルは各製品について 1 つだ けです。Office 2010 の初回インストールを展開し、Office 2010 のソフトウェア更新プログラム (サービ ス パックや修正プログラム) も展開する必要がある場合は、セットアップでインストール プロセスの一 環として、それらの更新プログラムを適用できます。Office 2010 の更新プログラムはインストールの完 了後に適用されますが、これらを Updates フォルダーに入れることができます。詳細については、「 Office 2010 の Office [カスタマイズ](http://technet.microsoft.com/library/8faae8a0-a12c-4f7b-839c-24a66a531bb5(Office.14).aspx) ツール」を参照してください。

次にすることは、ドメイン コントローラー (この例では DC.CPANDL.COM) のスクリプトを構成することです。

# ドメイン コントローラーのスクリプトを構成する

ドメイン コントローラーのスクリプトを構成するプロセスでは、次の手順を実行する必要があります。

- 1. スクリプトを GPO のスタートアップ フォルダーにコピーします。
- 2. スクリプトを GPO に追加します。
- 3. スタートアップ スクリプトの最大実行時間を設定します。

#### ▲ 警告:

グループ ポリシーは、組織内の数百数千ものコンピューターの構成に影響を与える機能を備えていま す。そのため、グループ ポリシーの新しい構成や展開をすべてテスト環境で厳格にテストしてから運 用環境に移すことが非常に重要です。グループ ポリシー展開のステージングの詳細については、[「グ](http://go.microsoft.com/fwlink/?linkid=182208&clcid=0x411) ループ [ポリシーの計画および展開ガイド」](http://go.microsoft.com/fwlink/?linkid=182208&clcid=0x411)

(http://go.microsoft.com/fwlink/?linkid=182208&clcid=0x411) の「グループ ポリシーの展開のステー ジング」を参照してください。

#### スクリプトを GPO のスタートアップ フォルダーにコピーする

この例のサンプル バッチ ファイル スクリプトでは、製品がまだインストールされていない場合に Microsoft Office Setup.exe を実行し、エラーまたは成功を一元化されたログ ファイル集中ログ ファイルに記録する方法 を示しています。スクリプトの最初の部分にある変数は、このテスト展開シナリオに合わせて変更されています 。たとえば、プレフィックス Office14 が付けられた製品名 ProPlus、Office のソース ファイルのパス \\FS\Office2010SourceFiles、およびログ ファイル \\FS\Office2010LogFiles が追加されています。そして、こ のサンプル スクリプトはメモ帳にコピーされ、Office2010StartupScript.bat というファイル名で保存されています 。その後、このスクリプト ファイルはドメイン コントローラー上のスタートアップ スクリプト用の GPO の既定のデ ィレクトリ (この例では C:\Windows\SYSVOL\sysvol\adatum.com\Policies\{GPO の GUID}\Machine\Scripts\Startup) に保存されます。

#### ■ メモ:

GPO を表す GUID は、MMC スナップインのグループ ポリシー管理エディターで確認できます。それに は、GPO (この例では Office2010 GPO) を右クリックしてから [プロパティ] をクリックします。 GUID は "一意の名前" フィールドに表示されます。

setlocal

REM \*\*\*\*\*\*\*\*\*\*\*\*\*\*\*\*\*\*\*\*\*\*\*\*\*\*\*\*\*\*\*\*\*\*\*\*\*\*\*\*\*\*\*\*\*\*\*\*\*\*\*\*\*\*\*\*\*\*\*\*\*\*\*\*\*\*\*\*\*

REM Environment customization begins here. Modify variables below.

REM \*\*\*\*\*\*\*\*\*\*\*\*\*\*\*\*\*\*\*\*\*\*\*\*\*\*\*\*\*\*\*\*\*\*\*\*\*\*\*\*\*\*\*\*\*\*\*\*\*\*\*\*\*\*\*\*\*\*\*\*\*\*\*\*\*\*\*\*\*

REM Get ProductName from the Office product's core Setup.xml file, and then add "office14." as a prefix.

set ProductName=Office14.PROPLUS

REM Set DeployServer to a network-accessible location containing the Office source files.

set DeployServer=¥¥FS¥Office2010SourceFiles

REM Set ConfigFile to the configuration file to be used for deployment (required) set ConfigFile=¥¥FS¥Office2010SourceFiles¥ProPlus.WW¥config.xml

REM Set LogLocation to a central directory to collect log files. set LogLocation=¥¥FS¥Office2010LogFiles

REM \*\*\*\*\*\*\*\*\*\*\*\*\*\*\*\*\*\*\*\*\*\*\*\*\*\*\*\*\*\*\*\*\*\*\*\*\*\*\*\*\*\*\*\*\*\*\*\*\*\*\*\*\*\*\*\*\*\*\*\*\*\*\*\*\*\*\*\*\* REM Deployment code begins here. Do not modify anything below this line. REM \*\*\*\*\*\*\*\*\*\*\*\*\*\*\*\*\*\*\*\*\*\*\*\*\*\*\*\*\*\*\*\*\*\*\*\*\*\*\*\*\*\*\*\*\*\*\*\*\*\*\*\*\*\*\*\*\*\*\*\*\*\*\*\*\*\*\*\*\*

IF NOT "%ProgramFiles(x86)%"=="" (goto ARP64) else (goto ARP86)

REM Operating system is X64. Check for 32 bit Office in emulated Wow6432 uninstall key

:ARP64

reg query HKEY\_LOCAL\_MACHINE¥SOFTWARE¥WOW6432NODE¥Microsoft¥Windows¥CurrentVersion¥Uninstall¥%ProductName% if NOT %errorlevel%==1 (goto End)

REM Check for 32 and 64 bit versions of Office 2010 in regular uninstall key.(Office 64bit would also appear here on a 64bit OS) :ARP86

reg query HKEY\_LOCAL\_MACHINE¥SOFTWARE¥Microsoft¥Windows¥CurrentVersion¥Uninstall¥%ProductName%

if %errorlevel%==1 (goto DeployOffice) else (goto End)

REM If 1 returned, the product was not found. Run setup here.

:DeployOffice

start /wait %DeployServer%¥setup.exe /config %ConfigFile%

echo %date% %time% Setup ended with error code %errorlevel%. >> %LogLocation%¥%computername%.txt

REM If 0 or other was returned, the product was found or another error occurred. Do nothing.

:End

Endlocal

スクリプトを GPO に追加する

スクリプトを GPO に追加するには、MMC スナップインの**グループ ポリシー管理エディター**を使用し、「**スタート** アップ] (GPO | コンピューターの構成 | ポリシー | Windows の設定 | スクリプト (スタートアップ/シャットダウン) | スタートアップ) を右クリックしてから、[プロパティ]、[追加]、[参照] の順にクリックし、スクリプト ファイル (この 例では Office2010StartupScript.bat) を強調表示して選択します。

#### スタートアップ スクリプトの最大実行時間を設定する

一連のスクリプトの実行に対してシステムで許容される時間の上限は、既定では 600 秒 (10 分) にすぎません 。管理者はポリシー設定を使用してこの時間を調整することにより、スタートアップ スクリプトが確実に最後まで 実行されるようにすることができます。[スクリプトの実行時間の上限を設定する] ポリシー設定は、グループ ポ リシーによって適用されるスクリプトが完了するのをシステムがどれだけの時間待つかを指定するものです。こ の設定により、グループ ポリシーによって適用されるログオン、スタートアップ、およびシャットダウンのすべて のスクリプトについて、実行の完了に対して許容される合計時間が制限されます。他のすべてのグループ ポリ シー展開と同様に、スタートアップ スクリプトはステージング環境で完全にテストしてから運用環境に展開する 必要があります。テストによって、目的のネットワーク環境で [スクリプトの実行時間の上限を設定する] ポリシ ーに使用する値を判断できます。この設定値が小さすぎると、インストールが途中で中断してしまうことがありま す。この値に影響する可能性がある要因としては、ネットワーク速度、クライアント コンピューターのハードウェ ア、クライアント コンピューターで実行される他のスクリプトなどがあります。このポリシー設定を完全にテストす ることにより、目的の環境で使用する適切な値を判断できます。

この例のシナリオでは、[スクリプトの実行時間の上限を設定する] ポリシーの値が 0 に設定されています。こ の値は、スクリプトが完了するまでいつまでも待つようにシステムに指示するものです。

GPO (この例では Office2010\_GPO) の [スクリプトの実行時間の上限を設定する] ポリシーの値を変更するに は、MMC スナップインのグループ ポリシー管理エディターを使用し、[スクリプトの実行時間の上限を設定する ] (GPO | コンピューターの構成 | ポリシー | 管理用テンプレート | システム | スクリプト) をダブルクリックします 。

GPO に対して行ったコンピューター スタートアップ スクリプト ポリシーの変更が対象のコンピューター (この例 では W7C01.CPANDL.COM と WVC02.CPANDL.COM) に適用された後、コンピューター スタートアップ スクリプ トがコンピューター スタートアップによって実行されます。クライアント コンピューター上でドメイン コントローラ ーからのポリシー更新が行われるのを待たずに、クライアント コンピューター上でコマンド プロンプトに対して gpupdate /forceというコマンド ラインを発行できます。ポリシーの結果セット (RSoP) MMC スナップインを使用 すると、コンピューター スタートアップ スクリプトのコンピューター ポリシー設定がクライアント コンピューター上 に存在することを確認できます。

### コンピューター スタートアップ スクリプトの状態を確認する

この例では、スクリプトのログ情報が computername.txt ファイルに書き込まれ、ネットワーク共有 \\FS\Office2010LogFiles に保存されます。ログ ファイル内のリターン コード 0 は、インストールが正常に完了 したことを示します。リターン コード 3010 は、再起動が必要であることを示します。Office 製品の Windows イ ンストーラー プロセスのそれ以外のエラー コードの詳細については、マイクロソフト サポート技術情報の記事 290158「[\[OFF2003\] Office 2003](http://go.microsoft.com/fwlink/?linkid=90981&clcid=0x411) 製品および Office XP 製品における Windows インストーラー プロセスのエラ ー コードとエラー [メッセージの一覧」](http://go.microsoft.com/fwlink/?linkid=90981&clcid=0x411)を参照してください。

# 関連項目

Office 2010 のグループ [ポリシーの概要](http://technet.microsoft.com/library/c8cec707-2afa-4964-b0f8-611e4709bd79(Office.14).aspx) Office 2010 のグループ [ポリシーを計画する](http://technet.microsoft.com/library/83ff7b6a-6ad5-4abb-8edf-e97824e14af9(Office.14).aspx) グループ [ポリシーの計画および展開ガイド](http://go.microsoft.com/fwlink/?linkid=182208&clcid=0x411) **[Scripts Extension Technical Reference \(](http://go.microsoft.com/fwlink/?linkid=83122&clcid=0x411)英語) [Windows Script Host \(](http://go.microsoft.com/fwlink/?linkid=83247&clcid=0x411)英語)** Office 2010 のボリューム [ライセンス認証を計画する](http://technet.microsoft.com/library/c6545579-4cca-4ad1-829d-cfecbb917dc4(Office.14).aspx) Office 2010 のボリューム [ライセンス認証のクイック](#page-31-0) スタート ガイド

# Microsoft Application Virtualization を使用して Office 2010 を展開する

この記事では、中規模な組織で Microsoft Application Virtualization を使用して Microsoft Office 2010 を展開 する場合のプロセスと手順に関する詳細な技術的なガイダンスを提供します。

この記事の内容

- [Application Virtualization](#page-226-0) の概要
- [展開プロセスについて](#page-226-1)
- [テスト環境で](#page-227-0) Office 2010 を展開する
- <span id="page-226-0"></span>• [インフラストラクチャを展開するための参考資料](#page-230-0)

# Application Virtualization の概要

Microsoft Application Virtualization (App-V) は、エンタープライズ レベルのアプリケーション仮想化ソリューシ ョンです。このソリューションを使用すると、アプリケーションの展開、更新、サポートを、リアルタイムのサービス として必要に応じて実行できます。App-V を使用すると、個々のアプリケーションが、ローカルにインストールさ れた製品から中央管理されたサービスに変わります。App-V は、ボリューム ライセンス利用者向けの Microsoft Desktop Optimization Pack (MDOP) に含まれる 6 つのテクノロジのうちの 1 つです。

# 対象ユーザー

この記事の対象ユーザーは IT 担当者です。この IT 担当者には、中から大規模組織で作業するネットワーク 管理者、コンサルタント、IT 管理者を含めることができます。

### 前提条件

事前の知識と経験は、この記事内にある情報の理解と適用に役立ちますが、特に次の領域の経験が役立ちま す。

Microsoft Visual C++ 2005 SP1 再頒布可能パッケージ

アプリケーションの仮想化

2007 Microsoft Office system または Office 2010

# <span id="page-226-1"></span>展開プロセスについて

サポートするインフラストラクチャを App-V 用に配備した後に、Microsoft Office Professional Plus 2010 の展 開プロセスで、次の主要な要素の作成と定義を行います。

パッケージのシーケンス処理

- パッケージの発行
- 配布ポイント
- Application Virtualization Desktop Client

パッケージ パッケージとは、インストール ソース ファイルのセットです。Microsoft Application Virtualization は、このパッケージを管理および配布して、ソフトウェアの展開を行います。

シーケンス処理 シーケンス処理とは、Microsoft Application Virtualization Sequencer を使用してアプリケー ション パッケージを作成するプロセスです。このプロセスでは、アプリケーションが監視され、アプリケーション のショートカットが構成されて、.osd、.sft、.sprj、.ico ファイルを含むシーケンス処理されたアプリケーション パッ ケージが作成されます。

公開 公開とは、サーバー上のソフトウェア パッケージを有効にして、クライアント コンピューターでそのソフト ウェア パッケージを使用できるようにしたり、ユーザーとグループに展開したりするための方法です。

配布ポイント 配布ポイントとは、仮想アプリケーション パッケージを App-V クライアントにストリーミングでき る場所です。

Application Virtualization Desktop Client Application Virtualization Desktop Client では、クライアント コンピ ューターで仮想アプリケーションが使用できるように必要なコンポーネントがインストールされます。

# <span id="page-227-0"></span>テスト環境で Office 2010 を展開する

このセクションでは、軽量の Application Virtualization インフラストラクチャ用のテスト ネットワーク環境の図と 説明を示します。また、Microsoft Application Virtualization を使用して Office Professional Plus 2010 を展開す る手順についても説明します。このセクションでは、さまざまな Office 2010 ライセンスの説明や、App-V 仮想 化に関する一般的な情報、App-V の Office 展開と他の Office 展開の種類との比較については説明しません

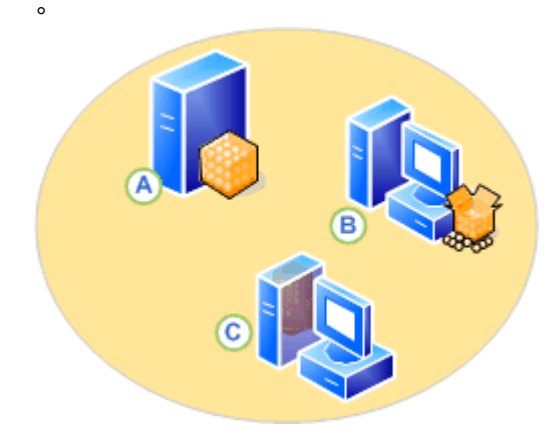

この図では、Windows Server 2008 を実行するサーバー (A) は、電子ソフトウェア配布 (ESD) サーバーまたは App-V Management Server を表します。クライアント コンピューター (B、C) は、同じバージョンの Windows を 実行します。クライアント コンピューター (B) は、シーケンス コンピューターとしてセットアップされます。クライア ント コンピューター (C) は、仮想化アプリケーション パッケージを受け取るコンピューターです。

### シーケンス処理された Office 2010 パッケージを作成する

シーケンス処理された Office 2010 アプリケーション パッケージを作成するには、App-V Sequencer コンピュー ターで次の手順を実行します。

- 1. Microsoft Office 2010 をダウンロードして、インストーラーを App-V Sequencer コンピューターの一時ディ レクトリに配置します。
- 2. コマンド ラインから Deployment Kit をインストールし、関連付けられた Windows インストーラー (.msi) ファ イルのパスと、環境用の適切なライセンス パラメーターを指定します。

たとえば、次のコマンドを入力し、Enter キーを押します。

#### msiexec /i OffVirt.msi PROPLUS=1

#### ■ メモ:

使用するコンピューターのオペレーティング システム アーキテクチャに一致するバージョンの Deployment Kit をインストールする必要があります。

- 3. Windows エクスプローラーを開いて Q:¥ドライブに移動します。8.3 形式を使用してインストール フォルダ ーを作成します (例: Temp123.xyz)。
- 4. アプリケーションの名前を含む Sequencer コンピューターにディレクトリを作成します。Sequencer の出力 はこのディレクトリに保存します。
- 5. Microsoft Application Virtualization Sequencer を開くには、[スタート] メニューから、[すべてのプログラム] 、[Microsoft Application Virtualization]、[Microsoft Application Virtualization Sequencer] の順に選択しま す。
- 6. [パッケージの作成] をクリックします。
- 7. パッケージの名前を作成します。
- 8. 新しいディレクトリ (例: Q:\Temp123.xvz) にインストールし、[OK] をクリックします。
- 9. [監視の開始]をクリックして、インストール プロセスの監視を有効にします。
- 10. Office 2010 の Setup.exe を開始します。
- 11. [インストールの種類を選択してください] ページで、[ユーザー設定] をクリックします。

#### ■ メモ:

Office のインストール手順で、ハード ディスクにインストールする場合に [ハード ディスク ドライブ にインストールする] がオンになっていることを確認します。

- 12. [ファイルの場所] タブで、手順 4. で選択したインストール ディレクトリと同じパスを構成します。
- 13. [インストール] をクリックします。
- 14. インストールが完了した後、監視の開始段階中に仮想アプリケーションを確認します。[スタート] メニュー から [実行] を選択します。
- 15. 実行可能な仮想ファイルのパスを入力し、仮想アプリケーションを起動します。

たとえば、Microsoft Word を開始するには、

「Q:¥Temp123.xyz¥Office14¥WINWORD.EXE」と入力して、[OK] をクリックします。

**アメモ:** 

仮想アプリケーションの実際のパスを入力する必要があります。

- 16. アプリケーションを開始して、プライマリ機能ブロックを作成します。
- 17. [アプリケーション] ページで、[次へ] をクリックします。
- 18. 目的のアプリケーションを選択して起動し、各アプリケーションのプライマリ機能ブロックを生成します。

#### *A* メモ:

Microsoft OneNote、Microsoft Outlook、および Microsoft SharePoint Workspace を開始すること は推奨されません。これらの設定はカスタマイズ可能なためです。同様に、この手順で F1 キーを 押してヘルプを起動することも推奨されません。

- 19. [次へ] をクリックします。
- 20. シーケンス処理の完了後、[終了] をクリックします。

21. パッケージを保存するには、[パッケージ] をクリックし、[名前を付けて保存] をクリックします。

### シーケンス処理された Office 2010 パッケージを発行する

シーケンス処理された Office 2010 パッケージを発行するには、ESD サーバーまたは App-V Management Server で次の手順を実行します。

- 1. App-V Management Console を開きます。
- 2. [管理ツール] を開始し、[Application-Virtualization Management Console] を選択します。
- 3. [server.net] を展開し (必要な場合)、[アプリケーション] ノードを選択します。
- 4. [アプリケーション] を右クリックし、[アプリケーションのインポート] を選択します。
- 5. D:¥Content¥..¥ に移動して、新しい \*.sprj ファイルをダブルクリックします。
- 6. [全般] ページで、[次へ] をクリックします。
- 7. [ユーザーの [送る] メニューに作成する] を選択し、[次へ] をクリックします。
- 8. [ファイルの関連付け] ページで、[次へ] をクリックします。
- 9. [アクセス許可] ページで、[追加] をクリックし、アプリケーションの名前を入力します。
- 10. [グループの選択] ダイアログ ボックスで、アプリケーションにアクセスする適切なユーザー グループに移 動します。
- 11. [OK] をクリックし、[次へ] をクリックします。
- 12. インポート ウィザードを完了するには、[完了] をクリックします。

### Office 2010 を実行するようにクライアント コンピューターを構成する

Office 2010 を実行するようにクライアント コンピューターを構成するには、クライアント コンピューターで次の 手順を実行します。

- 1. Application Virtualization Desktop Client をインストールしていない場合はインストールします。
- 2. Deployment Kit をダウンロードして、実行可能ファイル (.exe) を抽出します。
- 3. 実行可能ファイルを抽出すると、Offvirt.msi ファイルが使用できるようになります。
- 4. 管理者特権でのコマンド プロンプトを開きます (管理者特権でのコマンド プロンプトを開くには、[スタート] をクリックし、[コマンド プロンプト] を右クリックして、[管理者として実行] をクリックします)。
- 5. 抽出した Offvirt.msi ファイルが含まれるディレクトリを参照します。
- 6. コマンド プロンプトで次のコマンドを入力し、Enter キーを押します。

msiexec /i Offvirt.msi [ライセンス フラグ]

■ メモ:

正しいライセンス フラグを指定して、Deployment Kit を正しく構成する必要があります。不適切な フラグを使用すると、機能が正しく実行されない可能性があります。

- 7. 仮想 Office パッケージを展開します。
- 8. 新しく発行したアプリケーションにアクセスするには、クライアント コンピューターをログオフし、発行段階で アプリケーションを割り当てられたユーザー グループのメンバーとしてログオンします。これで、指定したシ ョートカットの場所のクライアント コンピューターでアプリケーションを使用できます。

# <span id="page-230-0"></span>インフラストラクチャを展開するための参考資料

次の参考資料は、App-V を使用して Office 2010 の展開をテストするためのインフラストラクチャを理解および 構成するのに役立つ場合があります。

- Application Virtualization [システムの計画と展開ガイド](http://go.microsoft.com/fwlink/?linkid=156611&clcid=0x411) (http://go.microsoft.com/fwlink/?linkid=156611&clcid=0x411)
- SFTMIME コマンド [リファレンス](http://go.microsoft.com/fwlink/?linkid=186288&clcid=0x411) (http://go.microsoft.com/fwlink/?linkid=186288&clcid=0x411)

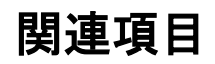

[Application Virtualization Sequencer](http://go.microsoft.com/fwlink/?linkid=188462&clcid=0x411) のベスト プラクティス

# Microsoft Silverlight を Office 2010 と共に展開する

Microsoft Silverlight は、ブラウザー内およびデスクトップ上で動作するテクノロジであり、Microsoft Office のさ まざまな操作に伴うビデオ、グラフィックス、アニメーション、対話性を、いっそう優れたものにします。Microsoft Office 2010 と共に Microsoft Silverlight をインストールし、Office 2010 のユーザー操作性を向上させることを お勧めします。特に、Silverlight を使用すると、Office.com でのオンライン操作性の向上、Office 2010 対話型 ガイド (Office 2010 で使用できます) の高度化、Microsoft SharePoint Server 2010 のユーザー操作性の向上 、Office Web コンパニオン アプリケーションのパフォーマンスの向上、クラウド サービスへの Office ドキュメン トのアップロード処理の支援などを実現できます。Silverlight の詳細については、「[Microsoft Silverlight](http://go.microsoft.com/fwlink/?linkid=169258&clcid=0x411)」Web サ イト (http://go.microsoft.com/fwlink/?linkid=169258&clcid=0x411) を参照してください。

Silverlight を Office 2010 と共にエンタープライズ環境に展開する場合は、Microsoft Systems Management Server 2003 や Microsoft System Center Configuration Manager 2007 などの展開および構成管理ツールを使 用することをお勧めします。この方法を使用すると、特定のユーザーやシステムの対象設定、インストール用の ユーザー権限の昇格、インストールのスケジュール設定、ユーザー対話レベルの指定、結果の制御、展開の 監視とトラブルシューティングなどを行うことができます。または、次のいずれかの方法で Silverlight を組織に 展開することもできます。

- Windows Server Update Services (WSUS) 3.0 SP1 WSUS を使用すると、Silverlight を展開し、Windows 2000 Service Pack 4、Windows Server 2003、Windows XP Service Pack 2、Windows Server 2008、 Windows Vista、またはそれ以降のバージョンの Windows オペレーティング システムを実行するコンピュー ターに対する Silverlight 関連の更新を、Microsoft Update クライアントを通して管理できます。
- グループ ポリシー コンピューター スタートアップ スクリプト この方法は、System Center Configuration Manager 2007 などの展開および管理ツールを使用していない組織の Active Directory ディレクトリ サー ビス環境で使用できます。
- 手動インストール オプション この方法は、Active Directory 環境、WSUS、SMS、または System Center Configuration Manager 2007 インフラストラクチャを使用していず、会社内のソフトウェアまたは更新プログ ラムの配布に別の手段を使用する組織、または Silverlight を Apple クライアントに展開しようとする組織に 便利です。

システム要件、展開方法、および Silverlight の展開手順の詳細については、『[Silverlight Deployment Guide v2](http://go.microsoft.com/fwlink/?linkid=165403&clcid=0x411)  ([英語](http://go.microsoft.com/fwlink/?linkid=165403&clcid=0x411))』(http://go.microsoft.com/fwlink/?linkid=165403&clcid=0x411) (英語) および「[Silverlight Administration](http://go.microsoft.com/fwlink/?linkid=165405&clcid=0x411)  ([英語](http://go.microsoft.com/fwlink/?linkid=165405&clcid=0x411))」(http://go.microsoft.com/fwlink/?linkid=165405&clcid=0x411) (英語) を参照してください。すべてのバ ージョンの Silverlight を「ダウンロード - [Microsoft Silverlight](http://go.microsoft.com/fwlink/?linkid=186985&clcid=0x411)」Web サイト

(http://go.microsoft.com/fwlink/?linkid=186985&clcid=0x411) からダウンロードできます。

他の展開と同じように、運用環境のユーザーに Silverlight を展開する前に、Silverlight の展開を十分にテスト し、尐人数のユーザー グループでパイロット テストを実施することをお勧めします。展開のテスト方法の詳細に ついては、『[Silverlight Deployment Guide v2 \(](http://go.microsoft.com/fwlink/?linkid=165403&clcid=0x411)英語)』

(http://go.microsoft.com/fwlink/?linkid=165403&clcid=0x411) (英語) を参照してください。